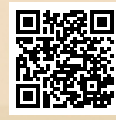

## **USER'S MANUAL**

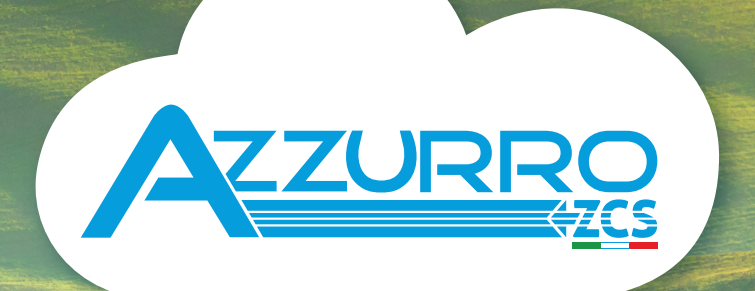

## **THREE-PHASE HYBRID STORAGE INVERTERS**

3PH HYD5000-HYD20000-ZSS

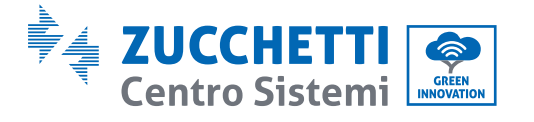

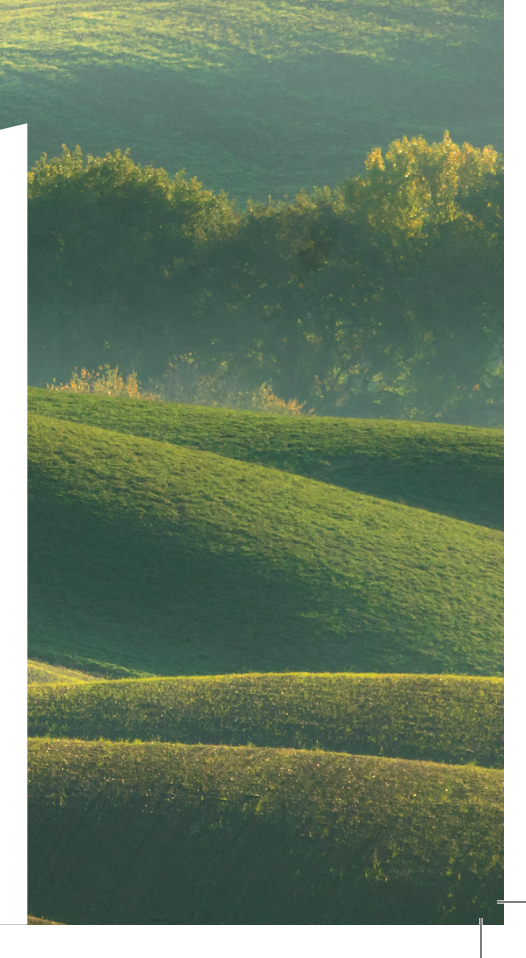

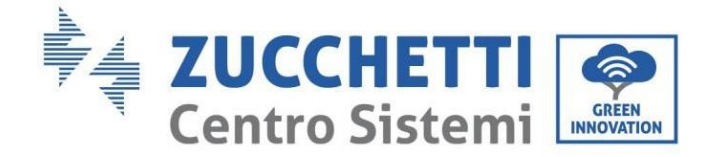

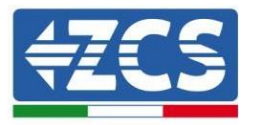

# **3PH HYD5000-HYD20000-ZSS hybrid inverter User Manual**

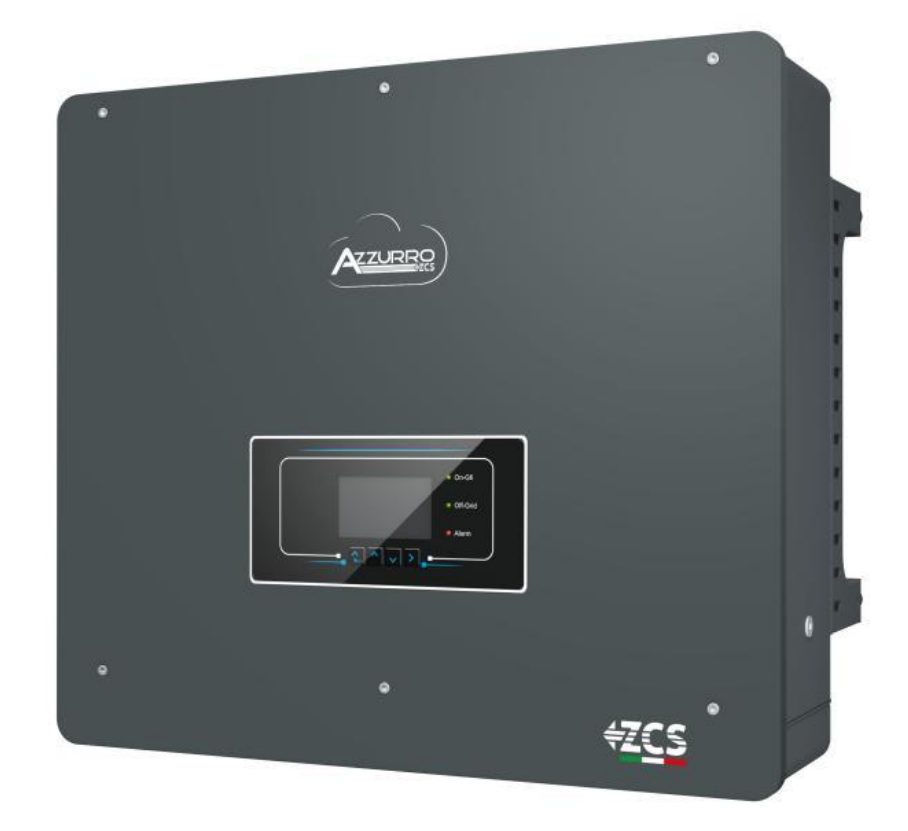

Zucchetti Centro Sistemi S.p.A. - Green Innovation Division Via Lungarno, 248 - 52028 Terranuova Bracciolini - Arezzo, Italy tel. +39 055 91971 - fax. +39 055 9197515

innovation@zcscompany.com - zcs@pec.it – **www.zcsazzurro.com** Pile Reg. IT12110P00002965 - Share Capital € 100,000.00 fully paid up AR Company Reg. no. 03225010481 - REA AR no. 94189 **CSQ** EXNER

Identification: MD-AL-GI-00 Rev. 1.1 of 16/03/2021 - Application:

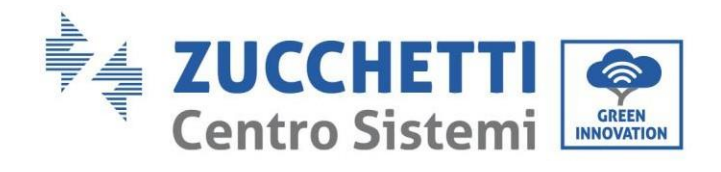

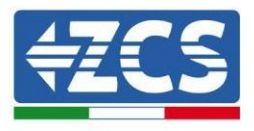

## **Table of Contents**

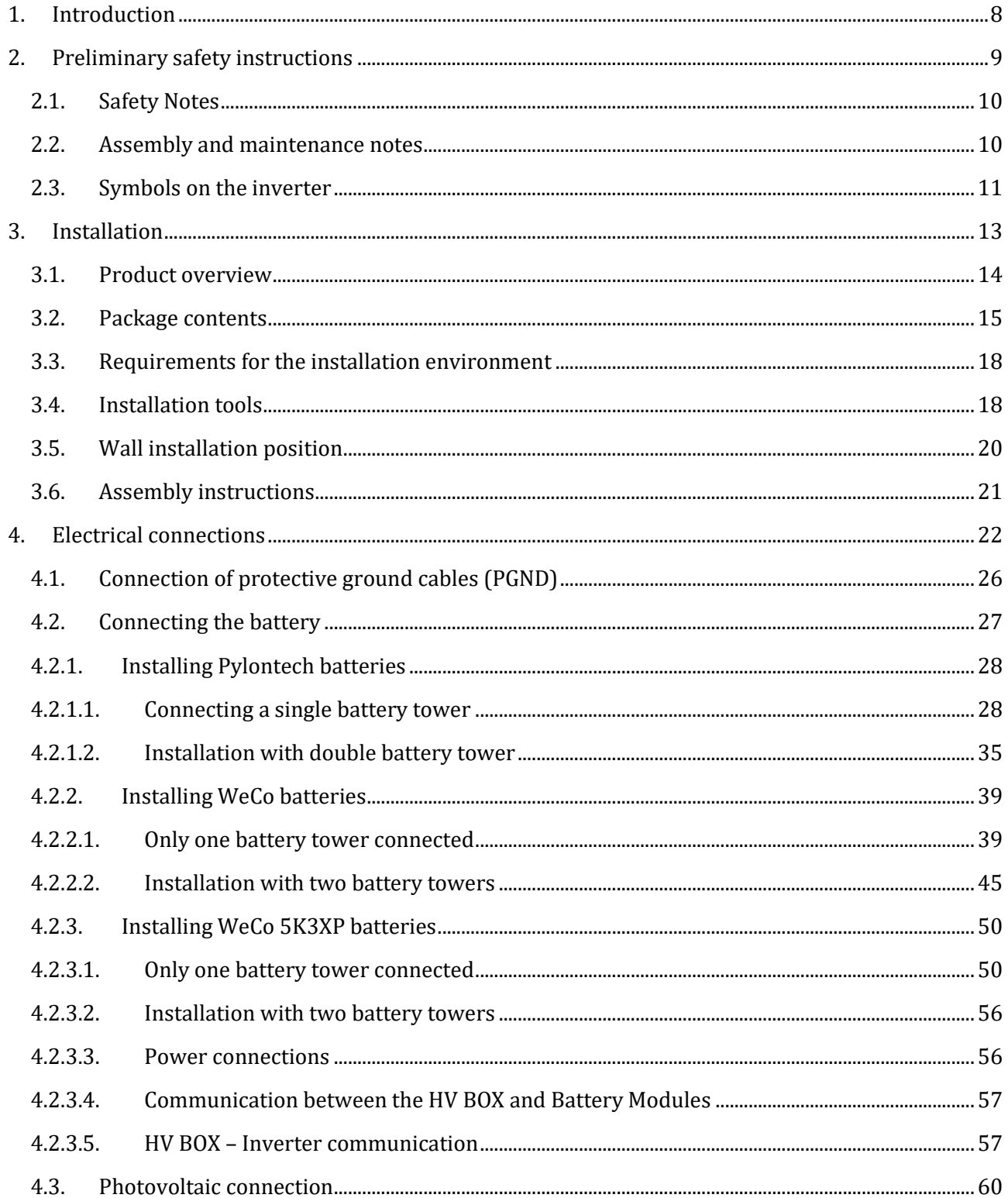

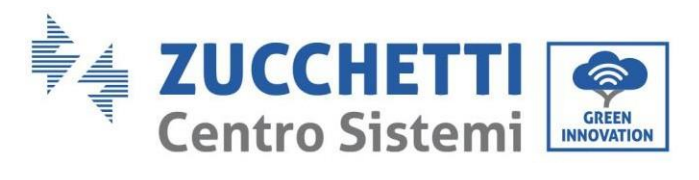

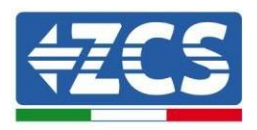

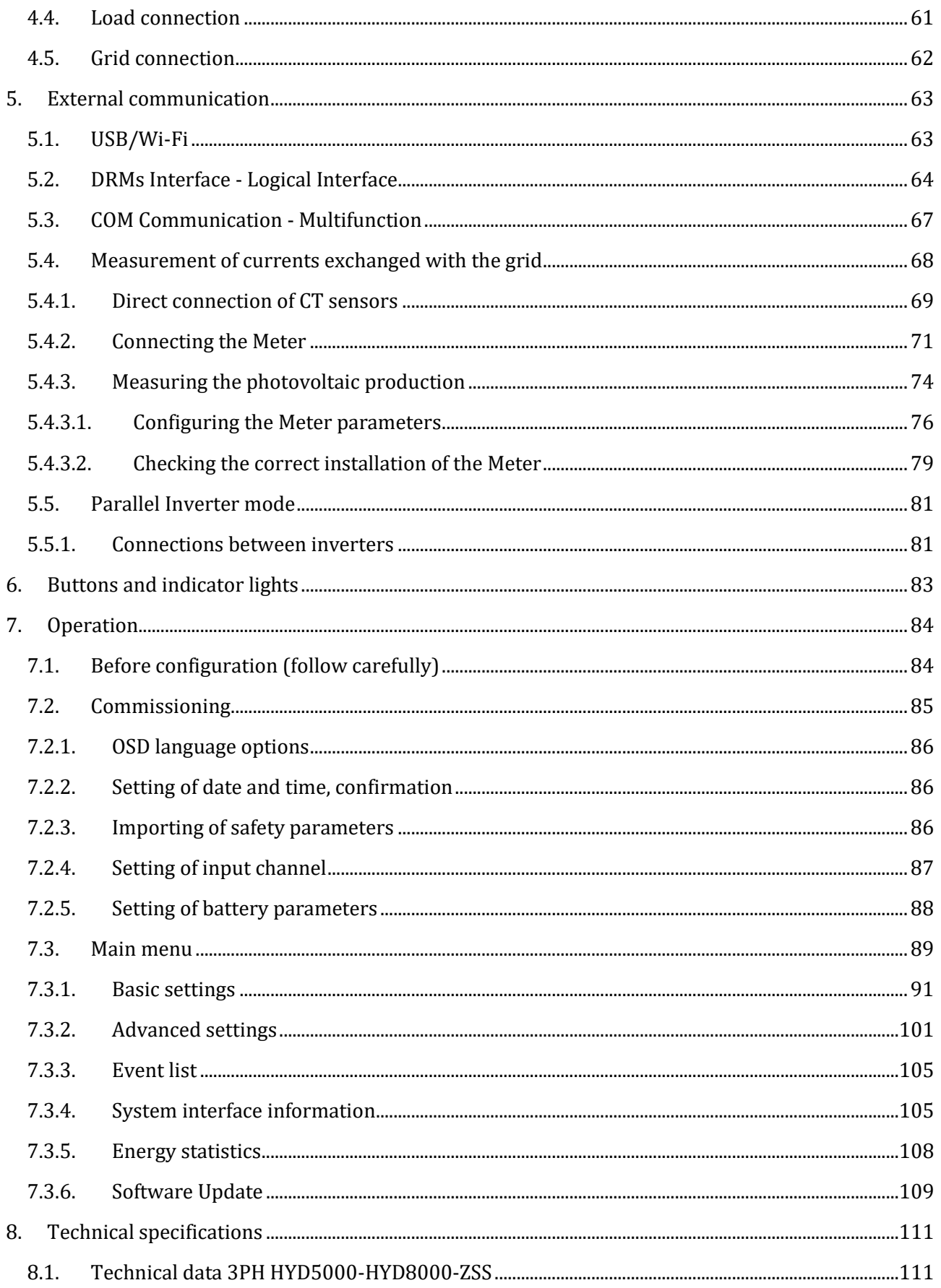

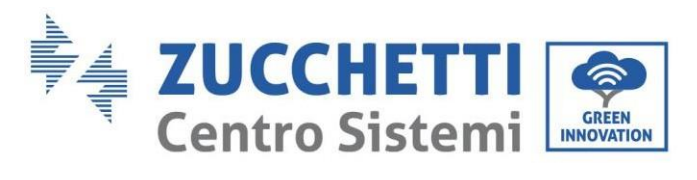

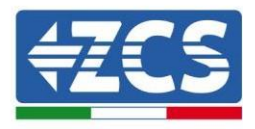

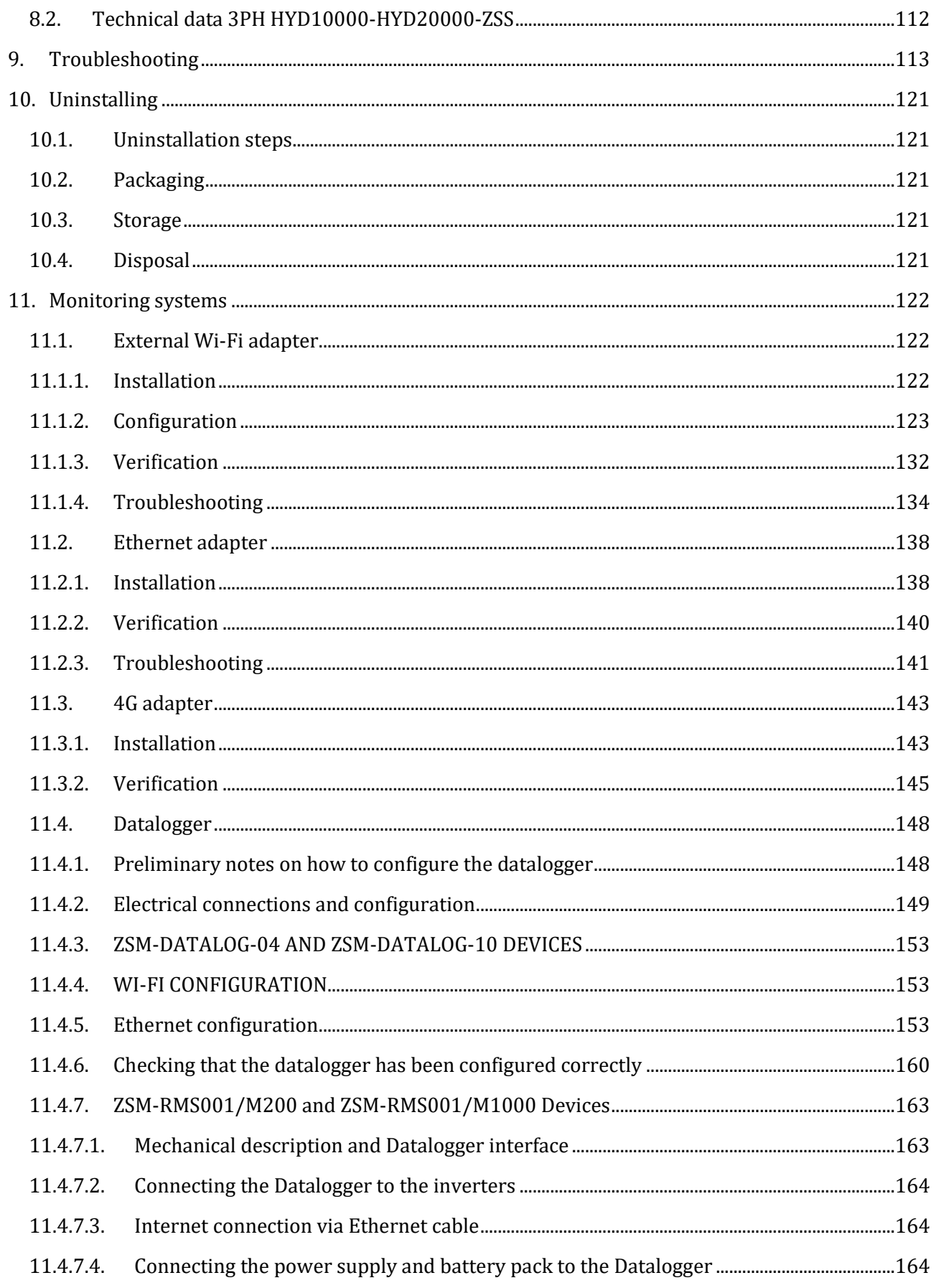

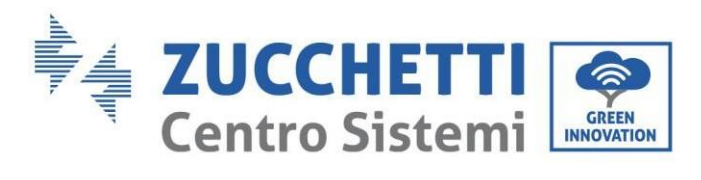

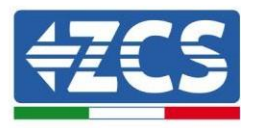

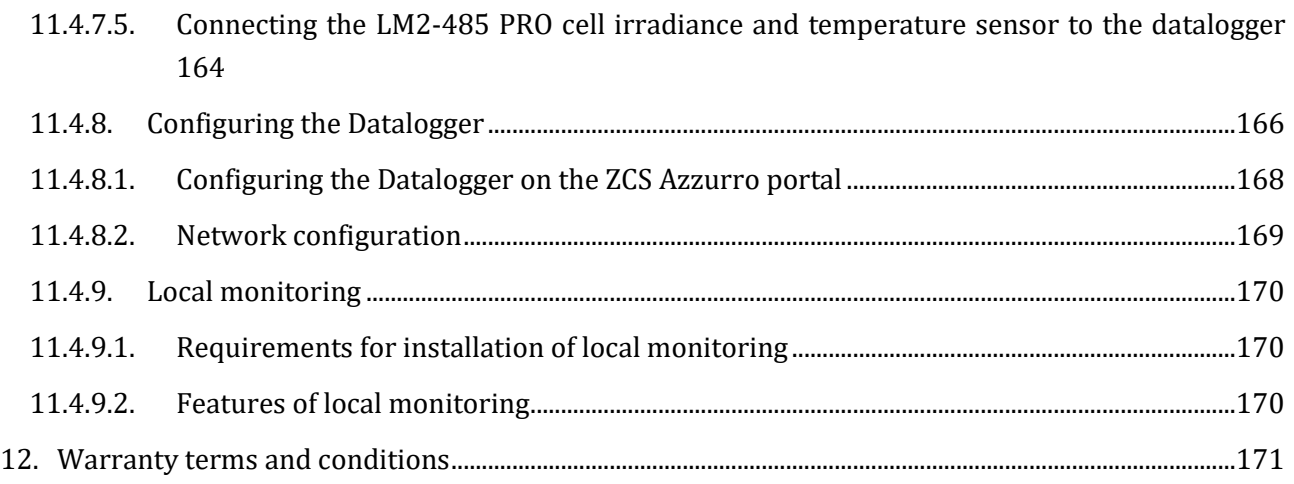

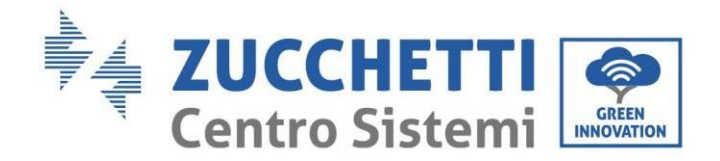

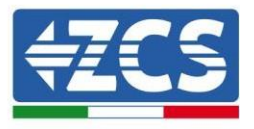

### **General instructions**

This manual contains important safety instructions that must be followed during installation and maintenance of the equipment.

#### **Please keep these instructions!**

This manual must be considered an integral part of the equipment, and must be available at all times to everyone who interacts with the equipment. The manual must always accompany the equipment, even when it is transferred to another user or plant.

#### **Copyright statement**

Copyright of this manual belongs to Zucchetti Centro Sistemi S.p.A. No part of this manual (including the software, etc.) may be copied, reproduced or distributed in any form or by any means without the permission of Zucchetti Centro Sistemi S.p.A. All rights reserved. ZCS reserves the right to final interpretation. This manual is subject to change based on feedback from users, installers or customers. Please check our website at [http://www.zcsazzurro.com](http://www.zcsazzurro.com/) for the latest version.

#### **Technical support**

ZCS offers full technical support and advice which can be accessed by making a request directly through the website www.zcsazzurro.com

The following toll-free number is available for Italy: 800 72 74 64.

*User Manual 3PH HYD5000-HYD20000-ZSS Rev. 1.2 22/07/2022*

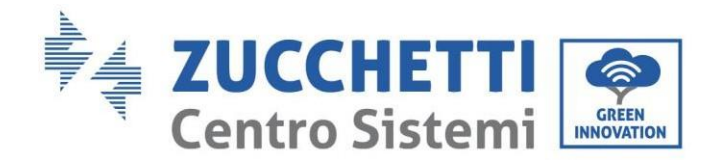

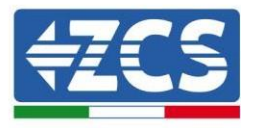

## **Preface**

## **General information**

Please read this manual carefully before installation, operation or maintenance.

This manual contains important safety instructions that must be followed during installation and maintenance of the system.

This manual describes the installation, electrical connections, maintenance and troubleshooting of the following inverters:

#### **3PH HYD5000 ZSS / 3PH HYD6000 ZSS / 3PH HYD8000 ZSS 3PH HYD10000 ZSS / 3PH HYD15000 ZSS / 3PH HYD20000 ZSS**

• **Scope**

This manual describes the assembly, installation, electrical connections, commissioning, maintenance and troubleshooting of the HYD 5-20KTL-3PH range of inverters. Keep this manual so that it is accessible at all times.

#### • **Recipients**

This manual is intended for qualified technical personnel (installers, technicians, electricians, technical support personnel or anyone who is qualified and certified to operate a photovoltaic system), who are responsible for installing and starting up the inverter in the photovoltaic and storage energy plant and for operators of photovoltaic and storage systems.

#### • **Symbols used**

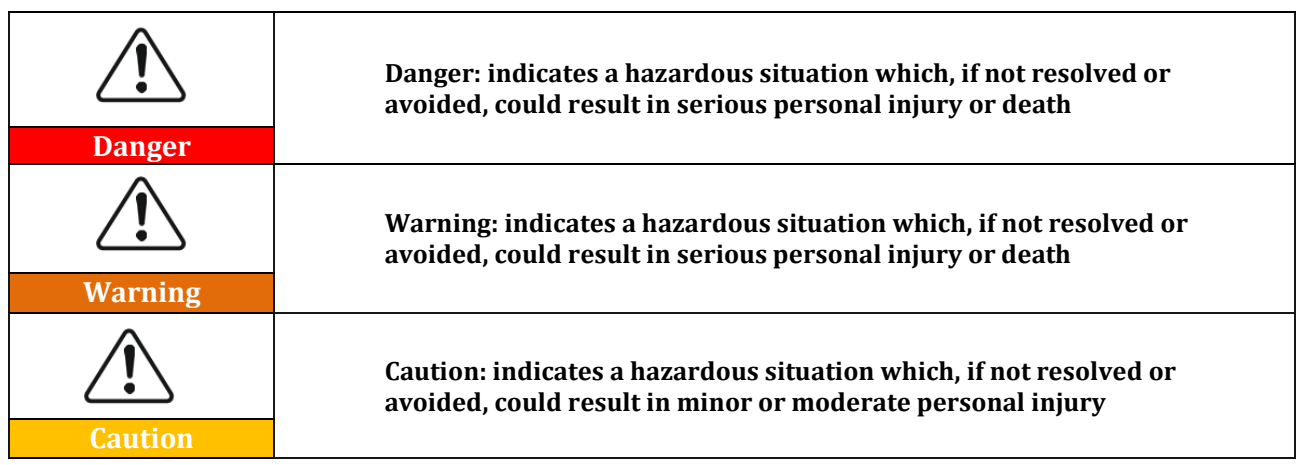

*User Manual 3PH HYD5000-HYD20000-ZSS Rev. 1.2 22/07/2022*

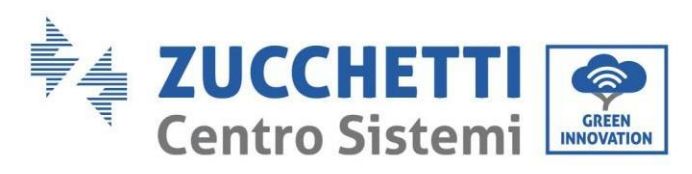

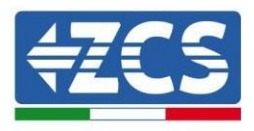

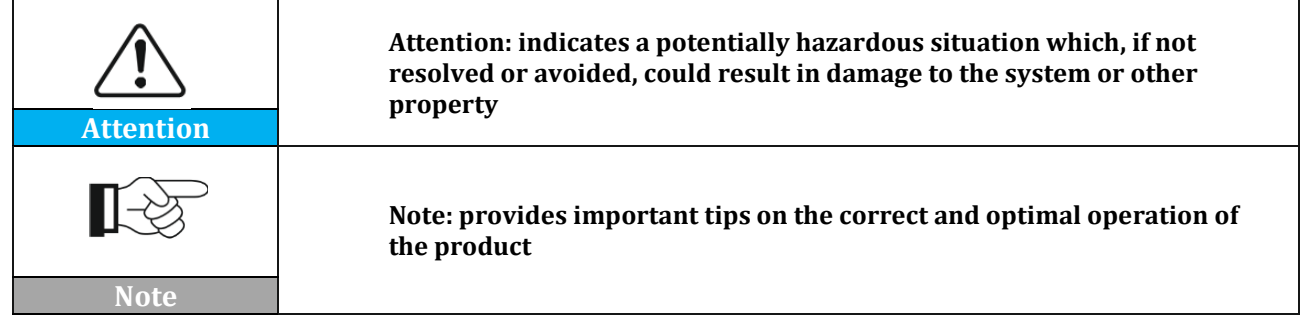

## <span id="page-8-0"></span>**1. Introduction**

The 3PH HYD5000-HYD20000-ZSS hybrid inverter is used in photovoltaic systems with battery storage. The system can be combined with WeCo or Pylontech batteries supplied in kit form by ZCS Azzurro.

The basic operating scheme is shown in below, the inverter has direct access to the photovoltaic production and to the management of the batteries, so that they can be charged and discharged according to the current production needs and conditions and to the actual consumption.

It can also be connected to the Emergency Power Supply (EPS) and used to charge the battery as the main power source in case of off-grid operation or blackout.

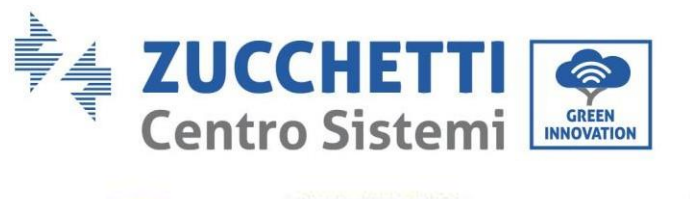

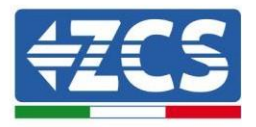

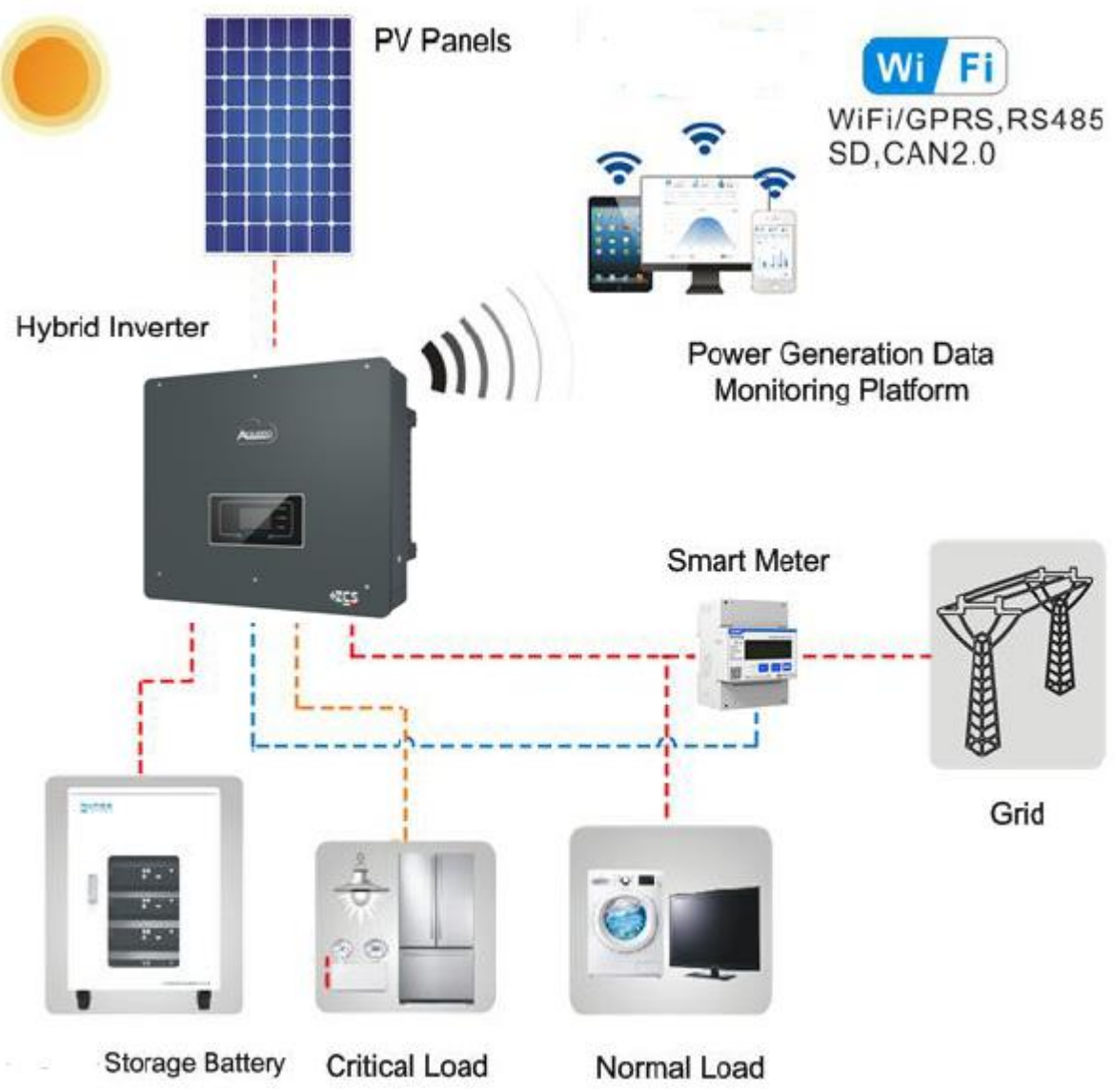

**Figure 1 - Diagram of a system with 3PH HYD5000-HYD20000-ZSS hybrid inverter**

## <span id="page-9-0"></span>**2. Preliminary safety instructions**

Before installation, please read this manual carefully and make sure you fully understand its contents. The 3PH HYD5000-HYD20000-ZSS inverter strictly complies with the safety regulations if it is installed, connected and serviced according to the instructions in this manual. During installation, operation and maintenance, all operators must follow the local safety guidelines. Improper operation may result in electric discharges and/or damage to people and property, and will also void the Zucchetti Centro Sistemi S.p.A. warranty.

*User Manual 3PH HYD5000-HYD20000-ZSS Rev. 1.2 22/07/2022*

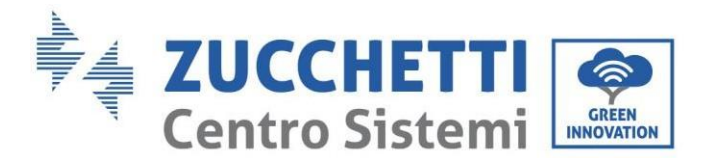

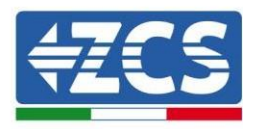

### <span id="page-10-0"></span>**2.1. Safety Notes**

Electrical installation and maintenance of the 3PH HYD5000-HYD20000-ZSS inverter must be carried out by competent persons in accordance with the local guidelines; qualified electricians and professionals must be duly certified and authorised.

According to national requirements, before connecting to the electricity grid, permission must be obtained from the local energy provider. All connections must be carried out by a qualified electrician.

DO NOT place explosive or flammable materials (e.g. gasoline, kerosene, diesel fuel, oil, wood, cotton or rags, etc.) near the batteries or the 3PH HYD5000-HYD20000-ZSS inverter.

Keep the inverter and batteries away from direct sunlight. Do not place the inverter and batteries near ovens, flames and other heat sources as they may catch fire and cause an explosion.

Keep children away from both the batteries and the 3PH HYD5000-HYD20000-ZSS inverter.

Do not open the front cover of the 3PH HYD5000-HYD20000-ZSS inverter. Opening the front cover will void the product warranty. Damage caused by improper installation/operation is NOT covered by the product warranty.

If you have any problems with the packaging that could damage the inverter or if you discover any visible damage, please notify the transport company immediately. If necessary, request assistance from an installer of solar systems or from Zucchetti Centro Sistemi SpA.

Transport of the equipment, especially by road, must be carried out with vehicles suitable to protect the components (in particular, the electronic components) against violent knocks, humidity, vibrations, etc.

Zucchetti Centro Sistemi S.p.A. shall NOT be responsible for any damage or loss caused by improper installation.

#### <span id="page-10-1"></span>**2.2. Assembly and maintenance notes**

In case of maintenance or repair, contact your service centre. Contact your nearest distributor for information or assistance. DO NOT repair the device yourself, as this may cause injury or damage to property.

The inverter must be completely disconnected (BAT, PV and AC) during maintenance. Before maintenance, disconnect the AC connection first, then the battery and the DC photovoltaic system (PV1 and PV2), and wait at least 5 minutes (capacitor discharge time) to avoid electric shock.

The inverter may reach high temperatures and have rotating parts inside during operation. Switch off the 3PH HYD5000-HYD20000-ZSS inverter and wait for it to cool down before performing any maintenance.

The inverter and batteries must be located in well-ventilated areas. Do not place the inverter in a cabinet or in an airtight or poorly ventilated location. This could be extremely hazardous to the performance and life of the system.

Use a multimeter to check the polarity and voltage of the battery before turning on the power, and also the PV voltage and polarity before closing the PV switch. Make sure that the connections are carried out according to the instructions in this manual and refer to the detailed installation notes available at [www.zcsazzurro.com.](http://www.zcsazzurro.com/)

If you want to store the batteries without using them, disconnect them from the 3PH HYD5000- HYD20000-ZSS inverters and store in a cool, dry and well-ventilated area.

Secure the inverter to appropriate objects with sufficient load capacity (walls, PV brackets, etc.) and ensure that it is positioned vertically.

**Attention:** follow the rules below during installation/maintenance of the battery:

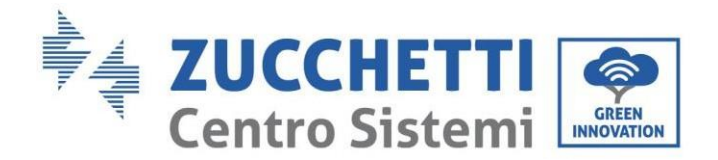

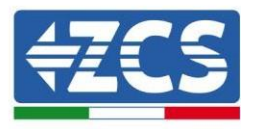

- a) Remove watches, rings and other metal objects;
- b) Only use tools with insulated handles;
- c) Wear rubber gloves and shoes;
- d) Do not place tools or metal objects on top of the battery;
- e) Turn off the inverter and batteries before connecting/disconnecting the battery terminals;
- f) Both the positive and negative polarities must be isolated from the ground.

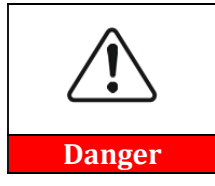

**Electromagnetic radiation from the inverter can be harmful to health!** Do not stay closer than 20 cm to the inverter while it is on or operating.

#### **Maintenance**

The inverters do not require any daily or periodic maintenance. The heat exchangers and cooling fans must not be obstructed or clogged by dust, dirt or other objects. Before cleaning, ensure that the DC switch is OFF, the battery is switched OFF and the switch between the inverter and mains grid is OFF; wait at least 5 minutes before cleaning.

To ensure good long-term functioning, make sure that there is enough space around the heat exchangers for air to pass through and that no dust, dirt, etc. accumulates.

Clean the inverter and heat exchangers with air, a soft dry cloth or soft-bristled brush; DO NOT clean the inverter and heat exchangers with water, corrosive substances, detergents, etc.

#### <span id="page-11-0"></span>**2.3. Symbols on the inverter**

Labels must NOT be hidden by foreign objects and parts (rags, boxes, equipment, etc.); they must be clean to ensure legibility.

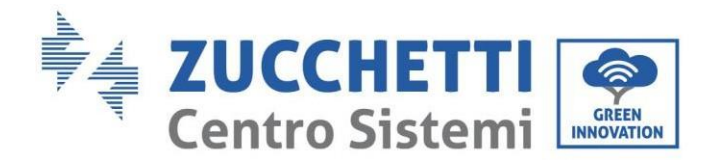

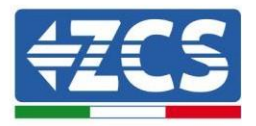

The labels must NOT be hidden with objects

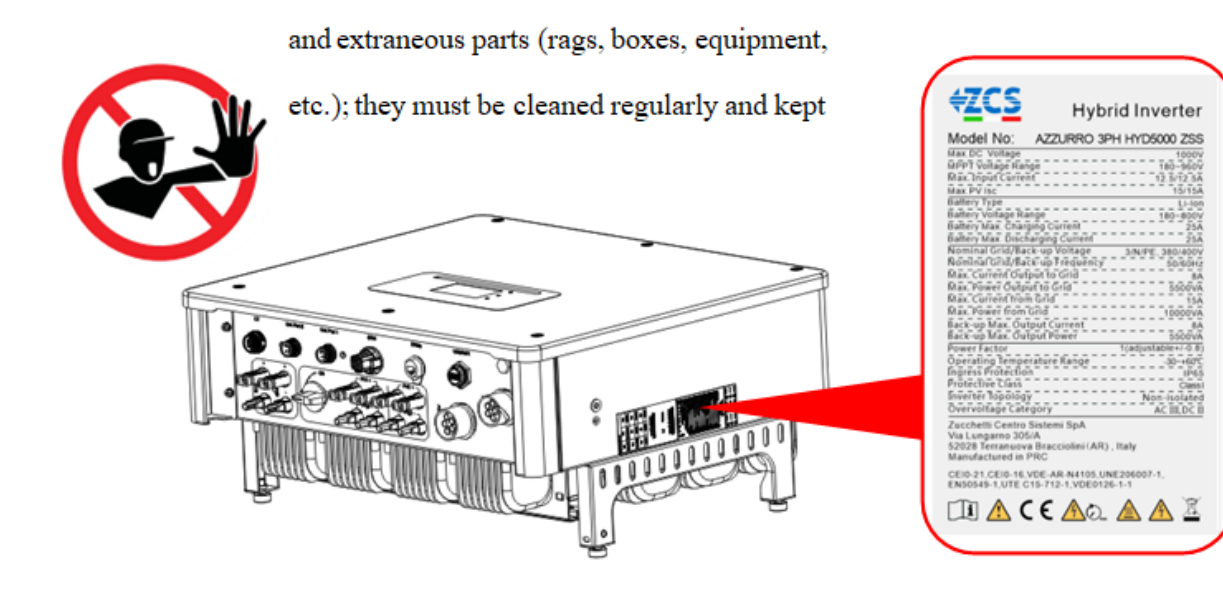

**Figure 2 - Labels on the device**

Some safety symbols are located on the inverter. Read and understand the content of the symbols before installing the inverter.

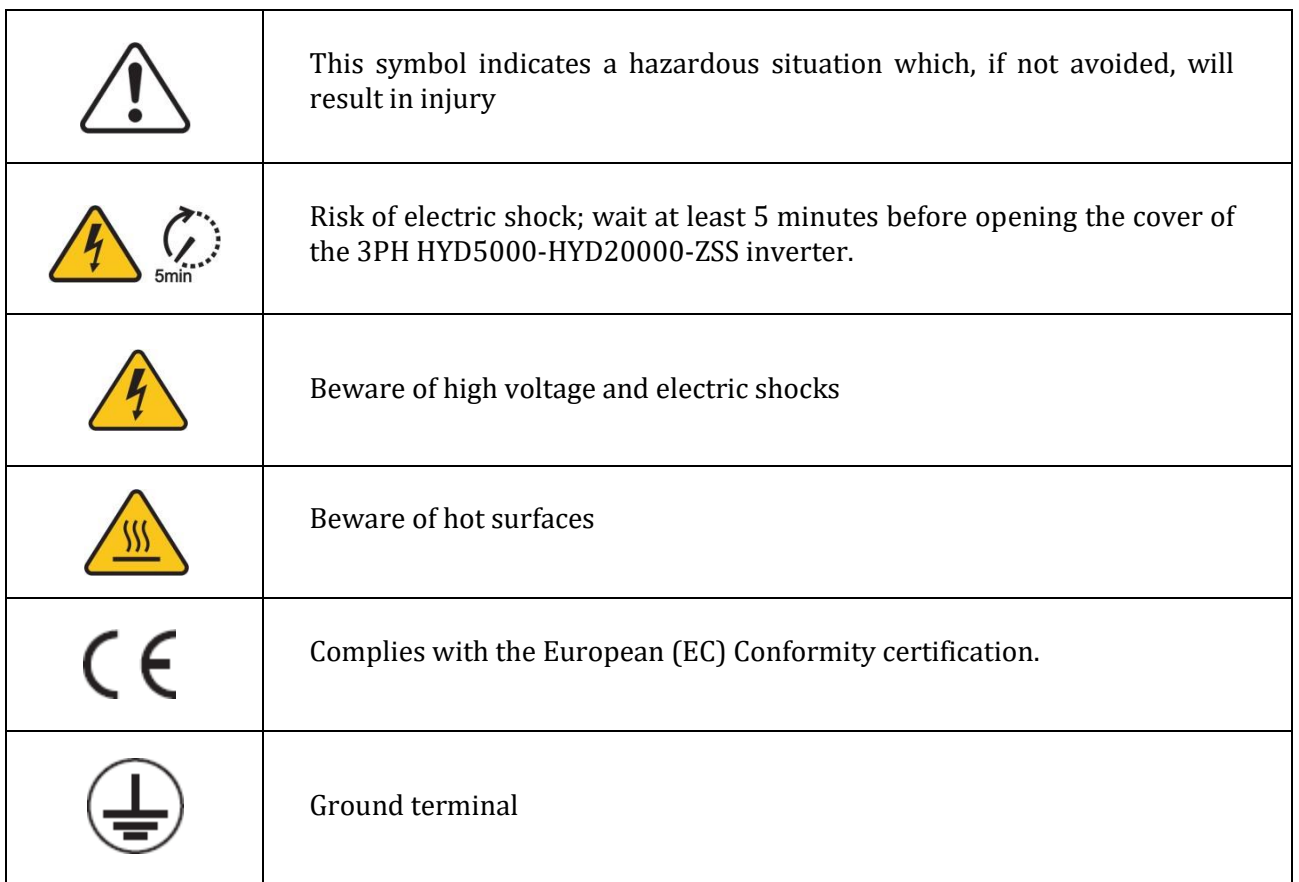

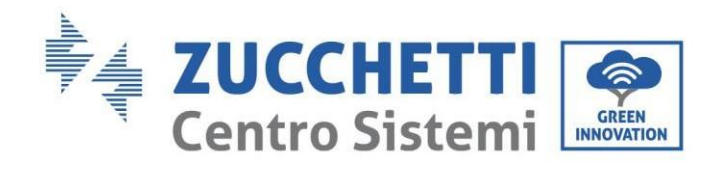

┱

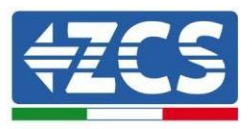

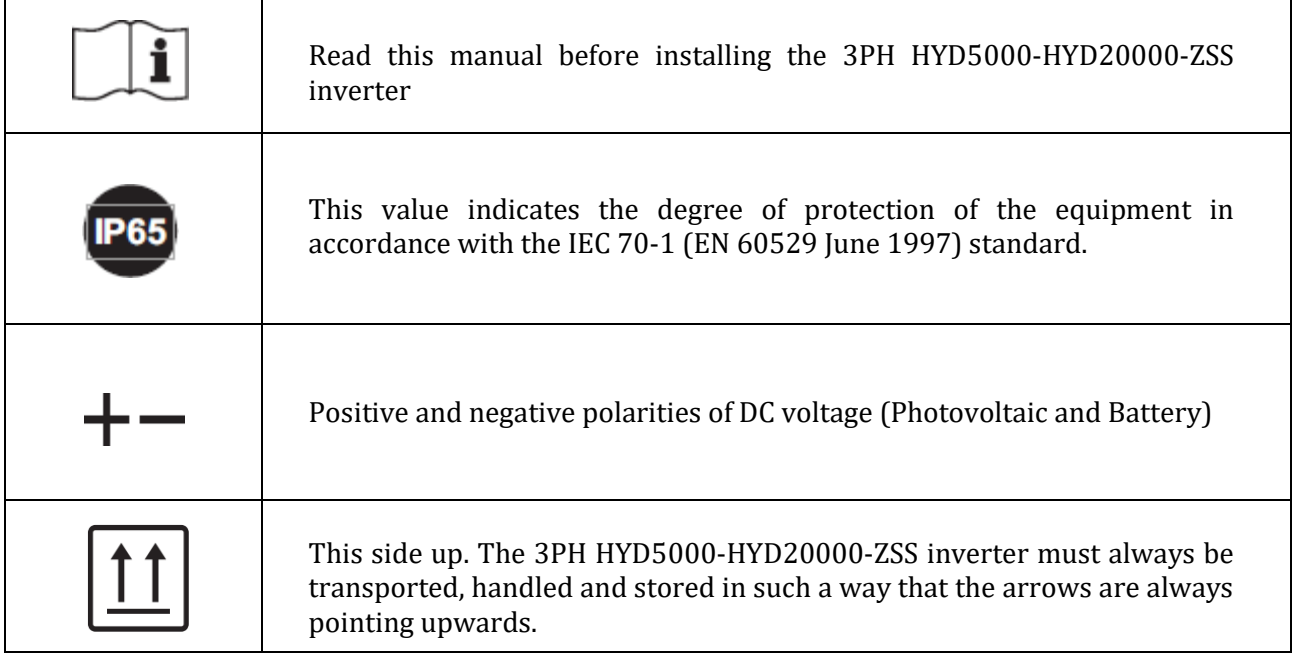

**Table 1 – Symbols on the device**

## <span id="page-13-0"></span>**3. Installation**

The 3PH HYD5000-HYD20000-ZSS inverters are subjected to strict controls and inspection before packaging and delivery. Do not turn the inverter upside down during delivery.

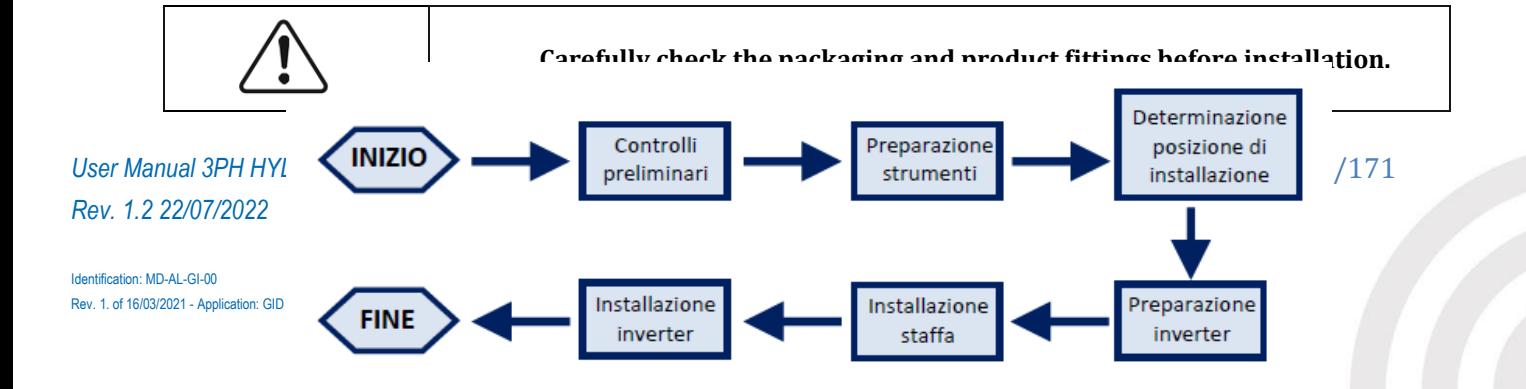

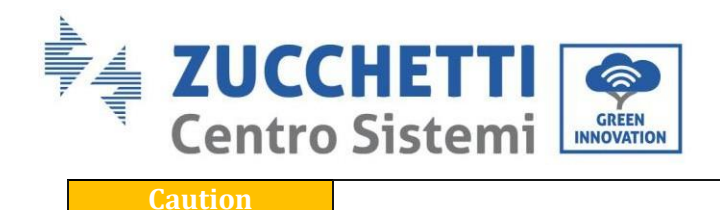

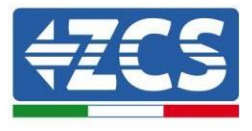

#### **Figure 3 - Installation process**

The 3PH HYD5000-HYD20000-ZSS inverter can operate in automatic mode and in time-of-use charge, charge/discharge mode. In automatic mode, when the energy produced by the PV field is greater than that required by the utilities, the 3PH HYD5000-HYD20000-ZSS inverter charges the battery using the photovoltaic energy in excess, and when the photovoltaic energy is lower than that required, the inverter uses the energy stored in the battery to supply current to the local load.

#### <span id="page-14-0"></span>**3.1. Product overview**

The 3PH HYD5000-HYD20000-ZSS storage inverters allow up to 10% overload to maximum power output and the Emergency Power Supply (EPS) mode can support inductive loads, such as air conditioners or refrigerators with an automatic switching time of less than 20 milliseconds.

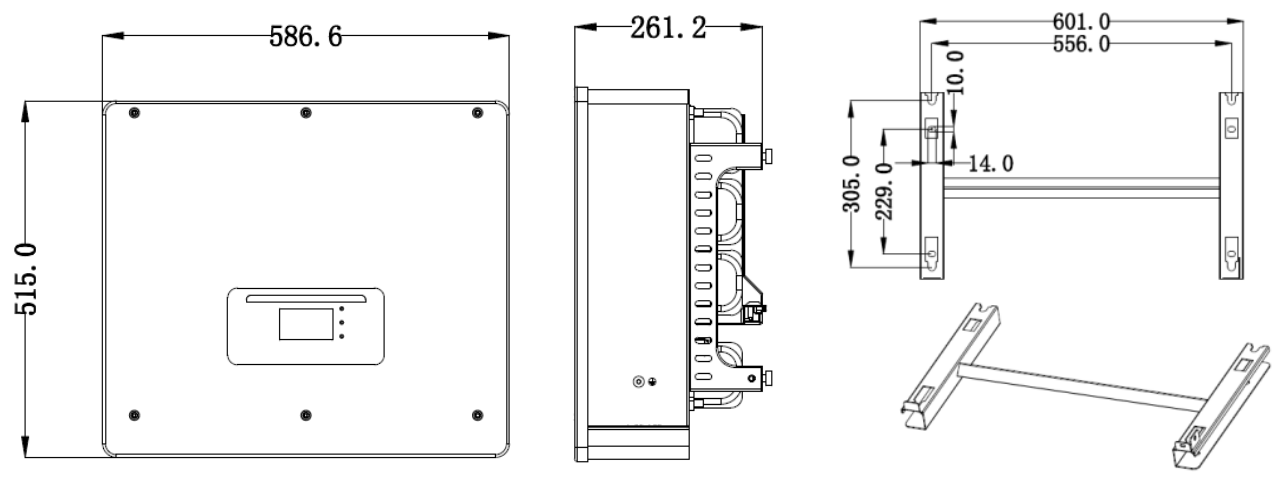

**Figure 4 - Inverter dimensions and accessories**

Main product features:

- a. Double MPPT tracker with allowable DC overload of up to 1.5 times.
- b. Flexible and fast switching between on-grid and off-grid modes.
- c. Maximum efficiency of battery charging and discharging of 97.7%
- d. 1 battery input strings (3PH HYD5000-8000-ZSS), 2 battery input strings (3PH HYD10000- 20000-ZSS) with maximum charge and discharge of 25A per string.
- e. Wide battery voltage range (200-700V).
- f. Off-grid output can be connected to an unbalanced load.
- g. Multi-parallel AC function, more flexible solution.
- h. Intelligent monitoring, RS485/Wi-Fi/Bluetooth/GPRS/Ethernet (optional).

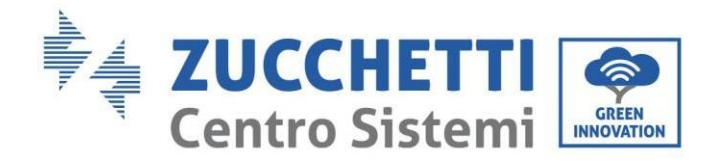

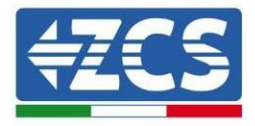

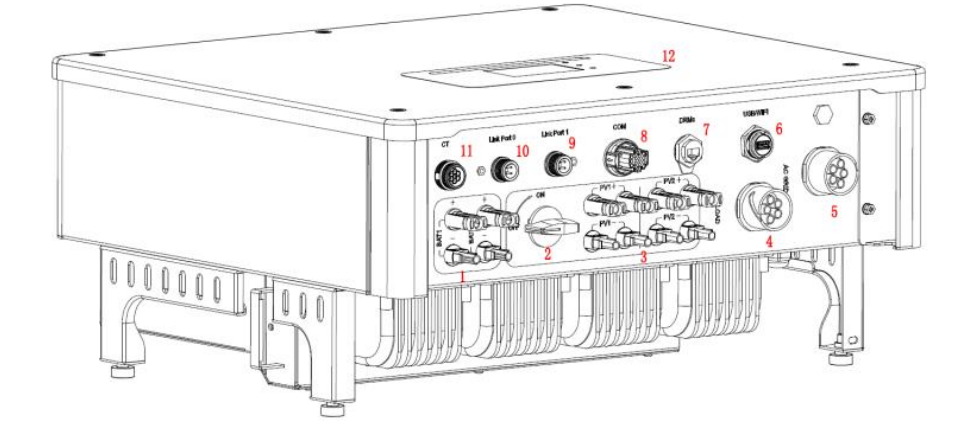

#### **Figure 5 - Inverter overview**

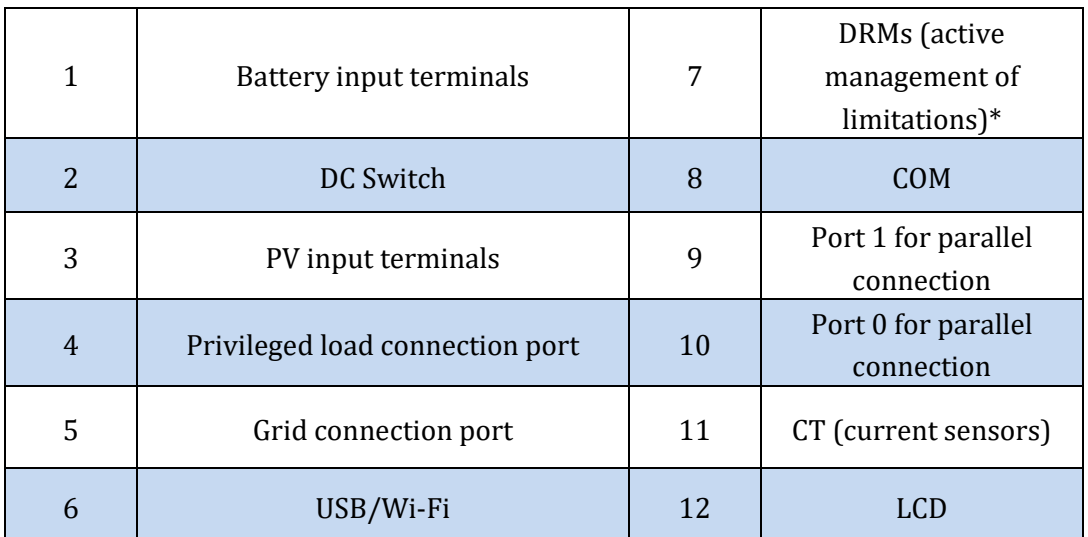

\* depends on national regulations

#### **Table 2 - Inverter overview**

## <span id="page-15-0"></span>**3.2. Package contents**

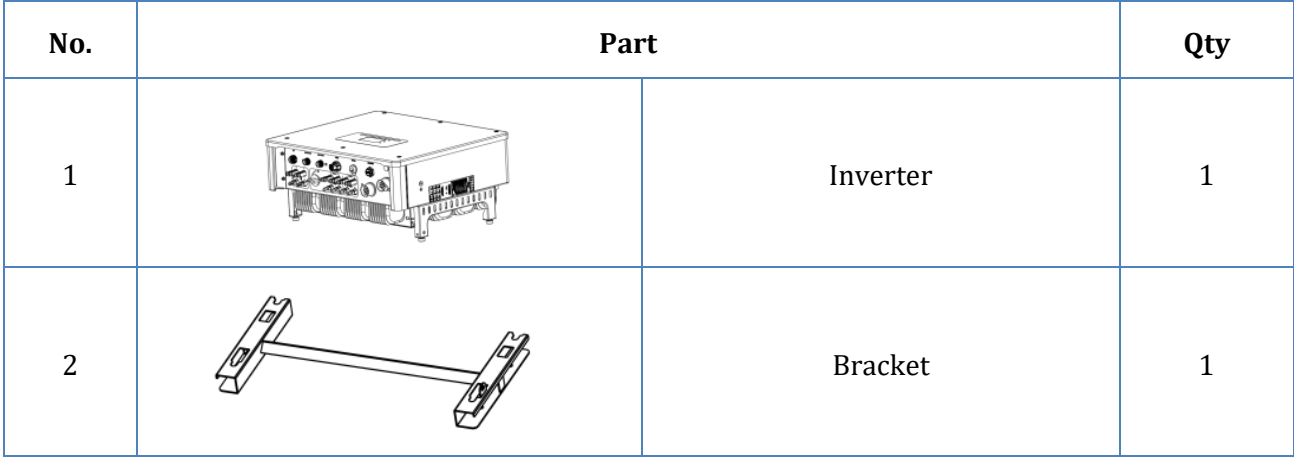

*User Manual 3PH HYD5000-HYD20000-ZSS Rev. 1.2 22/07/2022*

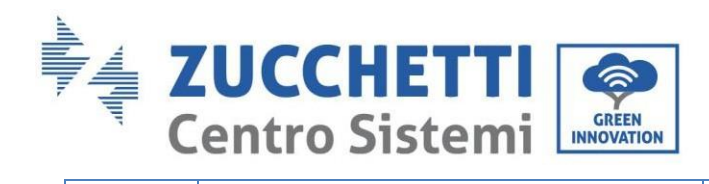

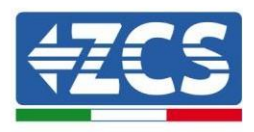

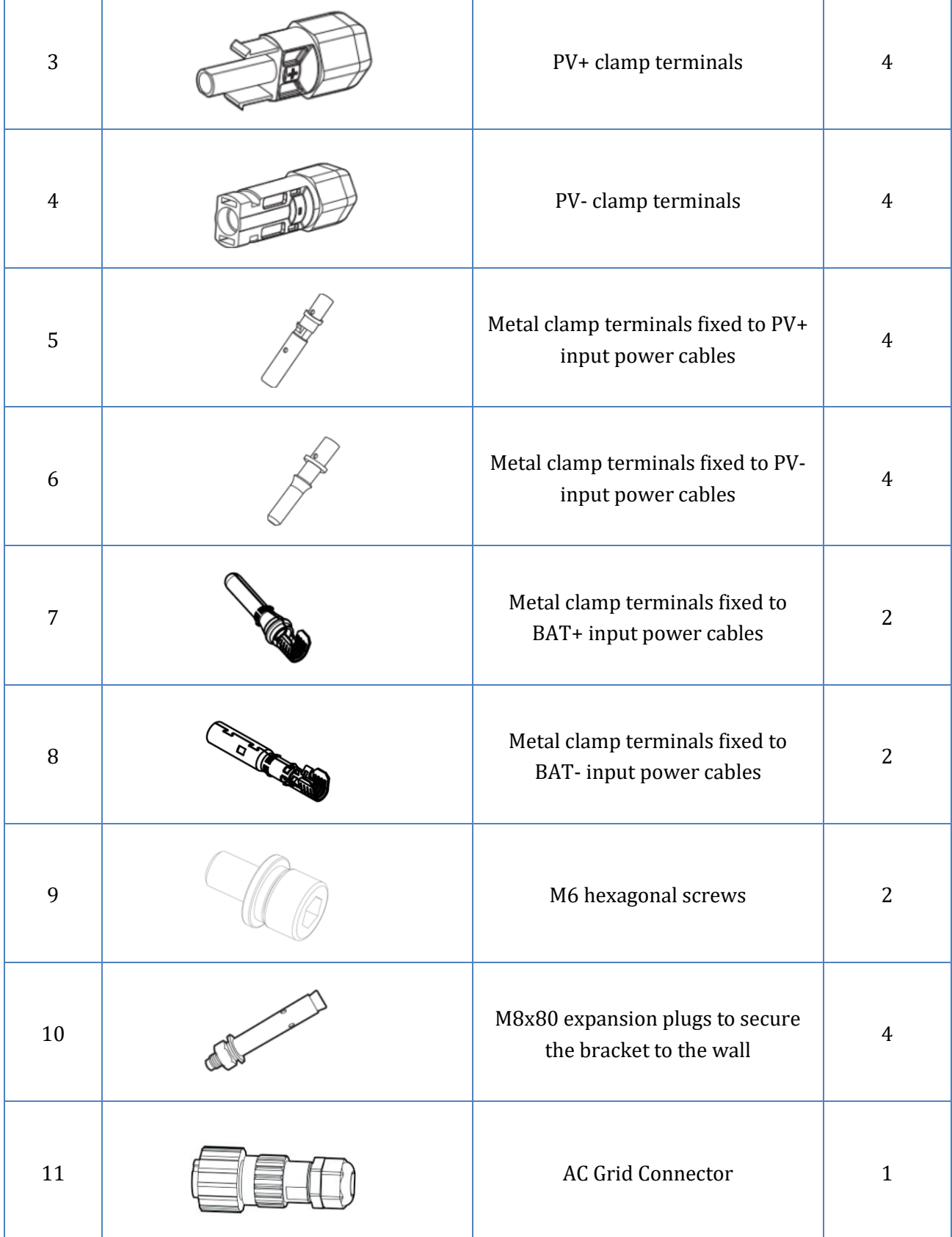

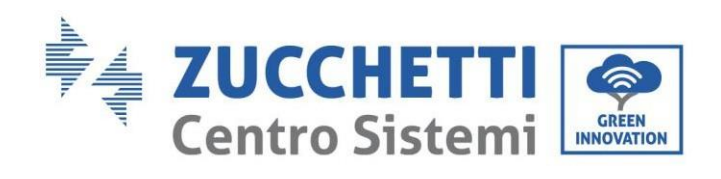

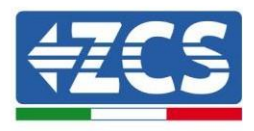

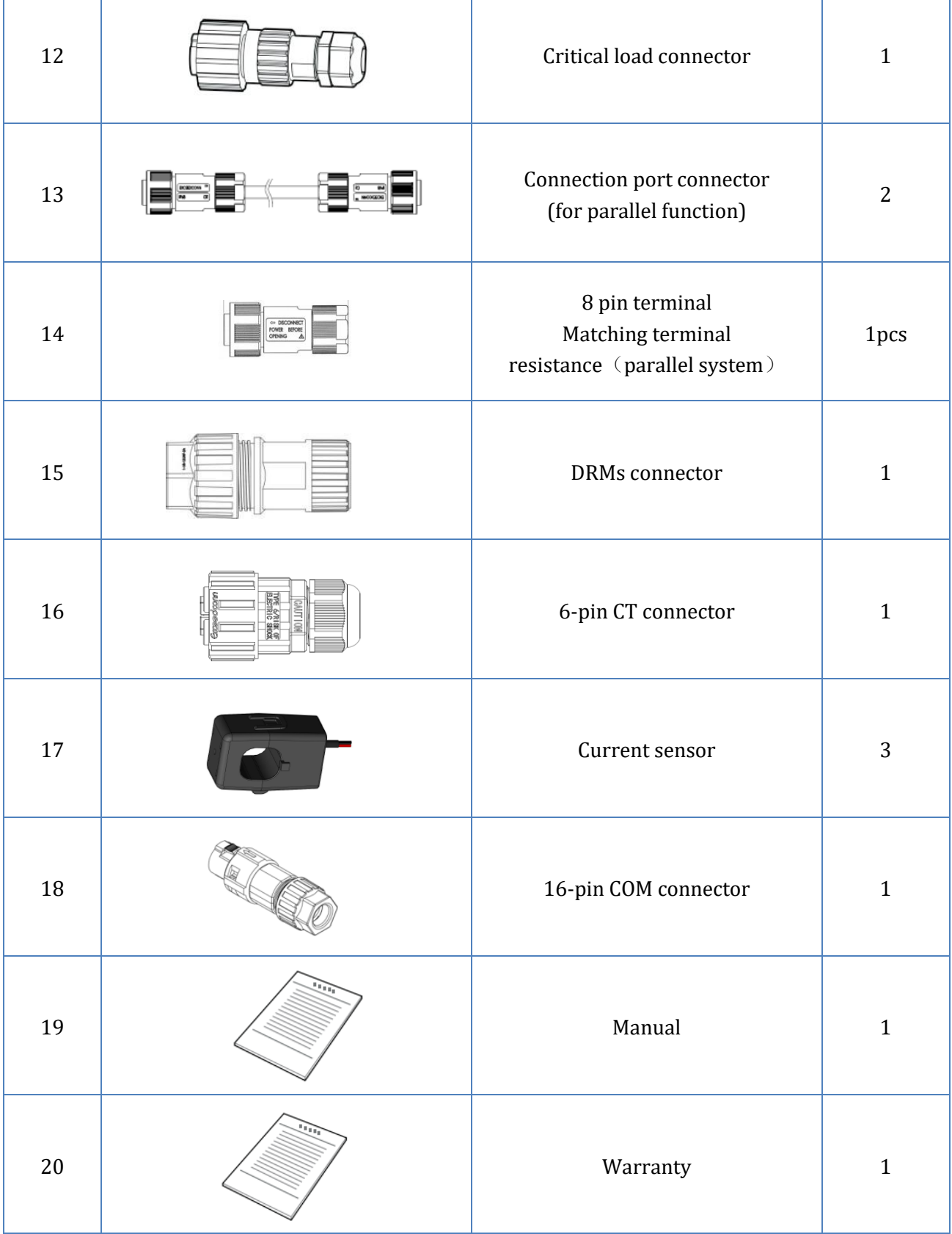

т

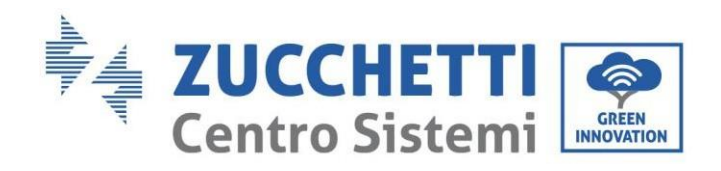

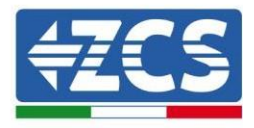

21 |  $\sqrt{2\pi}$  | Registration form | 1

#### **Table 3- Package contents**

## <span id="page-18-0"></span>**3.3. Requirements for the installation environment**

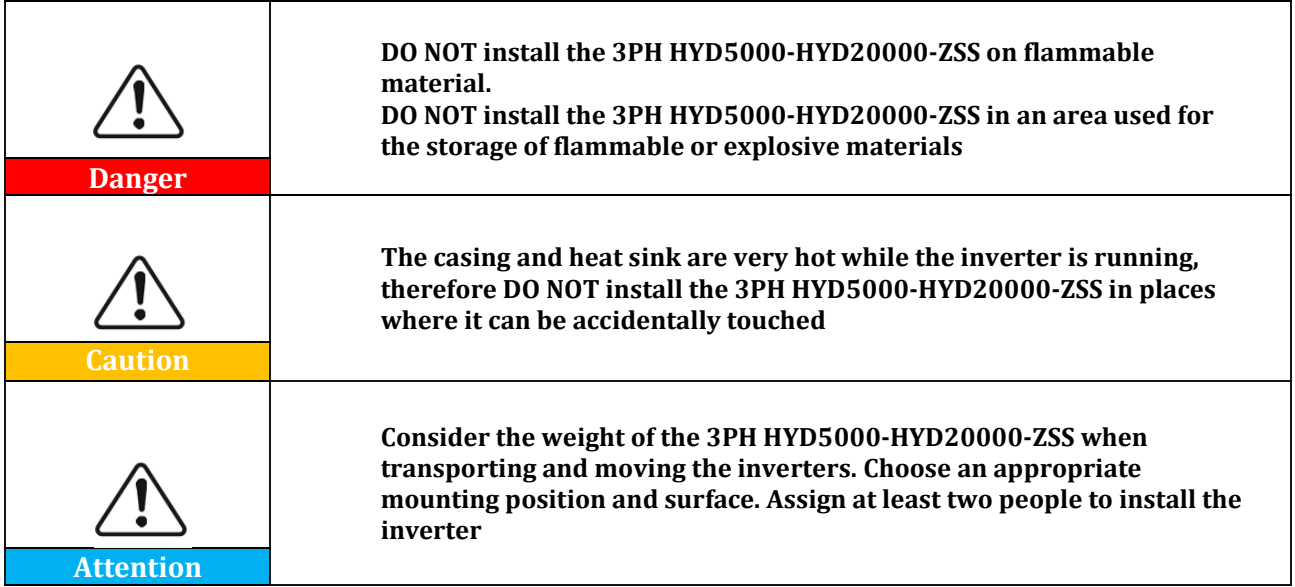

The packaging materials and components can be damaged during transport. Therefore, check the outer packaging before installation; check that the materials are not damaged. In case of damage, contact the dealer as soon as possible.

It is recommended to remove the packing materials within 24 hours before installing the inverter.

#### <span id="page-18-1"></span>**3.4. Installation tools**

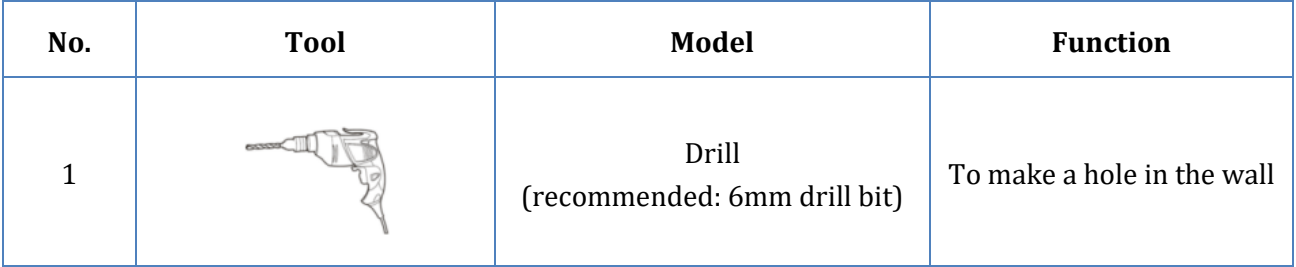

*User Manual 3PH HYD5000-HYD20000-ZSS Rev. 1.2 22/07/2022*

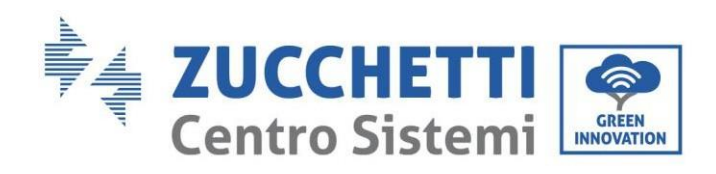

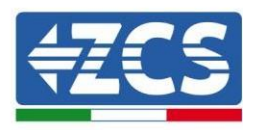

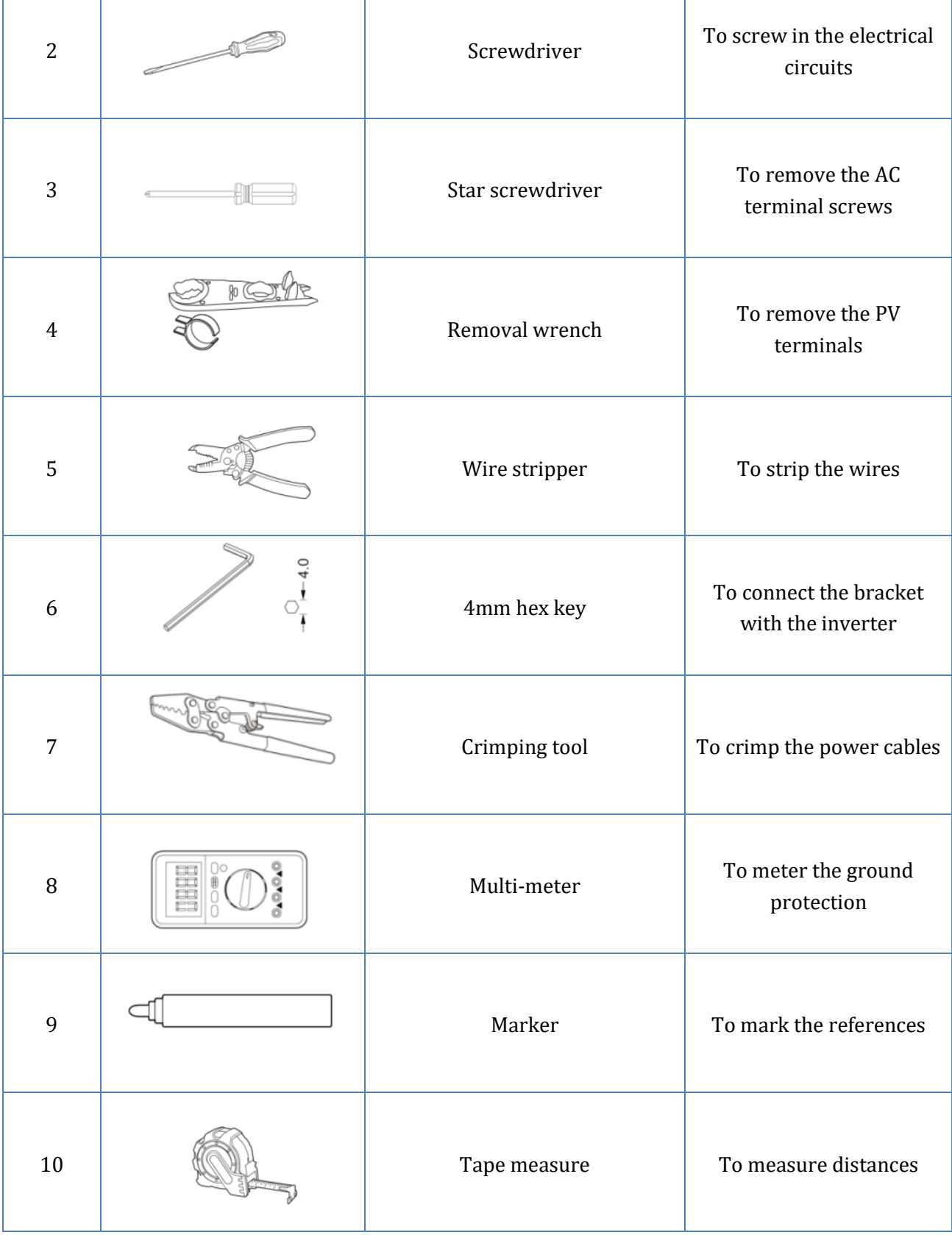

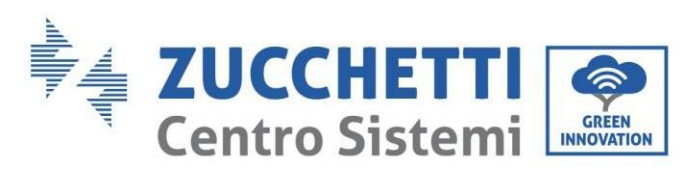

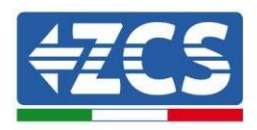

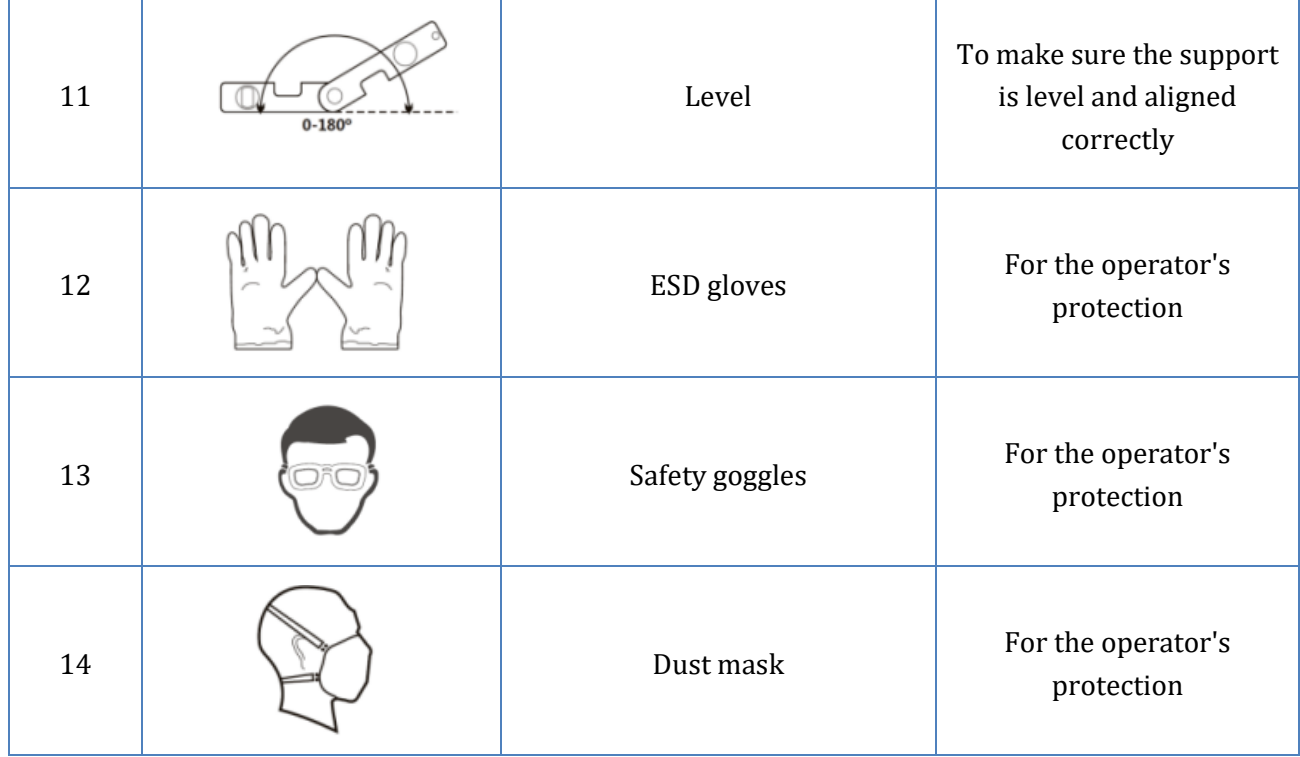

#### **Table 4 – Installation tools**

## <span id="page-20-0"></span>**3.5. Wall installation position**

The inverter must be placed in a dry and clean place for proper functioning. The area must be tidy and convenient for installation, and well-ventilated to prevent overheating. DO NOT place it near flammable or explosive materials.

The AC overvoltage of the 3PH HYD5000-HYD20000-ZSS inverter belongs to Category III. Maximum operating altitude: 2000 m.

Ambient temperature range:  $-25^{\circ}$ C ~ 60°C.

Relative humidity:  $0 \sim 100\%$  (non-condensing).

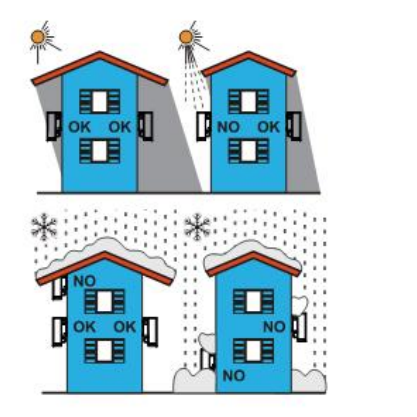

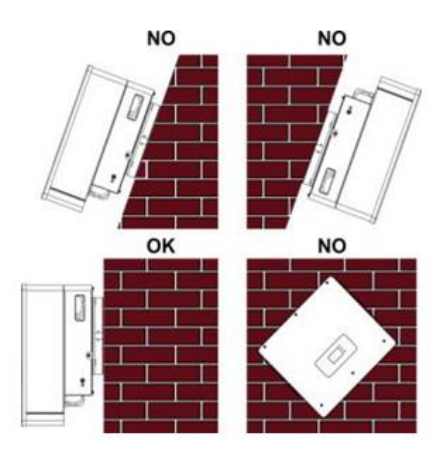

**Figure 6 - Correct positioning of the inverter (1)**

*User Manual 3PH HYD5000-HYD20000-ZSS Rev. 1.2 22/07/2022*

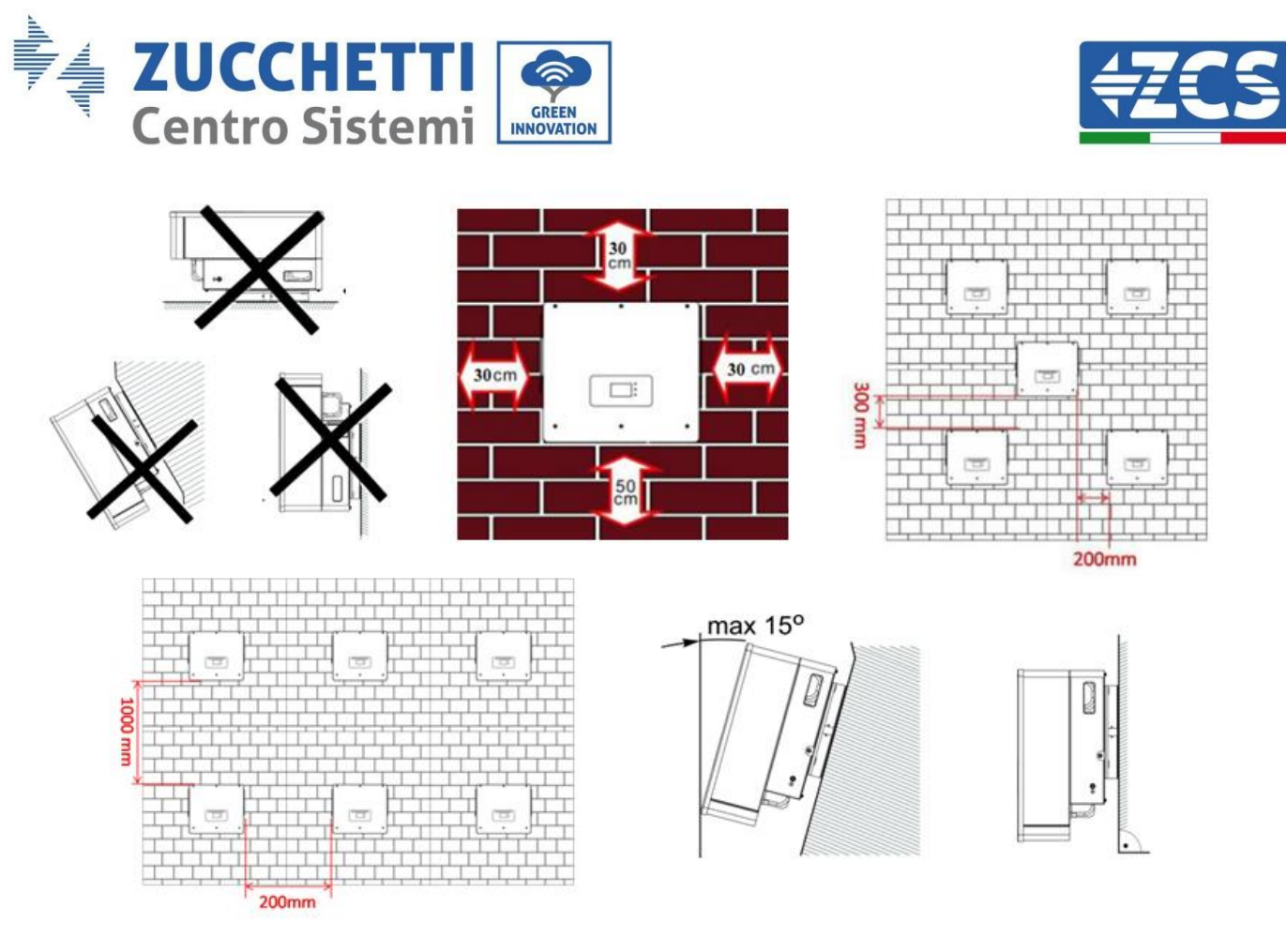

**Figure 7 - Correct positioning of the inverter (2)**

## <span id="page-21-0"></span>**3.6. Assembly instructions**

To remove the inverter, open the packaging, insert your hands into the slots on both sides of the inverter and grasp the handles; lift the inverter out of the packaging and move it to the installation position.

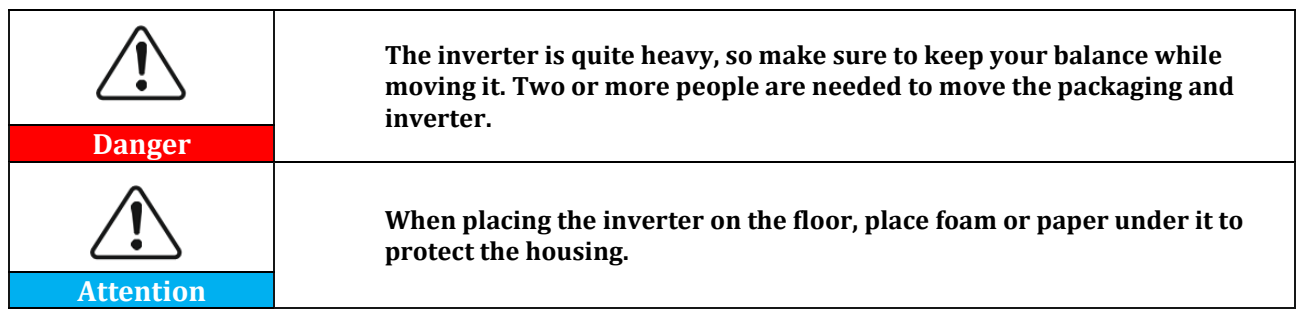

1. Determine the position of the holes, make sure the positions of the holes are level, then mark them with a marker pen. Use the drill to make the holes on the wall. The drill must remain perpendicular to the wall. Try not shake it while drilling the holes so as not to damage the wall. If

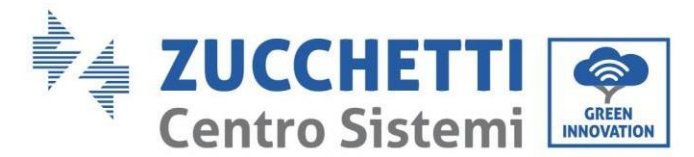

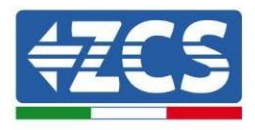

the holes are not level, they must be repositioned and drilled again.

- 2. Insert the expansion screws vertically into the hole, making sure that the insertion depth is neither too shallow nor too deep.
- 3. Align the bracket with the hole, and secure it by tightening the expansion bolts with nuts.
- 4. Position and fix the inverter to the rear panel.
- 5. (OPTIONAL) install an anti-theft lock.

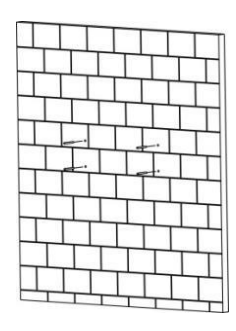

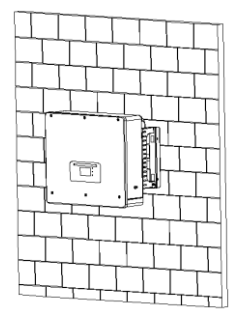

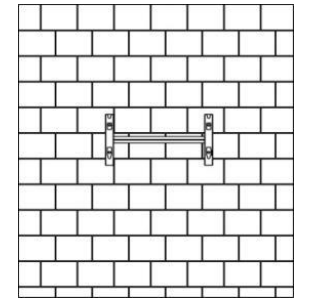

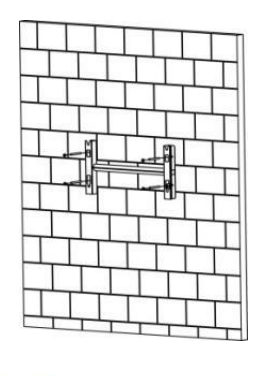

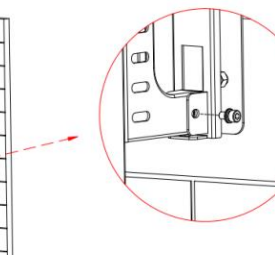

**Figure 8 - Positioning of the inverter on the wall**

## <span id="page-22-0"></span>**4. Electrical connections**

Before making any electrical connections, make sure that the DC circuit breaker is switched off. The stored electrical charge remains in the capacitor after the DC circuit breaker has been switched off, for safety reasons, wait 5 minutes for the capacitor to discharge completely.

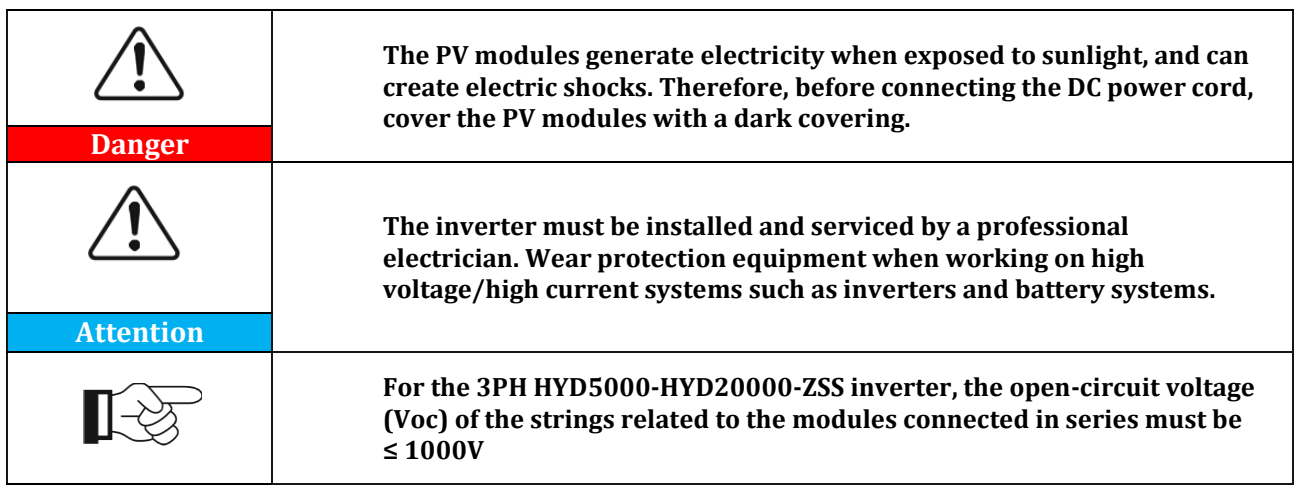

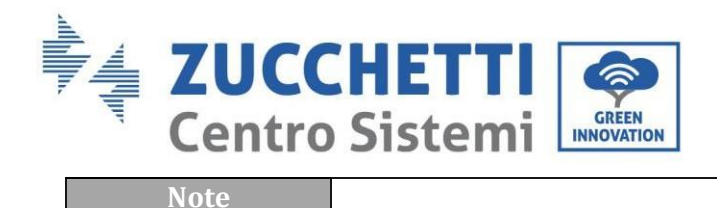

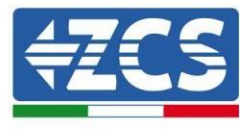

The PV modules must have an IEC 61730 classification of Class A.

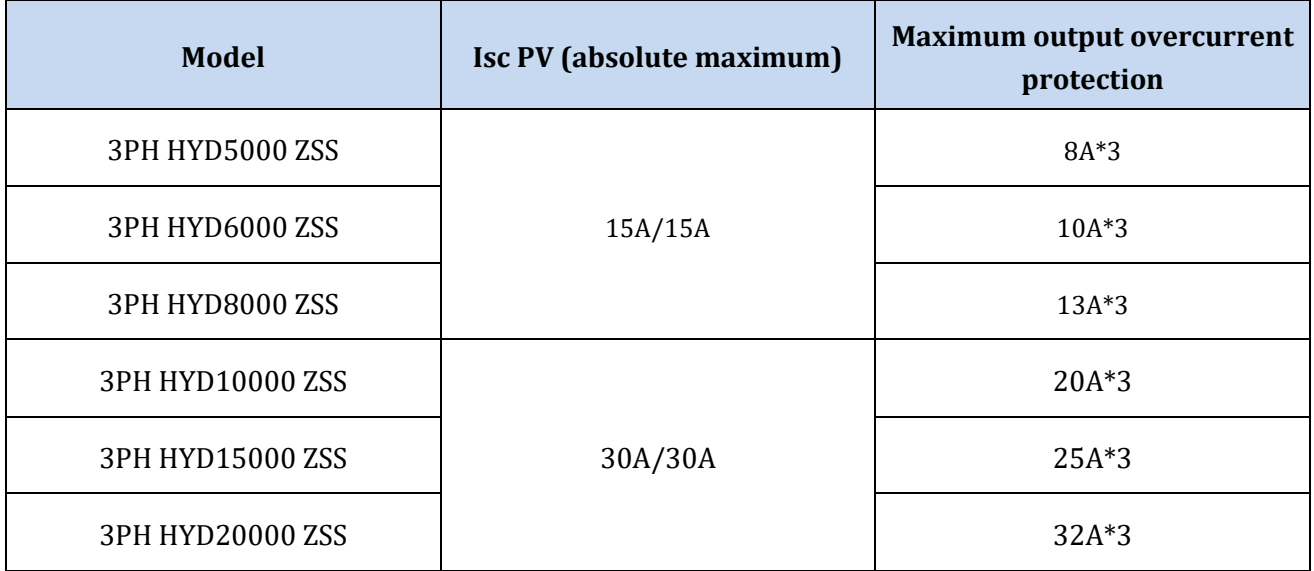

#### **Table 5 - Models of three-phase hybrid models**

There are two ways to measure the currents exchanged with the gri[d; refer to the technical notes in](http://www.zcsazzurro.com/)  [the website w](http://www.zcsazzurro.com/)ww.zcsazzurro.com for more details.

1. Direct-insertion current sensors

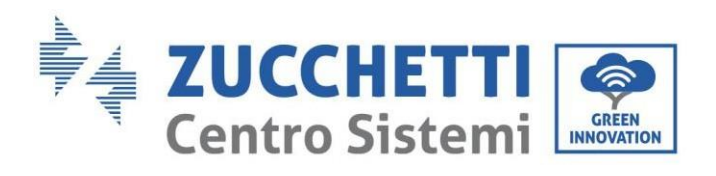

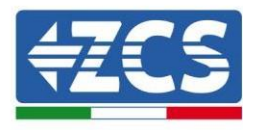

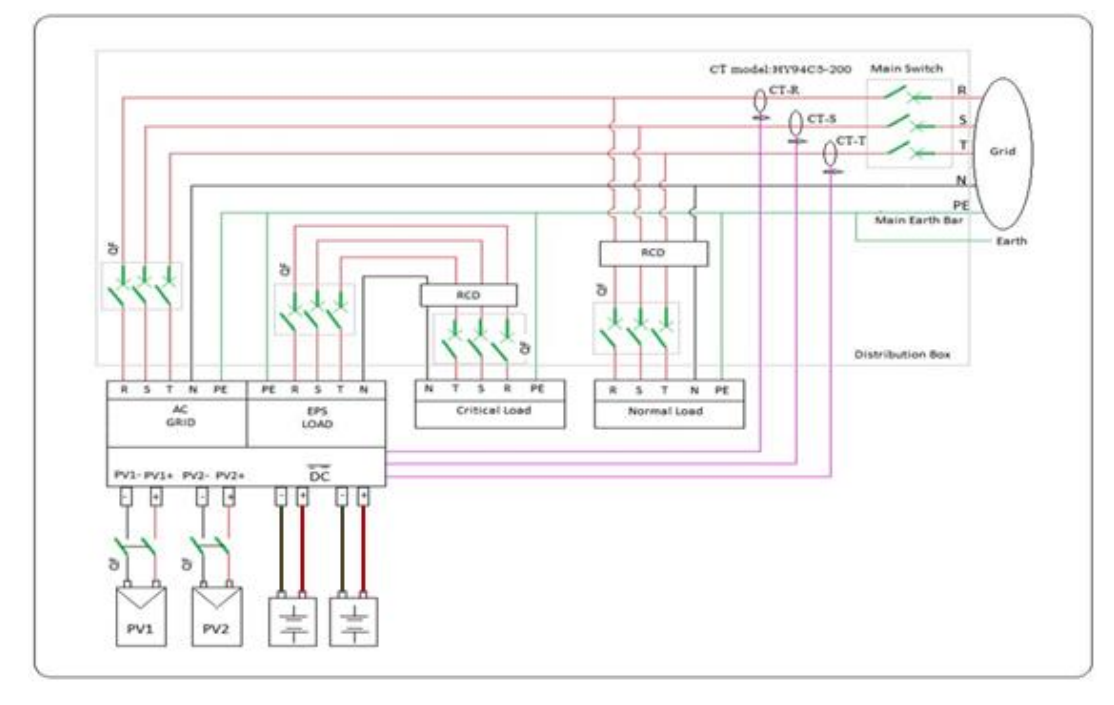

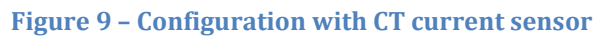

#### 2. Meter + CT sensor

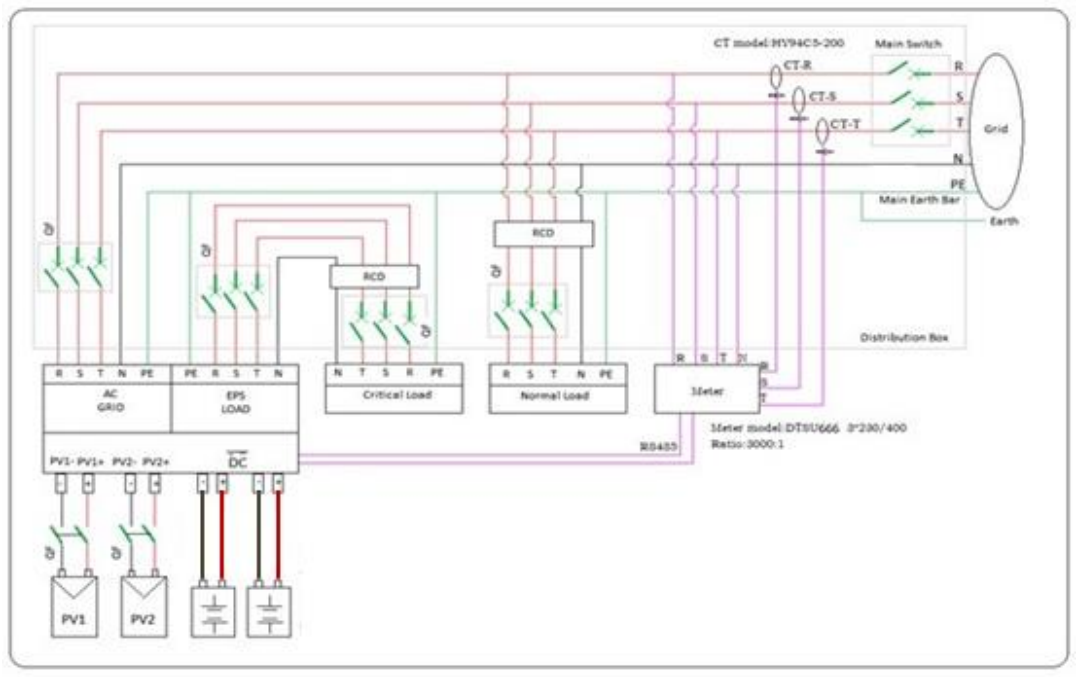

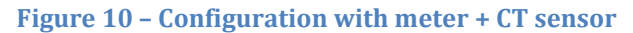

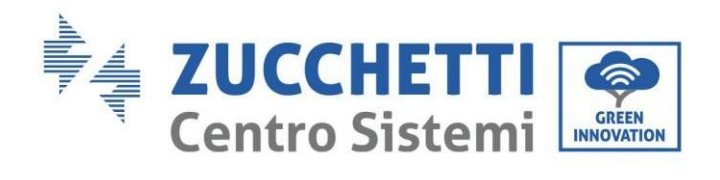

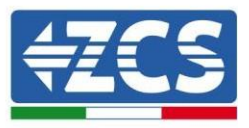

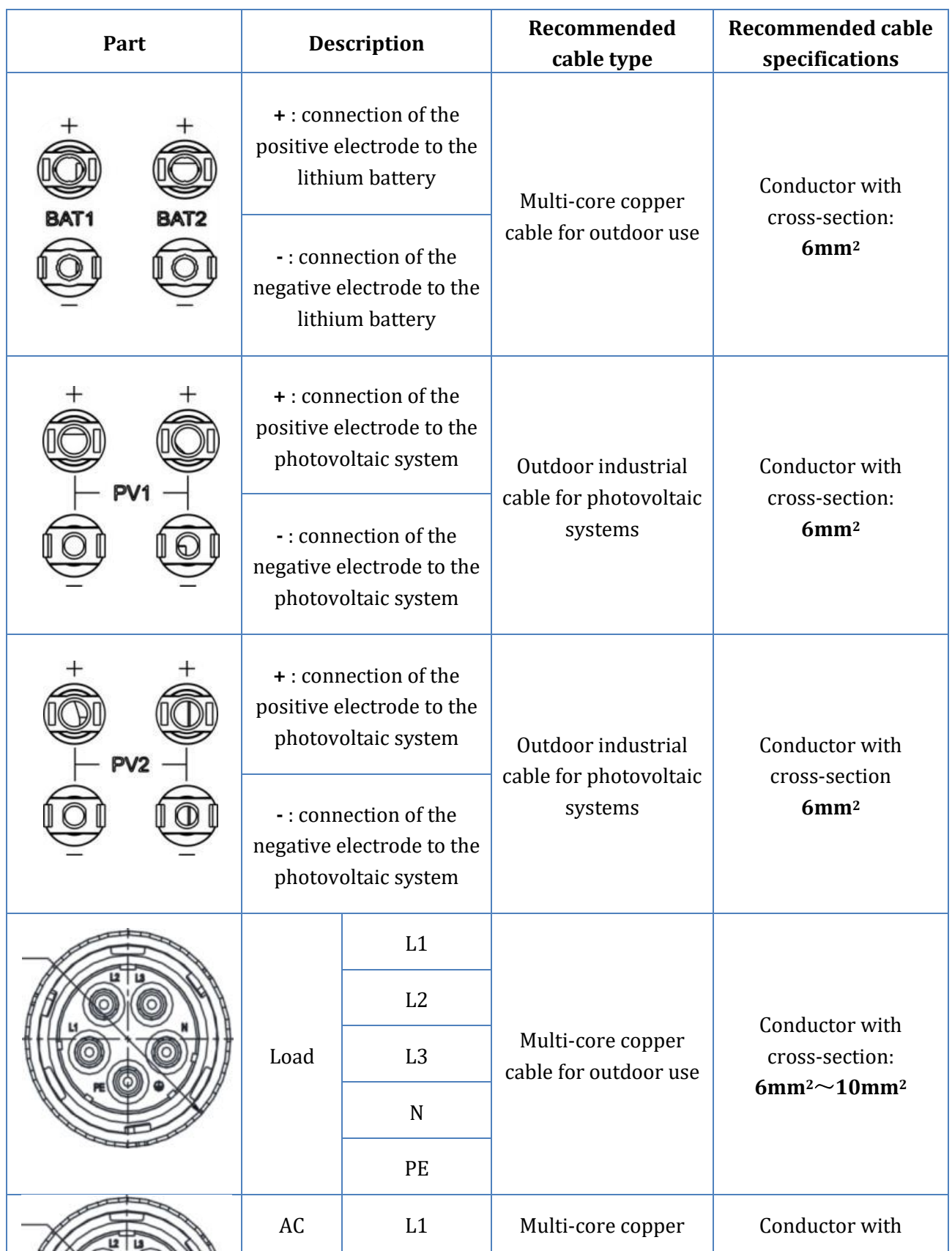

*User Manual 3PH HYD5000-HYD20000-ZSS Rev. 1.2 22/07/2022*

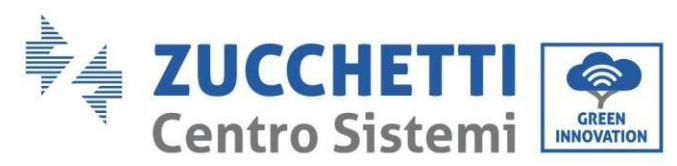

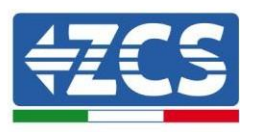

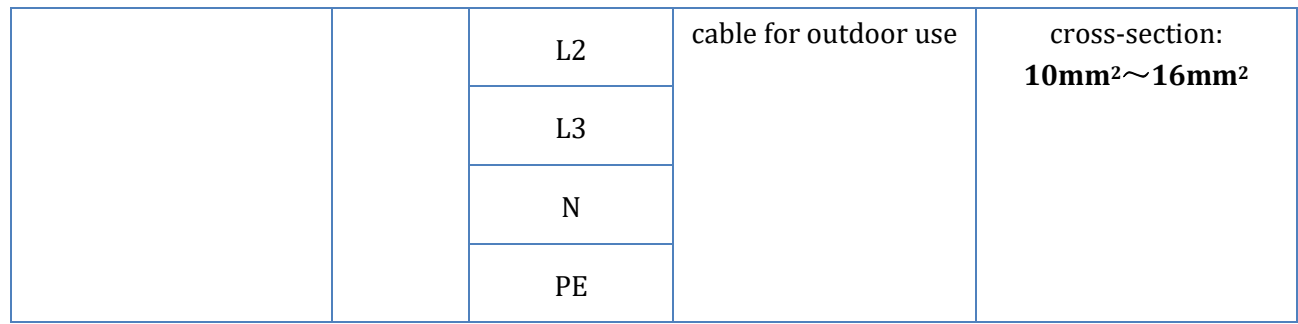

#### **Table 6 - Cable specifications**

## <span id="page-26-0"></span>**4.1. Connection of protective ground cables (PGND)**

Connect the inverter and the batteries to the grounding electrode using protective ground cables (PGND).

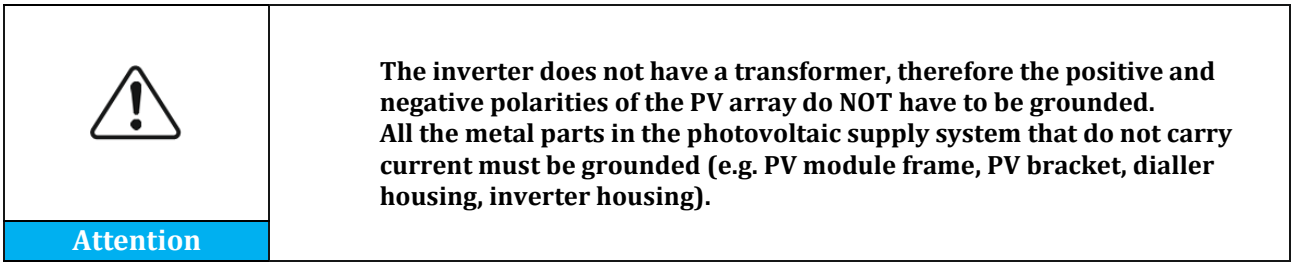

The PGND cables are pre-set cables (external power supply cables  $\geq 4$ mm<sup>2</sup> are recommended for grounding purposes), the cable must be a yellow-green colour. **Procedure:**

1. Remove a suitable length of the insulating layer using a wire stripper, **NB:** L2 is 3mm longer than L1.

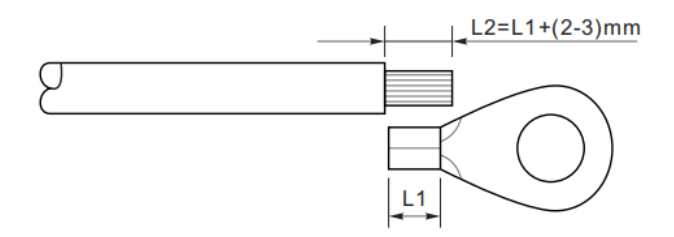

**Figure 11 - Removal of insulating layer**

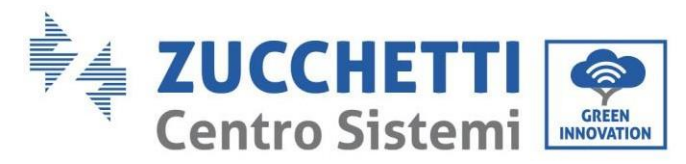

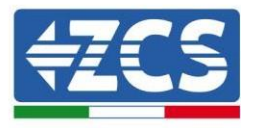

2. Insert the exposed core wires into the OT terminal and crimp them using a crimping tool.

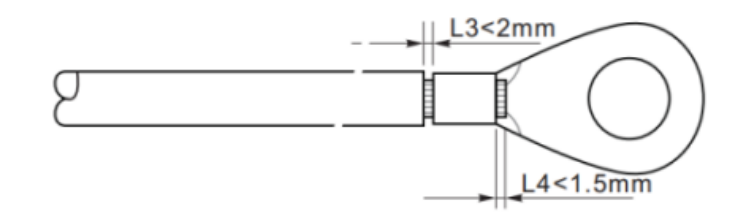

**Figure 12 - Crimping of the exposed core**

3. Install the crimped OT terminal, insert the M5 screw and tighten the screw at a torque of 3Nm using the hex key.

**NB:** L3 is the length between the insulating layer of the ground cable, the L4 curved part and the core wires protruding from the secured part.

**NB:** The cavity formed on the conductor just below the crimping strip must completely wrap the core wires, which must be in contact with the terminal.

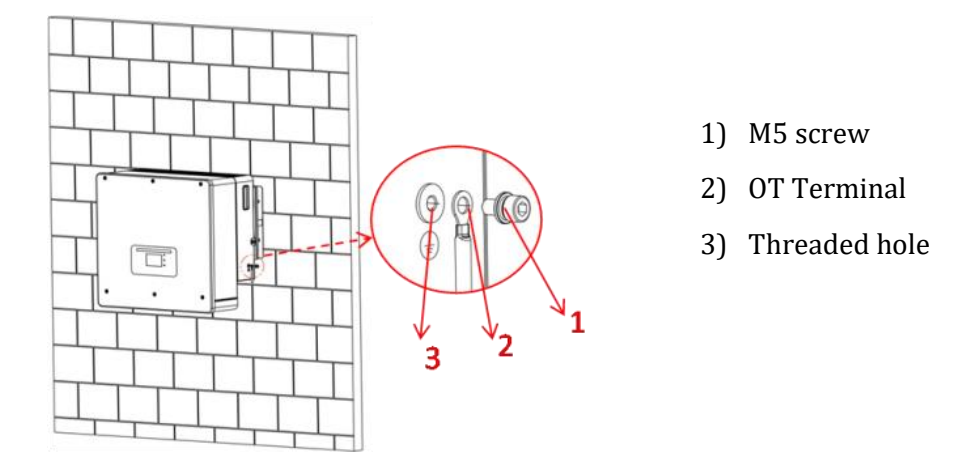

**Figure 13 - Installation of crimped terminal**

#### <span id="page-27-0"></span>**4.2. Connecting the battery**

*User Manual 3PH HYD5000-HYD20000-ZSS Rev. 1.2 22/07/2022*

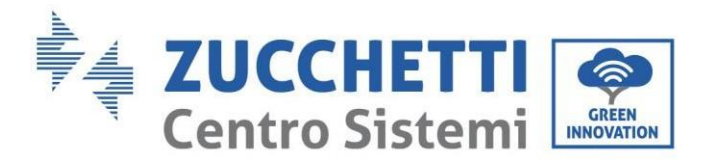

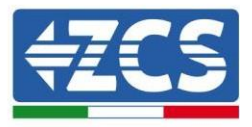

#### **!!!PLEASE NOTE!!!**

If the storage capacity needs to be increased by adding one or more batteries to an existing system, make sure that all the batteries (installed and to be installed) are fully charged.

To check the charge status of each battery, connect them one at a time to the inverter and view the charge level on the display (all the instantaneous information can be accessed by pressing the "Down" key from the main menu).

The batteries can be recharged from the excess photovoltaic production or by using the forced charge mode indicated in the "% charge mode" section of this manual.

### <span id="page-28-1"></span><span id="page-28-0"></span>**4.2.1.Installing Pylontech batteries**

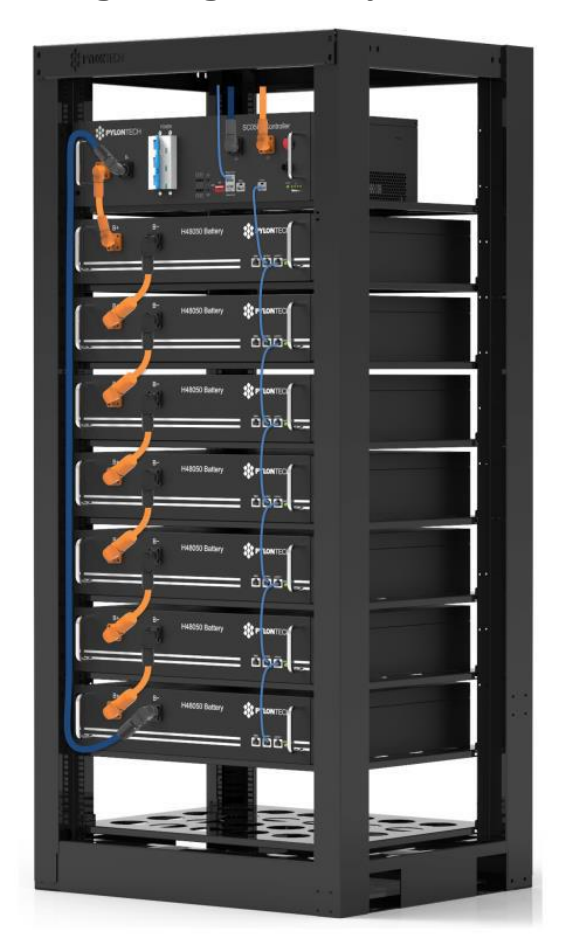

### **4.2.1.1. Connecting a single battery tower**

**Figure 14 - Single battery tower**

Each tower of battery modules consists of a BMS connected in series to multiple battery modules. The devices to be used are:

1. The external BMS (ZST-BMS-SC1000-H)

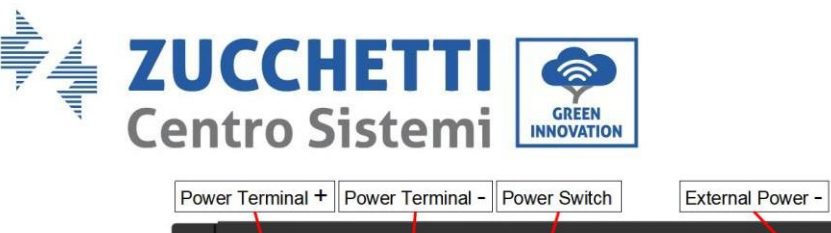

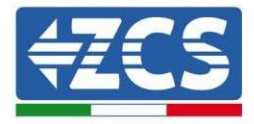

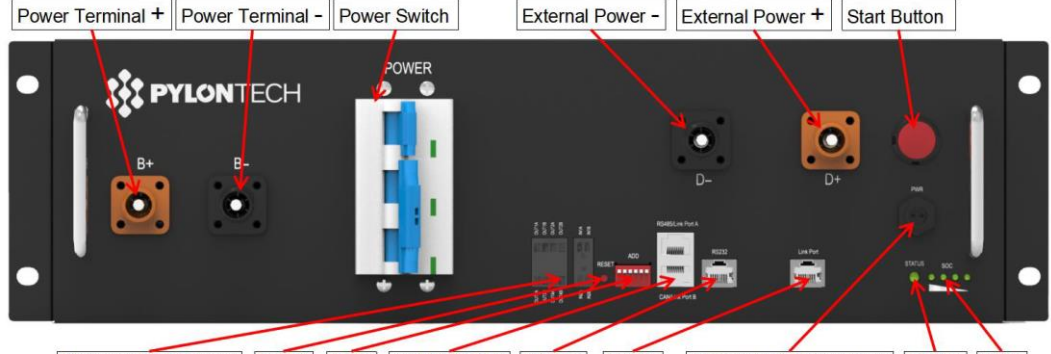

Dry Contact Terminal Reset ADD CAN / RS485 RS232 Port 1 12VDC Output Terminal Status SOC

#### **Figure 15 - BMS**

#### 2. Battery modules (ZST-BAT-2.4KWH-H)

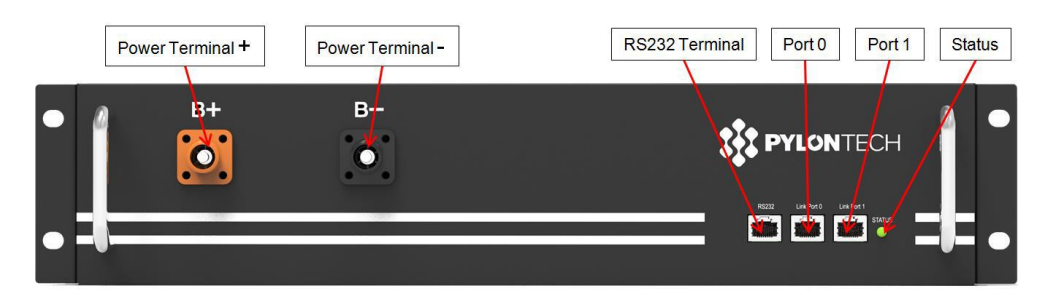

**Figure 16 - Battery module to be connected in series**

#### **Power connections**

The battery modules must be connected in series via the cables shown in figure. The connection cables are supplied with the battery.

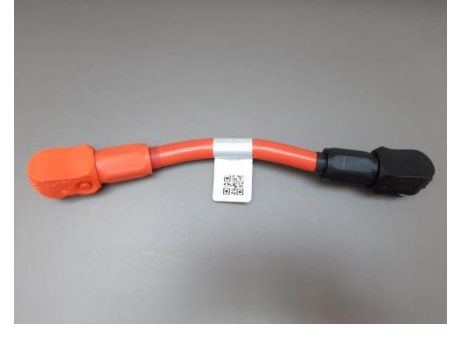

**Figure 17 - Power connector between battery modules**

The connector must be connected from the negative input of the first battery module to the positive input of the second one. The negative input of the second battery module must then be connected to the positive input of the third module, continuing the series until the negative input of the second-last module is connected to the positive input of the last module.

In this configuration, the positive input of the first module and the negative input of the last battery module will remain free (follow the colour of the connector as a reference).

*User Manual 3PH HYD5000-HYD20000-ZSS Rev. 1.2 22/07/2022*

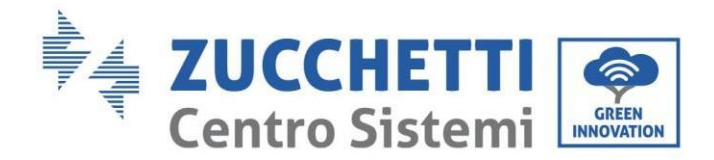

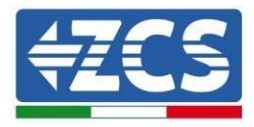

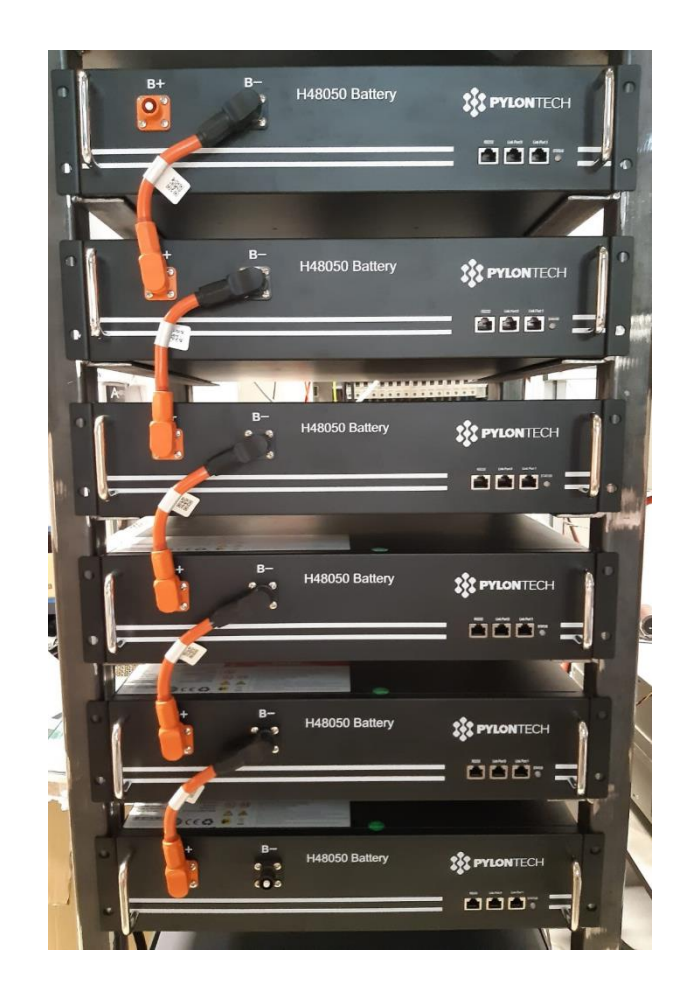

**Figure 18 - Power cable between battery modules**

Subsequently, the external BMS must be connected to the series of battery modules. Therefore the positive of the BMS must be connected to the positive of the first battery, and the negative of the BMS to the negative of the last battery module (the cables for this connection are supplied with the BMS).

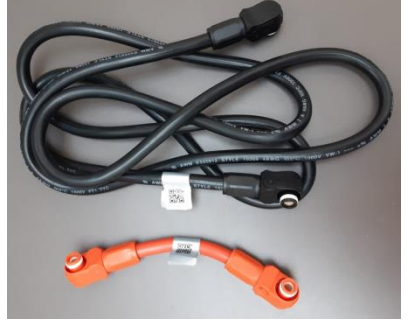

**Figure 19 - Connection cables between the BMS and battery modules**

*User Manual 3PH HYD5000-HYD20000-ZSS Rev. 1.2 22/07/2022*

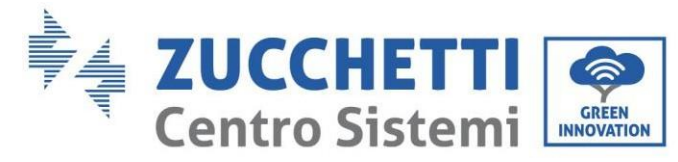

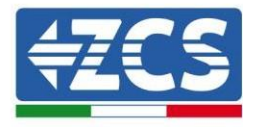

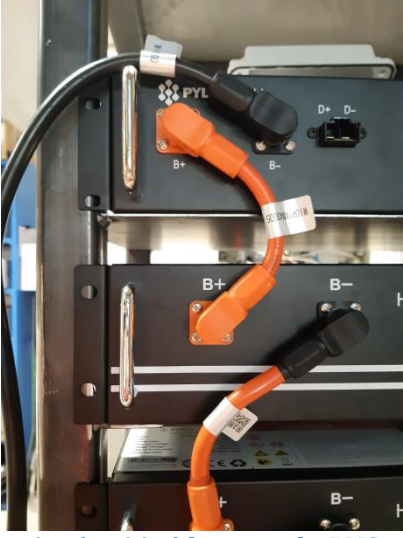

**Figure 20 - Power connection (positive) between the BMS and first battery module**

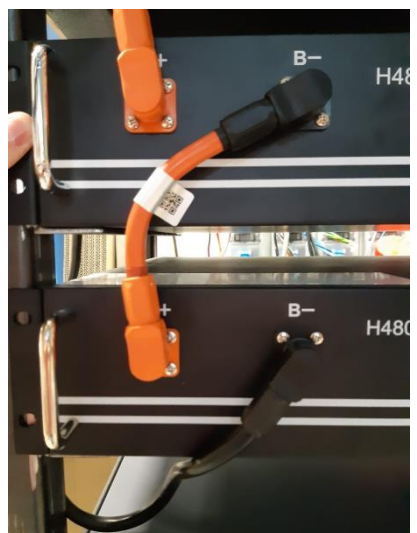

**Figure 21 – Power connection (negative) between the BMS and the last battery module**

Finally, the BMS must be connected to the inverter via the power cables provided in the kit (ZST-CABLE-KIT-H) as shown in the figure.

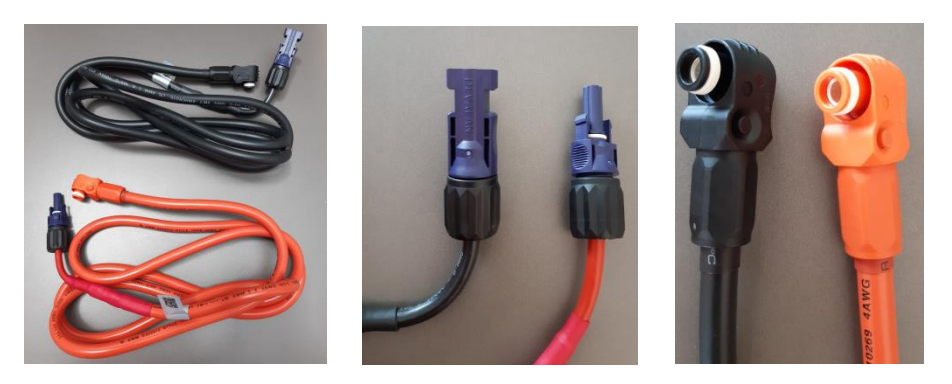

**Figure 22 - BMS Inverter power cables (left), inverter-side power terminals (centre), battery-side power terminals (left)**

*User Manual 3PH HYD5000-HYD20000-ZSS Rev. 1.2 22/07/2022*

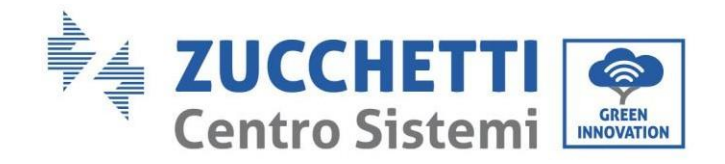

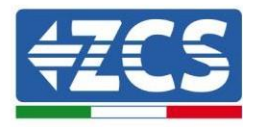

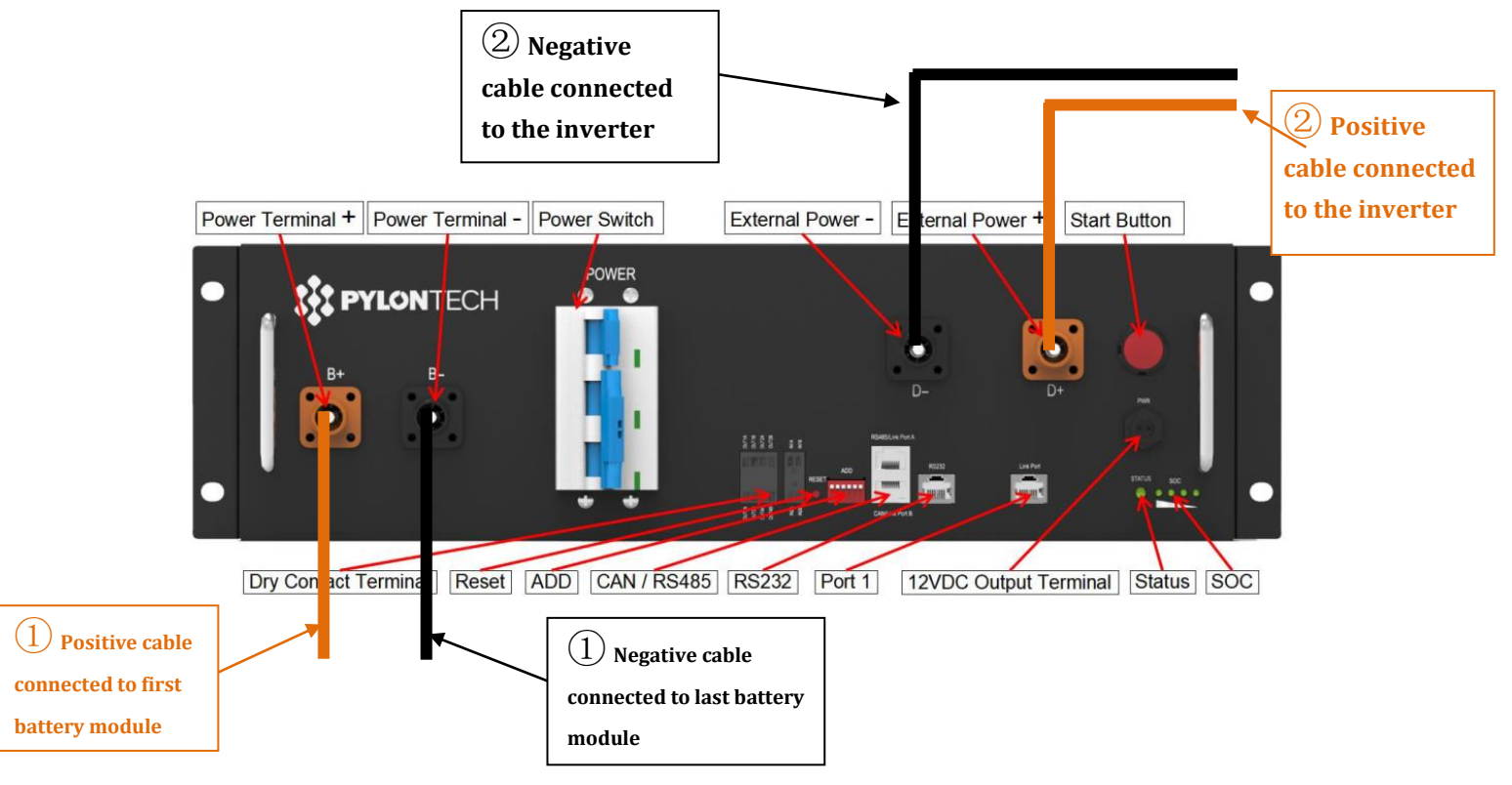

**Figure 23 - BMS power connection**

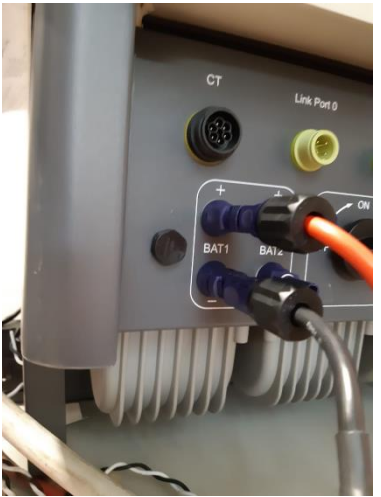

**Figure 24 - Inverter-side DC power connection with a single battery input populated**

## **Communication between the BMS and Battery Modules**

The communication connections must be arranged as follows, using the communication cables between battery modules:

- Link port 1 of the BMS to link port 0 of the first battery
- Link port 1 of the first battery must be connected to link port 0 of the second
- Link port 1 of the second-last battery must be connected to the last battery.

*User Manual 3PH HYD5000-HYD20000-ZSS Rev. 1.2 22/07/2022*

…

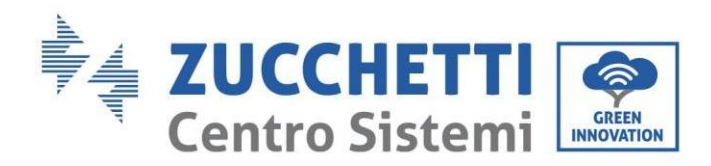

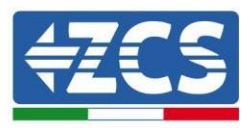

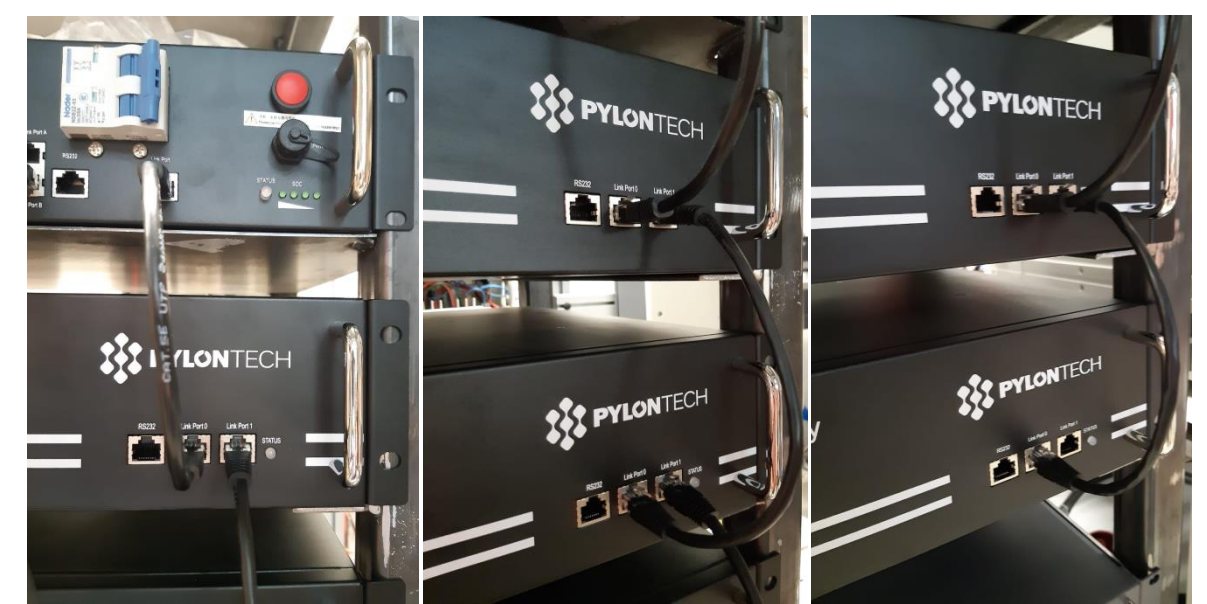

**Figure 25 - Communication connections: the BMS and the first battery module (left), connection between the battery modules (centre), connection between the second-last and last battery module in the series (right)**

## **BMS and Inverter communication**

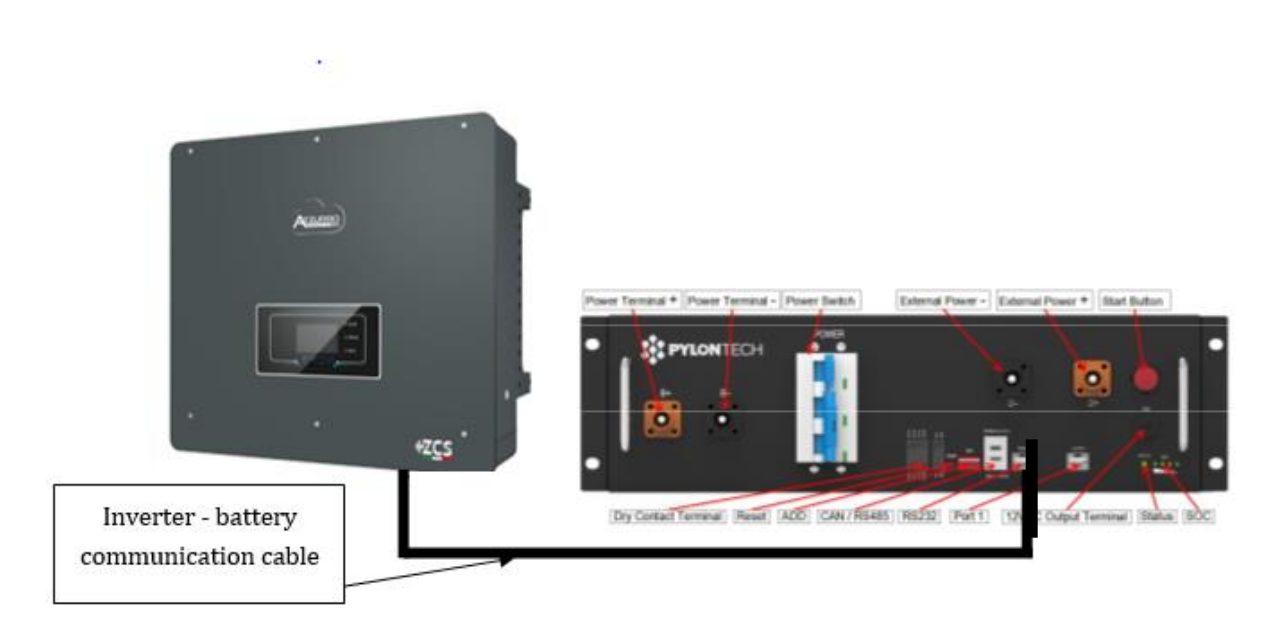

**Figure 26 - Hybrid inverter and BMS communication connection**

The position of the DIP switches in case of a single tower requires moving all the pins down, this means the address equals 000000.

*User Manual 3PH HYD5000-HYD20000-ZSS Rev. 1.2 22/07/2022*

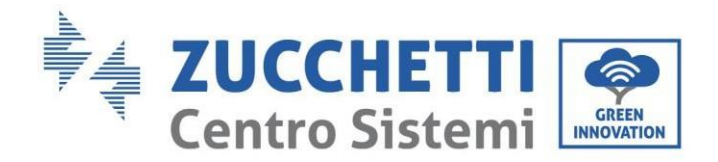

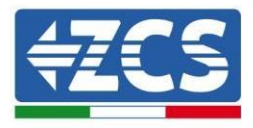

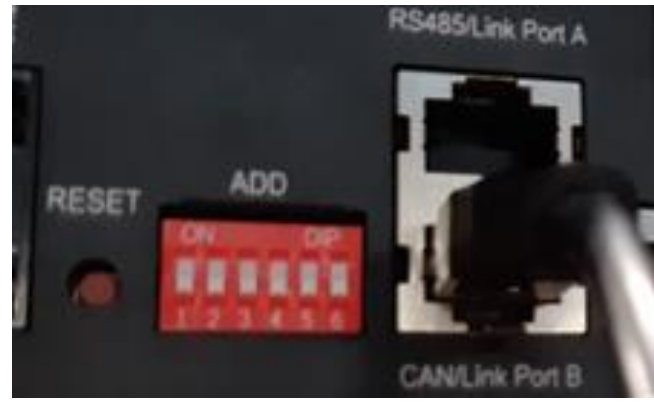

**Figure 27 – 000000 battery address**

For communication between the battery and inverter, use the black communication cable supplied, which has the BAT and INV labels on the RJ45 end. On the BMS side, insert the end labelled BAT in link port B. The other end, labelled INV, must be cut leaving only the wires connected to pins 2 (orange wire), 4 (blue wire) and 5 (white-blue wire) in the appropriate communication counterpart of the hybrid inverter.

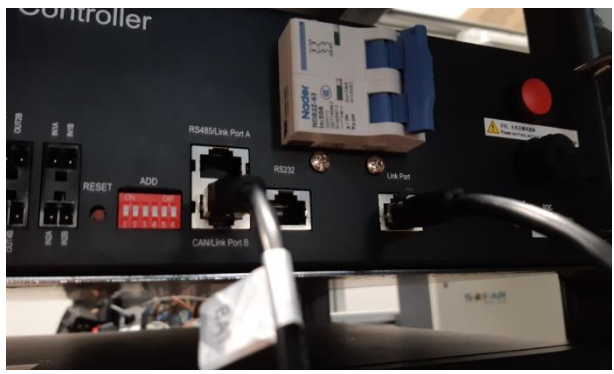

**Figure 28 - CAN input of the BMS**

#### Definition of RJ45 Port Pin

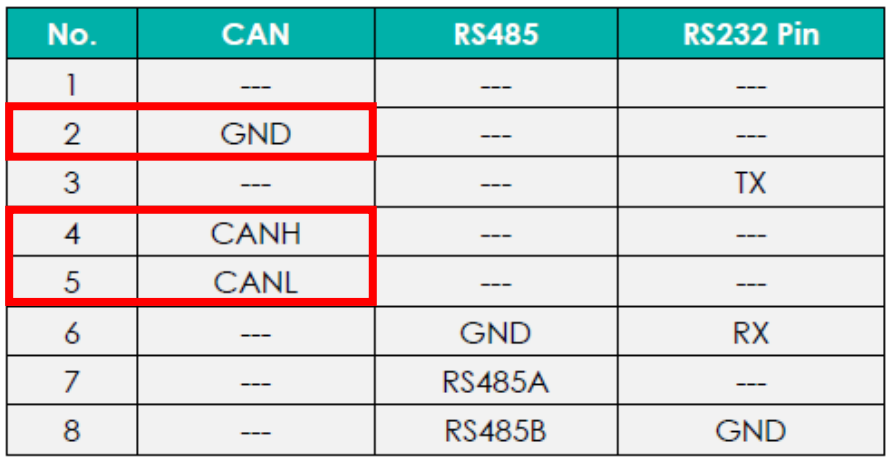

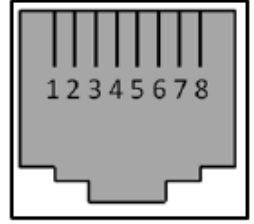

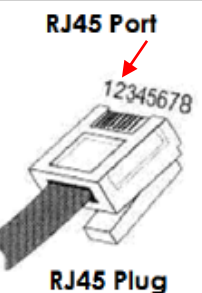

**Figure 29 - Pin Out CAN BMS input**

34/171

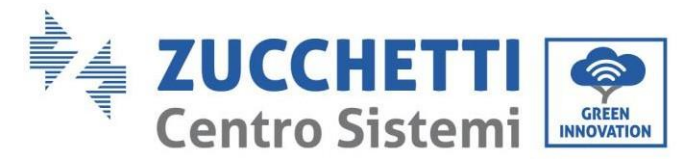

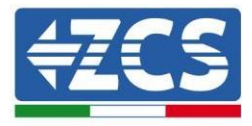

### <span id="page-35-0"></span>**4.2.1.2. Installation with double battery tower**

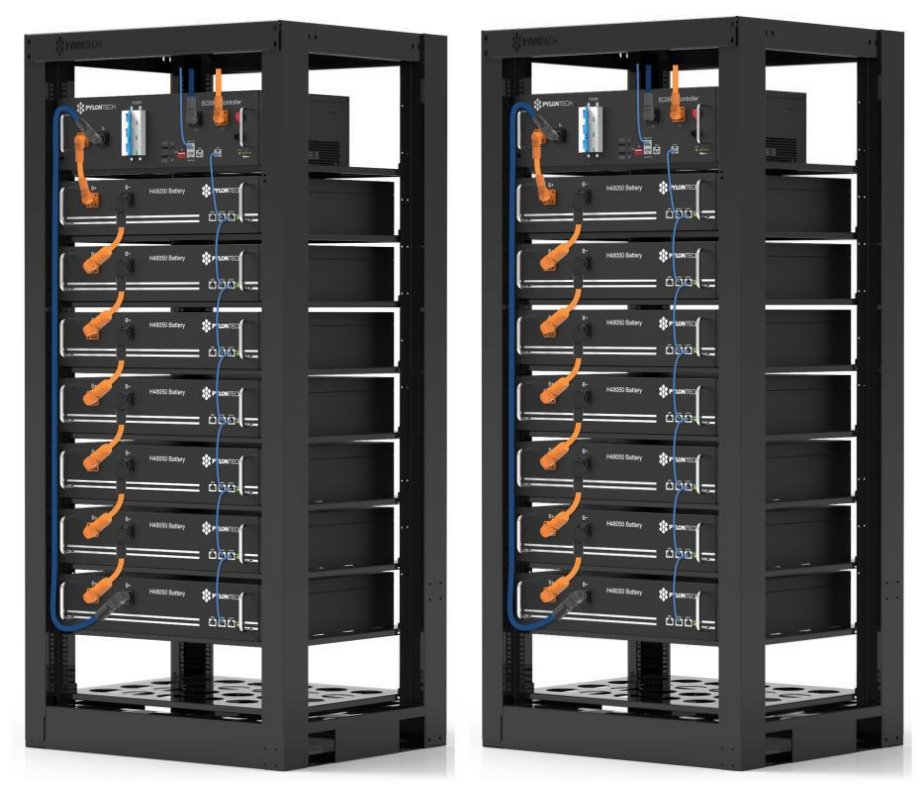

**Figure 30 - Double battery tower**

#### **Power connections**

The power cables in each tower between the battery modules and the BMS must be connected as indicated in relative section.

As for the connection between each tower and the inverter, the two power cables (+ and -) coming from the BMS will be connected to the two inputs of the inverter: BAT1 and BAT2.

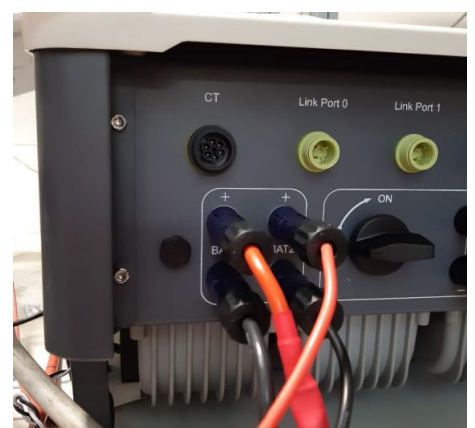

**Figure 31 - Inverter-side DC power connection with two battery inputs populated**

Identify the two battery towers by assigning the number 1 to the tower connected to channel 1 and number 2 to the tower connected to channel 2.

*User Manual 3PH HYD5000-HYD20000-ZSS Rev. 1.2 22/07/2022*
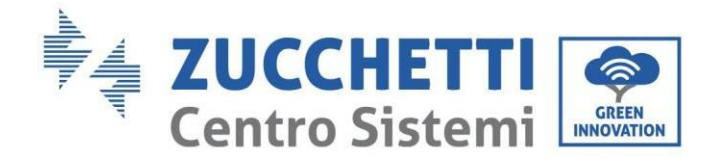

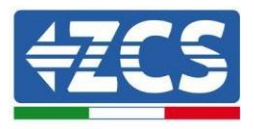

## **Communication between the BMS and Battery Modules**

The communication connections must be arranged for each tower as indicated in relative section, using the communication cables between the battery modules:

- Link port 1 of the BMS to link port 0 of the first battery
- Link port 1 of the first battery must be connected to link port 0 of the second …
- Link port 1 of the second-last battery must be connected to the last battery.
- •

## **BMS – Inverter communication**

The two BMS must be set with a different address by changing the position of the dip switches, as shown below:

- Address 000000 = address 0 (to be assigned to tower 1)
- Address  $100001$  = address 1 (to be assigned to tower 2)

The RJ45 cable of the BMS with Address=1 (tower 2) will depart from the link port B of the CAN/RS485 input and connect to the link port A of the CAN/RS485 input of the BMS with Address=0 (tower 1); finally, another cable must be inserted in link port B of the same BMS and must be connected to the COM of the inverter, according to the indications in section relative section.

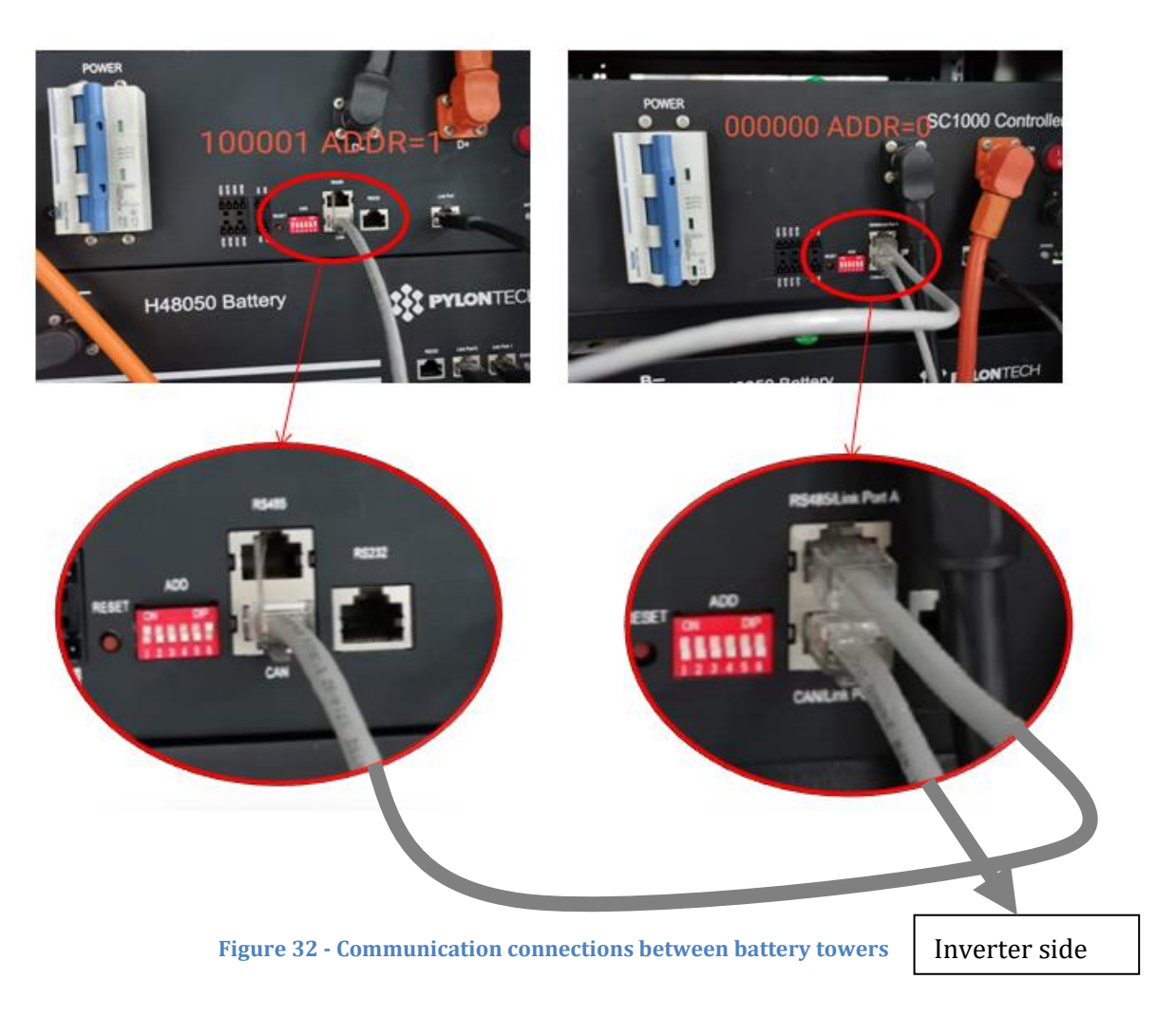

*User Manual 3PH HYD5000-HYD20000-ZSS Rev. 1.2 22/07/2022*

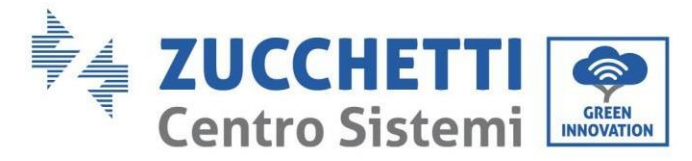

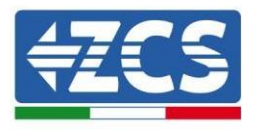

Connect the cable in position 4 (blue wire) to position 7 of the communication connector supplied with the inverter (see figure).

Connect the cable in position 5 (white-blue wire) to position 8 of the communication connector supplied with the inverter (see figure).

Connect the cable in position 2 (orange wire) to position 9 of the communication connector supplied with the inverter (see figure).

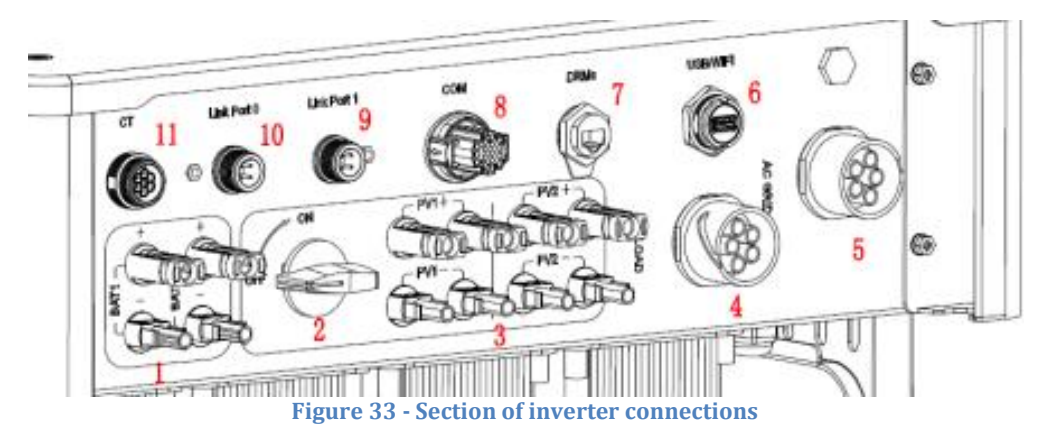

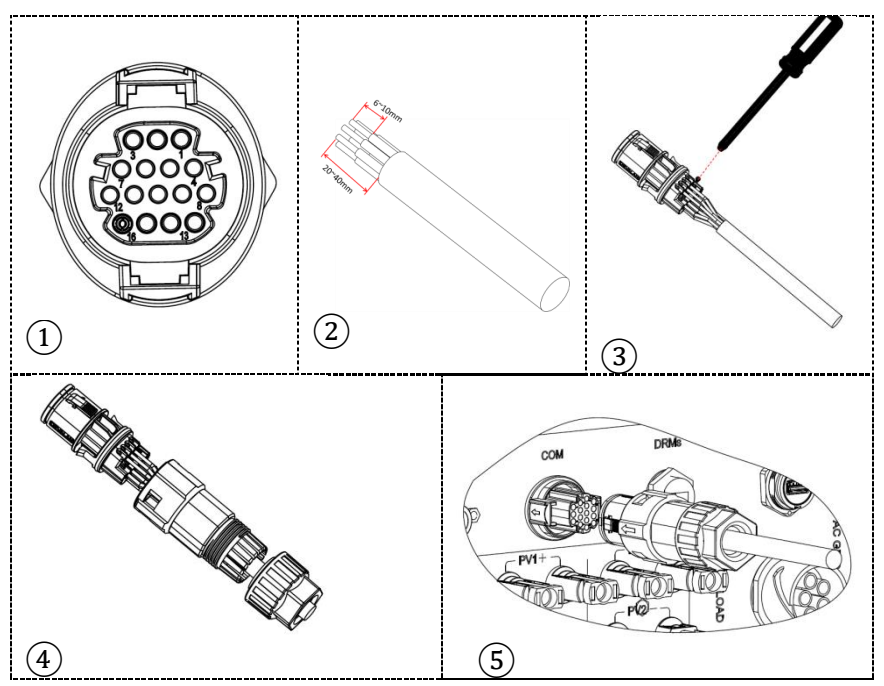

**Figure 34a - COM port connection**

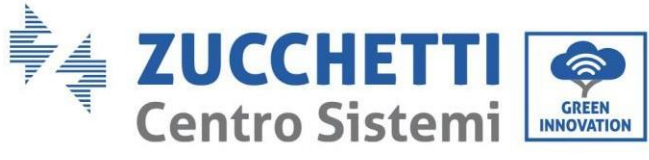

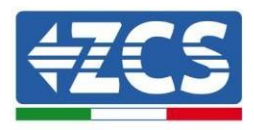

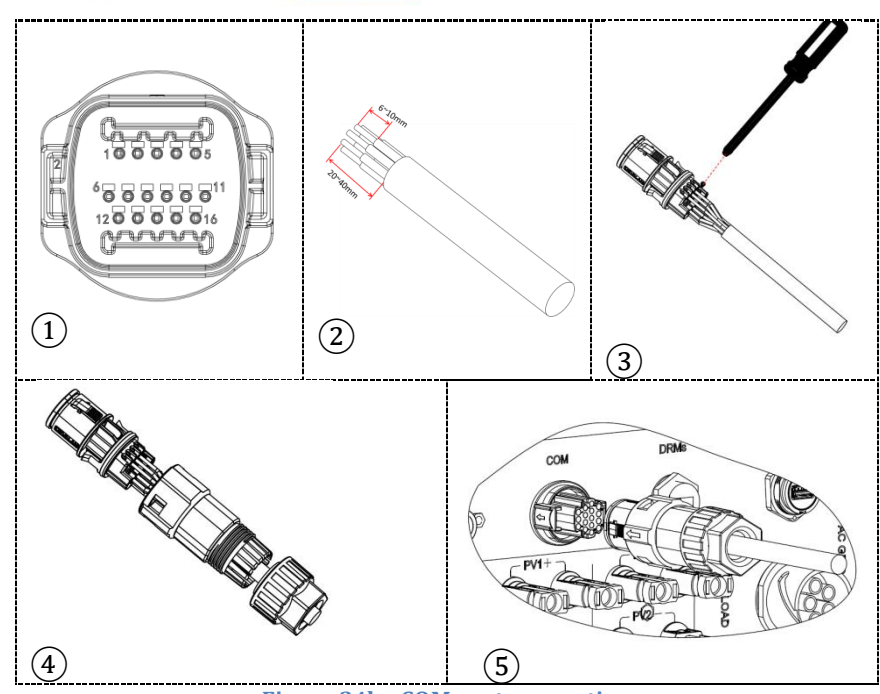

**Figure 34b - COM port connection**

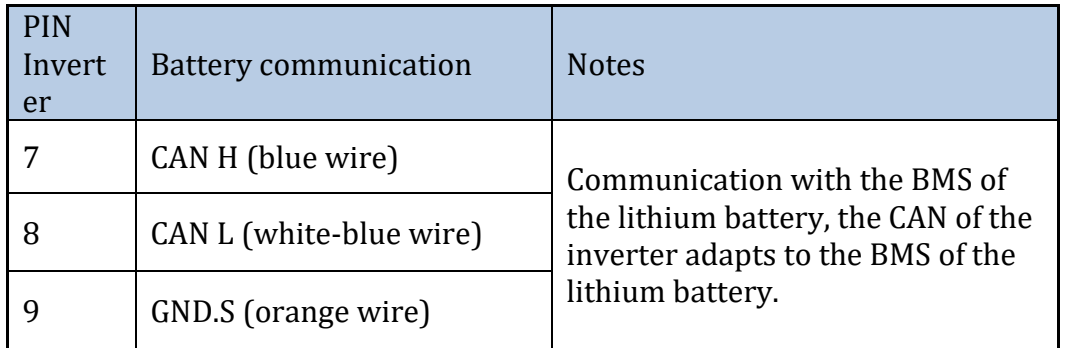

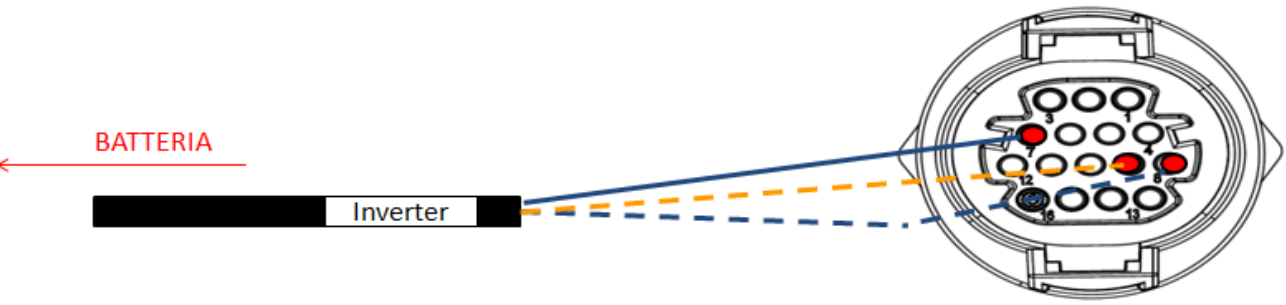

**Figure 35a - COM connection diagram**

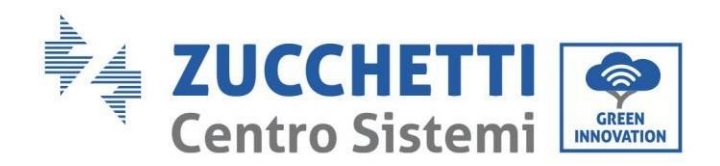

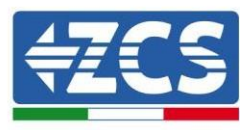

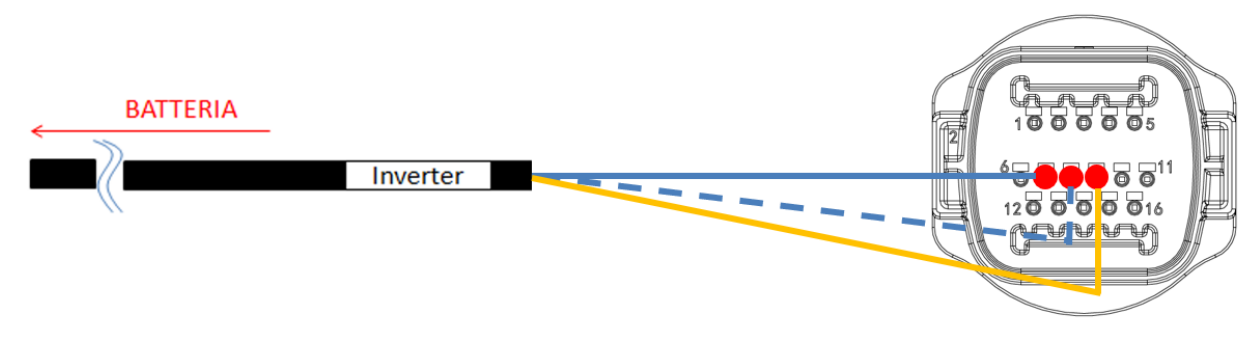

**Figure 35a - COM connection diagram**

# **4.2.2.Installing WeCo batteries**

## **4.2.2.1. Only one battery tower connected**

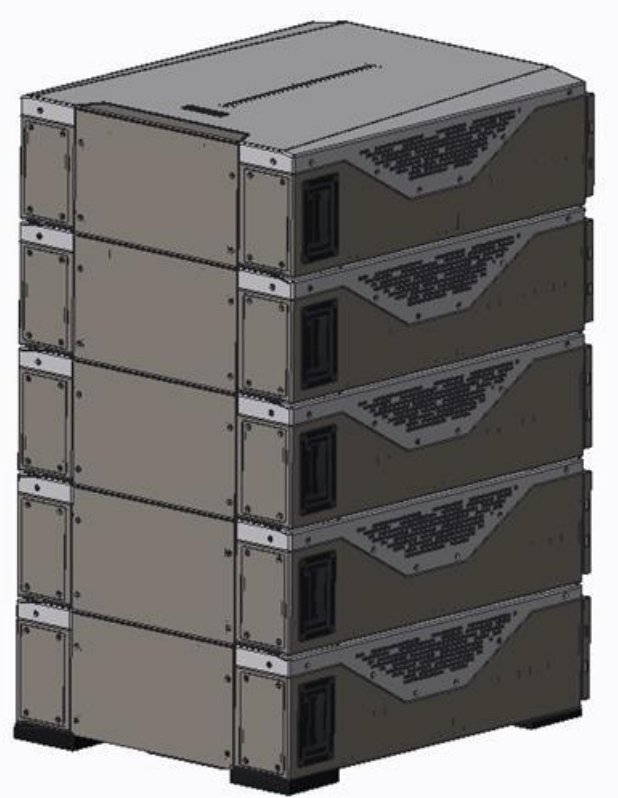

**Figure 36 - Single battery tower**

Each tower consists of a HV-BOX connected in series to multiple battery modules. The devices to be used are:

1. external HV BOX

*User Manual 3PH HYD5000-HYD20000-ZSS Rev. 1.2 22/07/2022*

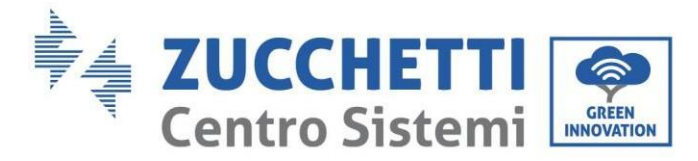

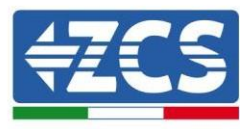

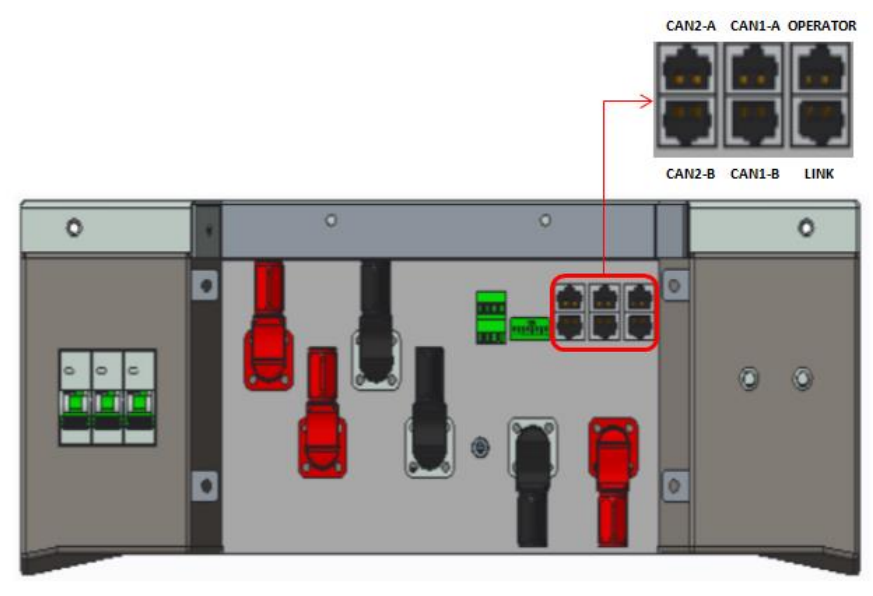

**Figure 37 - HV BOX**

2. Battery module

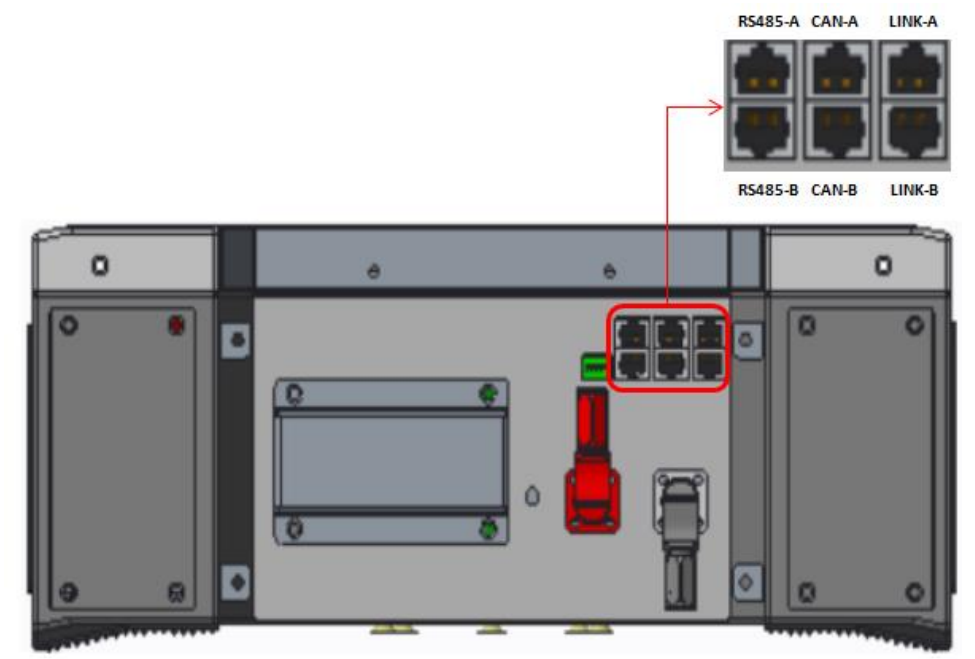

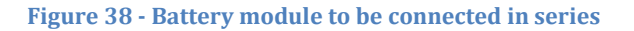

#### **Power connections**

The battery modules must be connected in series via the cables supplied.

The connector must be connected from the negative input of the first battery to the positive input of the second one. From here, the negative input must be connected to the positive input of the third module, continuing the series until the negative input of the second-last module is connected to the positive input of the last module.

*User Manual 3PH HYD5000-HYD20000-ZSS Rev. 1.2 22/07/2022*

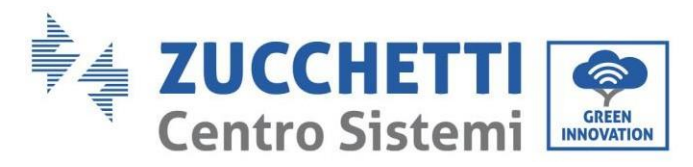

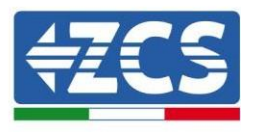

In this configuration, the positive input of the first module and the negative input of the last battery will remain free (follow the colour of the connector as a reference).

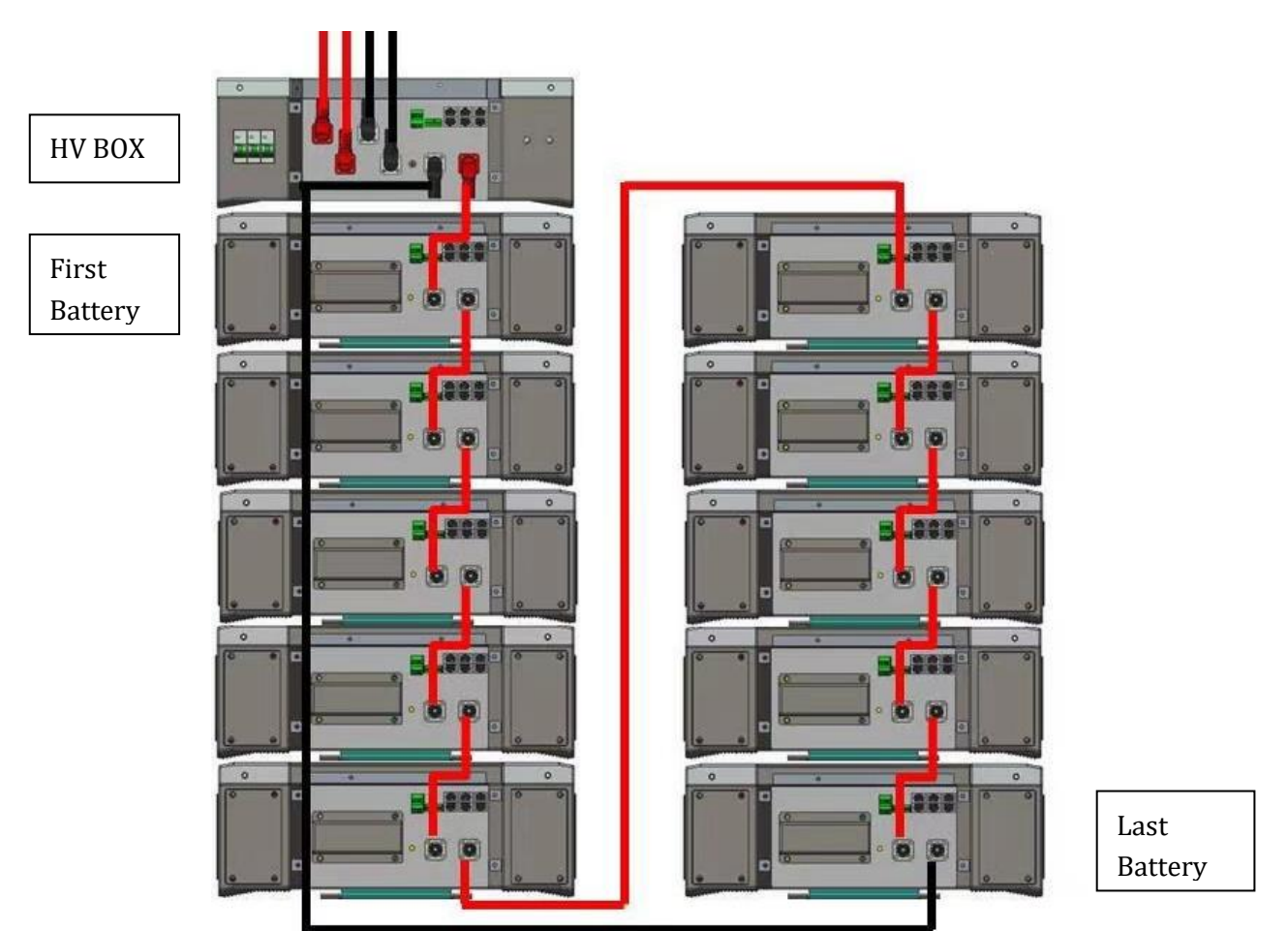

**Figure 39 - Wiring between battery modules in series**

Subsequently, the HV BOX must be connected respecting the + and – polarity as it is powered by the batteries themselves. Therefore, the positive of the HV BOX must be connected to the positive of the first battery, and the negative of the HV BOX to the negative of the last battery module. The HV BOX must be grounded using the M5 screw terminals supplied.

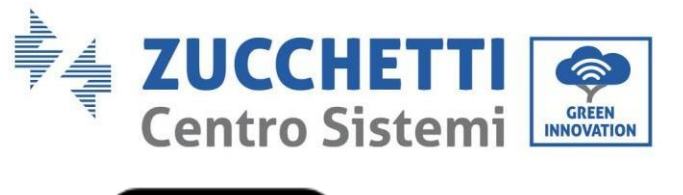

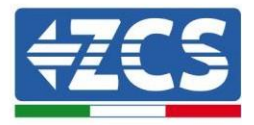

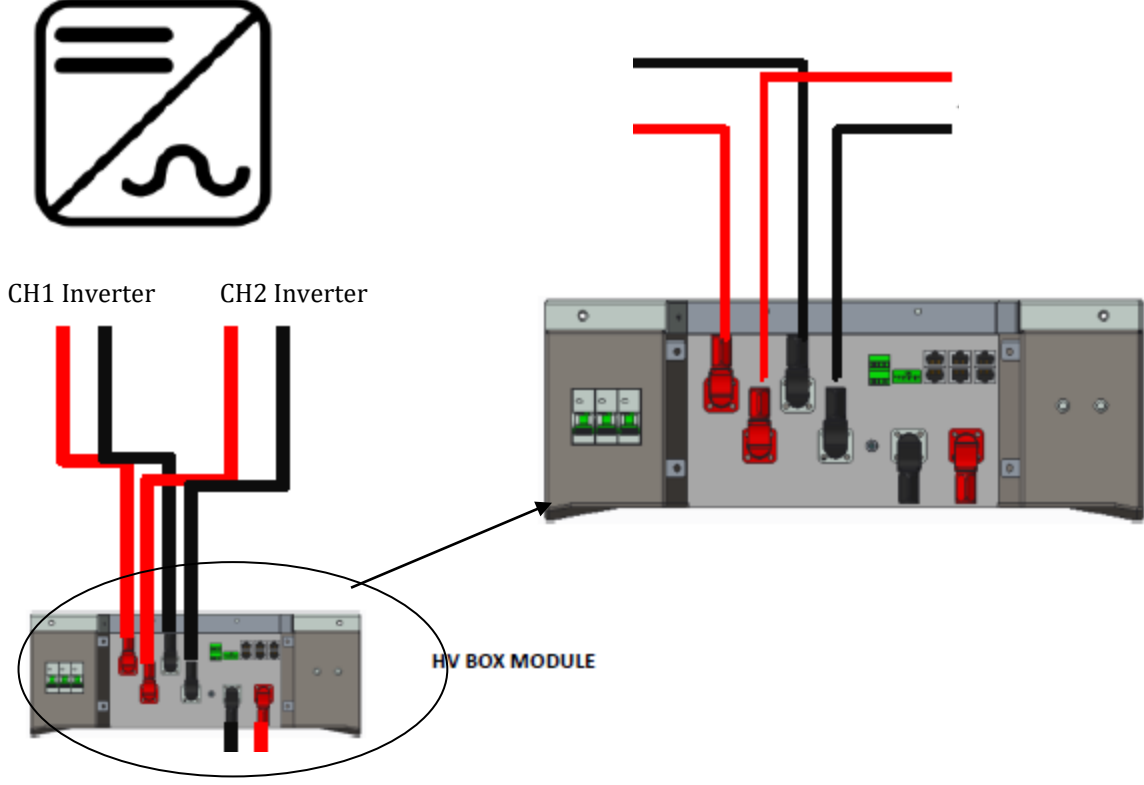

#### **Figure 40 - HV BOX power connection**

As for the power connections between the HV BOX and the inverter, the HV BOX module allows the connection of both channels coming from the inverter (if properly set from the inverter LCD, the battery column will be able to manage the maximum power of the inverter, both when charging and discharging).

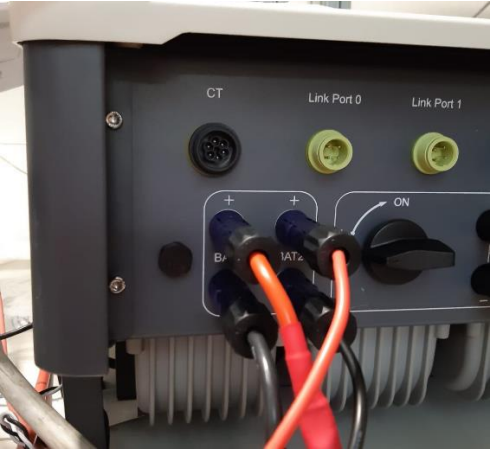

**Figure 41 - Inverter-side DC power connection with two battery inputs populated**

*User Manual 3PH HYD5000-HYD20000-ZSS Rev. 1.2 22/07/2022*

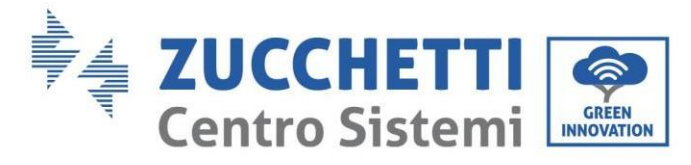

…

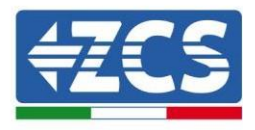

## **Communication of HV BOX and Battery Modules**

The communication connections must be arranged as follows, using the communication cables between the battery modules:

- CAN1-B of the HV BOX to CAN-A of the first battery
- LINK of the HV BOX to LINK-A of the first battery
- CAN-B of the first battery to CAN-A of the second battery
- LINK-B of the first battery to LINK-A of the second battery
- CAN-B of the second-last battery to CAN-A of the last battery
- LINK-B of the second-last battery to LINK-A of the last battery.

As regards the positioning of the dip switches of the battery tower, it is necessary to first check the serial number of the HV BOX module and select the address according to the following indications:

- The DIP switches of all the battery modules except for the last one must be set so that the addresses from 1 to 5 are in the ON position, while those from 6 to 8 are in the OFF position (ADD=111111000).
- The last module in the series must have all pins set to ON, except for pins 1, 6, and 8 which must be set to OFF (ADD=01111010)

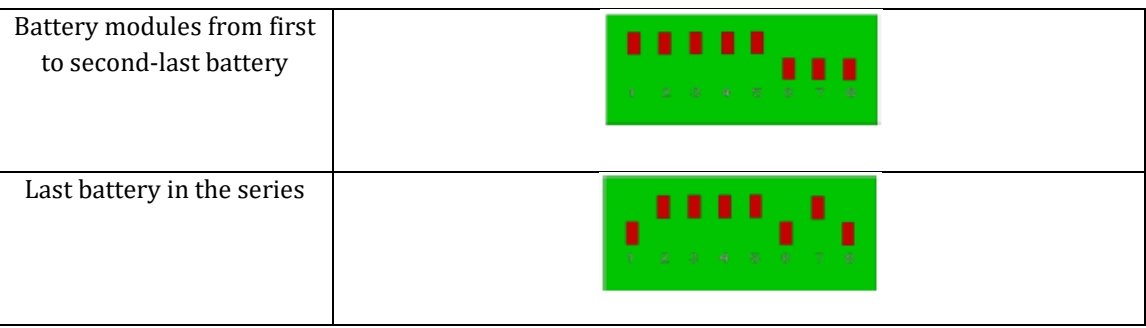

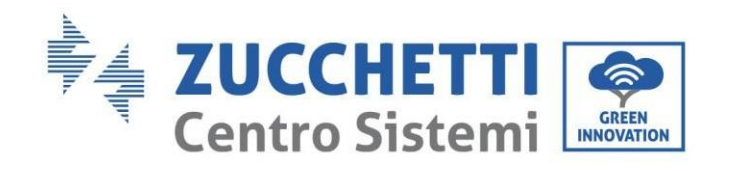

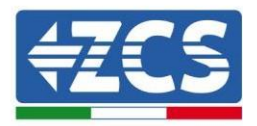

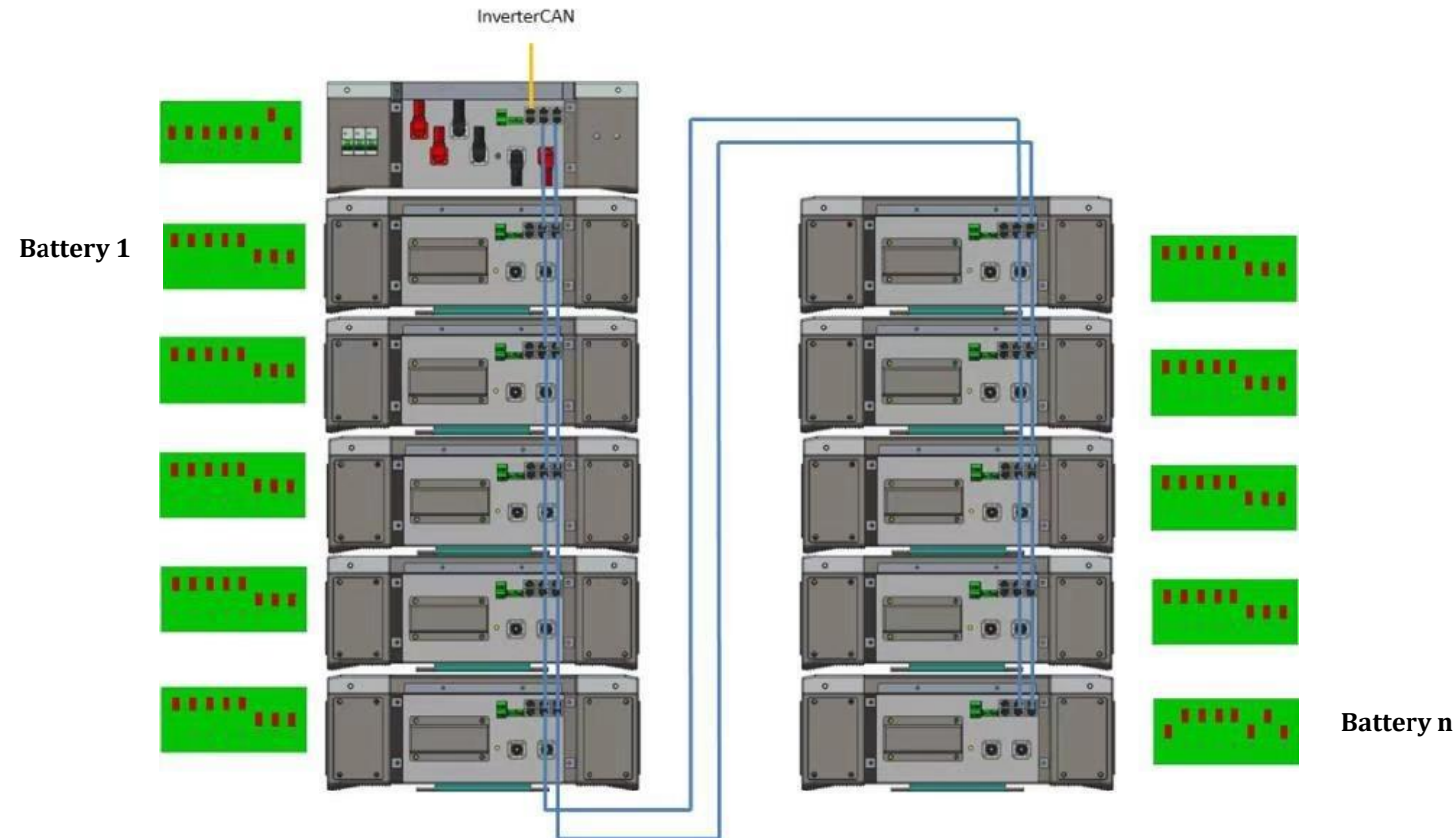

**Figure 42 - Communication connections: HV BOX and first battery module, connection between battery modules, connection between second-last and last battery module in the series**

# CAN to INVERTER HV BOX  $\overline{\circ}$  $\overline{\circ}$ . . . . . . **Letter** o

# **HV BOX and Inverter communication**

**Figure 43 - HV BOX configuration** 

In the case of a single battery tower, the address must be set with all pins in the OFF position, except for pin 7, which must be in the ON position.

*User Manual 3PH HYD5000-HYD20000-ZSS Rev. 1.2 22/07/2022*

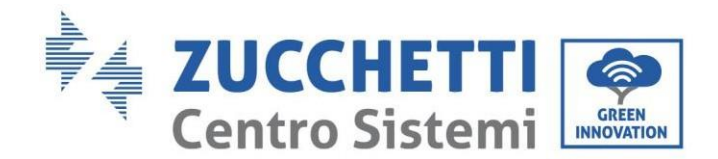

## **4.2.2.2. Installation with two battery towers**

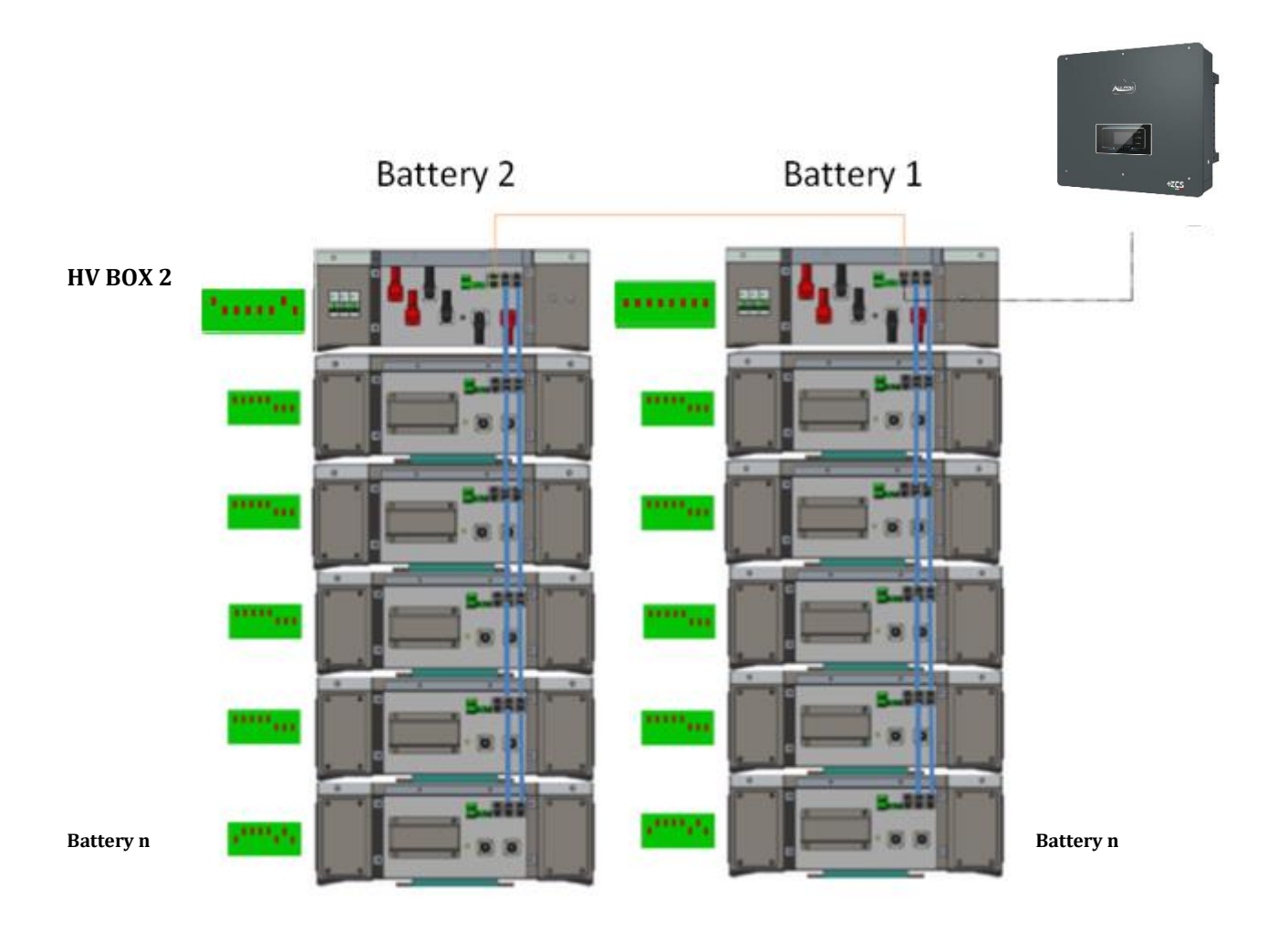

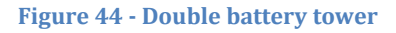

#### **Power connections**

The power cables in each tower between the battery modules and HV BOX must be connected as indicated in relative section.

As for the connection between each tower and the inverter, the two power cables (+ and -) coming from the HV BOX will be connected to the two inputs of the inverter: BAT1 and BAT2.

**Battery 1**

#### **Battery 1**

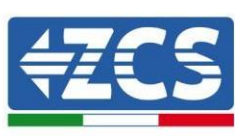

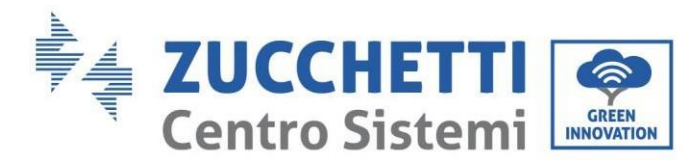

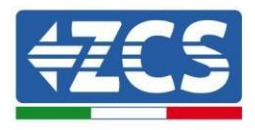

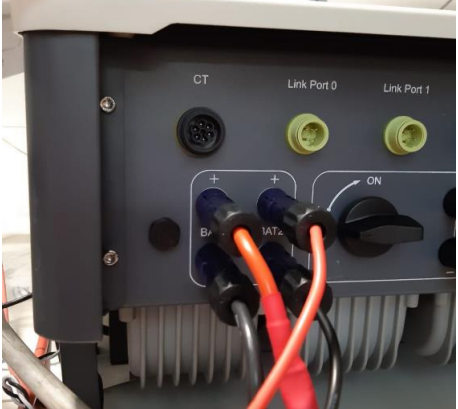

**Figure 45 - Inverter-side DC power connection with two battery inputs populated**

Identify the two battery towers by assigning the number 1 to the tower connected to channel 1 and number 2 to the tower connected to channel 2.

#### **Communication between the HV BOX and Battery Modules**

The communication connections must be arranged for each tower as indicated in relative section, using communication cables between the battery modules:

- CAN1-B of the HV BOX to CAN-A of the first battery
- LINK of the HV BOX to LINK-A of the first battery
- CAN-B of the first battery to CAN-A of the second battery
- LINK-B of the first battery to LINK-A of the second battery
- CAN-B of the second-last battery to CAN-A of the last battery
- LINK-B of the second-last battery to LINK-A of the last battery.

#### **HV BOX – Inverter communication**

In the case of two battery towers:

1. Battery Tower 1

…

- Set address to ADD=00000000
- 2. Battery Tower 2
	- a. All pins in the OFF position, except for pin 1 and pin 7, which must be in the ON position (ADD=10000010).

A cable from the CAN2-A input of the HV BOX of tower 2 must be connected to the CAN2-A input of the HV BOX of tower 1; finally, the Inverter/HV BOX communication cable must be inserted in the CAN2-B port of the HV BOX.

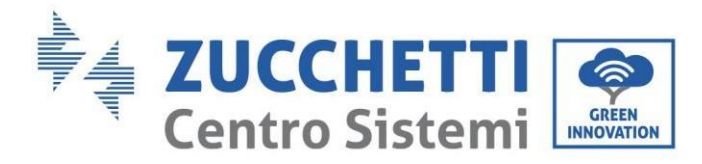

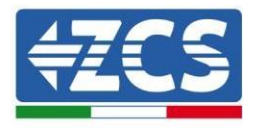

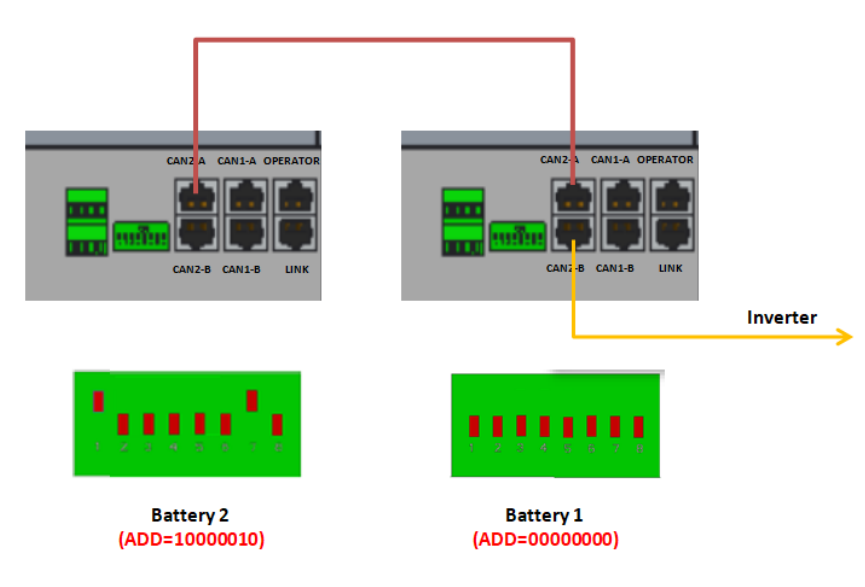

**Figure 46 - Communication connections between battery towers**

The inverter and the HV BOX must be connected by populating the CAN2-A input with the Inverter-HV BOX communication cable. The other end, in which only the "orange" and "white-orange" wires are present, must be wired to the quick-connect COM connector of the hybrid inverter, as shown in the figures below.

The HV BOX must be grounded using the M5 screw terminals supplied.

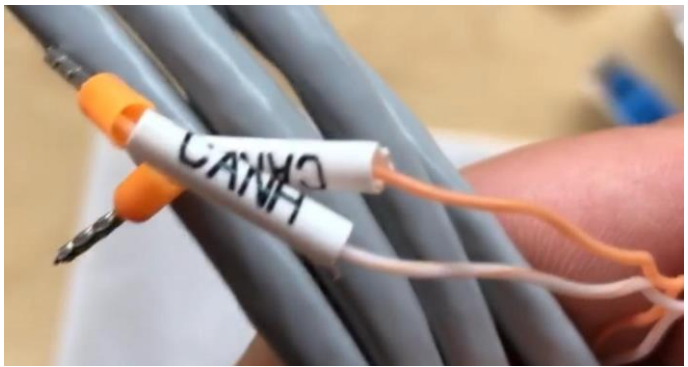

**Figure 47 - Inverter/HV BOX communication cable**

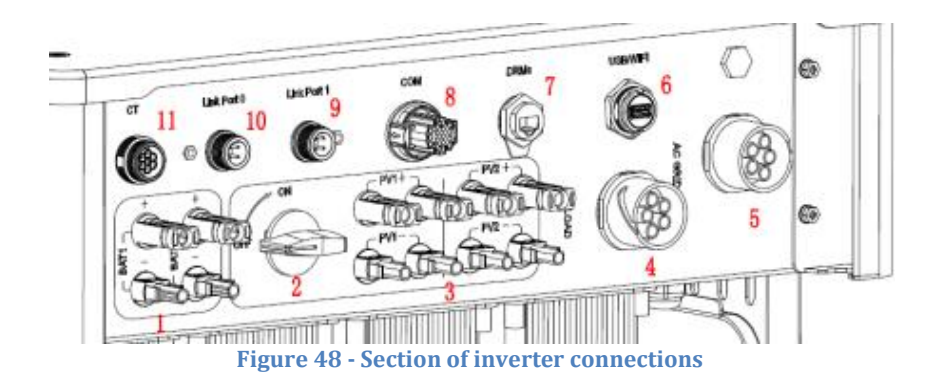

*User Manual 3PH HYD5000-HYD20000-ZSS Rev. 1.2 22/07/2022*

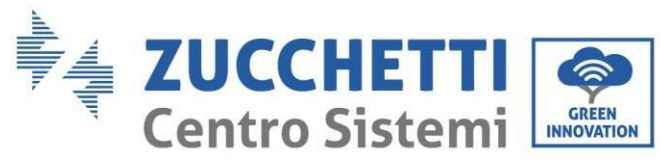

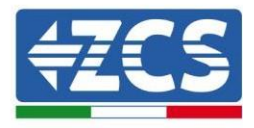

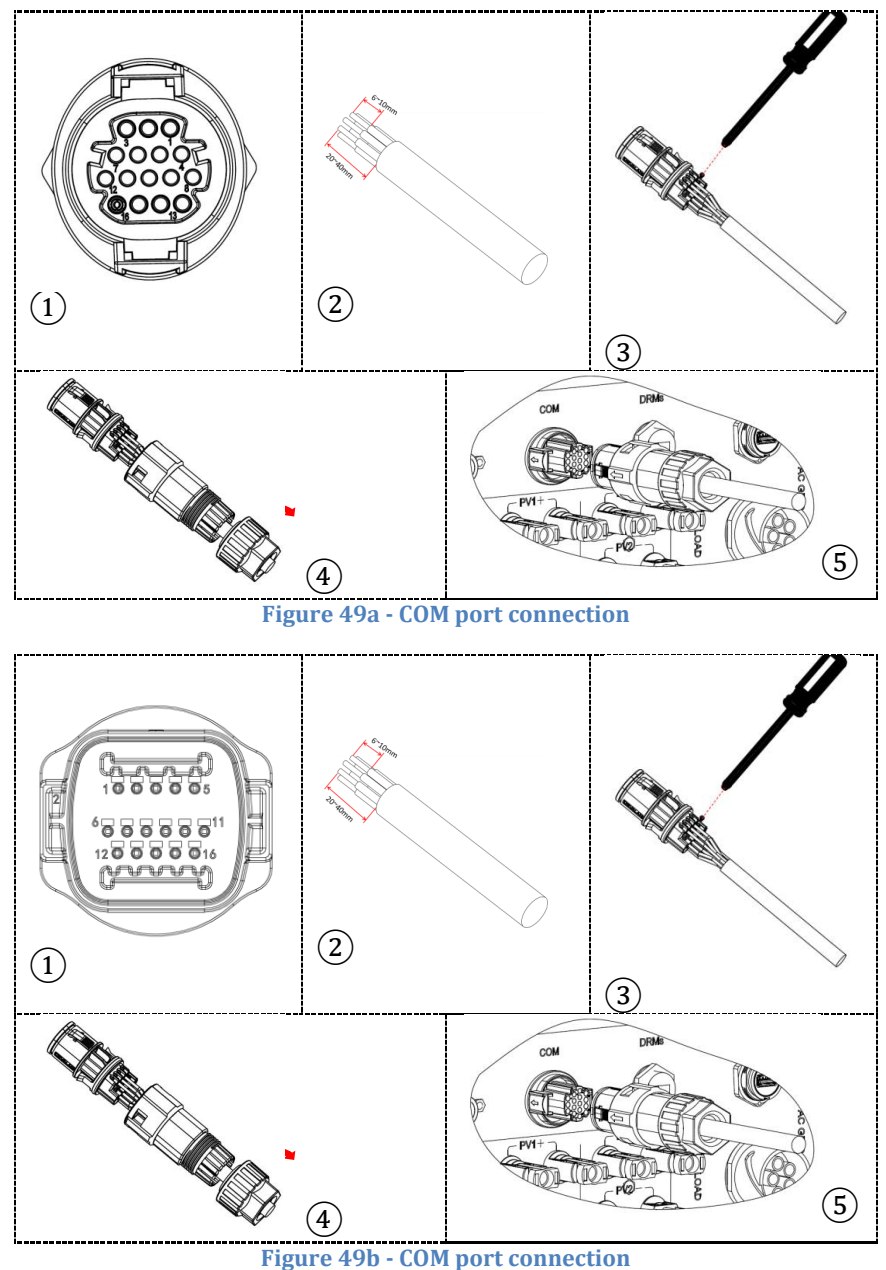

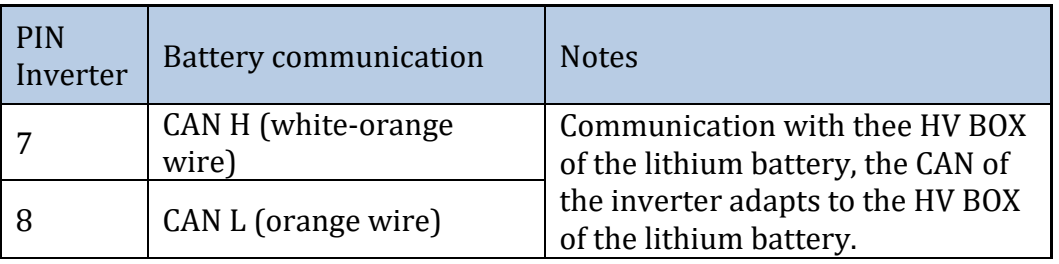

*User Manual 3PH HYD5000-HYD20000-ZSS Rev. 1.2 22/07/2022*

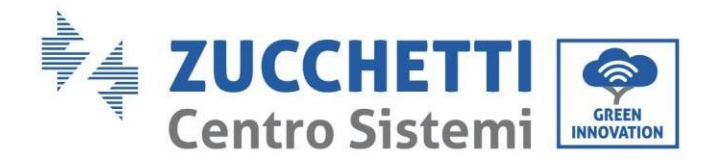

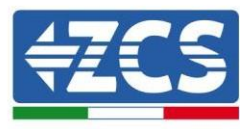

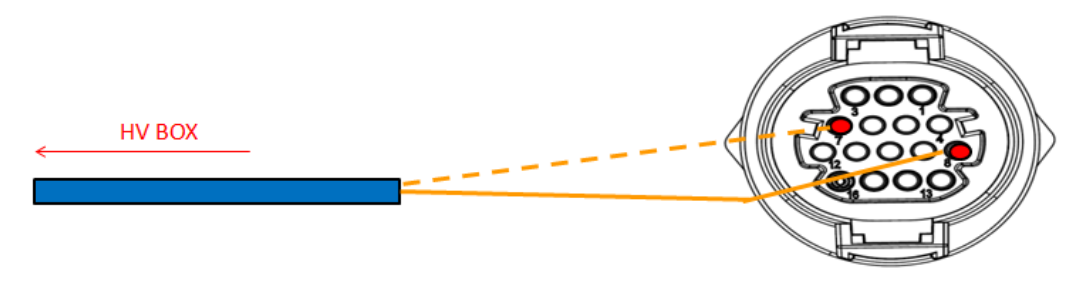

**Figure 50a - Description of COM interface**

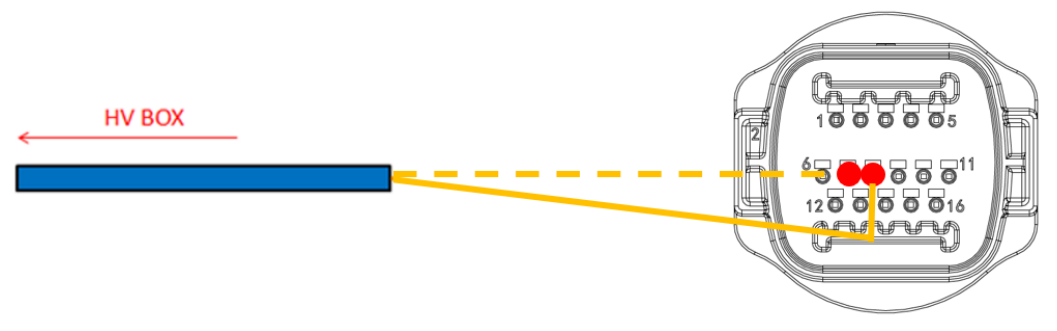

**Figure 50b - Description of COM interface**

*User Manual 3PH HYD5000-HYD20000-ZSS Rev. 1.2 22/07/2022*

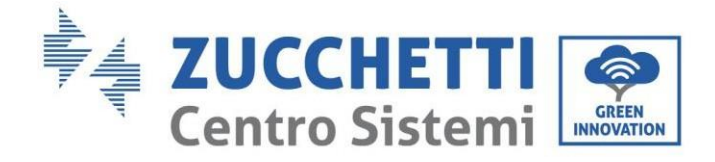

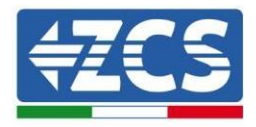

# **4.2.3.Installing WeCo 5K3XP batteries 4.2.3.1. Only one battery tower connected**

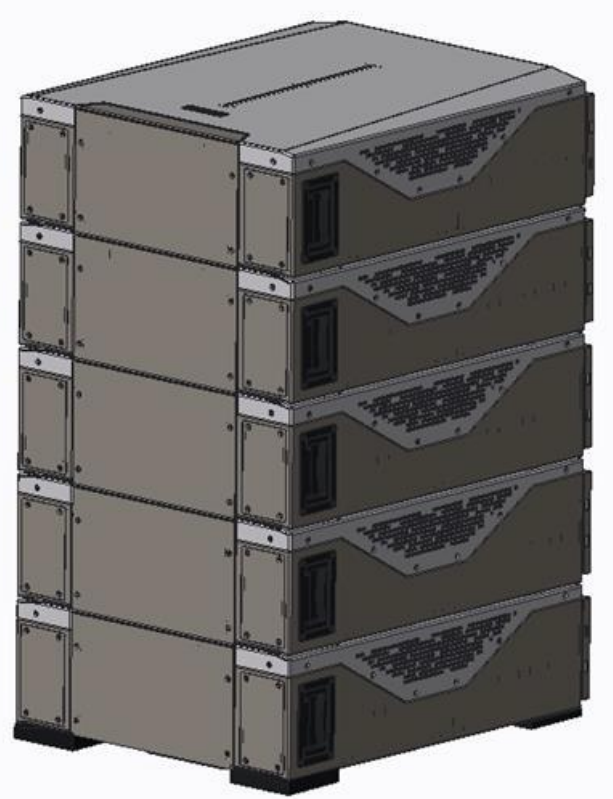

**Figure 51 - Single battery tower**

Each tower consists of a HV-BOX connected in series to multiple battery modules. The devices to be used are:

3. external HV BOX

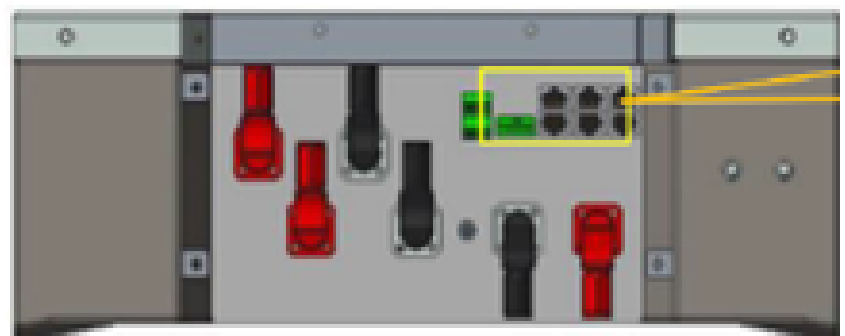

**Figure 52 - HV BOX**

4. Battery module

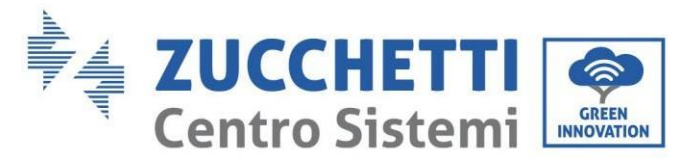

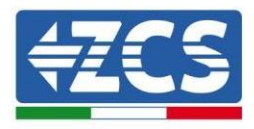

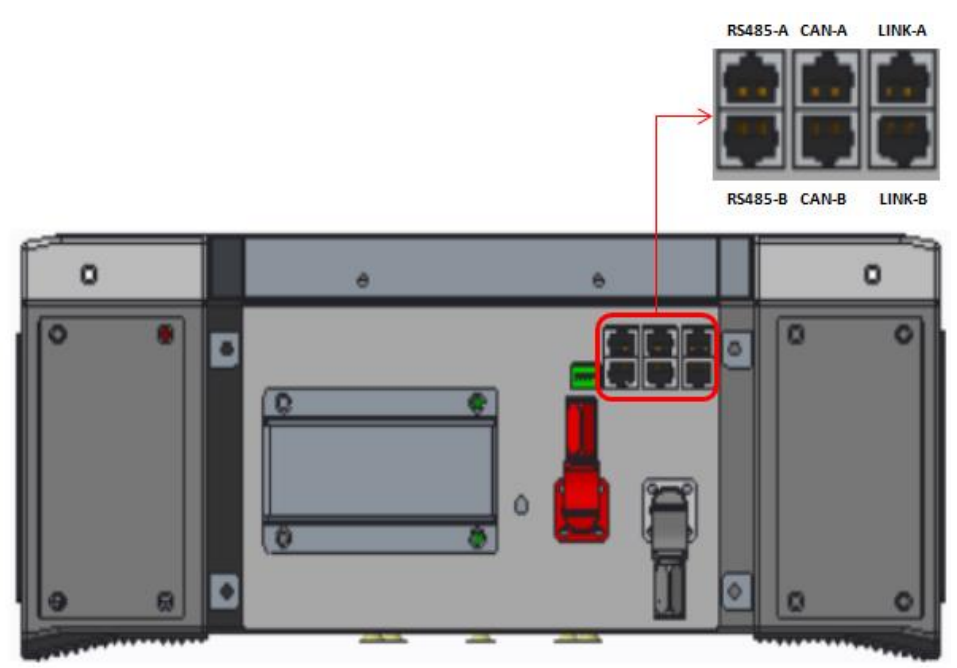

**Figure 53 - Battery module to be connected in series**

#### **Power connections**

The battery modules must be connected in series via the cables supplied.

The connector must be connected from the negative input of the first battery to the positive input of the second one. From here, the negative input must be connected to the positive input of the third module, continuing the series until the negative input of the second-last module is connected to the positive input of the last module.

In this configuration, the positive input of the first module and the negative input of the last battery will remain free (follow the colour of the connector as a reference).

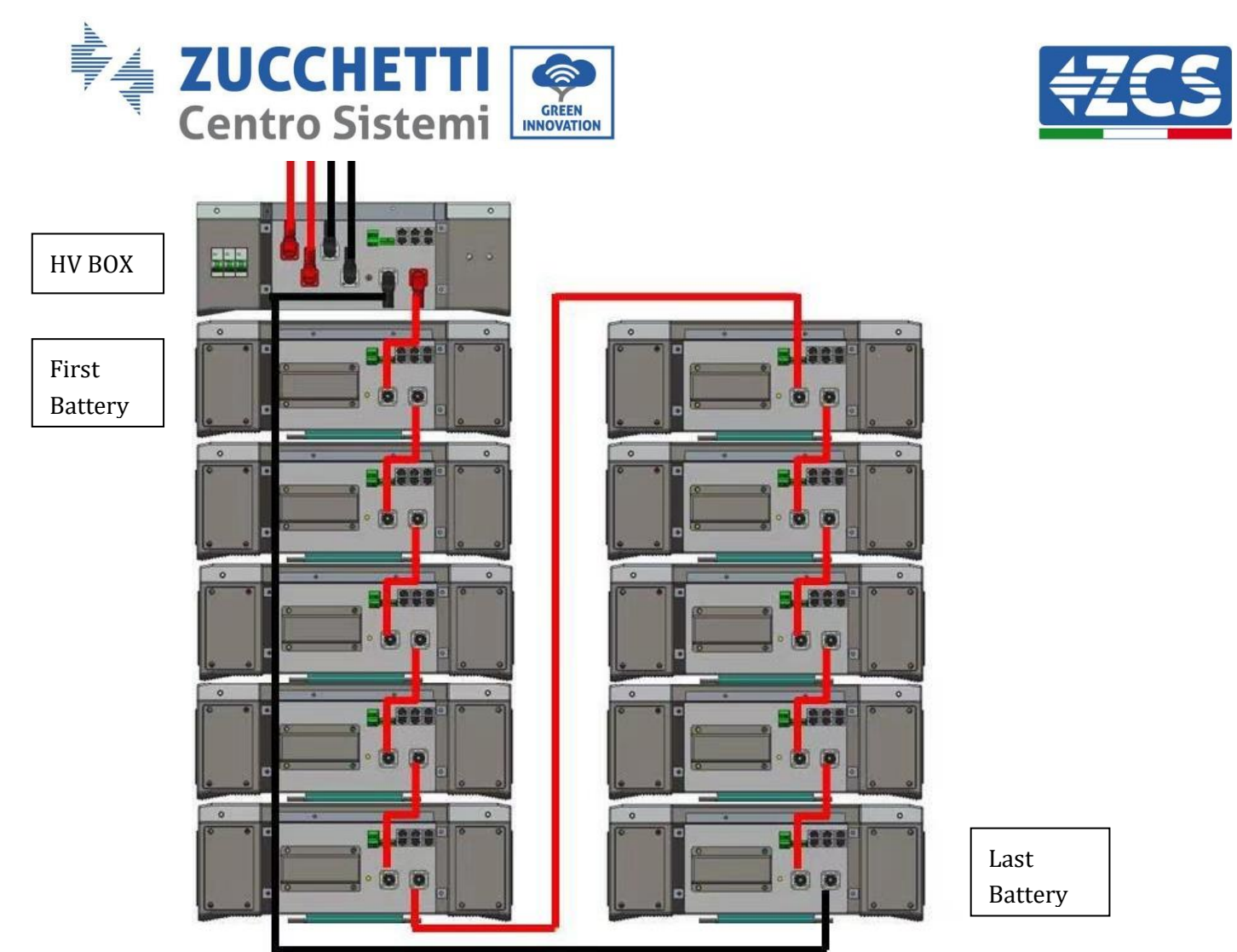

**Figure 54 - Wiring between battery modules in series**

Subsequently, the HV BOX must be connected respecting the + and – polarity as it is powered by the batteries themselves. Therefore, the positive of the HV BOX must be connected to the positive of the first battery, and the negative of the HV BOX to the negative of the last battery module. The HV BOX must be grounded using the M5 screw terminals supplied.

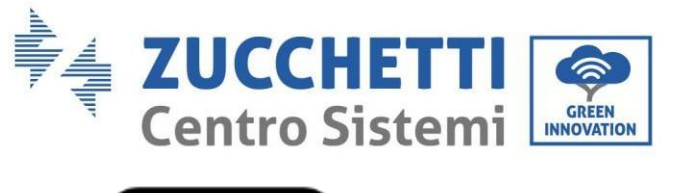

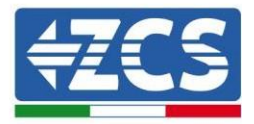

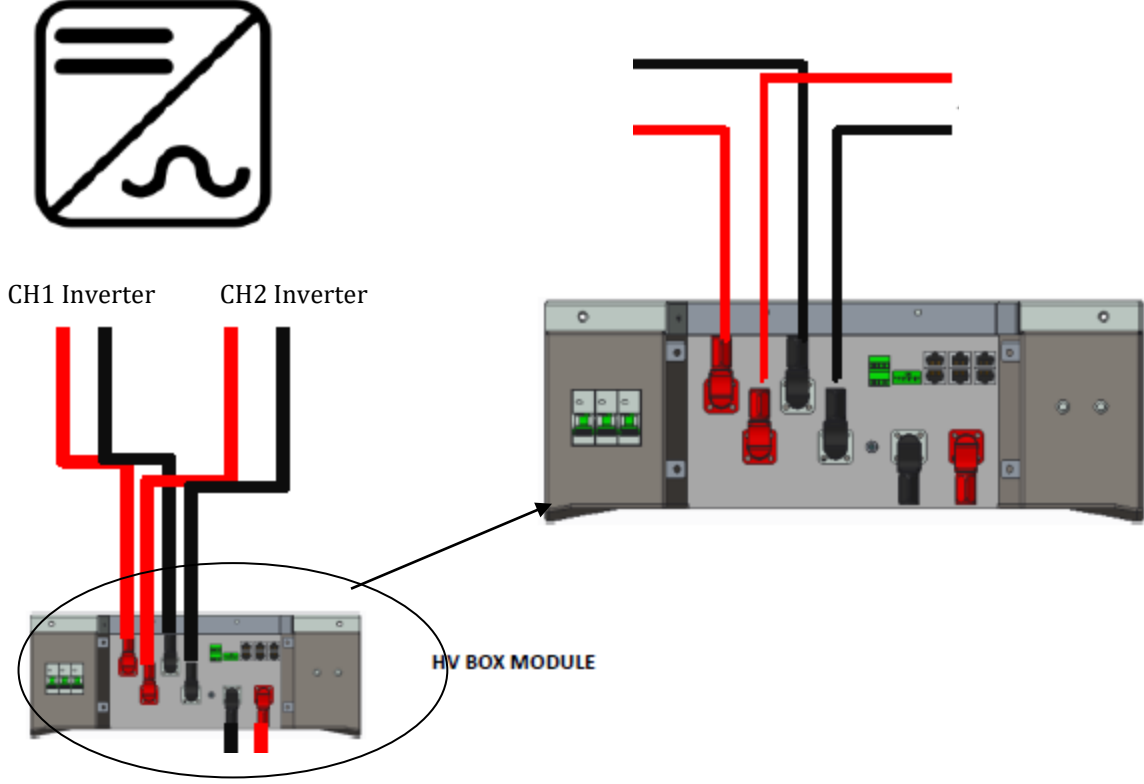

#### **Figure 55 - HV BOX power connection**

As for the power connections between the HV BOX and the inverter, the HV BOX module allows the connection of both channels coming from the inverter (if properly set from the inverter LCD, the battery column will be able to manage the maximum power of the inverter, both when charging and discharging).

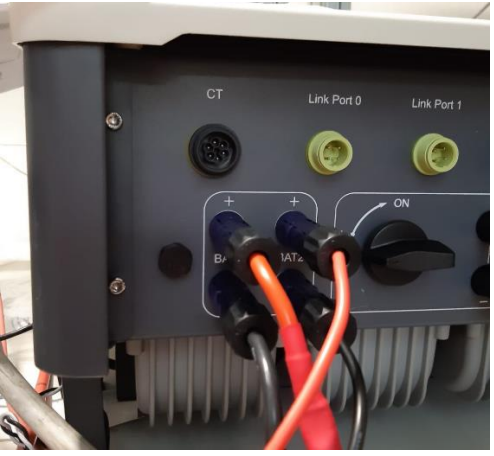

**Figure 56 - Inverter-side DC power connection with two battery inputs populated**

*User Manual 3PH HYD5000-HYD20000-ZSS Rev. 1.2 22/07/2022*

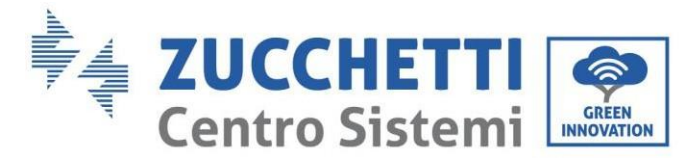

…

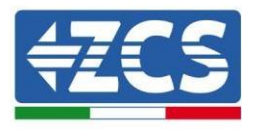

## **Communication of HV BOX and Battery Modules**

The communication connections must be arranged as follows, using the communication cables between the battery modules:

- CAN1-B of the HV BOX to CAN-A of the first battery
- CAN-B of the first battery to CAN-A of the second battery
- CAN-B of the second-last battery to CAN-A of the last battery.

As regards the positioning of the dip switches of the battery tower, it is necessary to first check the serial number of the HV BOX module and select the address according to the following indications:

- The DIP switches of all the battery modules except for the last one must be set so that the addresses from 1 to 5 are in the ON position, while those from 6 to 8 are in the OFF position (ADD=111111000).
- The last module in the series must have all pins set to ON, except for pins 1, 6, and 8 which must be set to OFF (ADD=01111010)

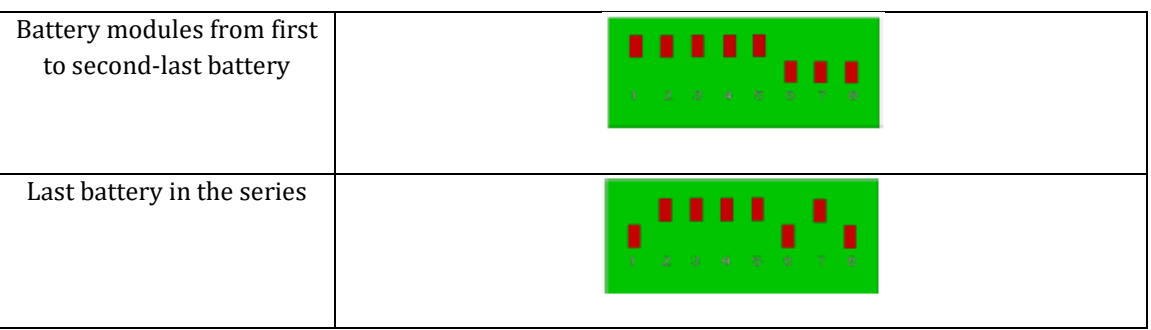

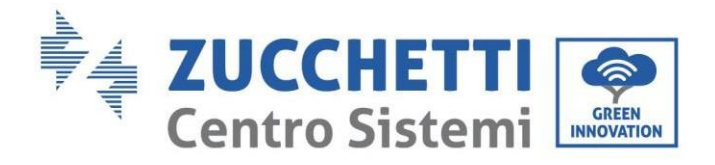

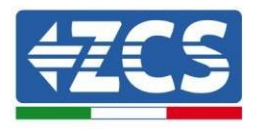

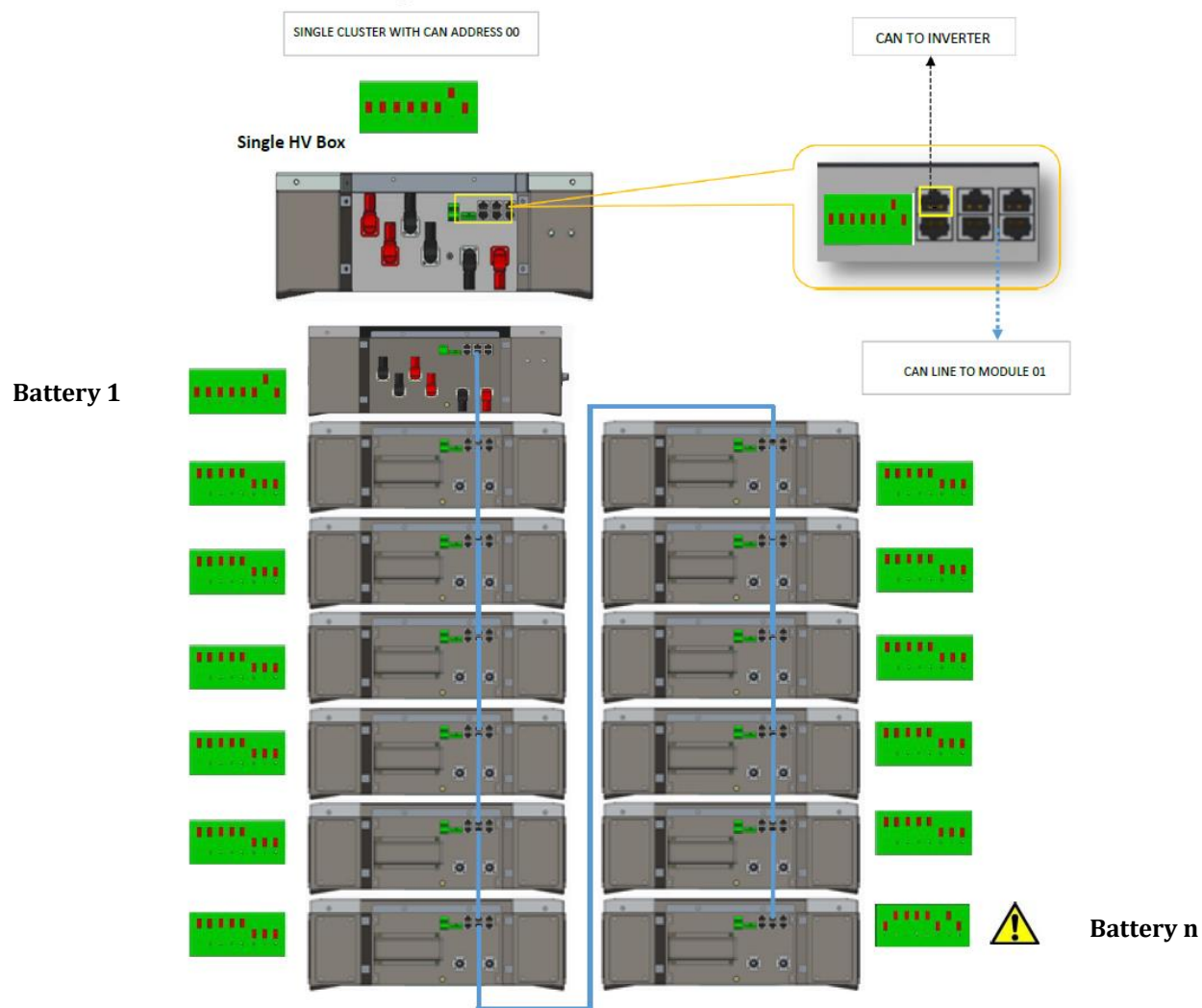

**Figure 57 - Communication connections: HV BOX and first battery module, connection between battery modules, connection between second-last and last battery module in the series**

#### **HV BOX and Inverter communication**

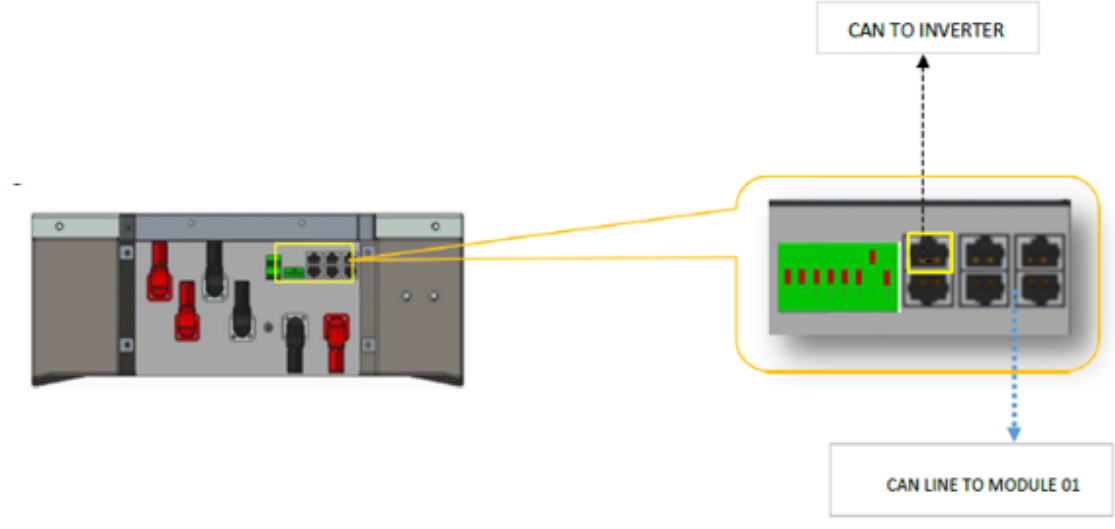

**Figure 58 - HV BOX configuration** 

*User Manual 3PH HYD5000-HYD20000-ZSS Rev. 1.2 22/07/2022*

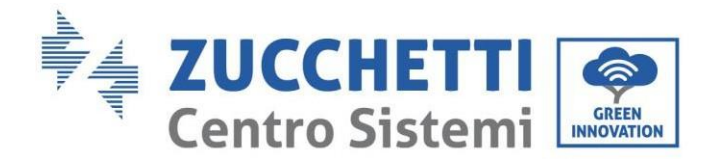

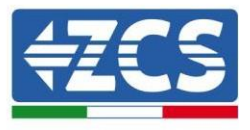

In the case of a single battery tower, the address must be set with all pins in the OFF position, except for pin 7, which must be in the ON position.

## **4.2.3.2. Installation with two battery towers**

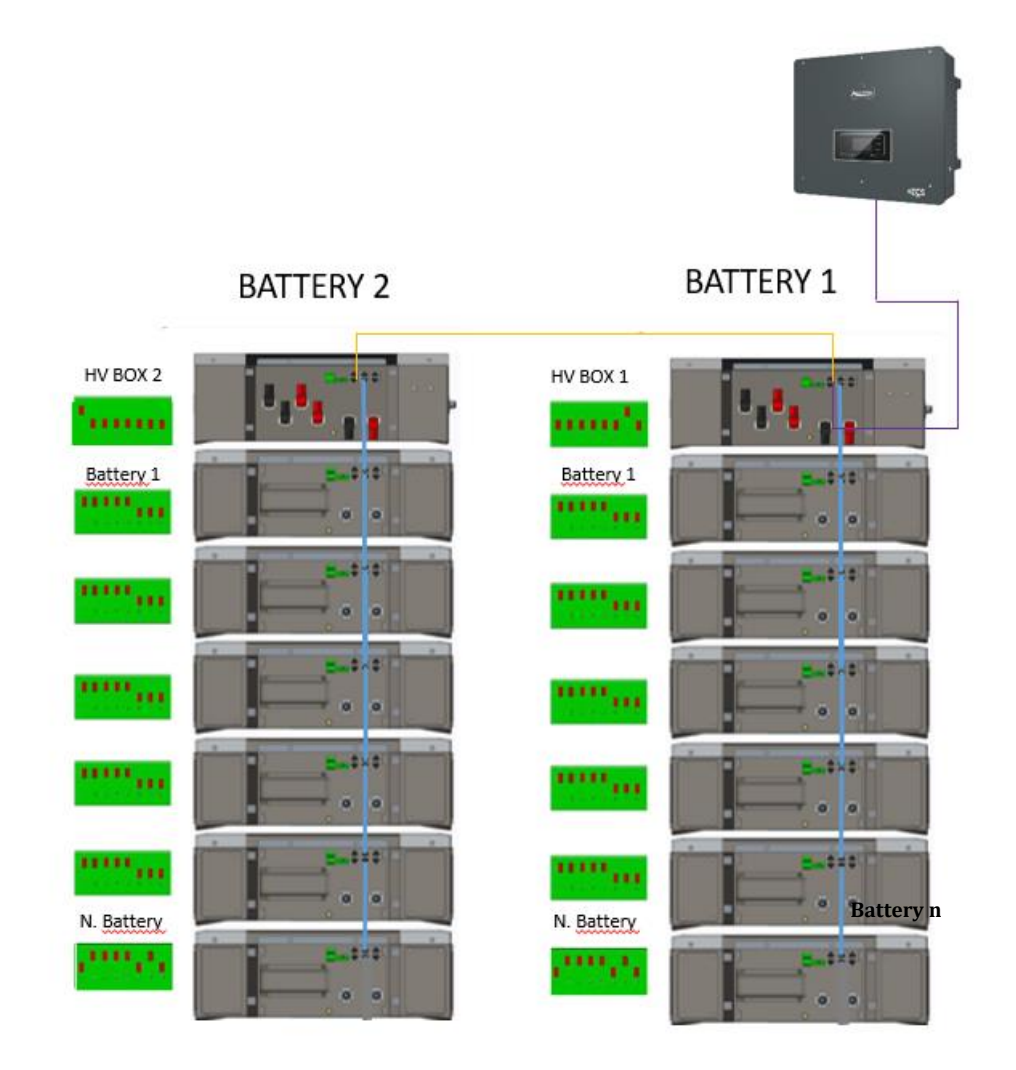

**Figure 59 - Double battery tower**

## **4.2.3.3. Power connections**

The power cables in each tower between the battery modules and HV BOX must be connected as indicated in relative section.

As for the connection between each tower and the inverter, the two power cables (+ and -) coming from the HV BOX will be connected to the two inputs of the inverter: BAT1 and BAT2.

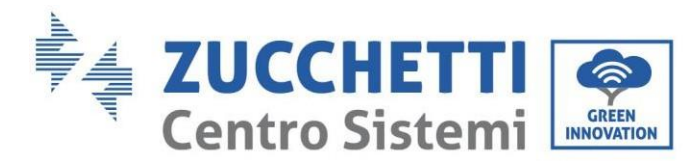

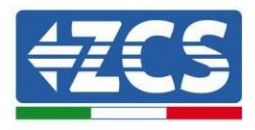

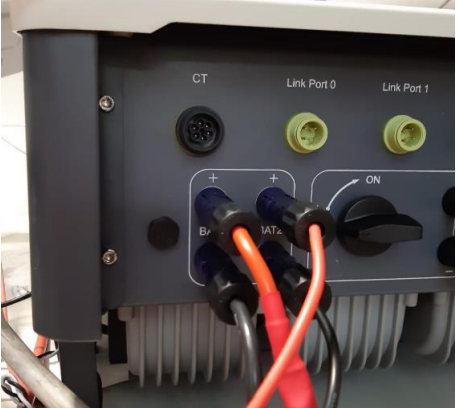

**Figure 60 - Inverter-side DC power connection with two battery inputs populated**

Identify the two battery towers by assigning the number 1 to the tower connected to channel 1 and number 2 to the tower connected to channel 2.

#### **4.2.3.4. Communication between the HV BOX and Battery Modules**

The communication connections must be arranged for each tower as indicated in relative section, using communication cables between the battery modules:

- CAN1-B of the HV BOX to CAN-A of the first battery
- CAN-B of the first battery to CAN-A of the second battery
- CAN-B of the second-last battery to CAN-A of the last battery.

#### **4.2.3.5. HV BOX – Inverter communication**

In the case of two battery towers:

3. Battery Tower 1

…

- Set address to ADD=00000010
- 4. Battery Tower 2
	- a. All pins in the OFF position, except for pin 1, which must be in the ON position  $(ADD=10000000).$

A cable from the CAN2-A input of the HV BOX of tower 2 must be connected to the CAN2-A input of the HV BOX of tower 1; finally, the Inverter/HV BOX communication cable must be inserted in the CAN2-B port of the HV BOX.

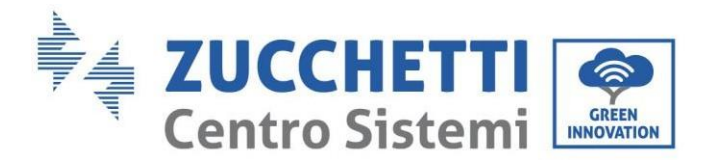

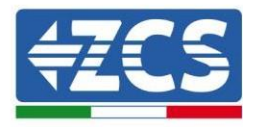

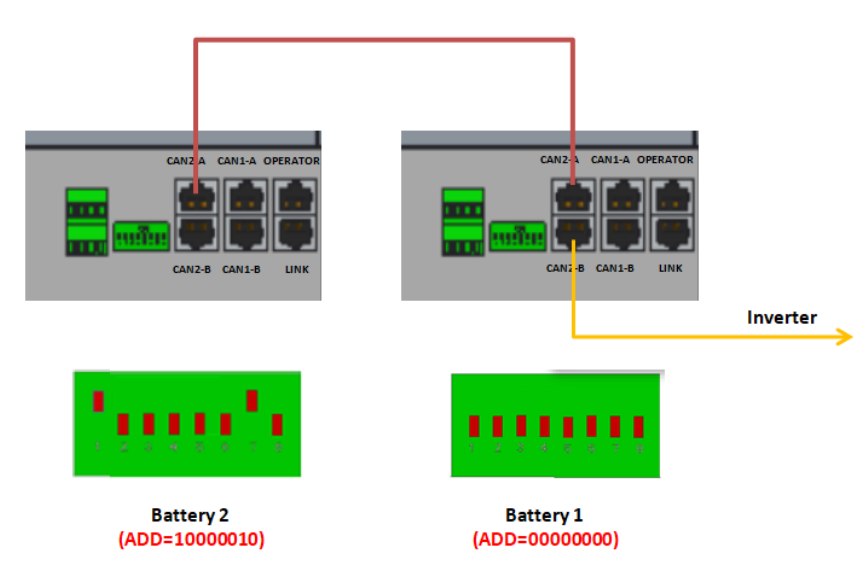

**Figure 61 - Communication connections between battery towers**

The inverter and the HV BOX must be connected by populating the CAN2-A input with the Inverter-HV BOX communication cable. The other end, in which only the "orange" and "white-orange" wires are present, must be wired to the quick-connect COM connector of the hybrid inverter, as shown in the figures below.

The HV BOX must be grounded using the M5 screw terminals supplied.

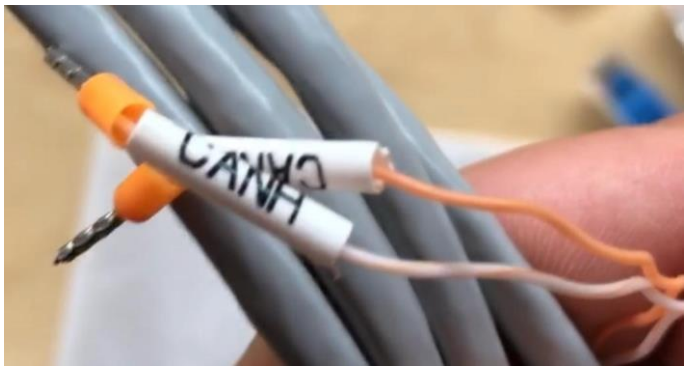

**Figure 62 - Inverter/HV BOX communication cable**

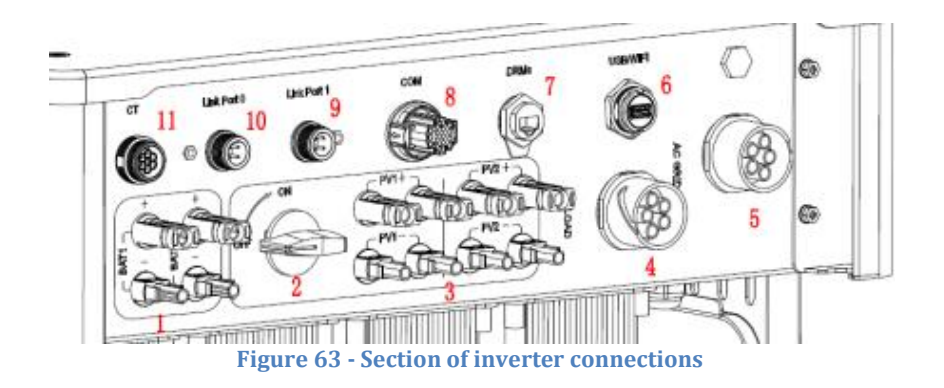

*User Manual 3PH HYD5000-HYD20000-ZSS Rev. 1.2 22/07/2022*

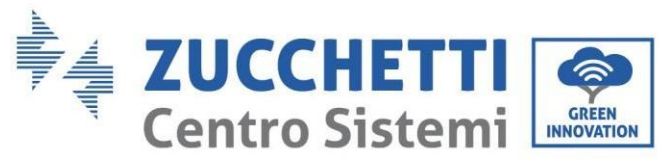

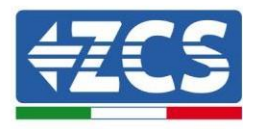

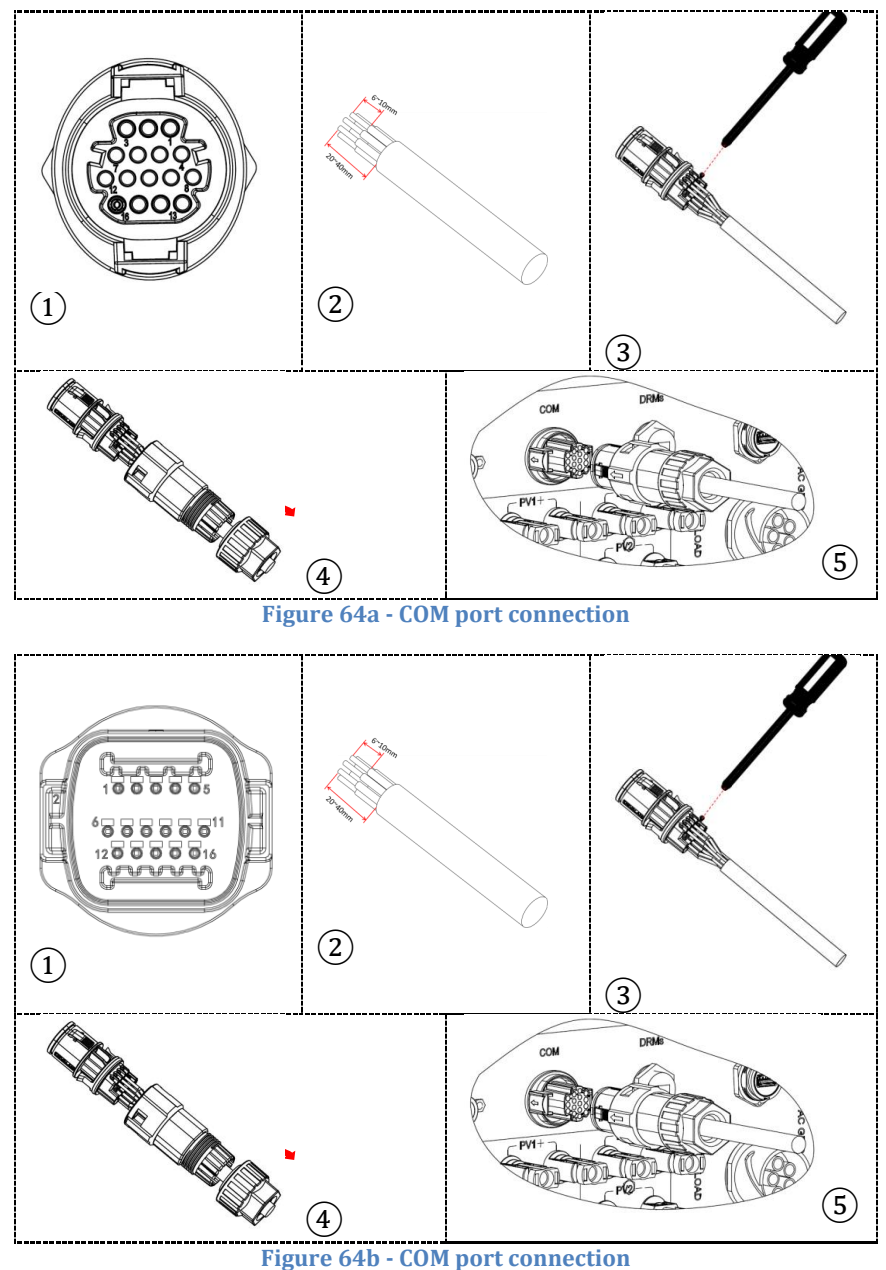

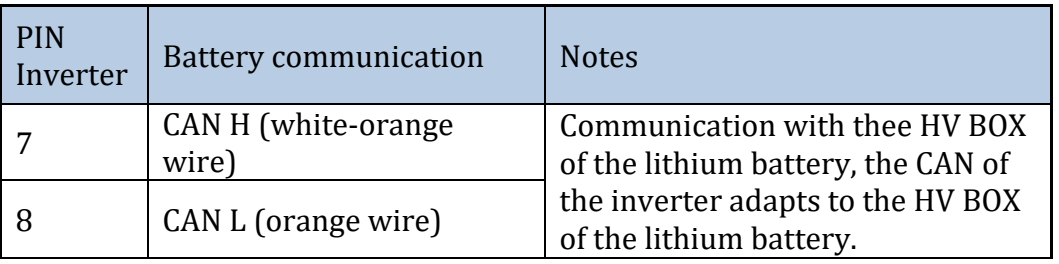

*User Manual 3PH HYD5000-HYD20000-ZSS Rev. 1.2 22/07/2022*

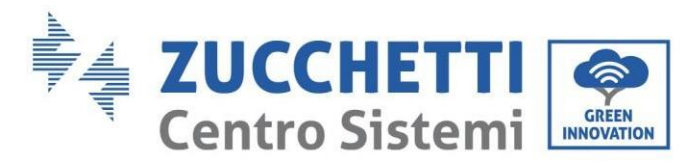

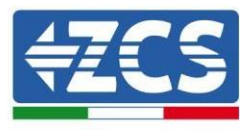

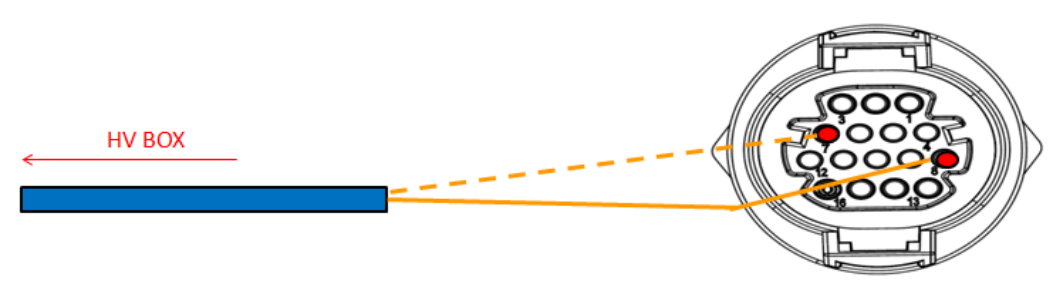

#### **Figure 65a - Description of COM interface**

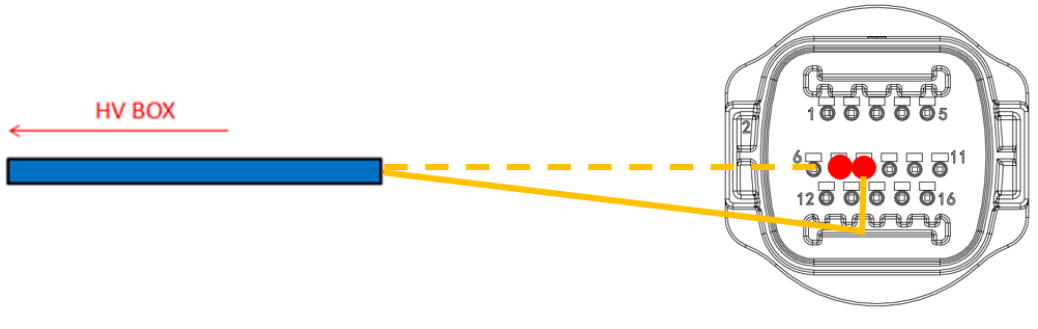

**Figure 65b - Description of COM interface**

#### **4.3. Photovoltaic connection**

The photovoltaic connection method is the same as that of the battery connection, only the terminal specifications are different, refer to

[Table](#page-26-0) 6. The steps are the same as for the battery.

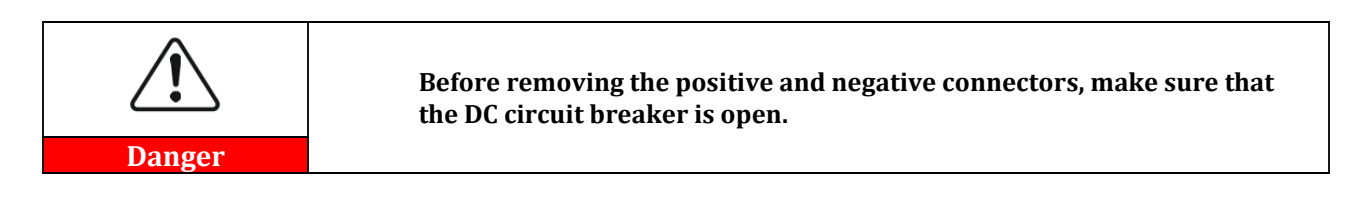

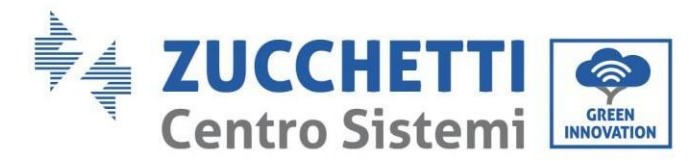

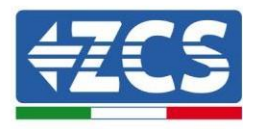

## **4.4. Load connection**

#### **Procedure:**

- 1. Select the type of cable and the appropriate specifications according t[o](#page-26-0)
- 2. [Table](#page-26-0) 6.
- 3. Pass the wire through the terminal.

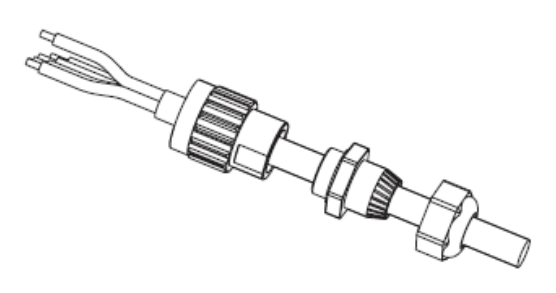

**Figure 66 - Passing of the wire through the terminal**

4. Connect the cable to the terminal, according to the identification on the terminal.

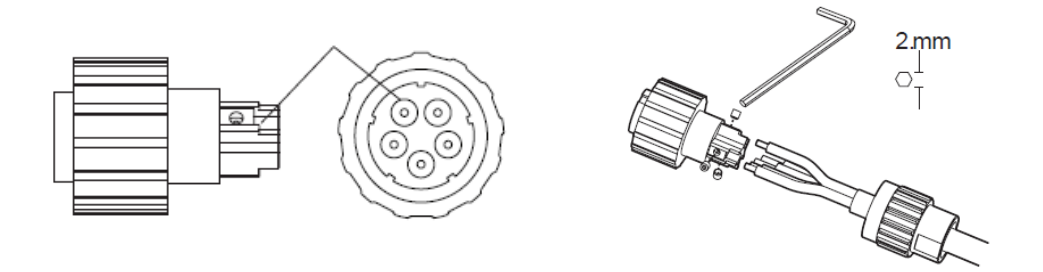

**Figure 67 - Connecting the cable to the terminal**

5. Connect the terminal to the machine port and turn the clamp in a clockwise direction.

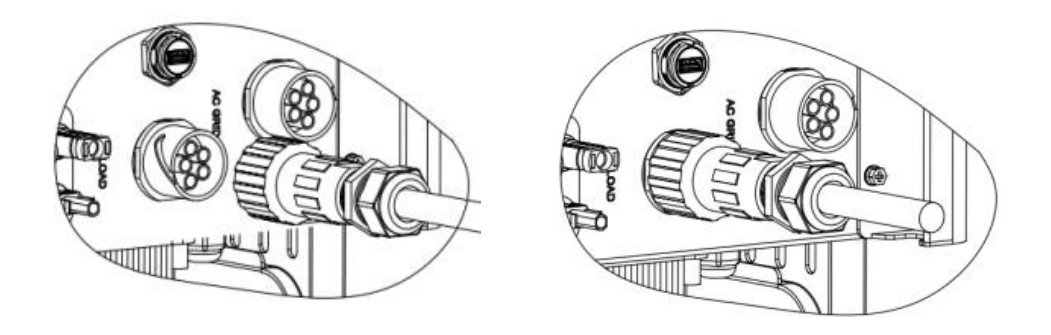

**Figure 68 - Terminal clamping**

*User Manual 3PH HYD5000-HYD20000-ZSS Rev. 1.2 22/07/2022*

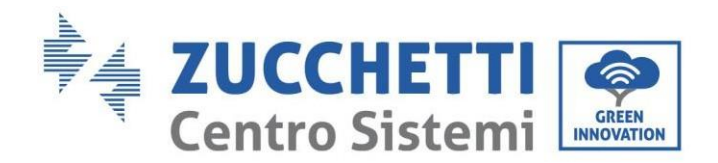

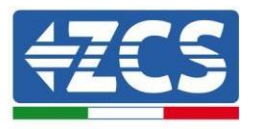

## **4.5. Grid connection**

The inverter is equipped with an integrated unit for monitoring the residual current; when the inverter detects that the residual current exceeds 300mA, the connection to the grid will be quickly disconnected.

#### **Procedure:**

- 1. Select the type of cable and the appropriate specifications according t[o](#page-26-0)
- 2. [Table](#page-26-0) 6.
- 3. Pass the wire through the terminal.

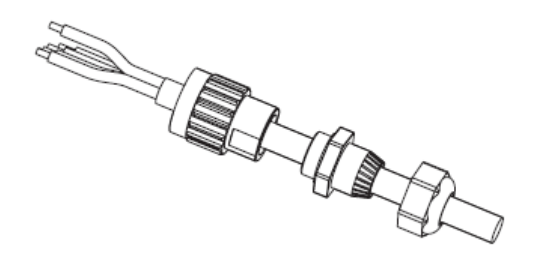

**Figure 69 - Passing of the wire through the terminal**

4. Connect the wire to the terminal, according to the identification on the terminal.

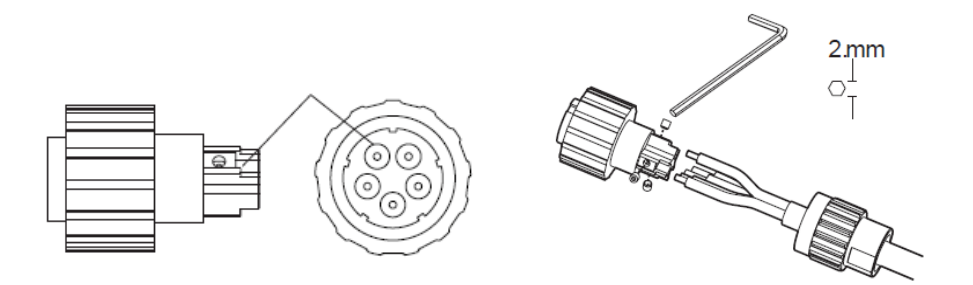

**Figure 70 - Connecting the wire to the terminal**

5. Connect the terminal to the machine port and turn the clamp in a clockwise direction.

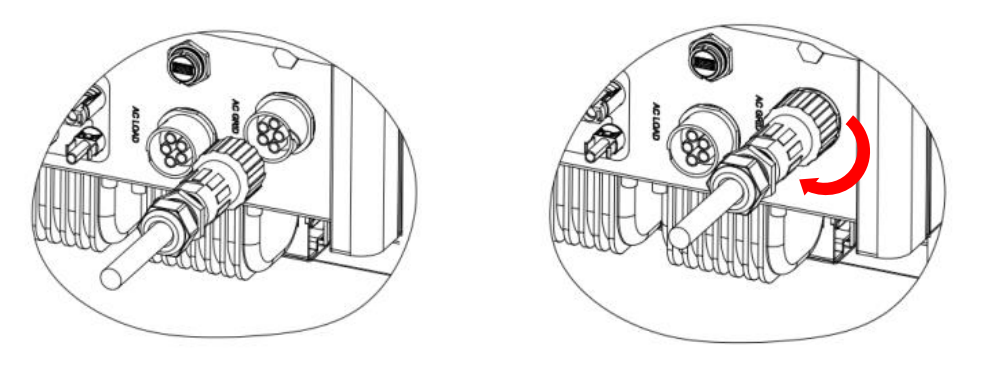

**Figure 71 - Connecting the terminal to the machine**

*User Manual 3PH HYD5000-HYD20000-ZSS Rev. 1.2 22/07/2022*

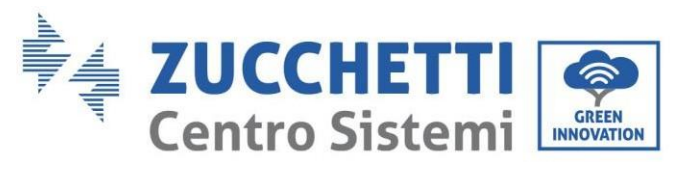

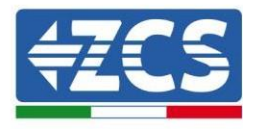

# **5. External communication**

# **5.1. USB/Wi-Fi**

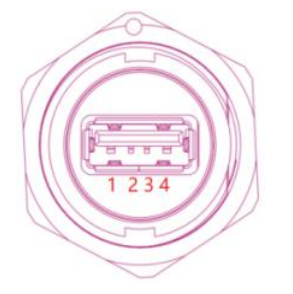

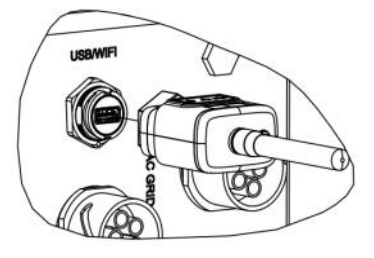

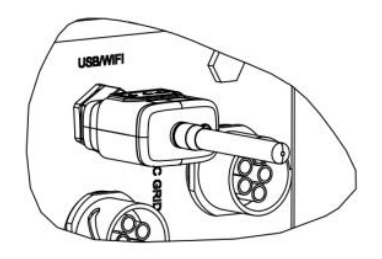

#### **Figure 72 - External Wi-Fi connection**

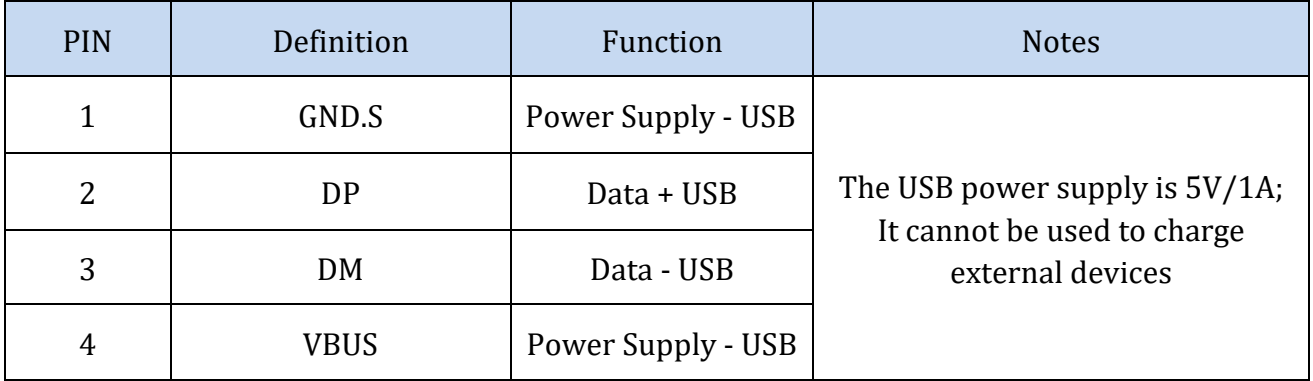

**Table 58 – Interface description**

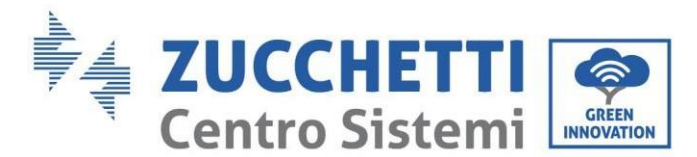

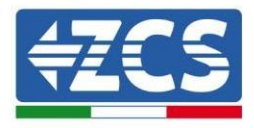

## **5.2. DRMs Interface - Logical Interface**

#### **Procedure:**

1) Position the wire terminals according to the colour sequence shown in Figure below.

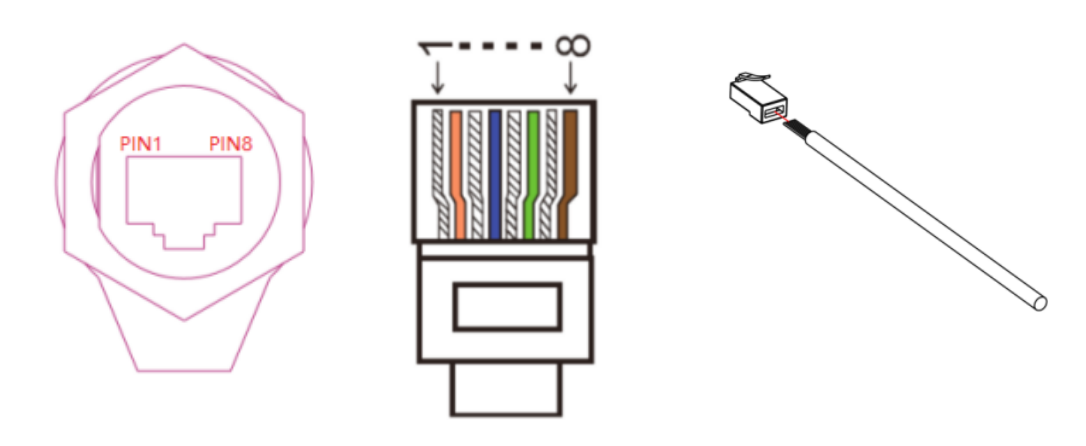

**Figure 73 – Connecting the DRMs interface (1)**

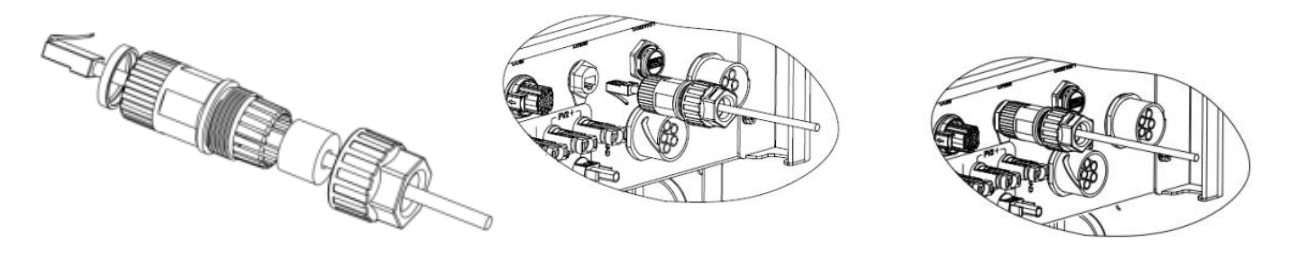

**Figure 74 – Connecting the DRMs interface (2)**

- 2) Pass the cable terminal through the cable gland, insert the communication cable into the RJ45 connector. The pins of the logical interface are defined according to the different standard requirements:
	- a) Logical interface according to the VDE-AR-N 4105 standard: 2018-11, necessary for controlling and/or limiting the output power of the inverter. The inverter can be connected to a RRCR (Radio Control Receiver), together with all the other inverters in the installation, so as to dynamically limit the output power.
	- b) Logical interface in accordance with the EN50549-1:2019 standard, necessary for interrupting the output power supply within 5 seconds following an instruction received from the interface.

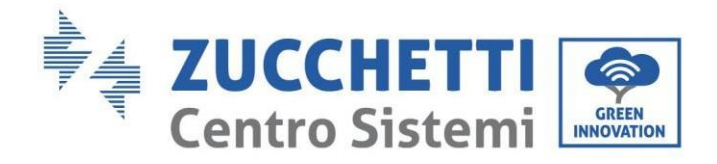

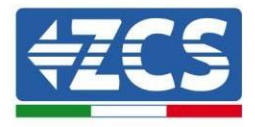

**TOP** 

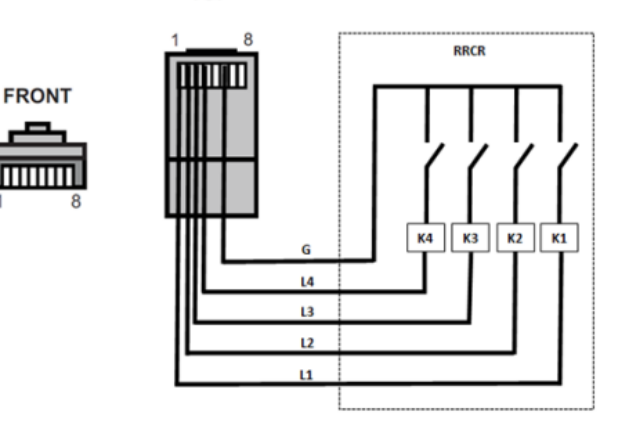

**Figure 75 - RRCR connection**

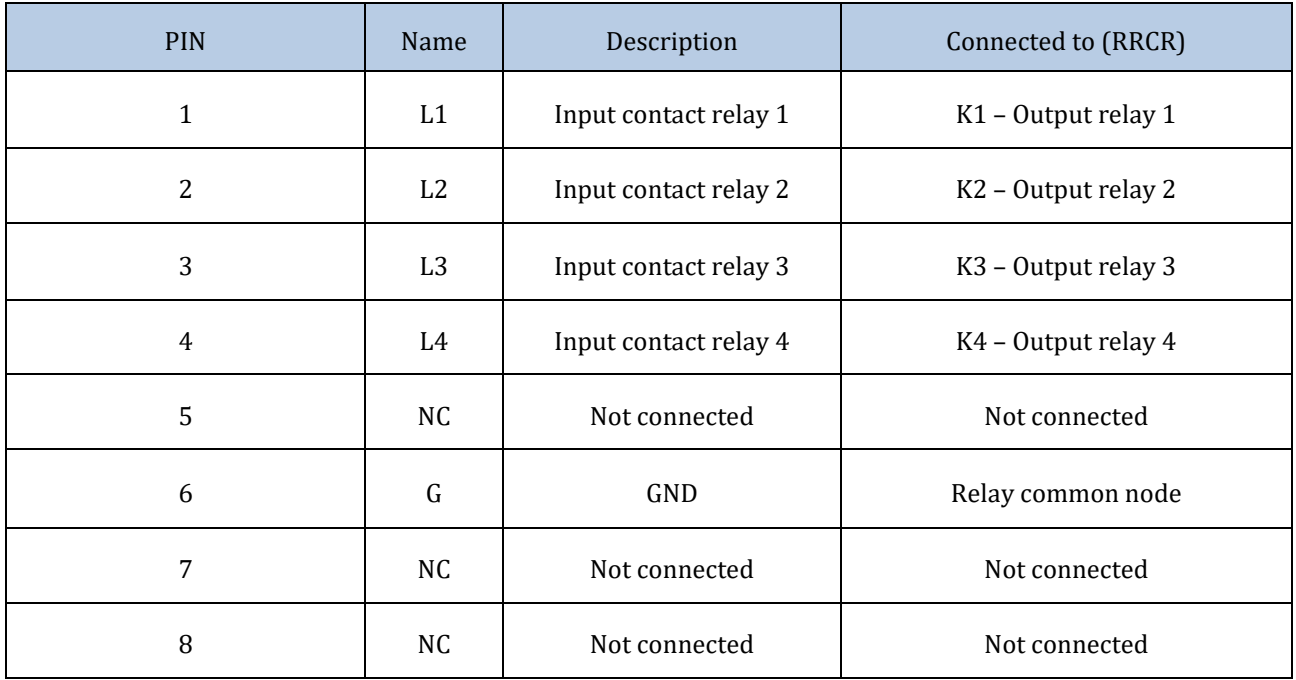

#### **Table 7 – Terminal description**

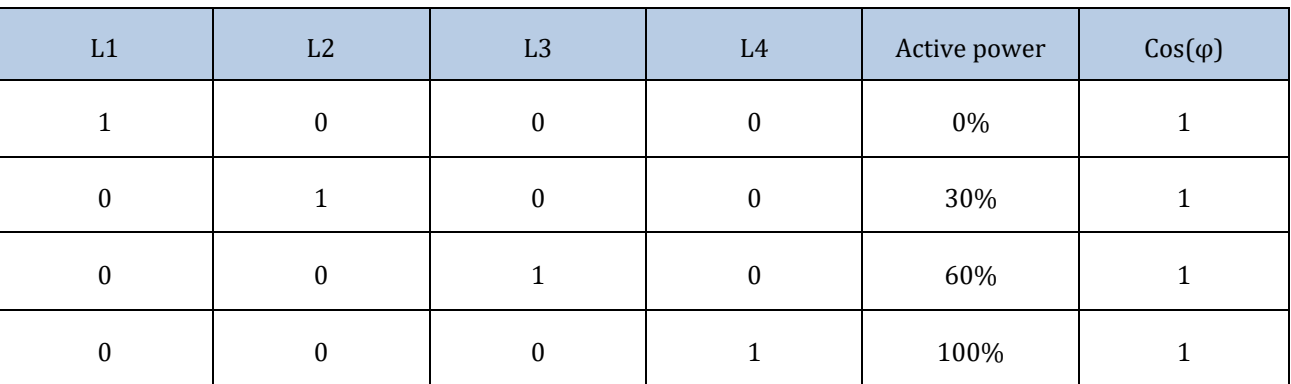

**Table 8 – Inverter preconfigured for the RRCR power levels (1 closed, 0 open)**

*User Manual 3PH HYD5000-HYD20000-ZSS Rev. 1.2 22/07/2022*

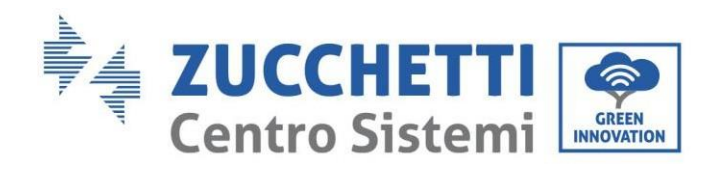

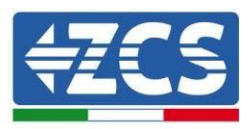

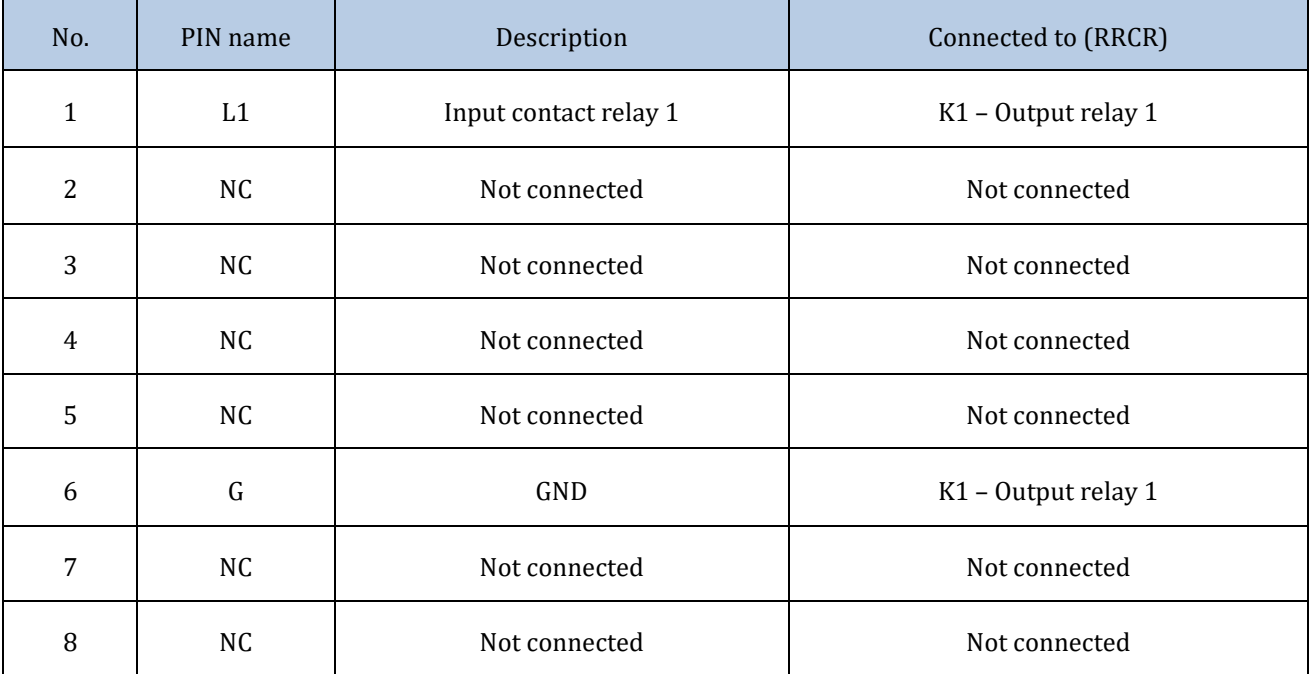

#### **Table 9- Terminal description**

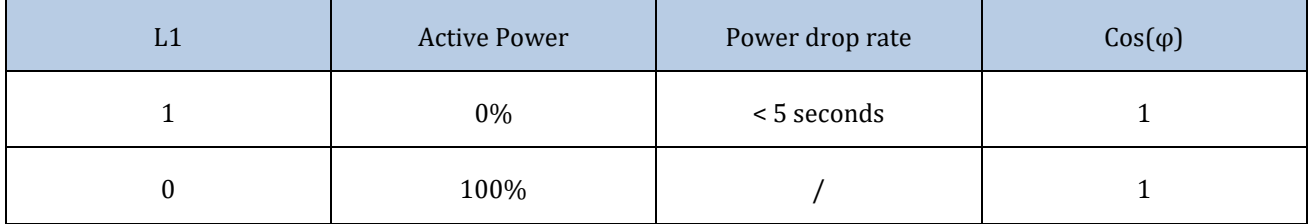

**Table 10 - Inverter preconfigured for the RRCR power levels (1 closed, 0 open)**

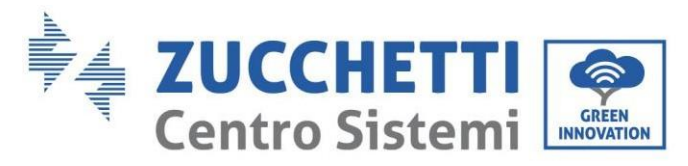

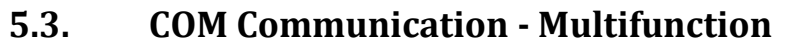

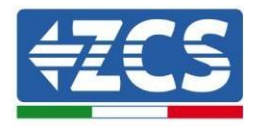

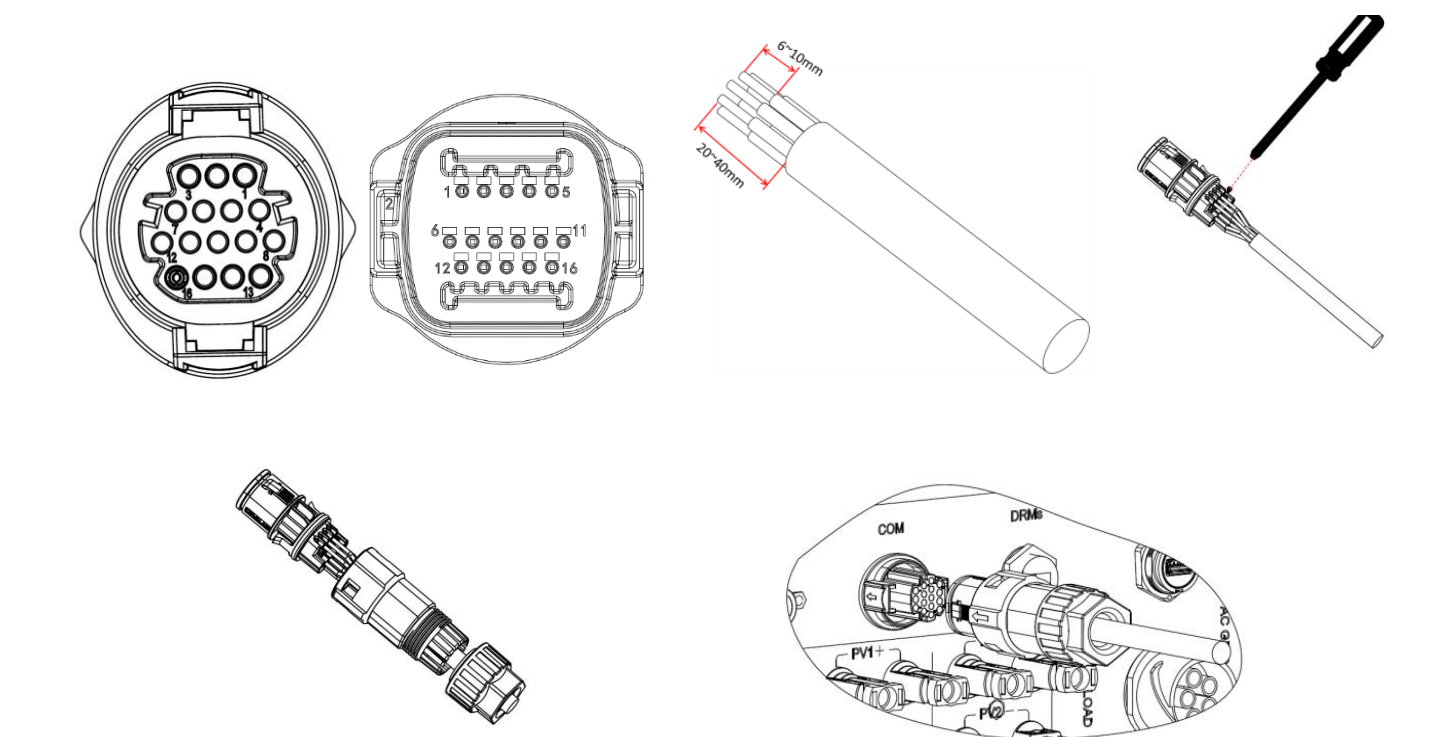

**Figure 76 – COM interface**

Refer t[o](#page-67-0)

[Figure](#page-67-0) below for the RS485 connection if you want "cascade" monitoring of the inverters.

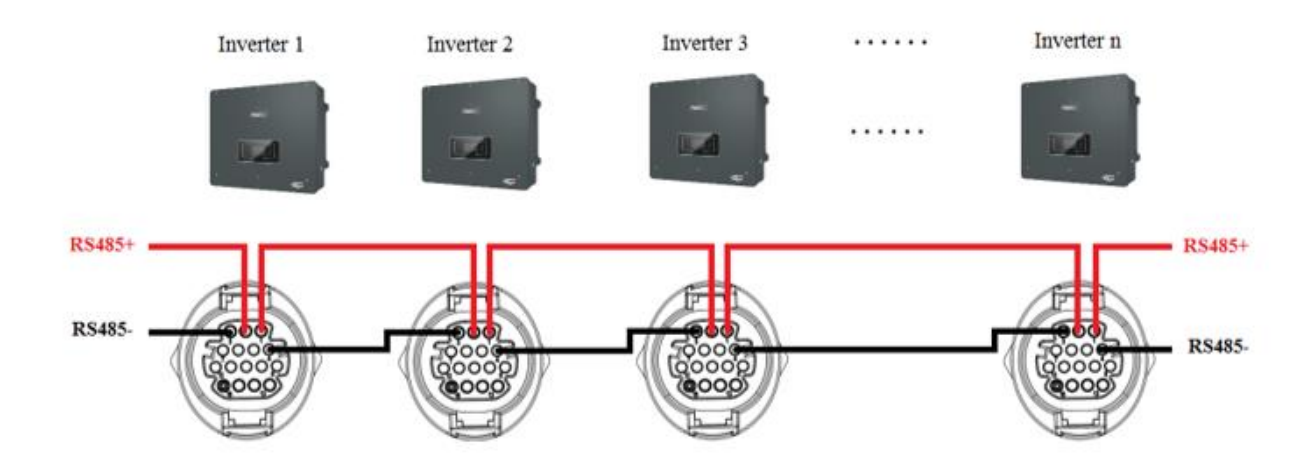

**Figure 77 - RS485 connection (monitoring between inverters)**

<span id="page-67-0"></span>*User Manual 3PH HYD5000-HYD20000-ZSS Rev. 1.2 22/07/2022*

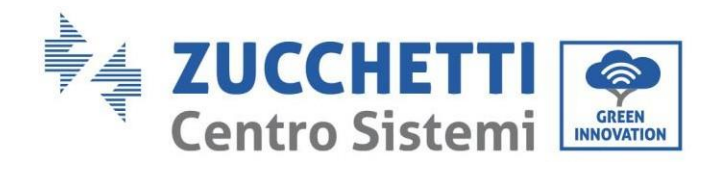

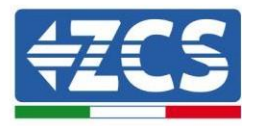

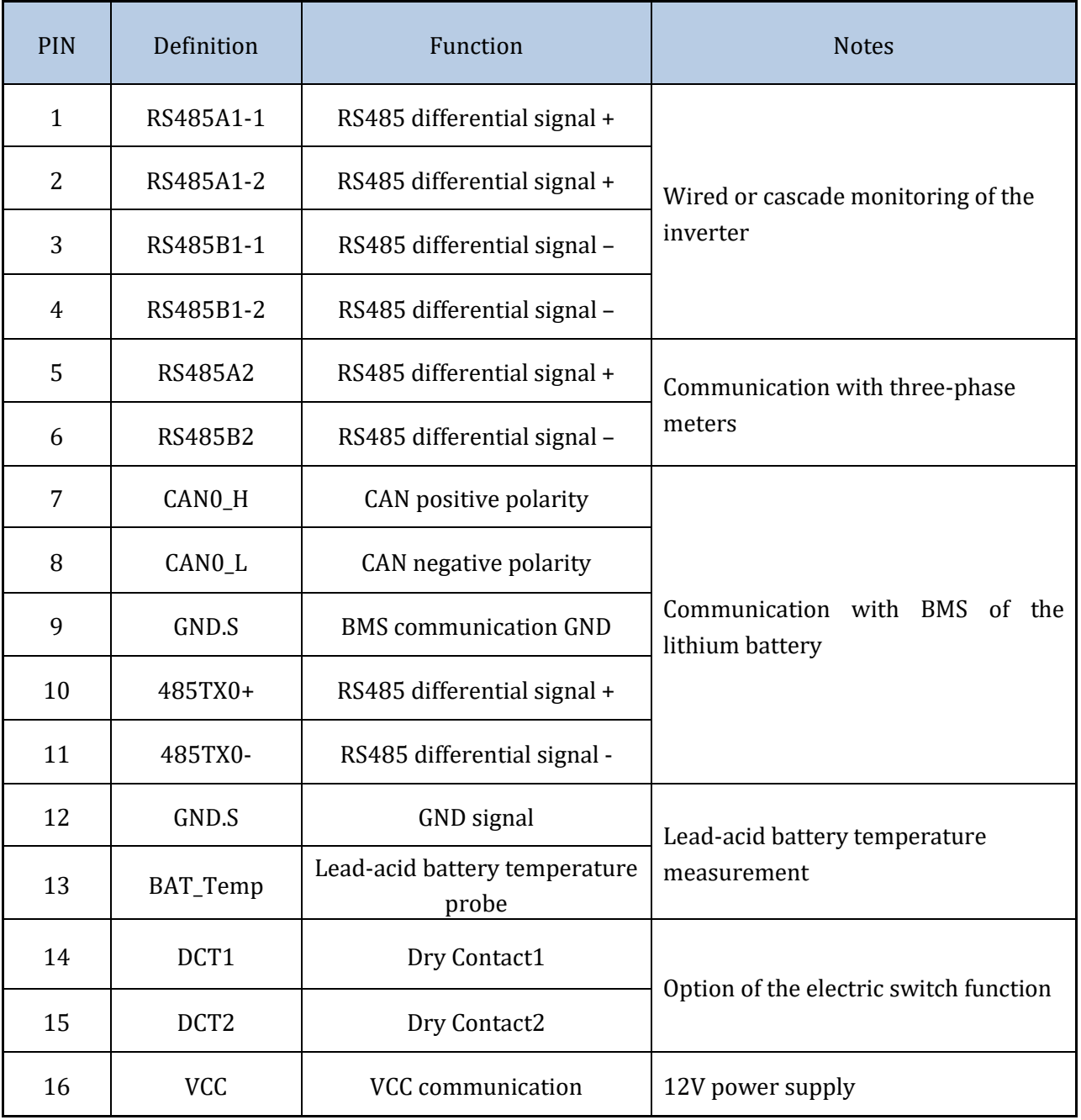

**Table 11 - Interface description**

## **5.4. Measurement of currents exchanged with the grid**

Measurement of the currents exchanged with the grid is fundamental for the correct functioning of the energy storage in the battery.

- There are two ways to take this measurement correctly:
	- 1. Direct use of CT sensors (ZST-ACC-TA model).

*User Manual 3PH HYD5000-HYD20000-ZSS Rev. 1.2 22/07/2022*

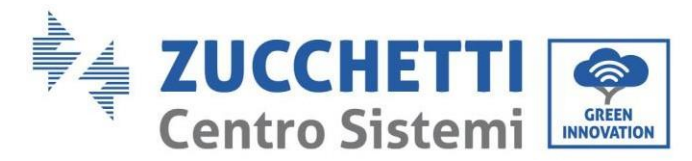

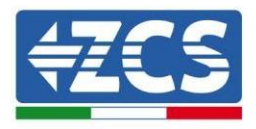

2. Use of metre and CT sensors. In this case, both the current probes offered by ZCS and other types of probes can be connected to the metre, which must be correctly set on the metre.

The first method can be applied in all cases where the distance between the hybrid inverter and the sensor insertion point is less than 50 meters. To extend the + and – cables of the CT sensor, it is recommended to use STP category 6 8-pole, or a  $2x0.5$  mm<sup>2</sup> bipolar shielded alarm cable. If the distance is greater, then the second method must be used.

The correct insertion point of the sensors or the Meter + CT sensors for measuring the currents exchanged with the grid is shown in the figure below.

## **5.4.1.Direct connection of CT sensors**

In the case of direct connection of the CT sensors, use the dedicated connections supplied with the inverter as shown in the figure.

These sensors must be connected directly to the CT input of the inverter shown in the figure, according to the indications in the table.

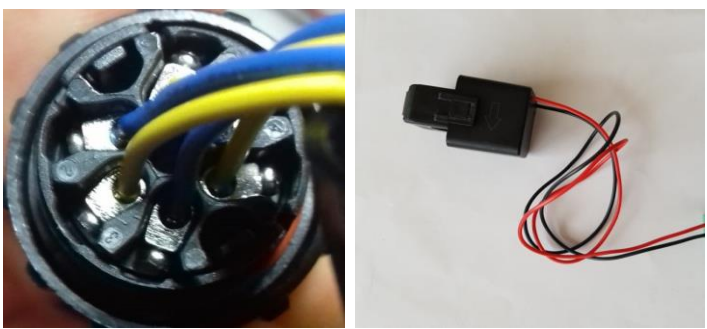

**Figure 78 - Numbered connections of the CT connector**

| <b>PIN</b>    | Definition | Function                     | <b>Notes</b>                                    |
|---------------|------------|------------------------------|-------------------------------------------------|
|               | Ict R-     | Negative R-phase sensor (L1) | Used to connect the R-phase current sensor (L1) |
| $\mathcal{L}$ | $Ict R+$   | Positive R-phase sensor (L1) |                                                 |
| 3             | Ict S-     | Negative S-phase sensor (L2) | Used to connect the S-phase current sensor (L2) |
| 4             | Ict $S+$   | Positive S-phase sensor (L2) |                                                 |
| 5             | Ict T-     | Negative T-phase sensor (L3) | Used to connect the T-phase current sensor (L3) |
| 6             | $IctT+$    | Positive T-phase sensor (L3) |                                                 |

**Table 12 - Interface Description**

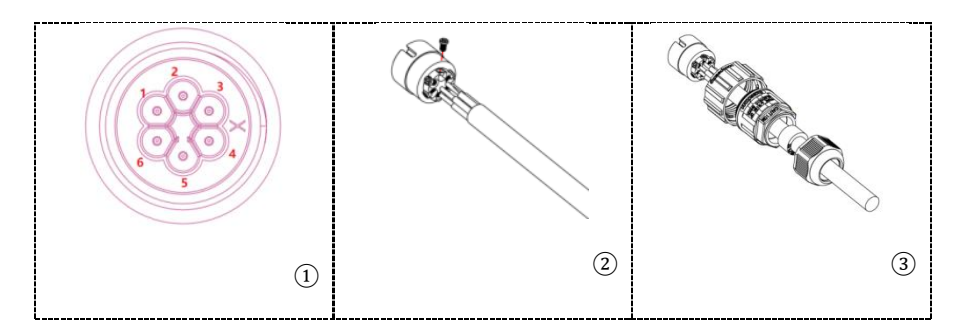

*User Manual 3PH HYD5000-HYD20000-ZSS Rev. 1.2 22/07/2022*

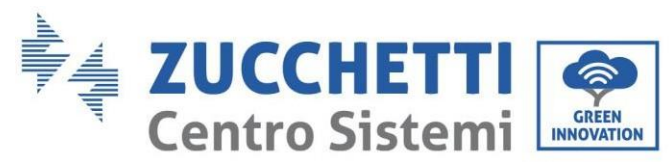

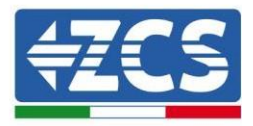

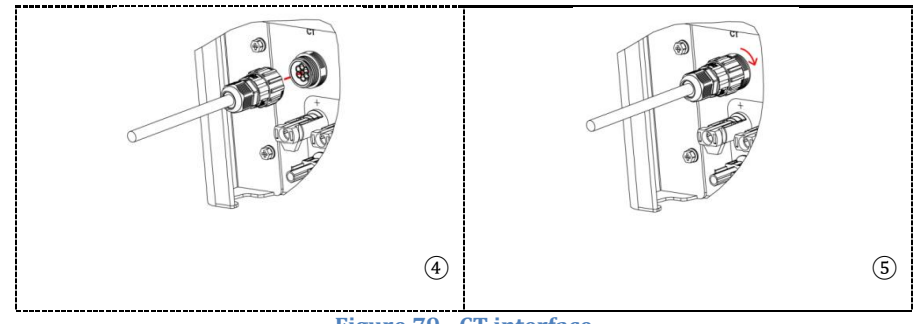

**Figure 79 - CT interface**

Take care to correctly identify the three phases as they are connected to the inverter on the grid connector. The sensors of each phase must match.

Position the sensors according to the direction on the sensor (arrow).

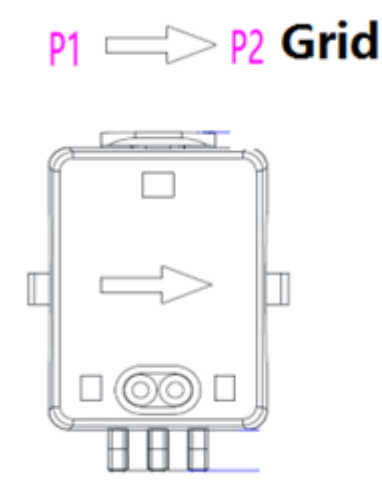

**Figure 80 - Reference to sensor direction**

If it is necessary to extend the sensor connection cables, use STP network cables.

This cable can be extended only up to a maximum of 50 metres.

Make sure to properly insulate the extension connections so as to prevent any low insulation problems.

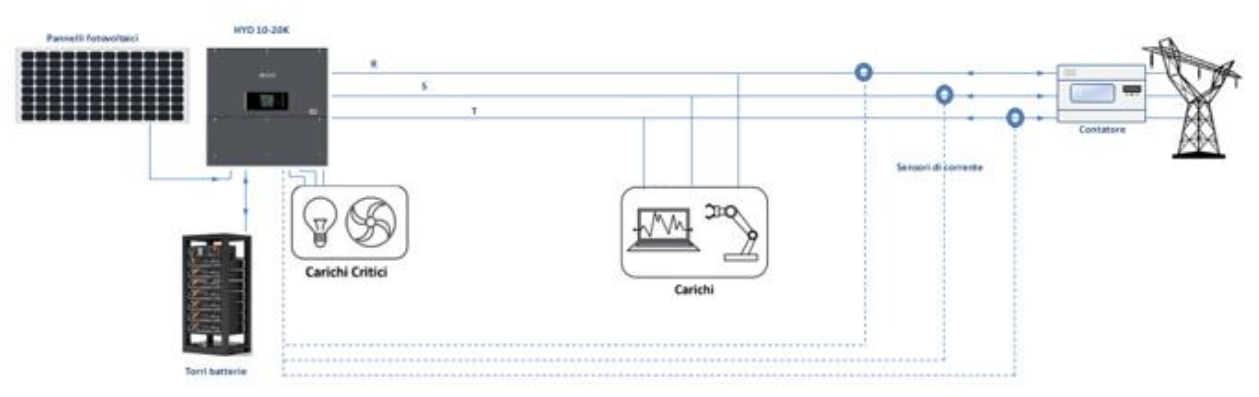

**Figure 81 - Installation diagram of hybrid three-phase inverter with CT**

*User Manual 3PH HYD5000-HYD20000-ZSS Rev. 1.2 22/07/2022*

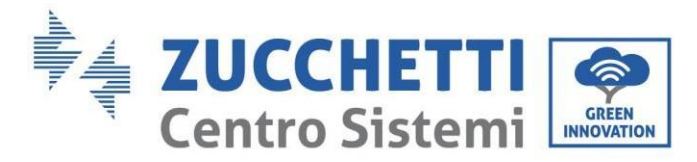

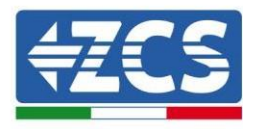

## **5.4.2. Connecting the Meter**

Due to the stability of the RS485 signal, for distances greater than 50 metres between the inverter and measuring point, it is necessary to use the Meter in addition to the sensors, as shown in the figure.

Make sure to position the probes so that each toroid reads only the current flows relating to the exchange. To do this, it is recommended to position them at the output of the exchange meter.

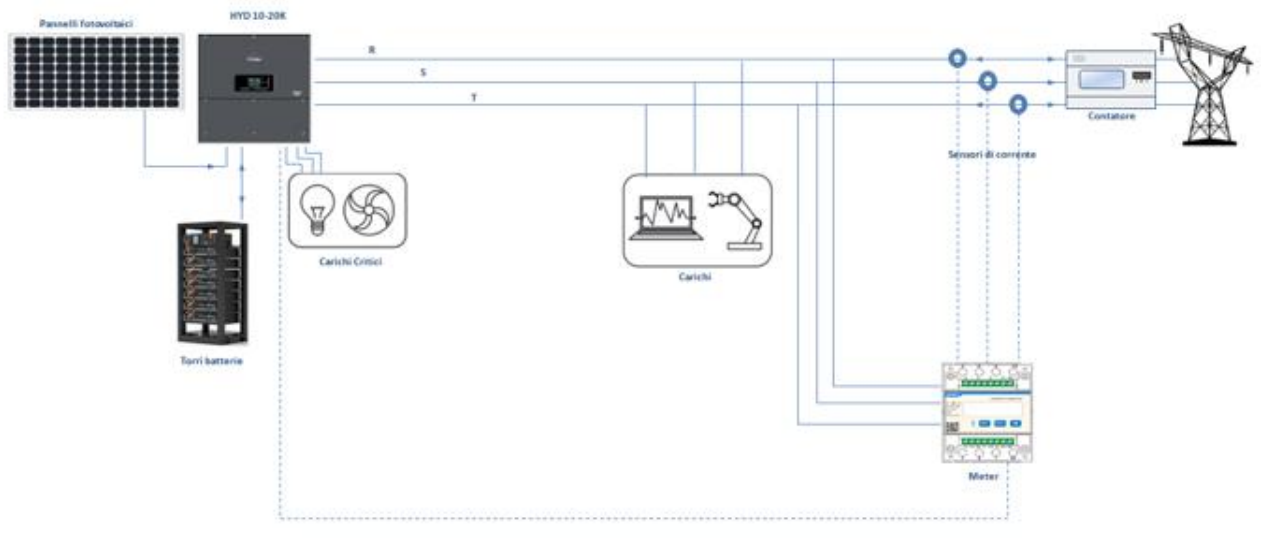

**Figure 82 - Installation diagram of hybrid inverter with Meter on the exchange**

This involves connecting the sensors to the Meter, and then connecting the Meter to the inverter via a serial port.

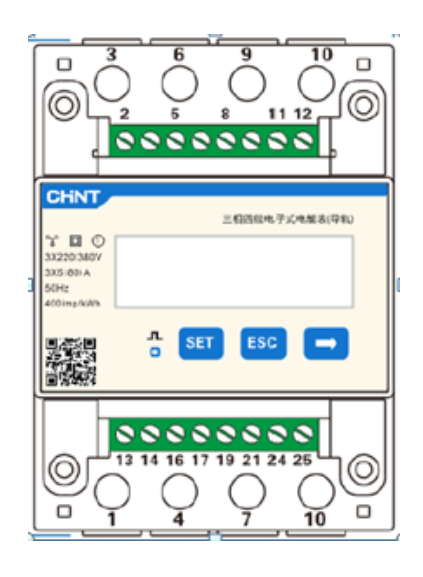

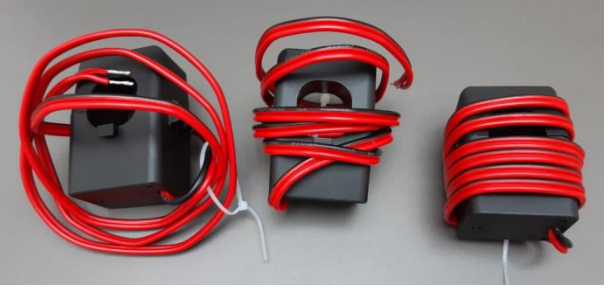

**Figure 83 - Meter (top), CT sensors (low)**

*User Manual 3PH HYD5000-HYD20000-ZSS Rev. 1.2 22/07/2022*
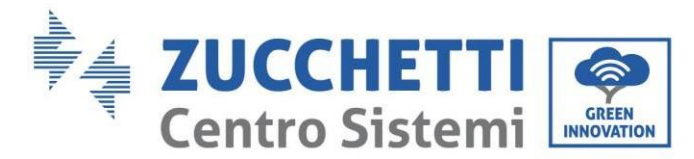

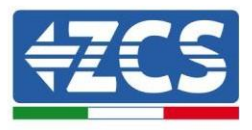

Connect the Meter and sensors according to the diagram shown in the figure below.

Connect PIN 10 of the Meter to the neutral cable (N), connect PINs 2, 5 and 8 to phases R, S and T respectively.

As regards the connections with the CT sensors, the terminals of the R-phase sensor must be connected to PIN 1 (red wire) and PIN 3 (black wire).

The terminals of the S-phase sensor must be connected to PIN 4 (red wire) and PIN 6 (black wire). The terminals of the T-phase sensor must be connected to PIN 7 (red wire) and PIN 9 (black wire). Position the sensors according to the direction on the sensor (arrow).

ATTENTION: hook the CT sensors to the phases only after they have been connected to the Meter.

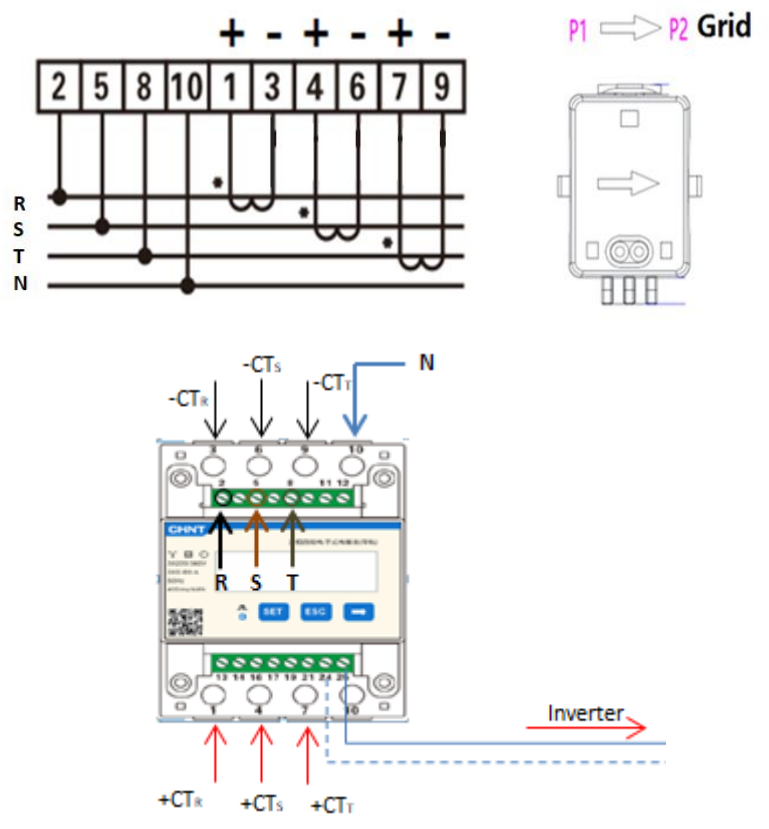

**Figure 84 - Meter and sensors connections**

The connection between the Meter and inverter is made through the RS485 serial port. On the Meter side, this port is identified by PINs 24 and 25.

On the inverter side, use the connection port identified as "COM" by connecting PINs 5 and 6 as shown in the figures and tables below.

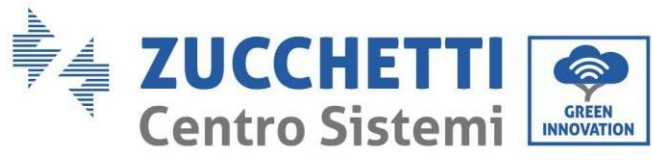

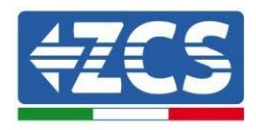

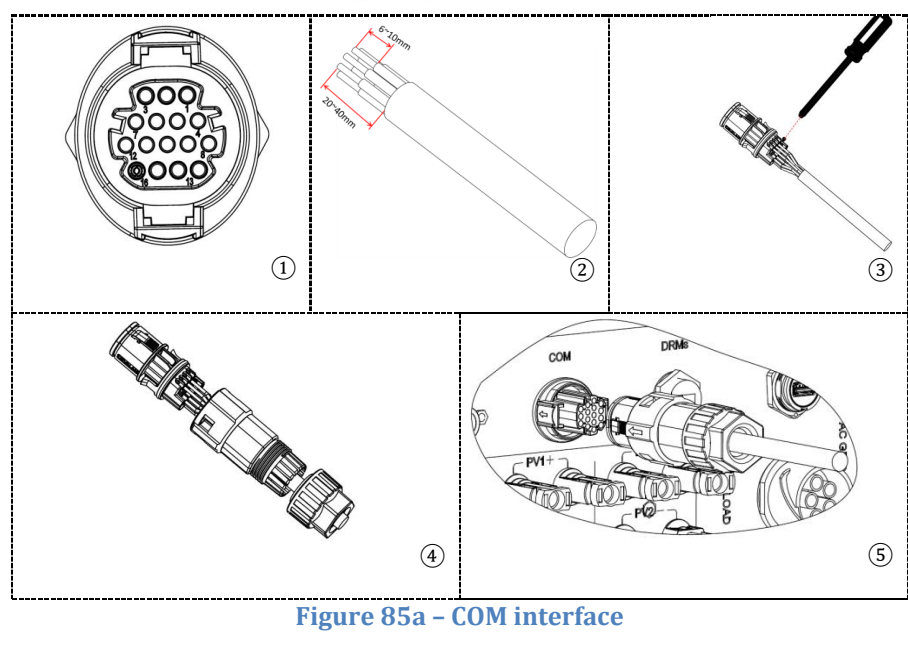

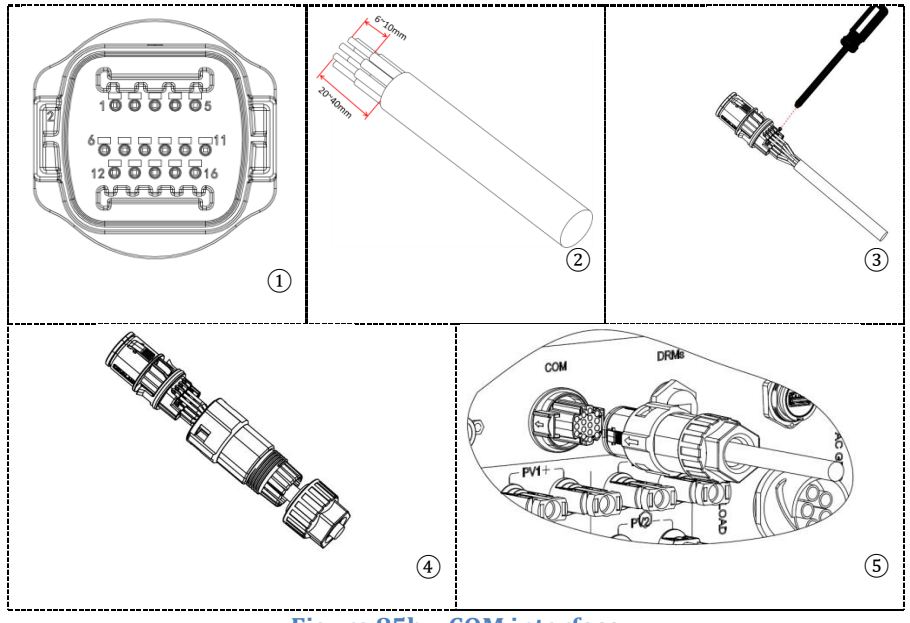

**Figure 85b – COM interface**

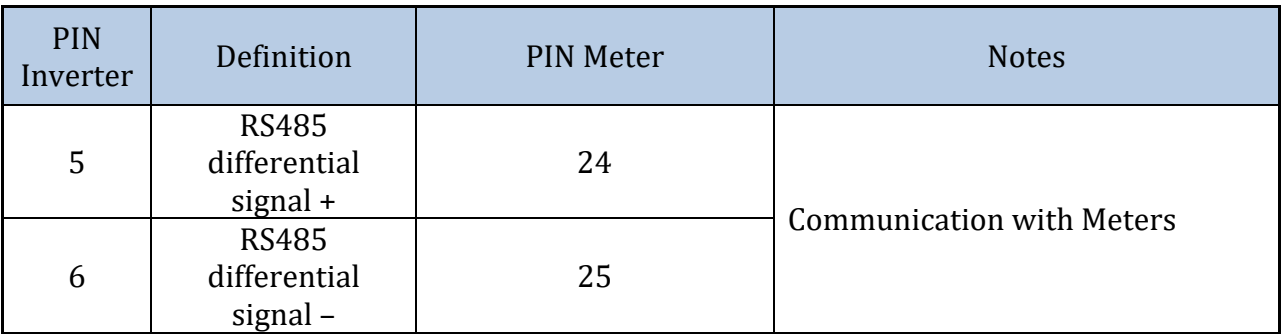

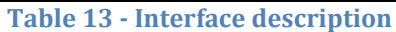

*User Manual 3PH HYD5000-HYD20000-ZSS Rev. 1.2 22/07/2022*

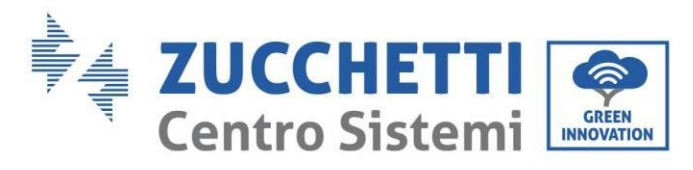

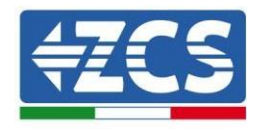

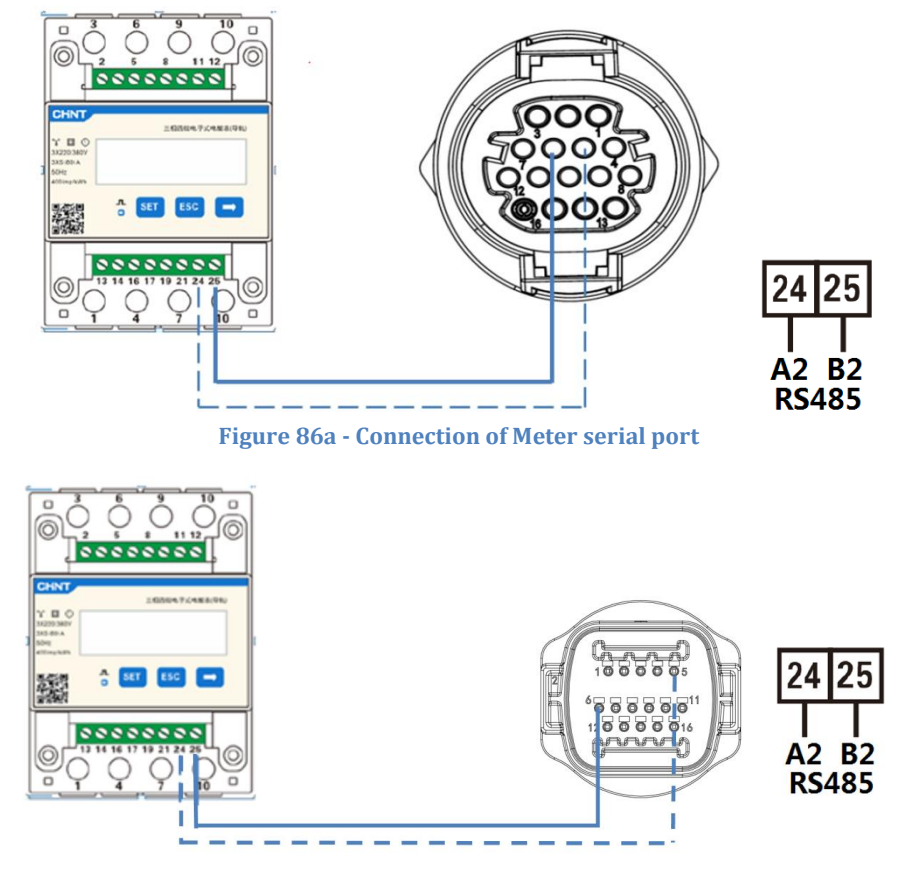

**Figure 86b - Connection of Meter serial port**

**NOTE**: For distances greater than 100 metres between the Meter and hybrid inverter it is recommended to connect two 120 Ohm resistors along the 485 daisy chain: the first to the inverter (between PINs 5 and 6 of the interface), and the second directly to the Meter (PINs 24 and 25).

## **5.4.3.Measuring the photovoltaic production**

If there is already one or more photovoltaic inverters in the system, it is possible to have the hybrid system display not only the photovoltaic contribution of the panels connected to its inputs but also the power produced by external photovoltaic panels.

This is achieved by connecting a second Meter in a suitable position that allows reading the entire production of the photovoltaic system (excluding that of the hybrid three-phase inverter).

As for the RS485 communication (Meter - HYD), all the meters present must be connected to the COM port of the inverter in inputs 5 and 6 of the interface).

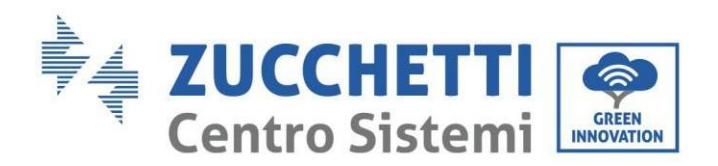

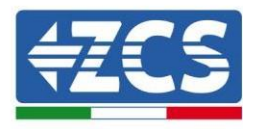

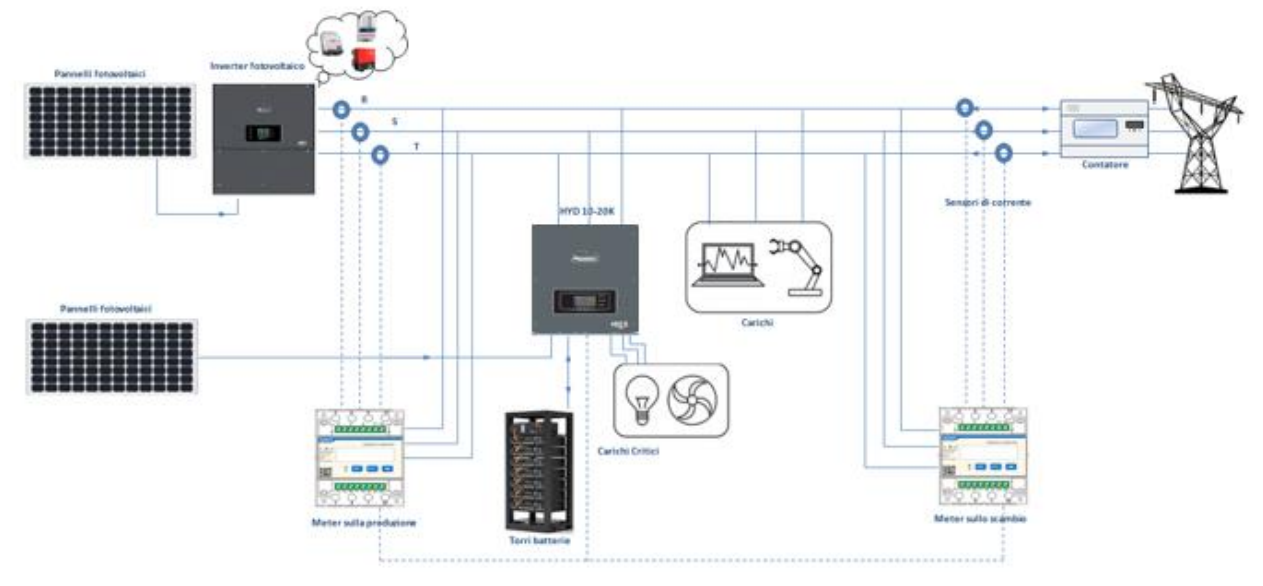

**Figure 87 - Installation diagram of Hybrid with Meter on exchange and production**

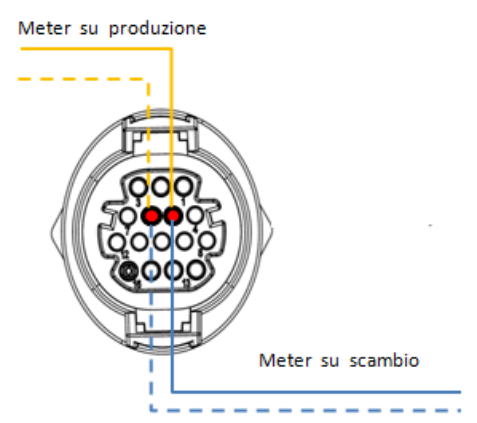

**Figure 88a - Connection of serial port with more than one meter**

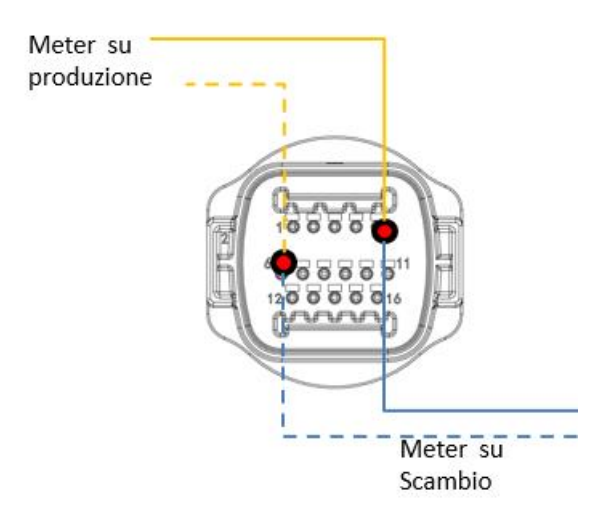

**Figura 88b - Connection of serial port with more than one meter**

*User Manual 3PH HYD5000-HYD20000-ZSS Rev. 1.2 22/07/2022*

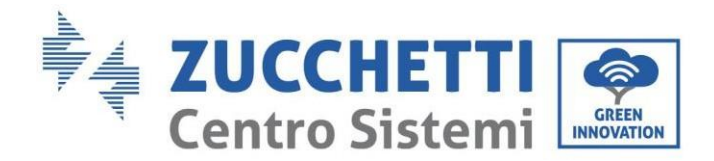

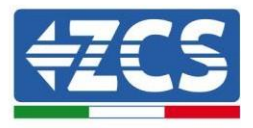

## **5.4.3.1. Configuring the Meter parameters**

After connecting the cables correctly, it is necessary to set the correct parameters from the Meter display.

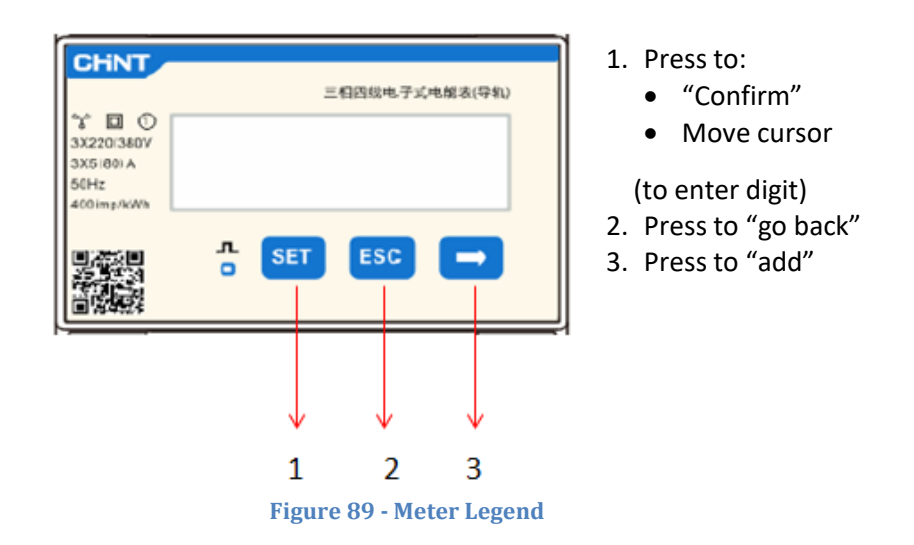

#### **Exchange Meter configuration**

To configure the device in read mode on **exchange**, enter the settings menu as shown below: 1. Press **SET** and the word **CODE** will appear

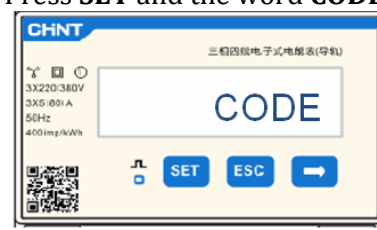

2. Press **SET** again and the number "600" will appear:

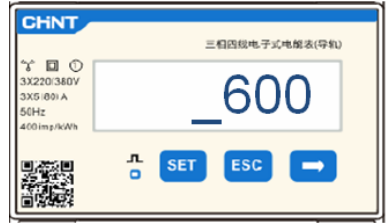

- 3. Enter the number "701":
	- a. From the first screen where the number "600" appears, press the " $\rightarrow$ " key once to write the number " $601$ ".
	- b. Press "SET" twice to move the cursor left, highlighting "601";
	- c. Press the " $\rightarrow$ " key once more to write the number "701"

**Note**: In case of error, press "ESC" and then "SET" again to reset the required code.

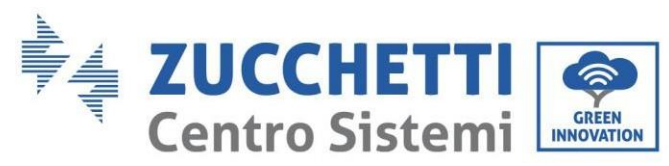

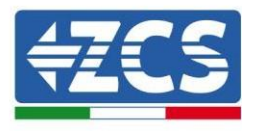

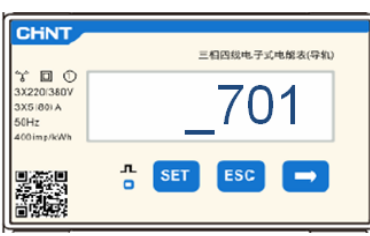

- 4. Confirm by pressing **SET** and to enter the settings menu.
- 5. Enter the following menus and set the parameters indicated:
	- a. **CT**:
		- i. Press **SET** to enter the menu
		- ii. Write "40":
			- 1. From the first screen where the number " $\frac{1}{2}$ " appears, press the "→" key several times to write the number " $10$ ".
			- 2. Press "**SET**" once to move the cursor left, highlighting "10"
			- 3. Press the "→" key several times to write the number "40"

**Note**: In case of error, press "SET" until the number relating to thousands is highlighted and then press " $\rightarrow$ " until only the number "1" appears; at this point repeat the above procedure.

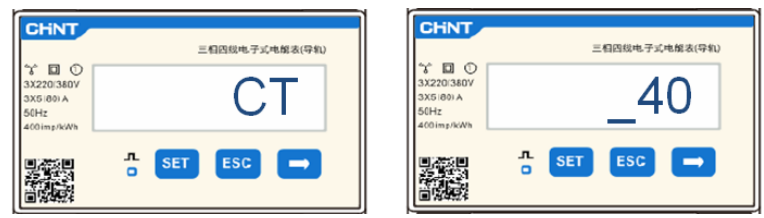

iii. Press "ESC" to confirm and "→" to scroll to the next setting.

#### b. **ADDRESS:**

i. Leave address 01 (default setting) so that the inverter assigns the data sent by the meter as the power relating to the exchange.

#### **Configuring Meter on exchange and production**

To configure the device in read mode on the **exchange**, refer to the instructions in relative section (Configuring Meter on exchange).

To configure the device in read mode on **production**, enter the settings menu as shown below: 1. Press **SET** and the word **CODE** will appear

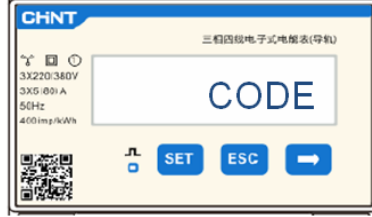

2. Press **SET** again and "600" will appear:

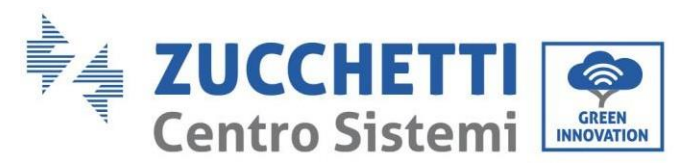

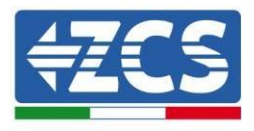

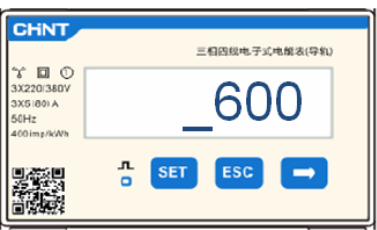

- 3. Enter the number "701":
	- a. From the first screen where the number "600" appears, press the " $\rightarrow$ " key once to write the number "601".
	- b. Press "SET" twice to move the cursor left, highlighting "601";
	- c. Press the " $\rightarrow$ " key once more to write the number "701"

**Note**: In case of error, press "ESC" and then "SET" again to reset the required code.

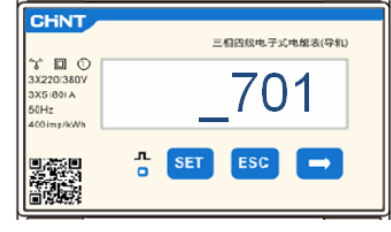

- 4. Confirm by pressing **SET** and to enter the settings menu.
- 5. Enter the following menus and set the parameters indicated:
	- a. **CT**:
		- i. Press **SET** to enter the menu
		- ii. Write "40":
			- 1. From the first screen where the number " $\frac{1}{2}$ " appears, press the "→" key several times to write the number "10".
			- 2. Press "**SET**" once to move the cursor left, highlighting "10"
			- 3. Press the " $→$ " key several times to write the number "40"

**Note**: In case of error, press "SET" until the number relating to thousands is highlighted and then press " $\rightarrow$ " until only the number "1" appears; at this point repeat the above procedure.

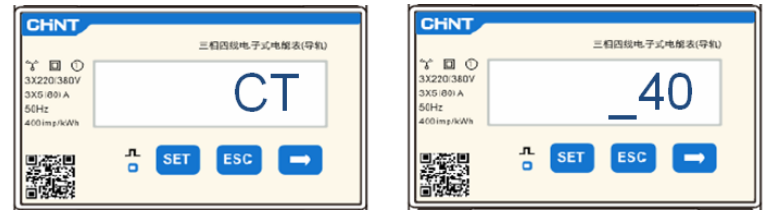

iii. Press "ESC" to confirm and "→" to scroll to the next setting.

#### b. **ADDRESS**:

- i. Press **SET** to enter the menu:
- ii. Write "0<sup>2</sup>" (pressing "→" once from screen "01"). With address 02, the inverter assigns the data sent by the meter as production power. A maximum of 3 meters can be set for the production (Addresses 02 03 04).

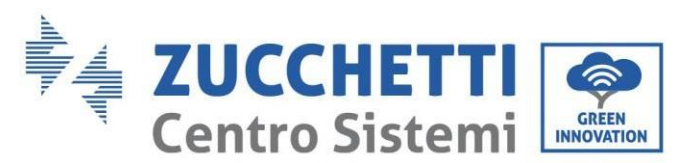

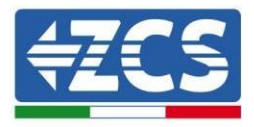

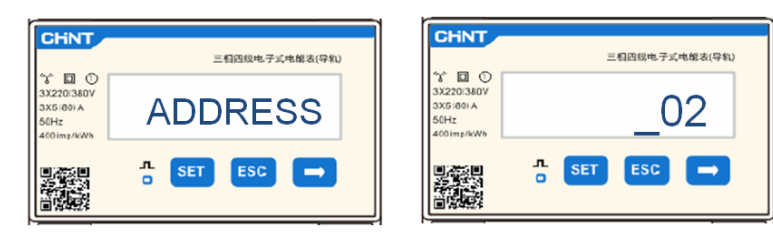

iii. Press "ESC" to confirm.

iv.

# **5.4.3.2. Checking the correct installation of the Meter**

#### **Check the Meter on Exchange**

To carry out this check, it is necessary to:

- Switch off the hybrid inverter and any other source of photovoltaic production,
- Switch on loads of more than 1 kW for each of the three phases of the system.

Stand in front of the meter and use the " $\rightarrow$ " keys to scroll through the items, and "ESC" to go back, checking that:

1. The Power Factor values for each phase Fa, Fb and Fc (phase shift between voltage and current) are between 0.8-1.0. If the value is lower, move the sensor to one of the other two phases until the value is between 0.8-1.0.

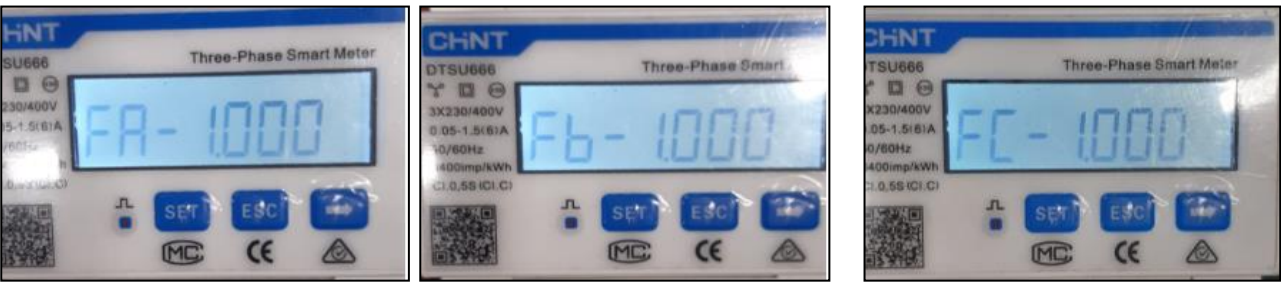

- 2. The Pa, Pb and Pc Powers are:
	- Greater than 1 kW.
	- In line with the home consumption.
	- The sign in front of each negative value (–).

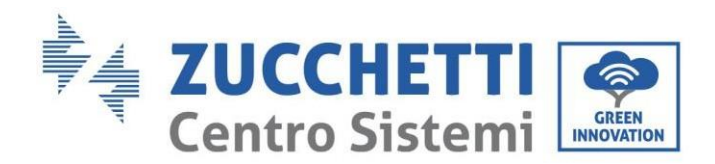

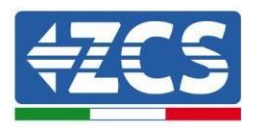

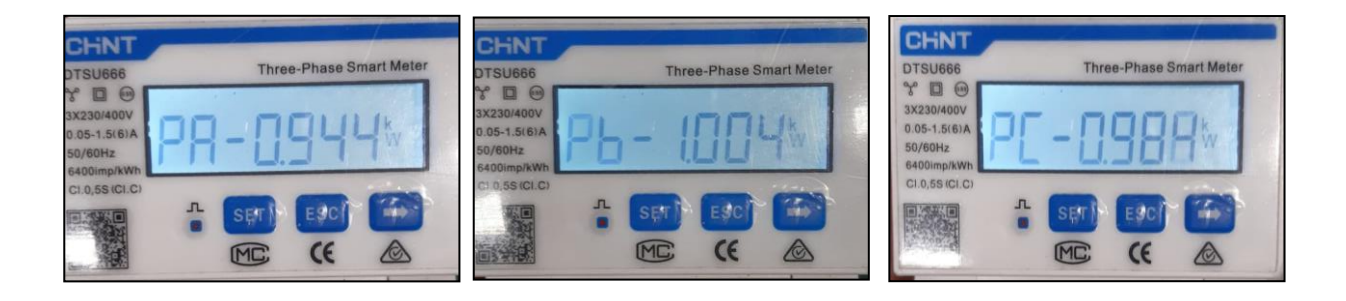

3. Switch on the Inverter and Battery and check that the total power value (Pt) is in line with the value shown on the inverter's display.

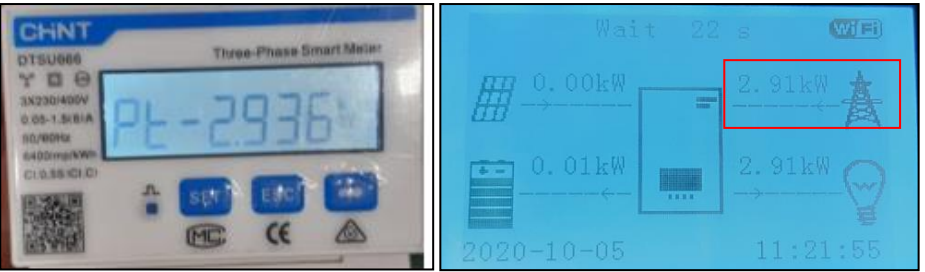

#### **Checking the Meter on Production**

In case of **meter on production**, repeat the above steps:

- 1. Check the Power Factor as described in the previous case.
- 2. The sign of the Pa, Pb, and Pc powers must match
- 3. Switch on the Inverter Hybrid and check that the total power value (Pt) is in line with the value shown on the inverter's display.

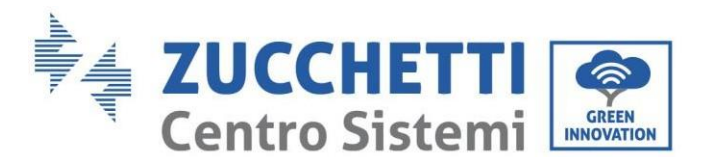

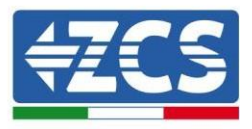

# **5.5. Parallel Inverter mode**

This mode allows to synchronise the charging and discharging power of multiple interconnected hybrid inverters in order to maximise self-consumption.

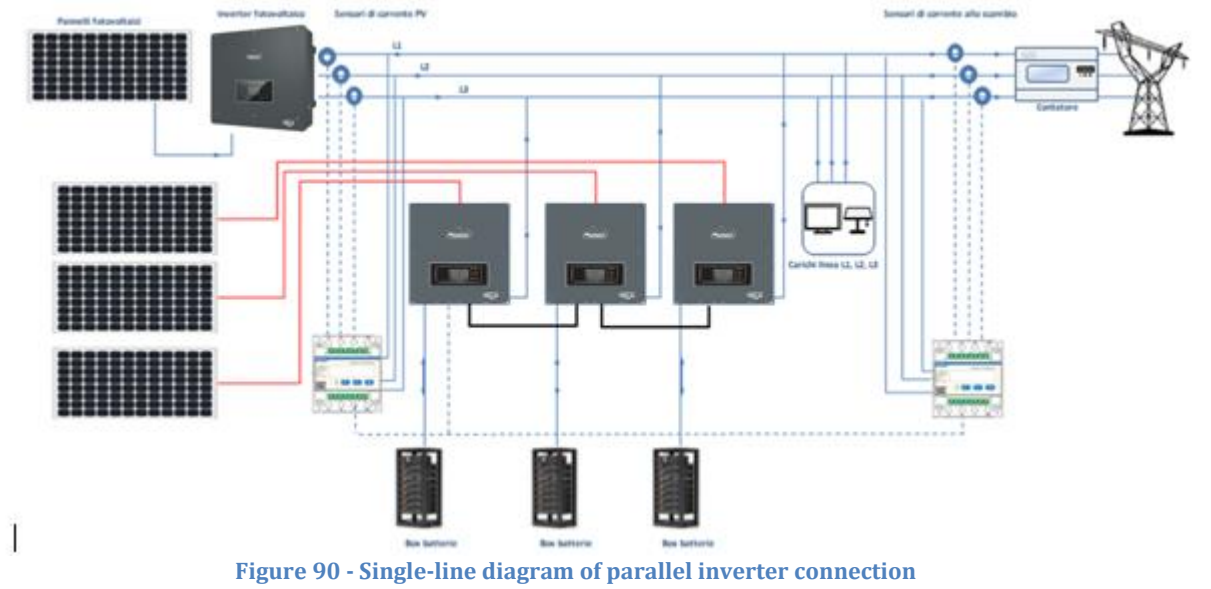

## **5.5.1. Connections between inverters**

- 1. The inverters must be interconnected using the cable supplied, making sure to popular the inputs as follows:
	- Link port 1 of Master Inverter → Link port 0 of Slave 1 Inverter
	- Link port 2 of Slave 1 Inverter  $\rightarrow$  Link port 0 of Slave 2 Inverter
	- Link port 3 of Slave 2 Inverter  $\rightarrow$  Link port 0 of Slave 3 Inverter
	- ...
	- Link port 1 of Slave n-1 Inverter  $\rightarrow$  Link port 0 of Slave n Inverter

#### **NOTE: the inverter parallel cable supplied has a length of 3 meters which cannot be extended.**

- 2. If the inverters connected are of the same size, it is possible to connect in parallel the LOAD outputs in order to supply power to the same group of priority loads. To do this, a parallel switchboard must be used. Make sure that the connections between each inverter and parallel switchboard have the same length and cross-section, and have the lowest possible impedance. It is advisable to install suitable protection on each connection line between the inverter and the switchboard.
- 3. The total load connected to the LOAD outputs must be less than the total sum of the power outputs of the inverters in EPS mode.

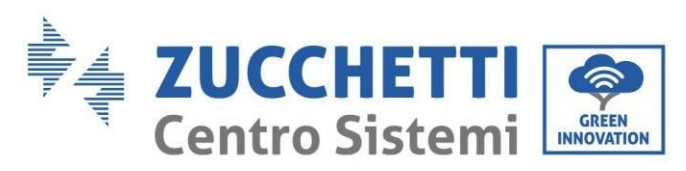

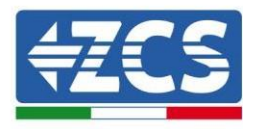

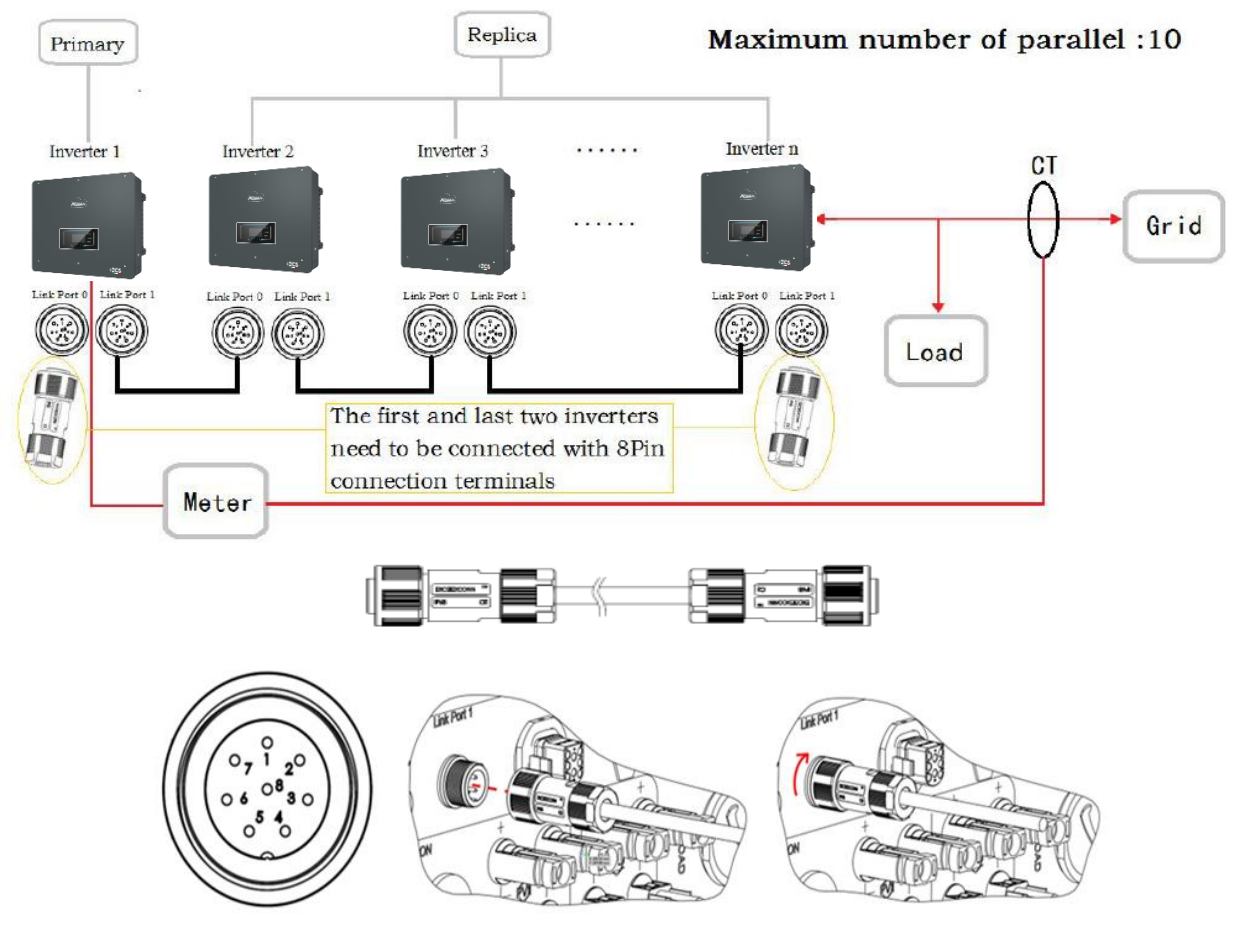

**Figure 91 - Parallel connections between inverters**

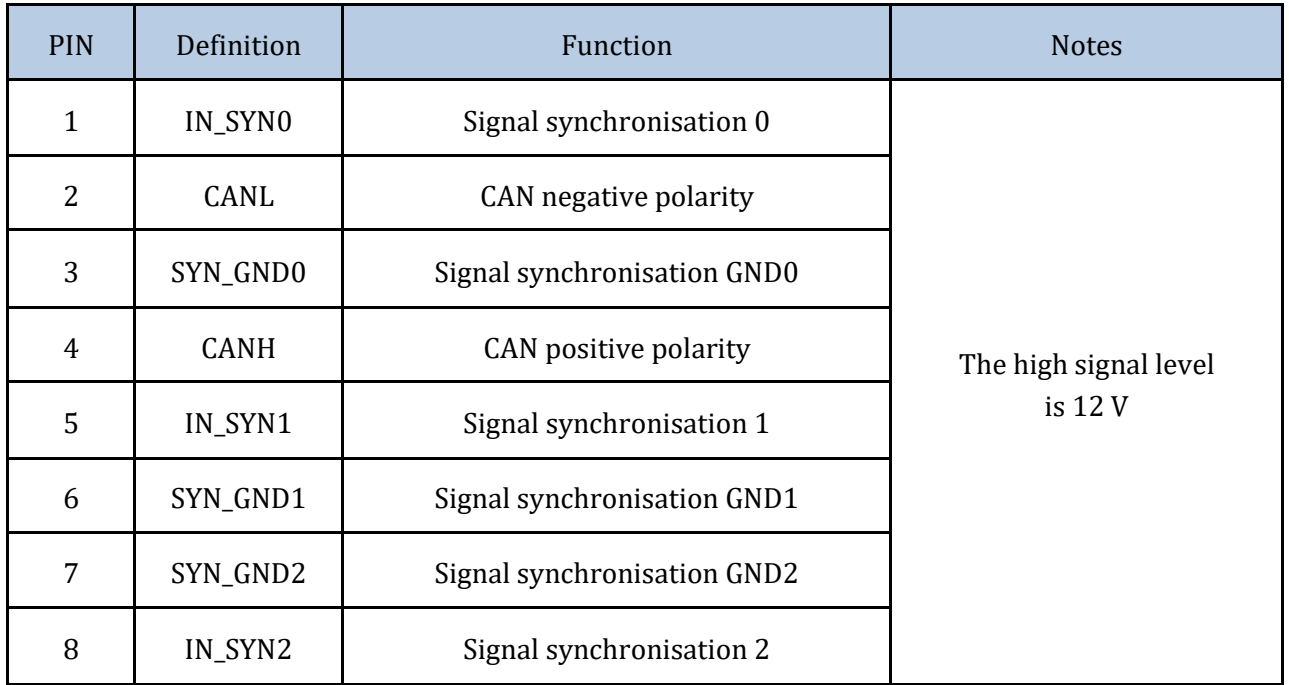

**Table 14 - Interface description**

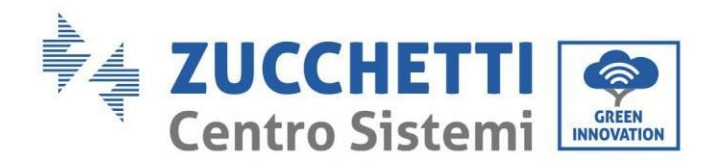

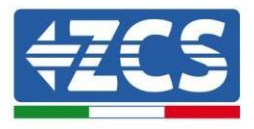

# **6. Buttons and indicator lights**

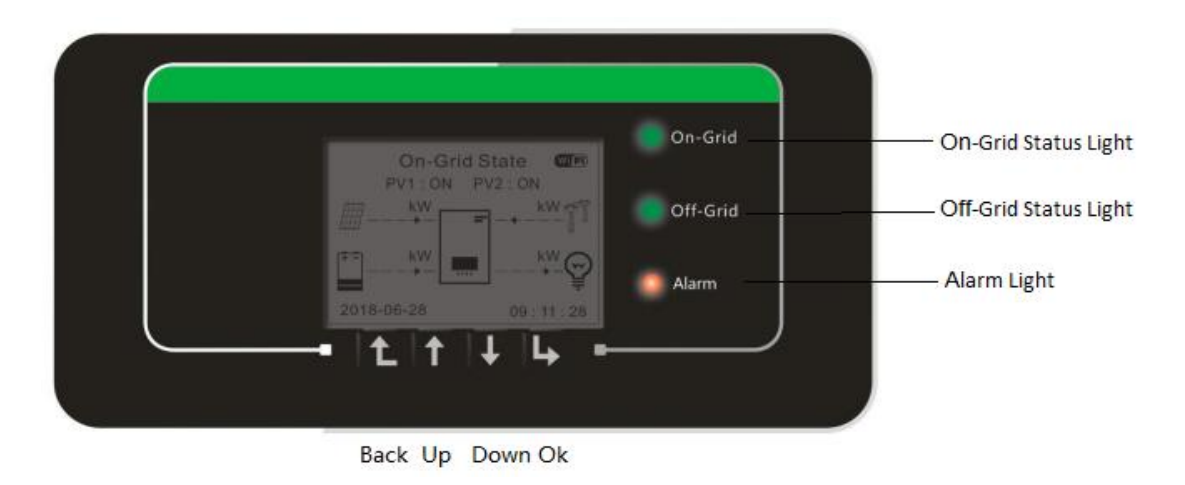

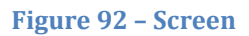

The buttons on the screen have the following functions:

- "Back" to go back to the previous screen or enter the main page;
- "Up" to move up the menu or for the +1 function;
- "Down" to move down the menu or for the -1 function;
- "OK" to select the current option of the menu, or to move.

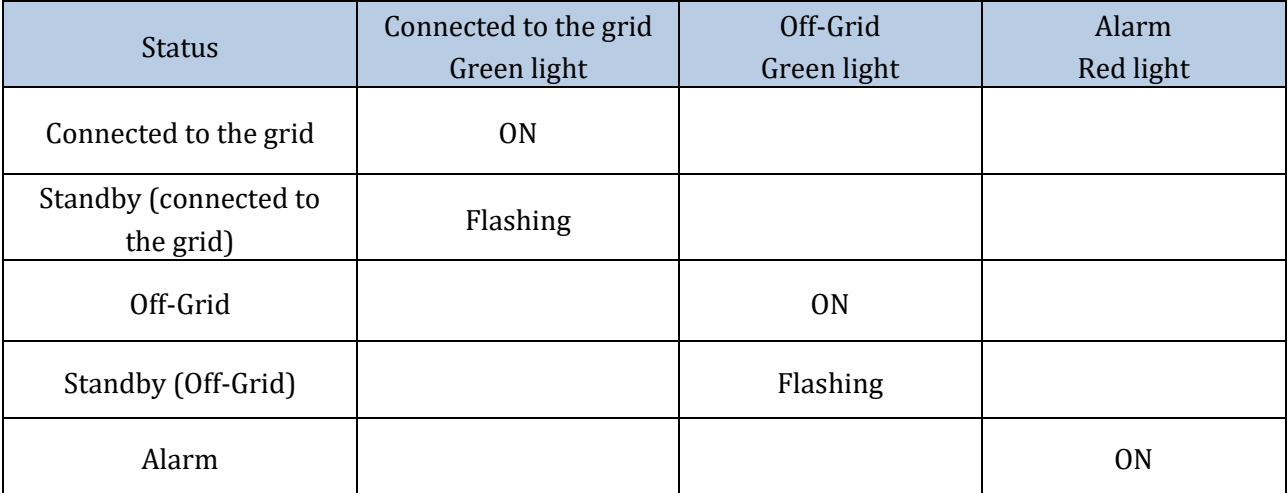

**Table 15 - Meaning of lights**

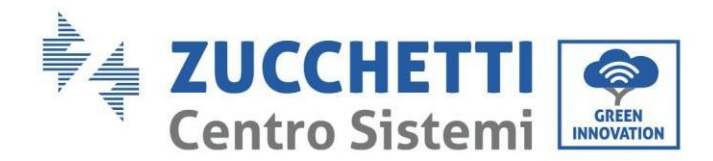

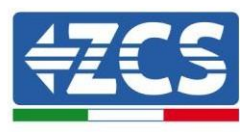

# **7. Operation**

Check the following points and make sure the connections have been made before starting the inverter:

- 1. The inverter must be securely fixed to the wall bracket.
- 2. The PV+/PV- wires are securely connected with the correct polarity and voltage.
- 3. The BAT+/BAT- wires are securely connected with the correct polarity and voltage.
- 4. The GRID/LOAD cables are connected securely/correctly.
- 5. The AC switch is correctly connected between the inverter's GRID port and the GRID, with the automatic switch: OFF.
- 6. The AC switch is correctly connected between the inverter's LOAD port and the critical load, with the automatic switch: OFF.
- 7. The communication cable of the lithium battery must be correctly connected.

# **7.1. Before configuration (follow carefully)**

**IMPORTANT:** Carefully follow this procedure to activate the inverter

- 1. Ensure that there is no power generation on the phases of the inverter
- 2. Set the DC switch to ON
- 3. Switch on the batteries:
	- a. Pylontech Battery
		- i. Set the Power Switch (DC disconnect switch) on the front of the BMS to ON
		- ii. Press the red START button of the BMS for one second
	- b. WeCo batteries
		- i. Arm the GENERAL BREAKER present on the front of HV BOX.
- 4. Set the AC differential switch between the inverter's GRID input and the grid to ON
- 5. Set the AC differential switch between the inverter's LOAD input and the critical load to ON
- 6. The inverter should turn on and start running (if all steps have been performed correctly)

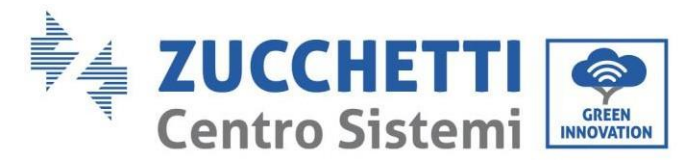

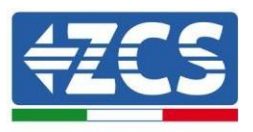

# **7.2. Commissioning**

Before starting the actual operation of the inverter, some parameters will need to be set, as shown in the table below.

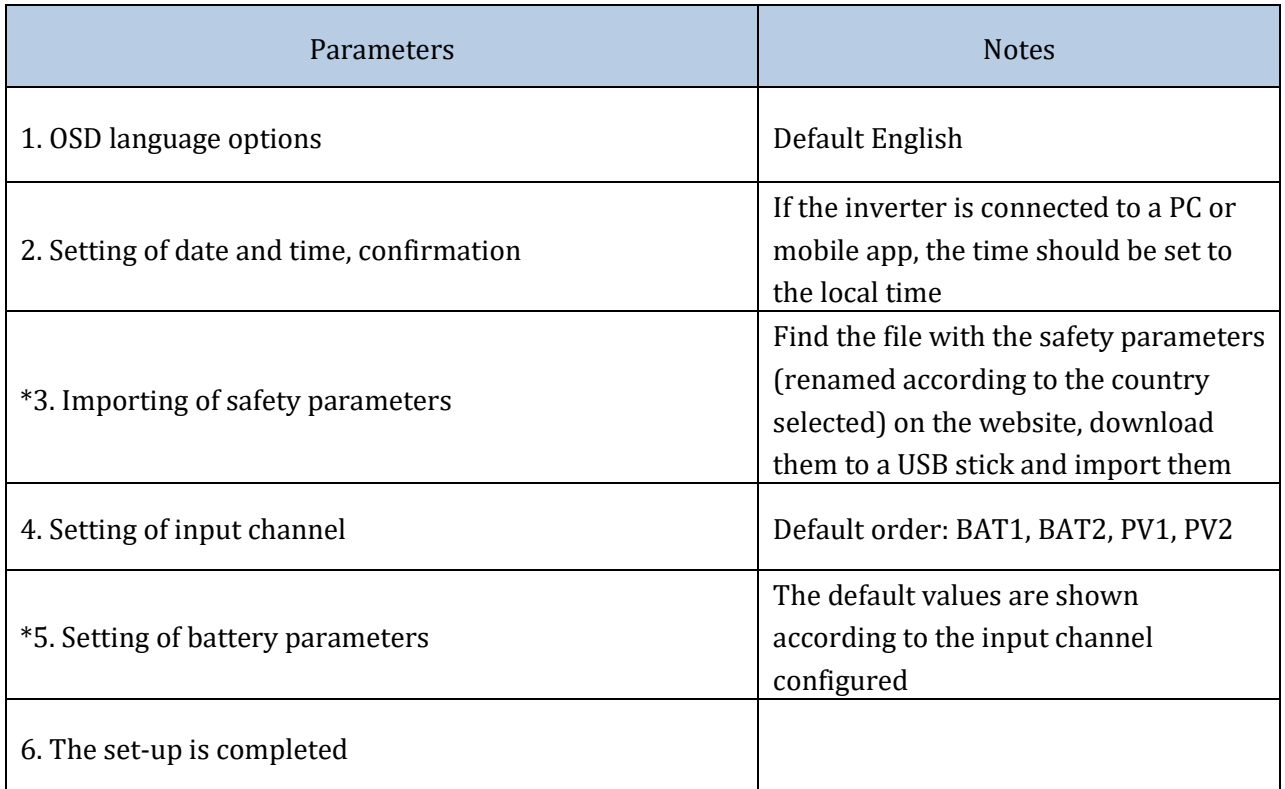

#### **Table 16 - Parameters to be set for first start-up**

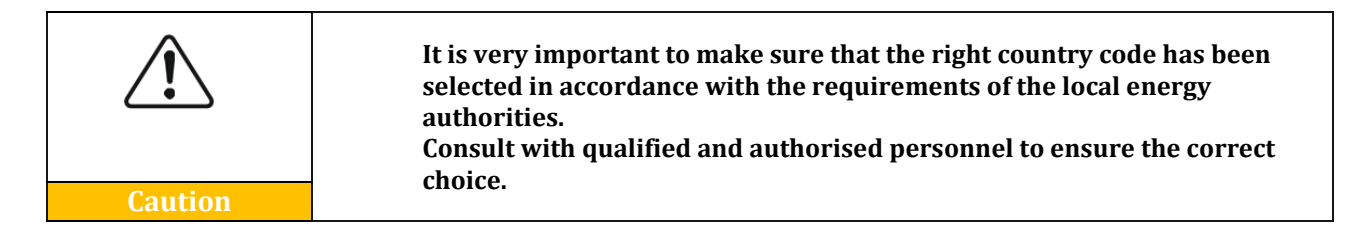

## **NB:** Zucchetti Centro Sistemi S.p.A. shall not be held responsible for any harmful consequences resulting from the incorrect setting of the country code.

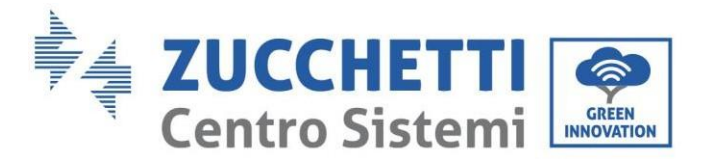

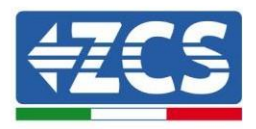

## **7.2.1. OSD language options**

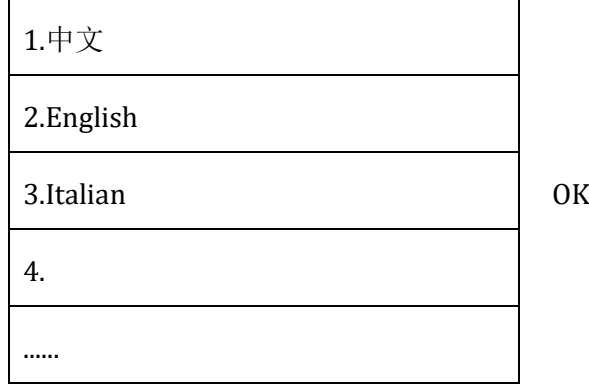

## **7.2.2. Setting of date and time, confirmation**

Time YYYY-MM-DD hh:mm:ss

## **7.2.3. Importing of safety parameters**

The user can modify the safety parameters of the machine via a USB stick, and must copy and modify the values on the USB stick beforehand. To enable this option, contact Zucchetti Centro Sistemi S.p.A.

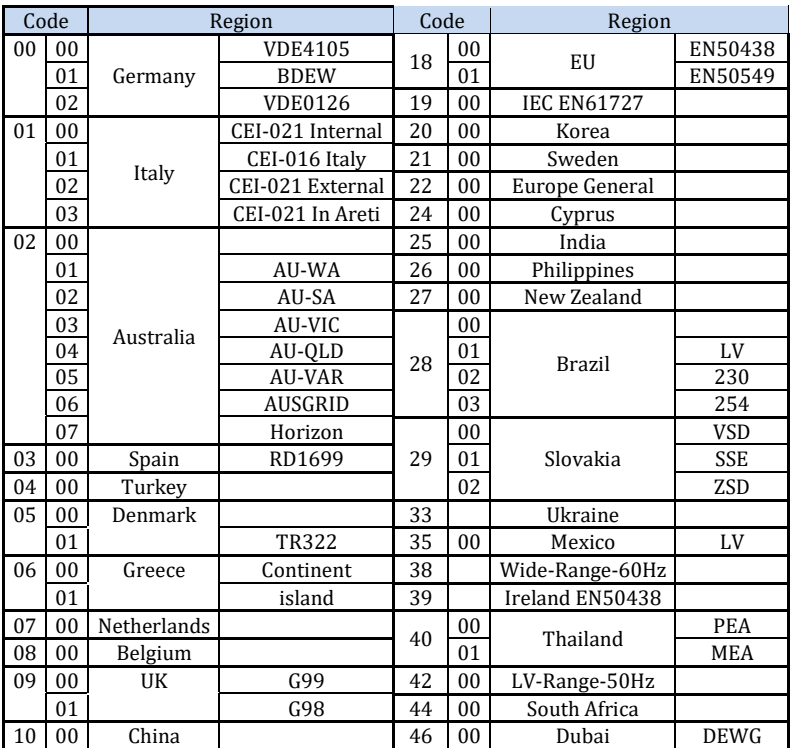

*User Manual 3PH HYD5000-HYD20000-ZSS Rev. 1.2 22/07/2022*

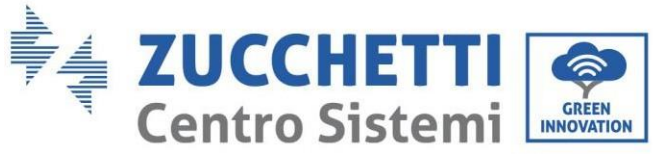

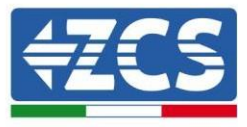

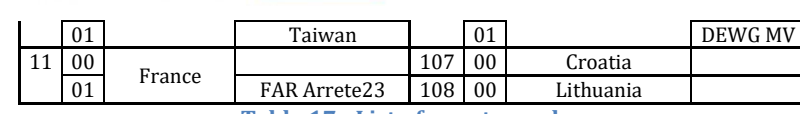

**Table 17 - List of country codes**

# **7.2.4. Setting of input channel**

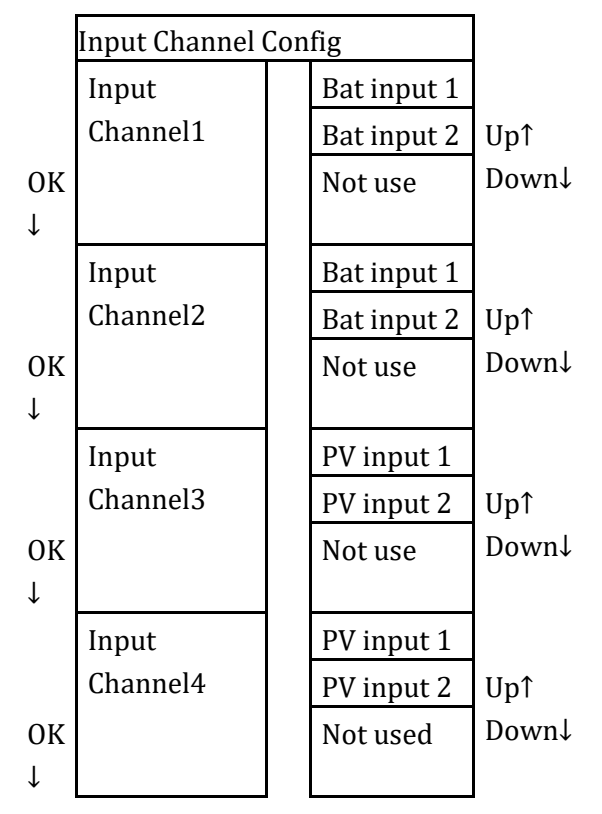

In the case of a **single Pylontech battery tower**, set the inputs according to the channel populated:

- Input channel  $1 \rightarrow BAT$  input 1 (if the channel populated is no. 1)
- Input channel  $2 \rightarrow$  Not Used

In the case of a **single WeCo battery tower**, set the inputs by populating both channels:

- Input channel  $1 \rightarrow BAT$  input 1
- Input channel  $2 \rightarrow BAT$  input 1

In case of **double battery tower (Pylontech, WeCo)** set the inputs:

- Input channel  $1 \rightarrow BAT$  input 1
- Input channel  $2 \rightarrow BAT$  input 2

For independent strings, set:

- Input channel  $3 \rightarrow PV$  input 1
- Input channel  $4 \rightarrow PV$  input 2

For parallel strings, set:

*User Manual 3PH HYD5000-HYD20000-ZSS Rev. 1.2 22/07/2022*

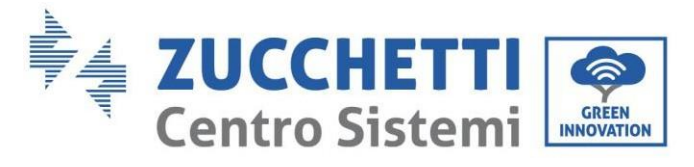

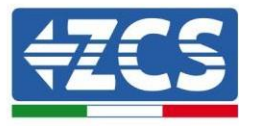

- Input channel  $3 \rightarrow PV$  input 1
- Input channel  $4 \rightarrow PV$  input 1

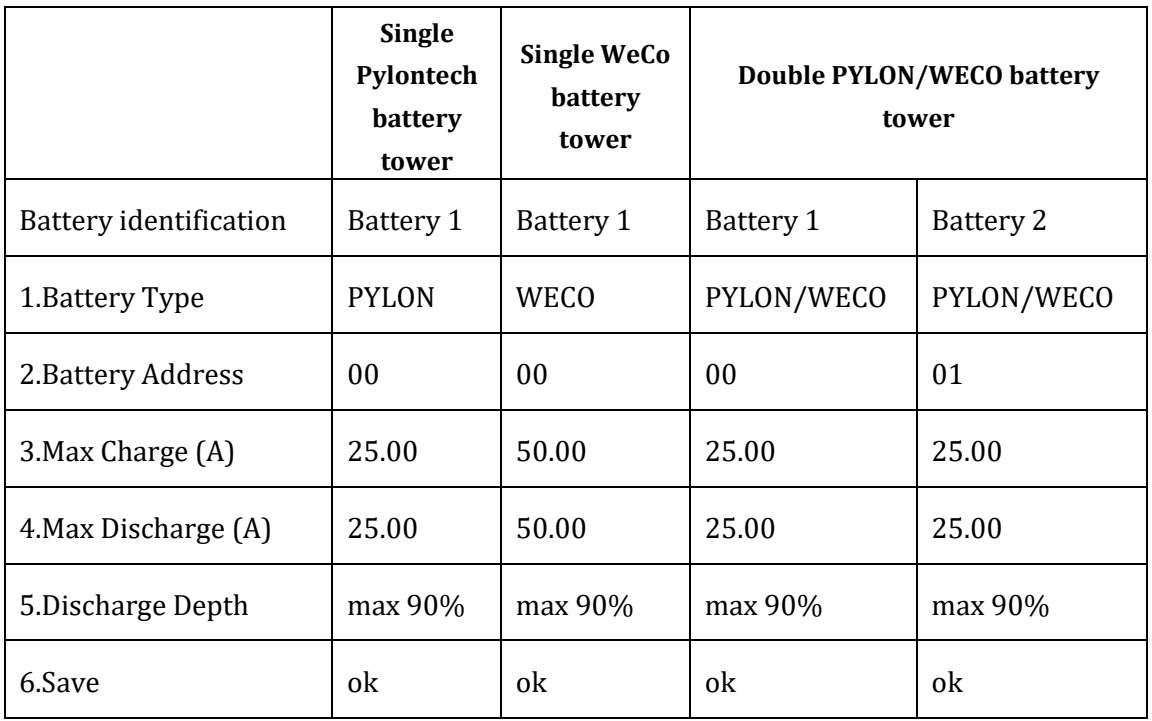

## **7.2.5. Setting of battery parameters**

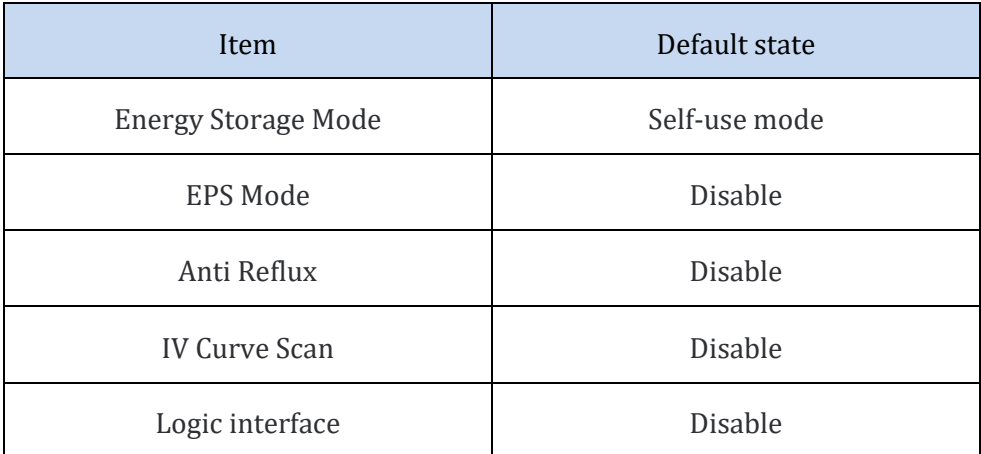

**Table 18 - Default values for other settings**

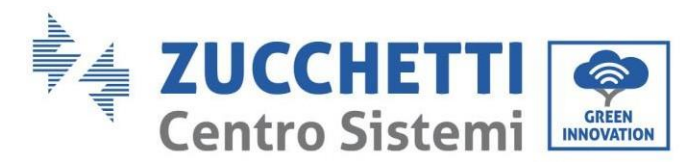

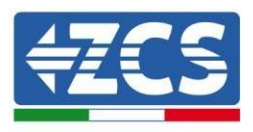

# **7.3. Main menu**

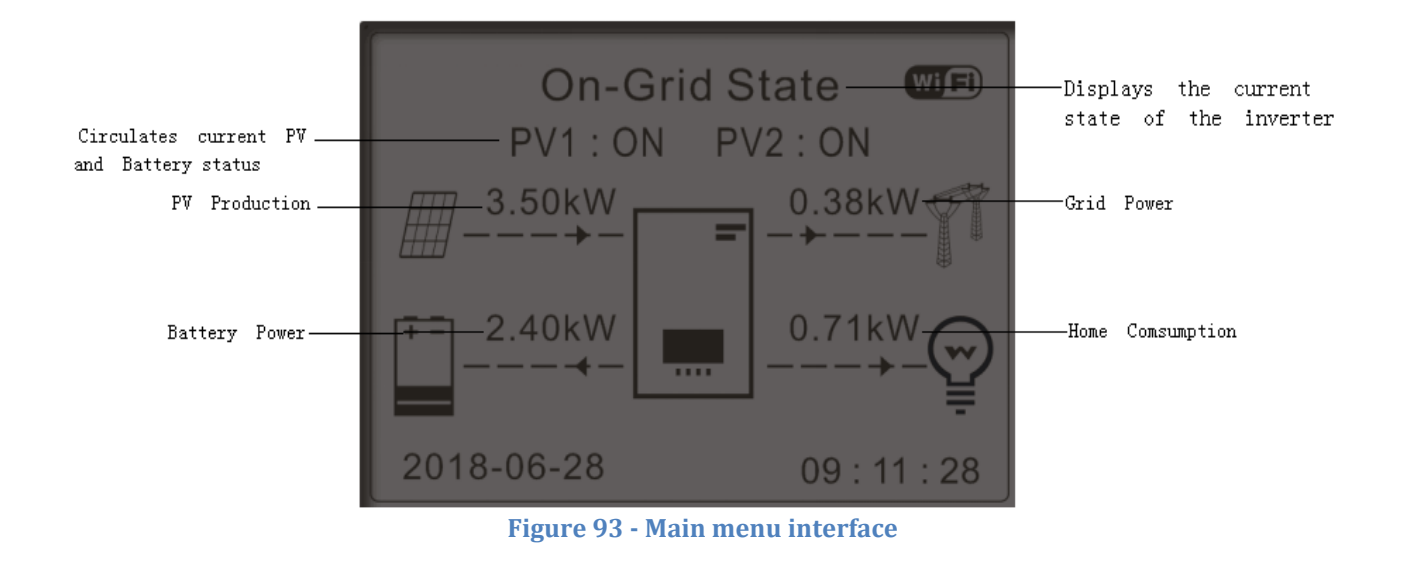

From the main interface, press the "Down" key to enter the page with the grid/battery settings.

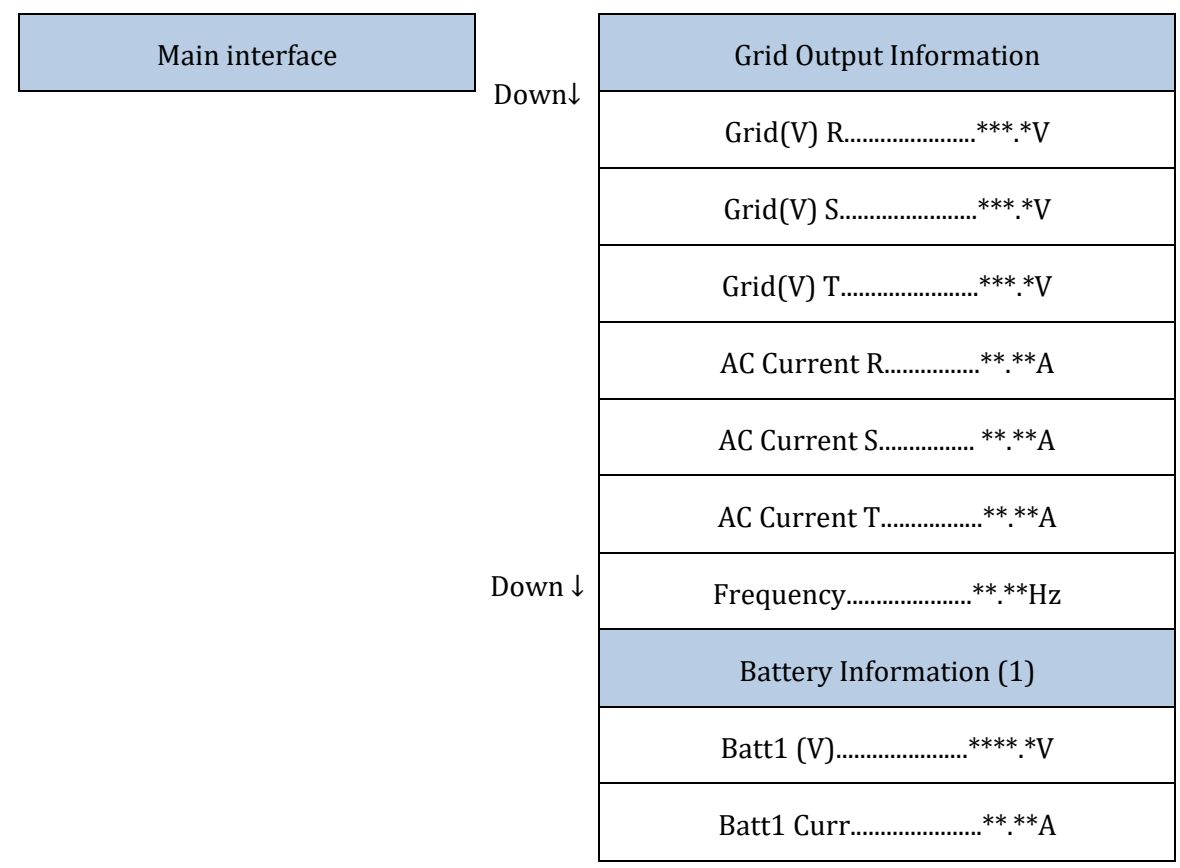

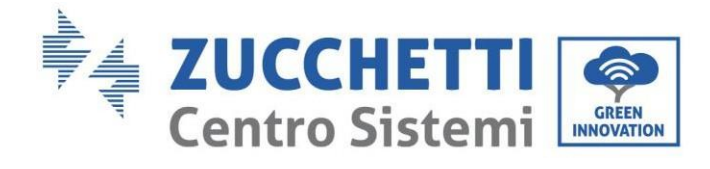

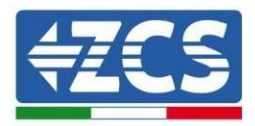

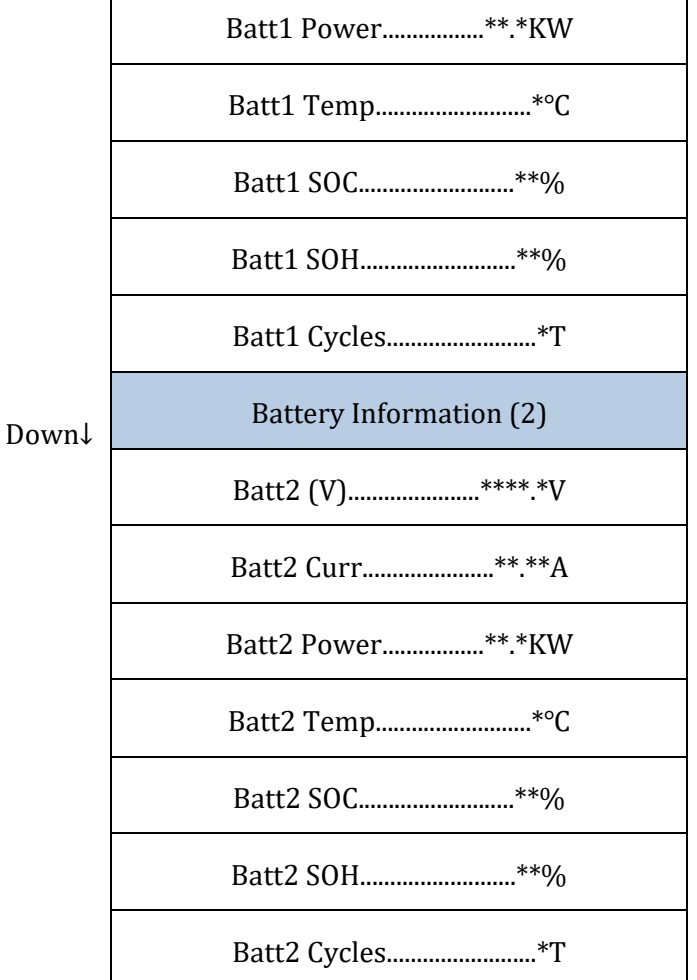

From the main interface, press the "Up" key to enter the page with the photovoltaic settings.

r

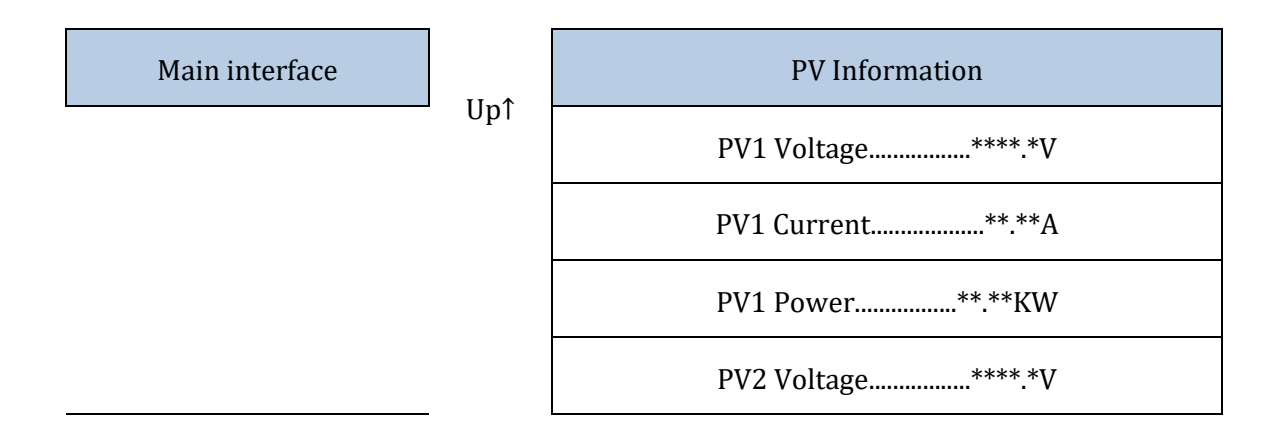

*User Manual 3PH HYD5000-HYD20000-ZSS Rev. 1.2 22/07/2022*

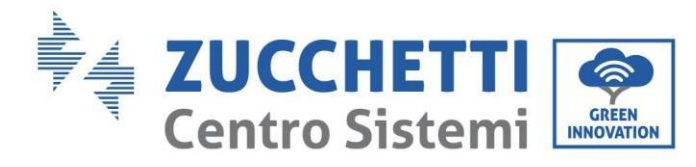

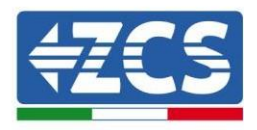

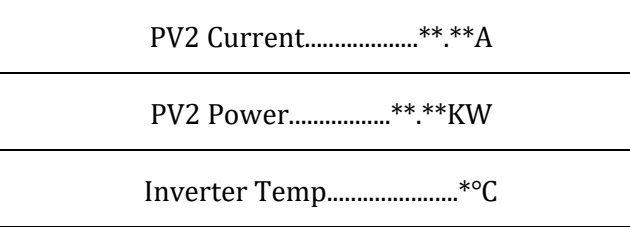

From the main interface, press the "Back" key to enter the main menu, which has the following 5 options.

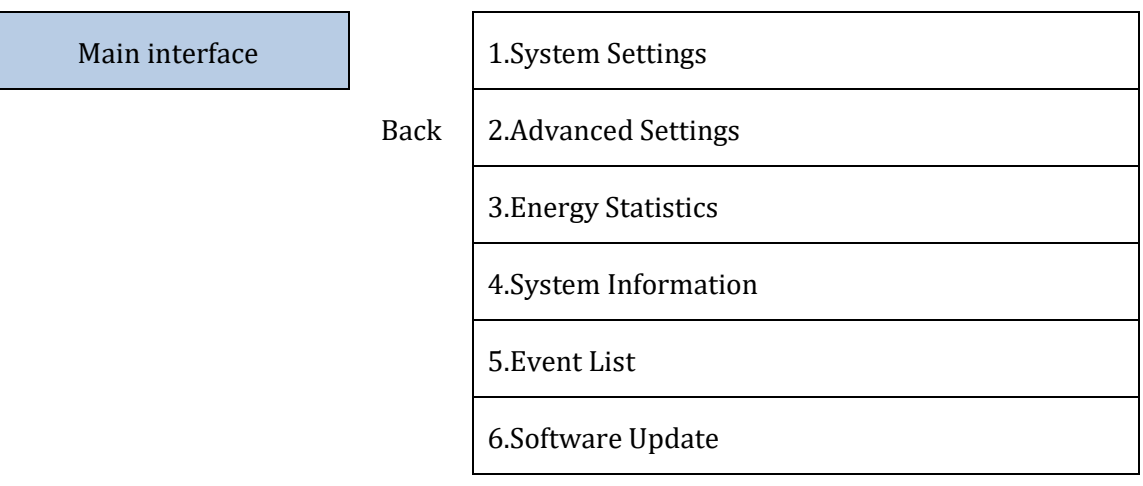

# **7.3.1. Basic settings**

1. System Settings

**OK** 

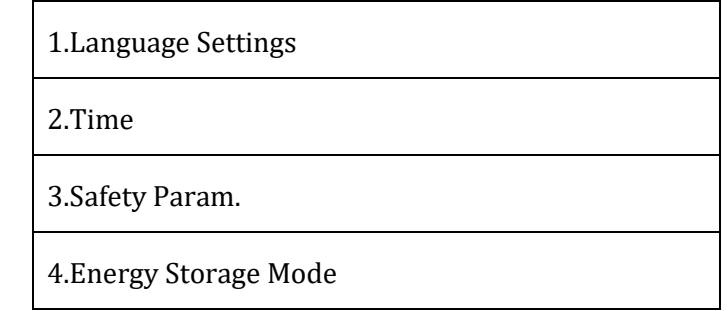

*User Manual 3PH HYD5000-HYD20000-ZSS Rev. 1.2 22/07/2022*

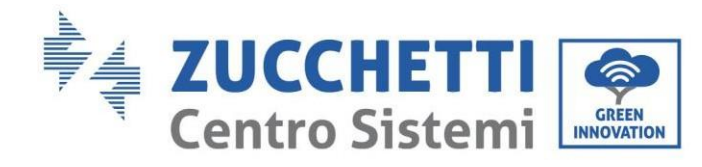

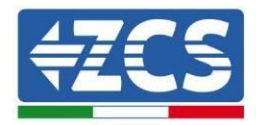

#### 5.Self-test

6.Input Channel Config

7.EPS Mode

8.Communication Addr.

9.Set ForceChargeTime

#### **1. Language settings**

1.Language Settings

OK

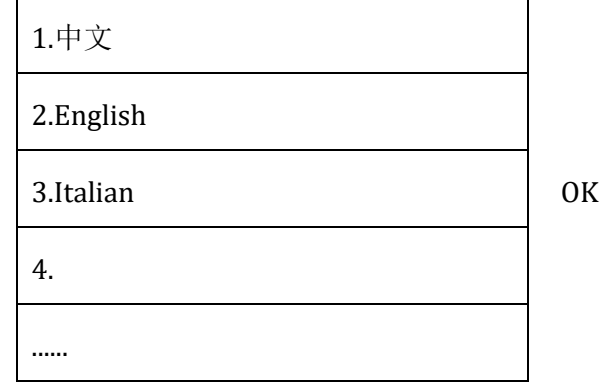

#### **2. Time**

Set the system time for the inverter

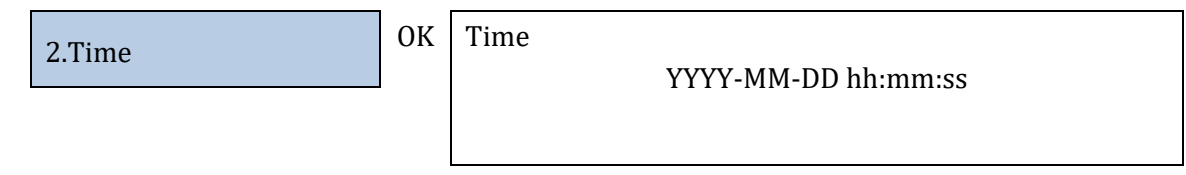

#### **3. Safety parameters**

The user can modify the safety parameters of the machine via a USB stick, and must copy and modify the values on the USB stick beforehand.

To enable this option, contact Zucchetti Centro Sistemi S.p.A.

#### **4. Storage mode**

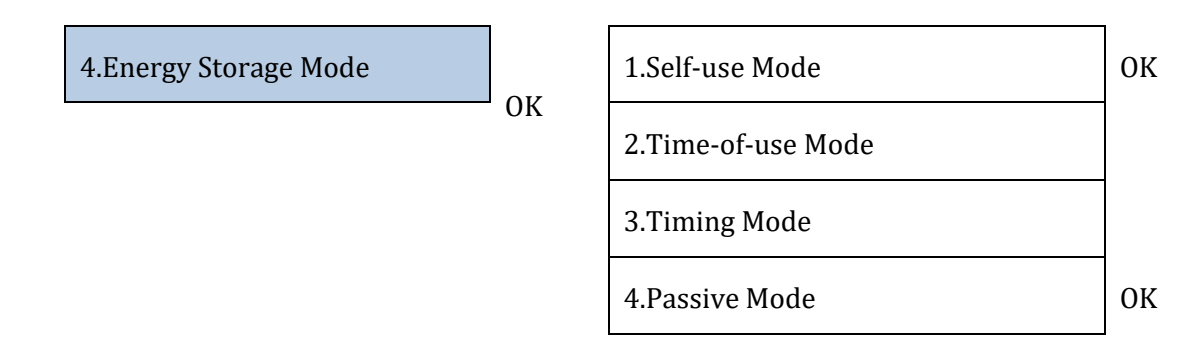

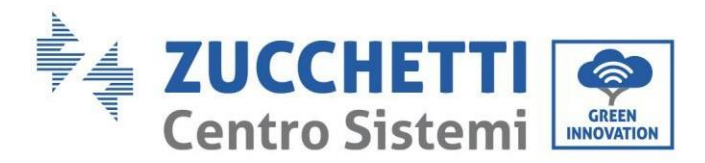

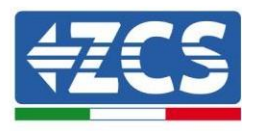

#### *Self-consumption mode*

The inverter automatically charges and discharges the battery.

If the PV generation (kW) = consumption (kW), with  $\Delta P$  < 100W, the inverter does not charge or discharge the battery (Figurea).

If the PV generation (kW) > consumption (kW), the power surplus is stored in the battery (Figure b).

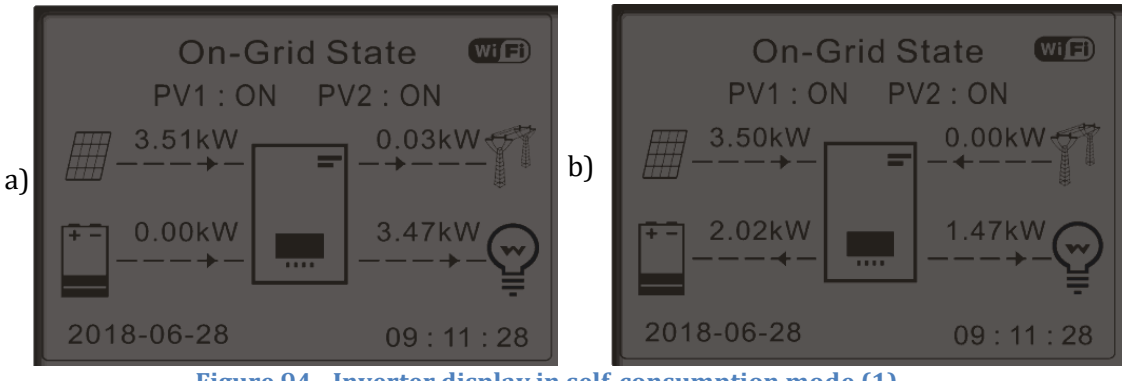

**Figure 94 - Inverter display in self-consumption mode (1)**

If the PV generation (kW) < consumption (kW), the battery is discharged to provide the necessary power, until it is completely discharged (Figure a).

If the battery is fully charged (or at maximum charging power), the surplus power is transferred to the grid (Figure b).

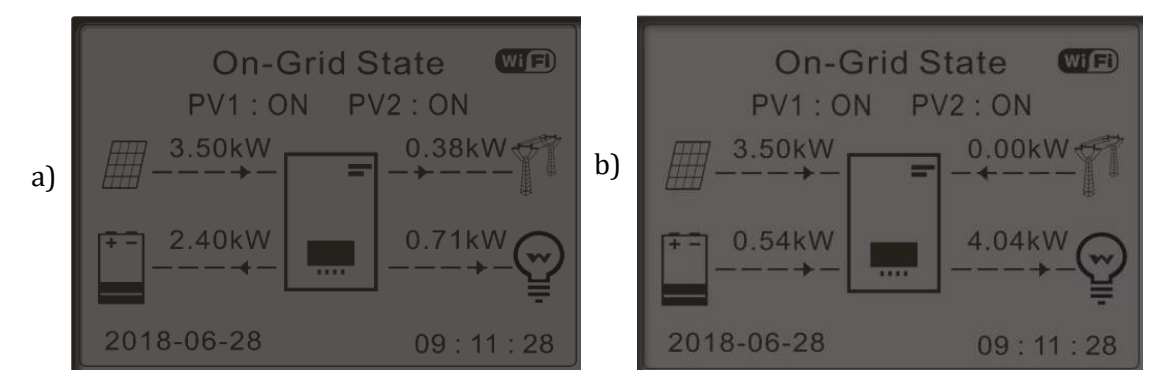

**Figure 95 - Inverter display in self-consumption mode (2)**

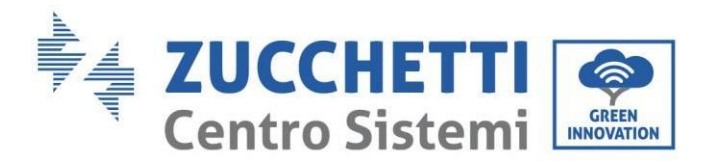

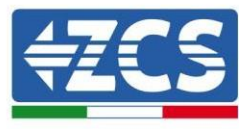

If the PV generation + battery (kW) < consumption (kW), the inverter draws power from the grid.

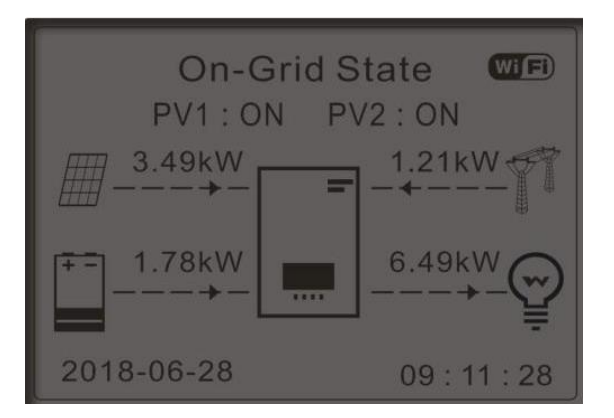

**Figure 96 - Inverter display in self-consumption mode (3)**

#### Times of use

For a more rational management of the energy (especially in winter, where the photovoltaic system cannot effectively charge the battery), it may be necessary to set a date range for recharging the battery from the grid; once this range has been set, the inverter will operate in automatic mode for the remaining time.

Various settings can be made to manage the most complex requests.

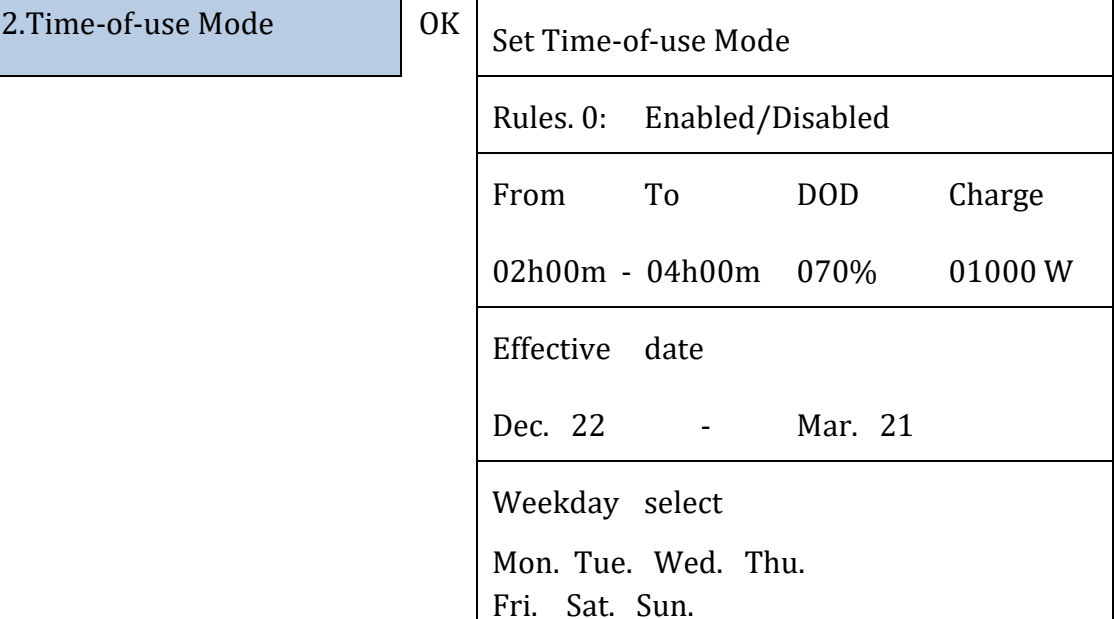

#### Timed Use

The time range in which to charge and discharge the battery can be set manually.

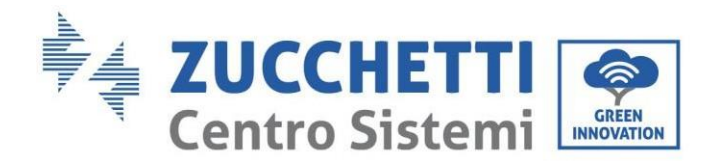

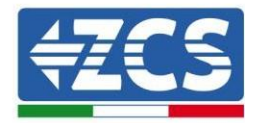

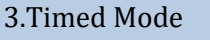

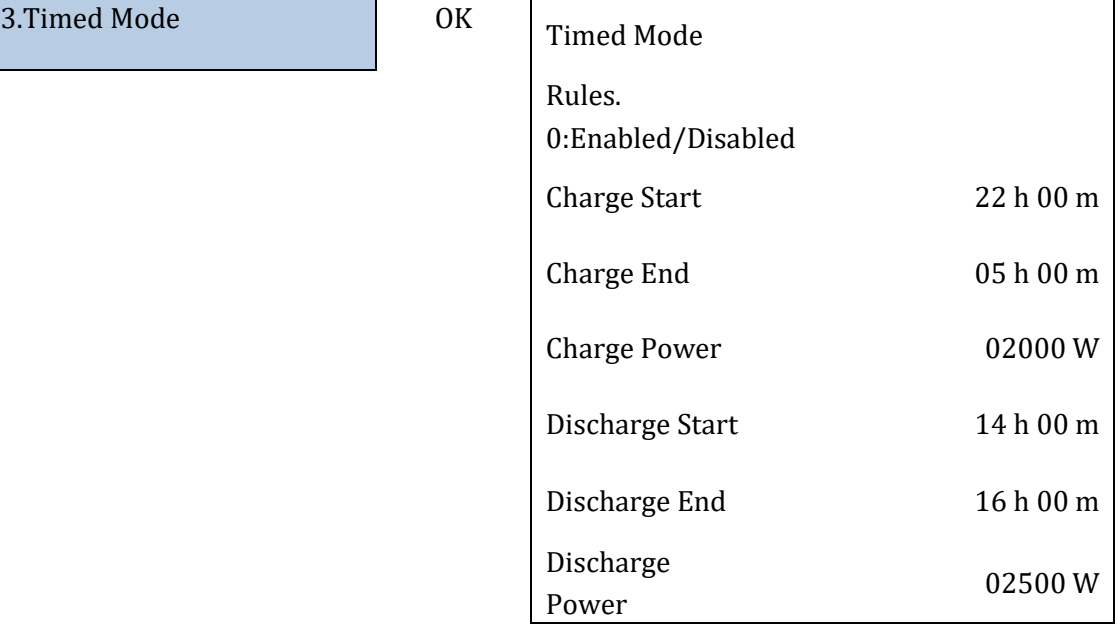

#### Passive Use

For more detailed information on passive operation, please contact Zucchetti Centro Sistemi S.p.A.

#### **5. Self-test**

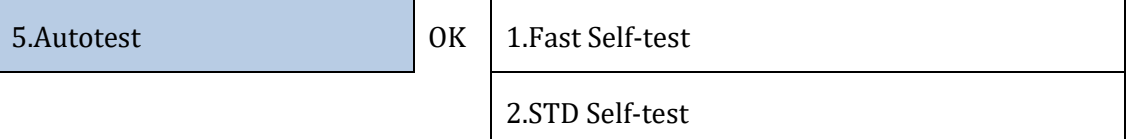

The fast self-test gives the same results as the STD (standard) self-test, but takes less time.

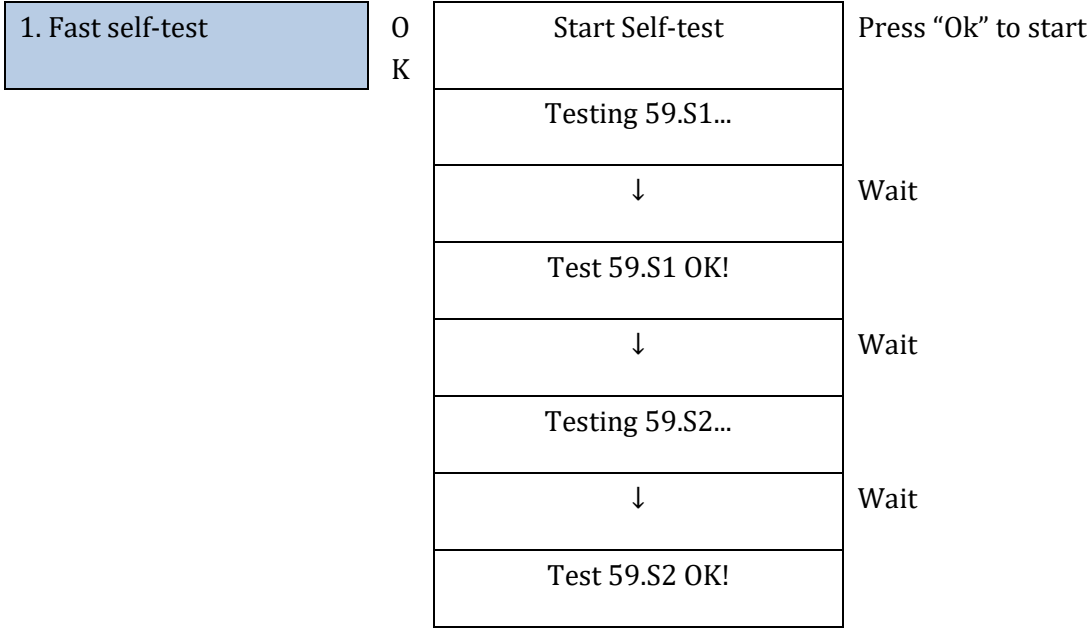

*User Manual 3PH HYD5000-HYD20000-ZSS Rev. 1.2 22/07/2022*

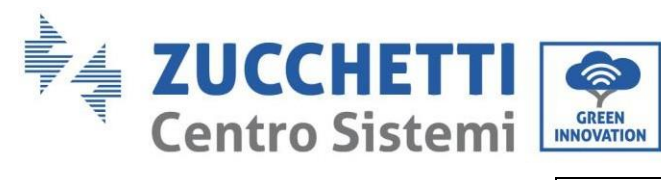

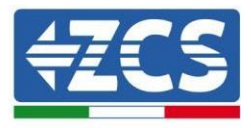

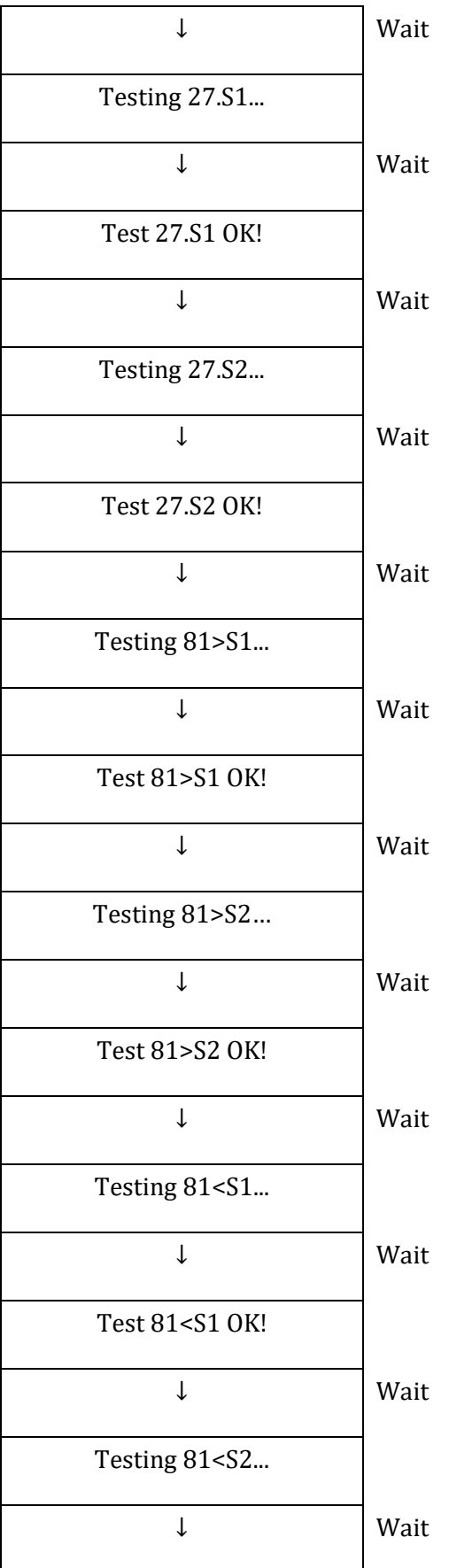

*User Manual 3PH HYD5000-HYD20000-ZSS Rev. 1.2 22/07/2022*

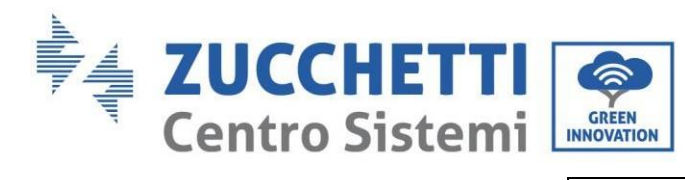

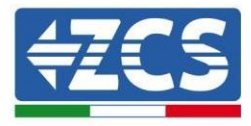

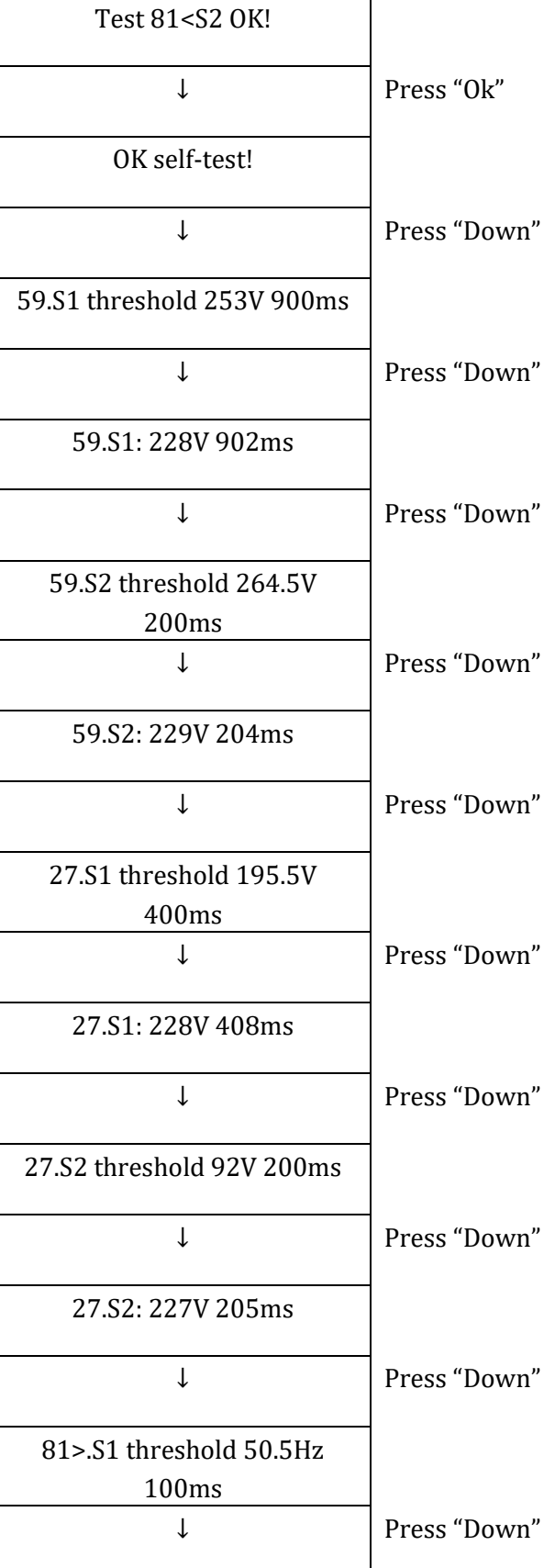

*User Manual 3PH HYD5000-HYD20000-ZSS Rev. 1.2 22/07/2022*

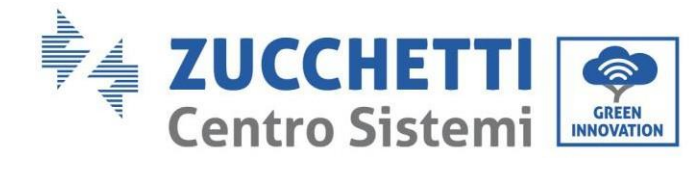

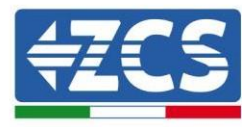

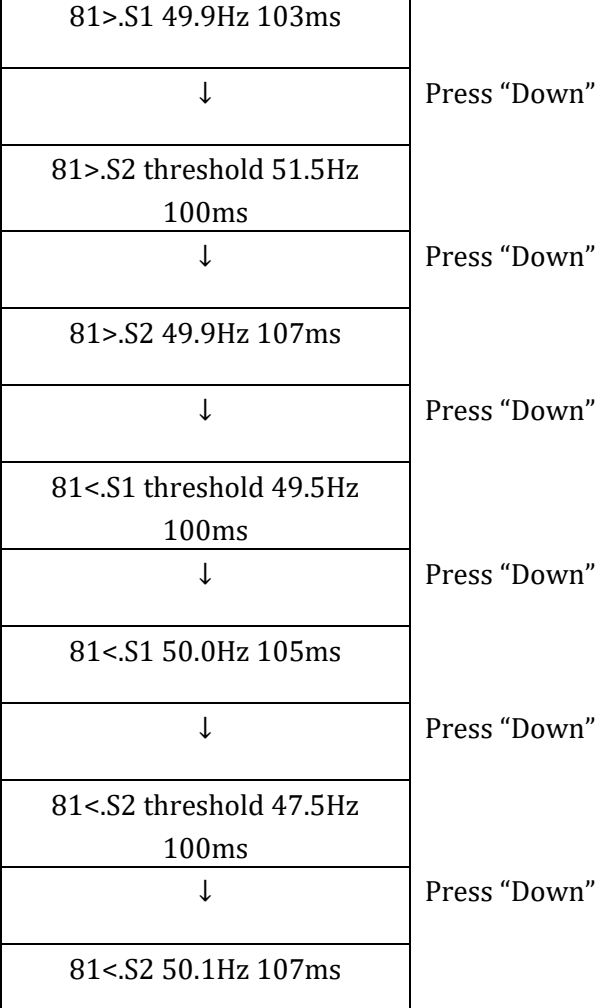

## **6. Configuration of input channel**

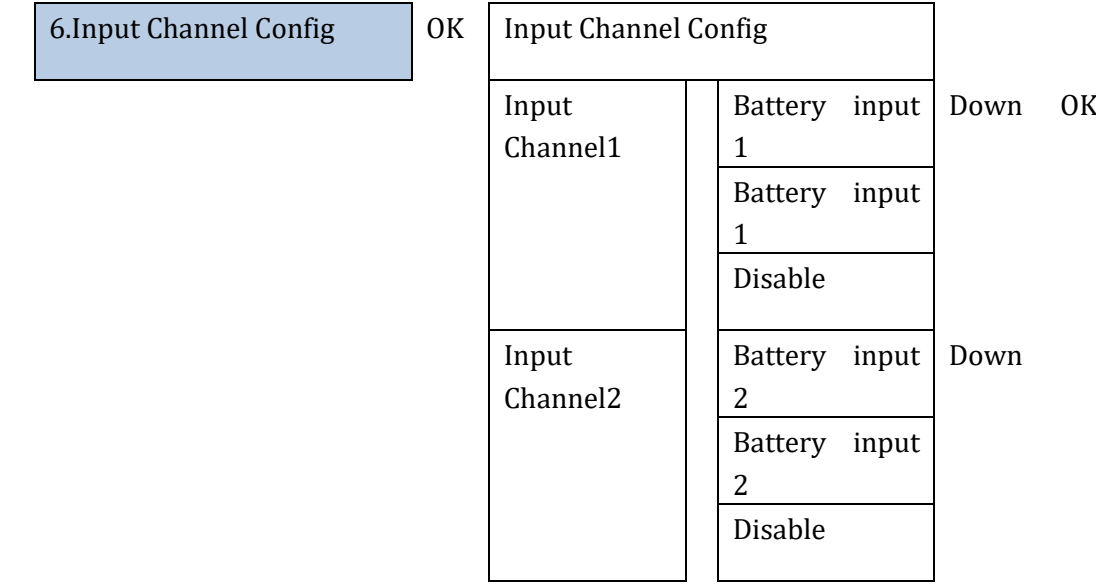

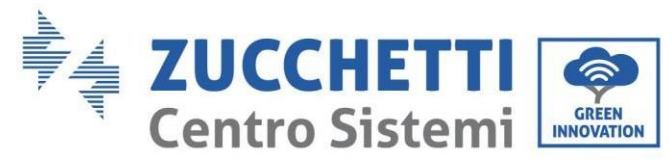

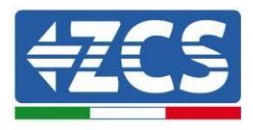

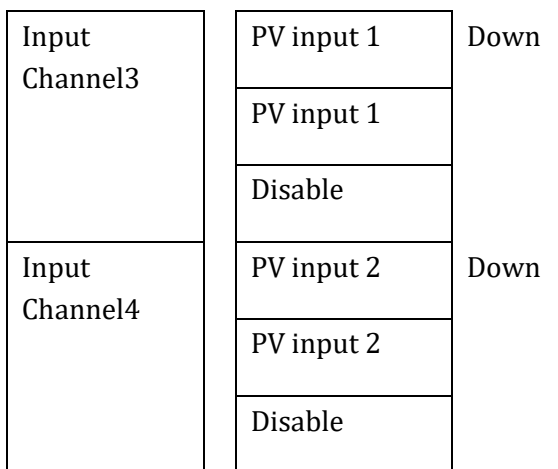

#### **7. EPS Mode**

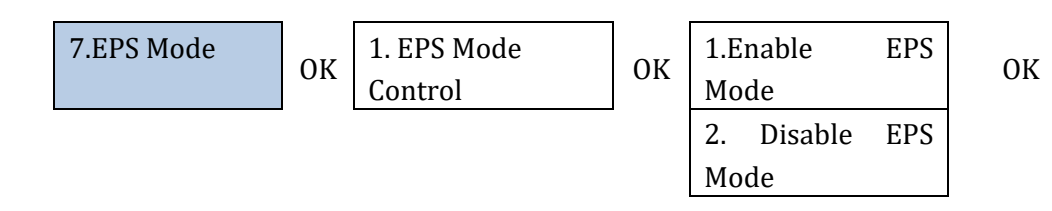

If the PV generation (kW) > consumption (kW), with  $\Delta P$  < 100W, the inverter charges the battery (Figure a).

If the PV generation (kW) = consumption (kW), the inverter does not charge or discharge the battery (Figure b).

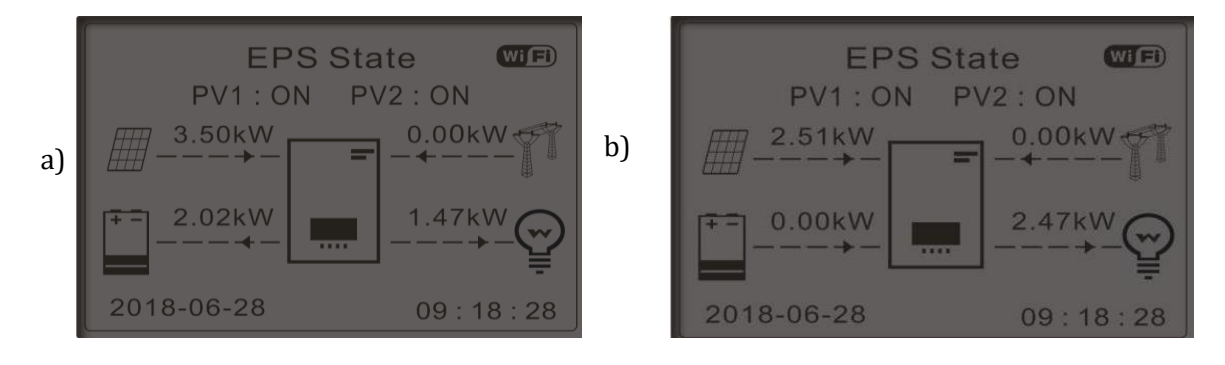

**Figure 97 - Display with EPS in operation (1)**

If the PV generation (kW) < consumption (kW), with ∆P < 100W, the inverter discharges the battery (Figure a).

If the PV generation (kW) is normal, but consumption (kW) is lower or zero, the power surplus is stored in the battery (Figure b).

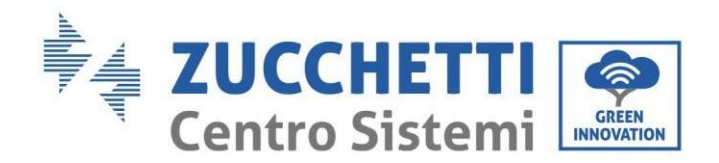

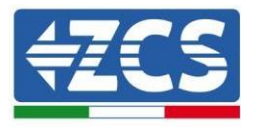

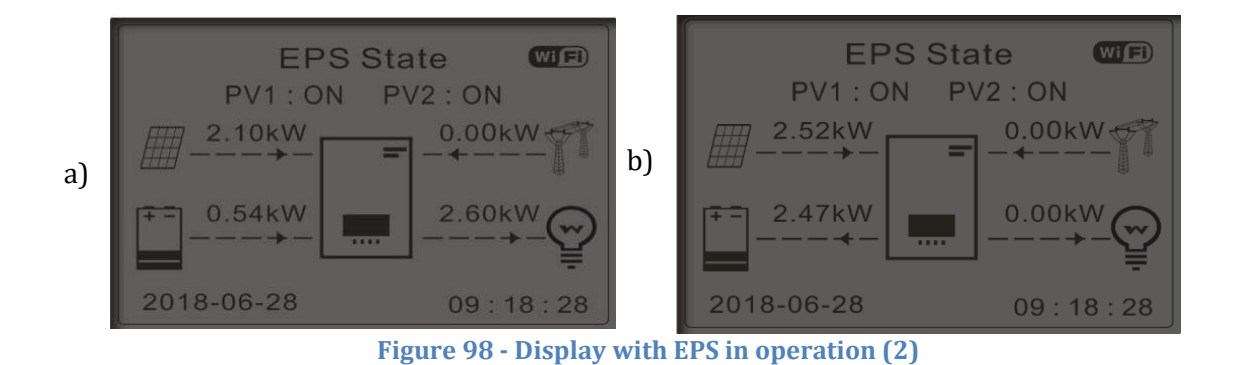

#### **8. Communication address**

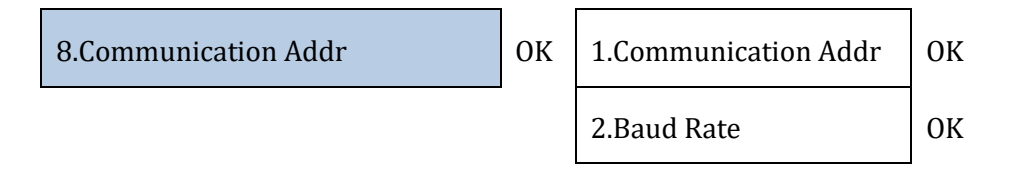

#### **9. Setting of forced charge time**

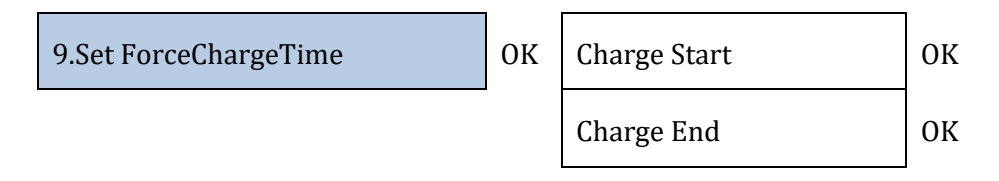

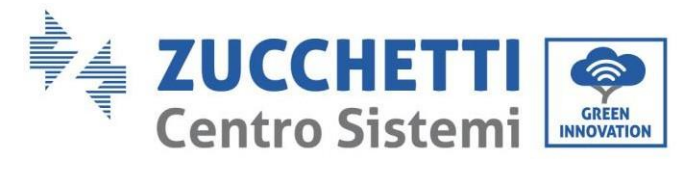

# **7.3.2. Advanced settings**

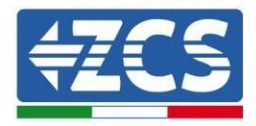

# 2.Advanced settings **OK Input 0001** 1.Battery Parameters 2.Battery Active 3.Anti Reflux 4.IV Curve Scan 5.DRM0 Control 6.Factory Reset 7.Parallel settings 8.Bluetooth Reset

## 9.CT Calibration

#### **1. Battery parameters**

#### A. Internal BMS

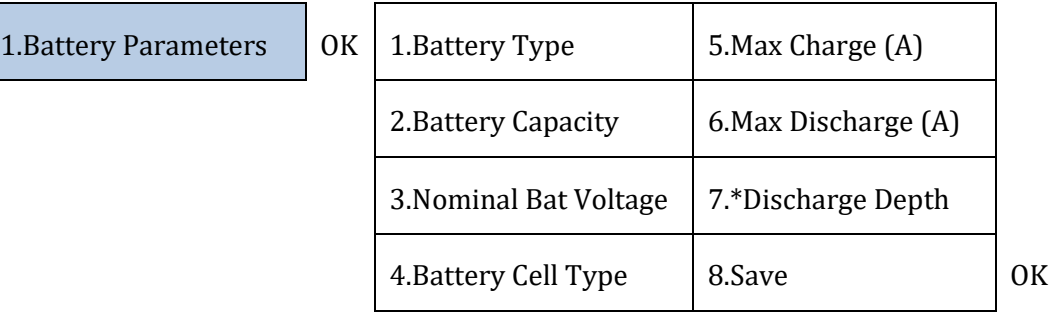

#### B. Pylon/Azzurro/WeCo/External BMS

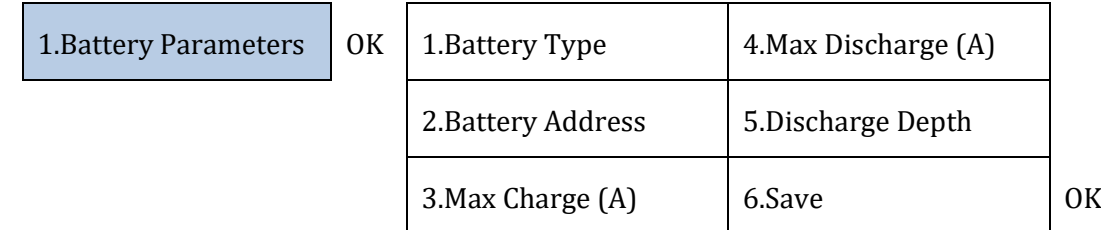

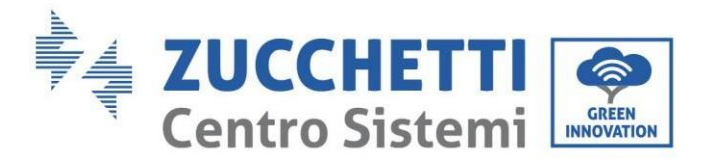

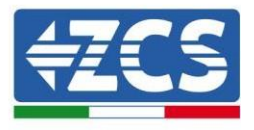

Depth of Discharge (DOD)

e.g. DOD = 50% and EPS = 80%

While the grid is connected, the inverter will not discharge the battery as long as the SOC is less than 50%.

In the event of a blackout, the inverter operates in EPS mode (if EPS is enabled) and continues to discharge the battery until it reaches a battery SOC of 20%.

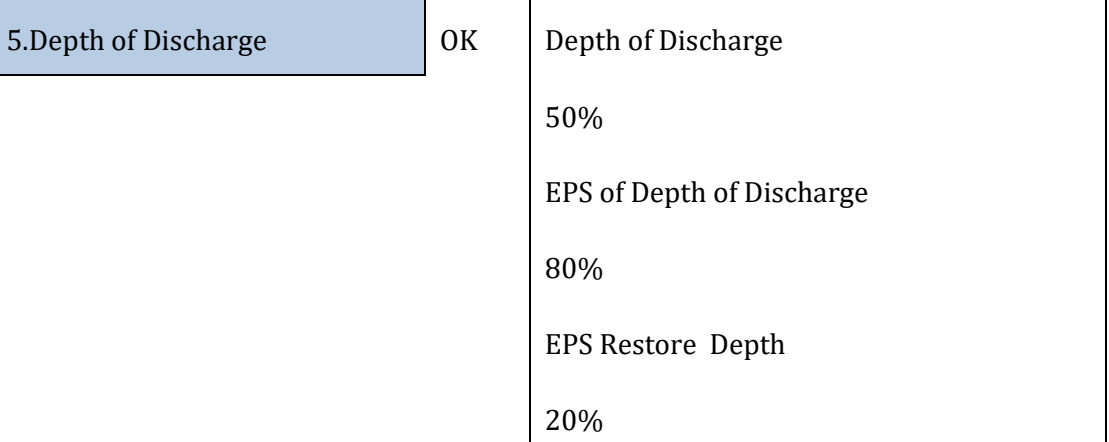

#### **2. Battery active**

Function to be implemented.

#### **3. Anti Reflux**

The "Anti Reflux Control" mode can be enabled to limit the maximum power exported to the grid. The power set is the maximum power to be fed into the grid.

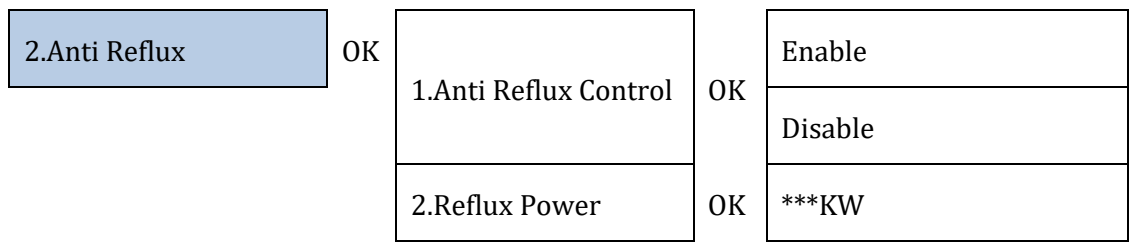

#### **4. IV Curve Scan**

The IV curve scan (MPP scan) can be enabled to find the maximum overall power by adjusting the value during operation to obtain the maximum output from the panels even in suboptimal conditions. A scan period can be set or an instant scan can be performed.

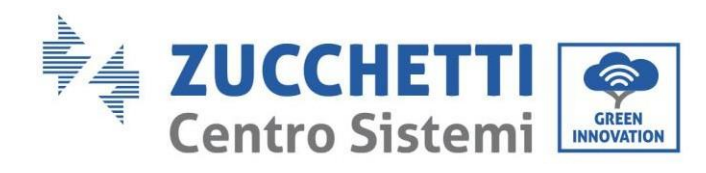

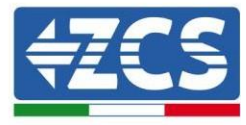

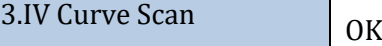

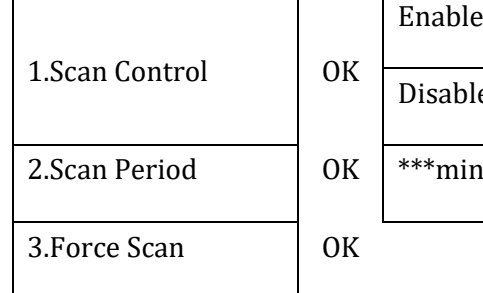

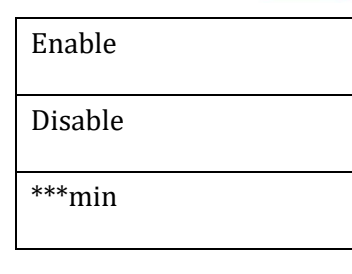

0<sub>K</sub>

0K

## **5. Logic Interface Control**

Enable or disable logic interfaces. Refer to the chapter on the connections between logic interfaces (relative section).

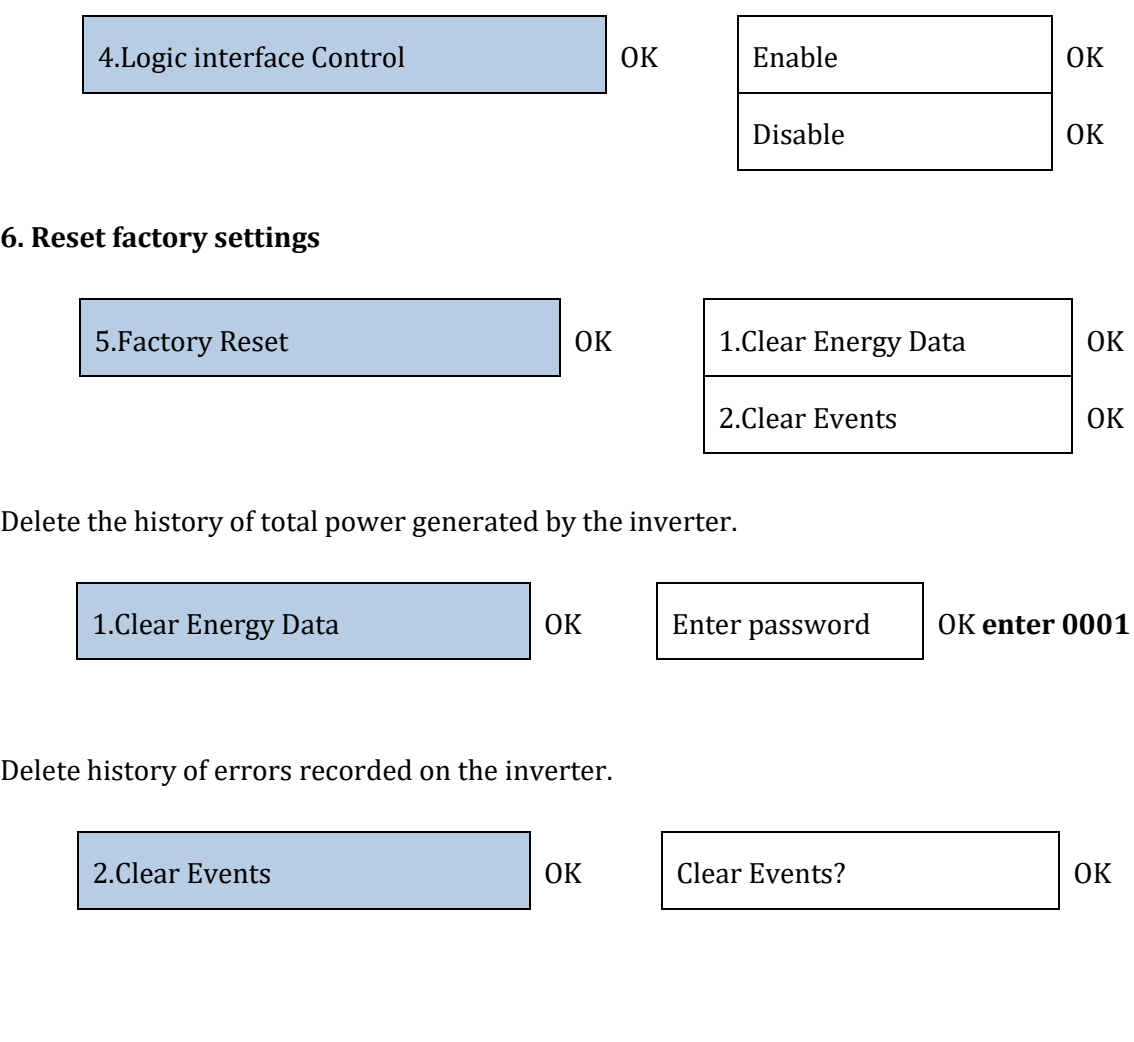

*User Manual 3PH HYD5000-HYD20000-ZSS Rev. 1.2 22/07/2022*

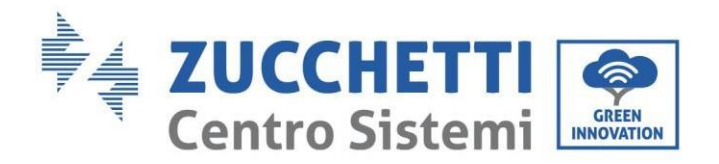

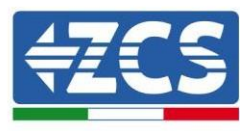

#### **7. Parallel inverter settings**

6.Parallel settings OK 1.Parallel Control Enable / disable 2. Parallel Master-Slave Primary / Replica 3.Parallel Address 00 (Primary) 01 (replica 1) … 0n (Replica n) 4.Save ok

#### **8. Reset Bluetooth**

Function to be implemented.

#### **9. CT Calibration**

Once the sensors have been connected, the "CT Calibration" function in the advanced settings of the device can be used to allow the system to correctly read the current flows.

In order for the inverter to perform this operation, it is necessary that:

- The system is connected to the grid
- The batteries are present and switched on
- The loads in the system are off
- Photovoltaic production is off

In this way, the system will automatically set the position of each sensor in the correct phase and the direction in line with the system's current flows.

For more details, please visi[t www.zcsazzurro.com.](http://www.zcsazzurro.com/)

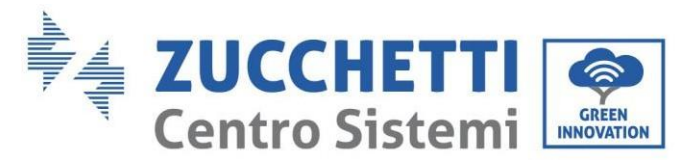

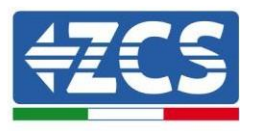

# **7.3.3. Event list**

The event list shows the events in real time, and with a progressive number, date and time and type of error. The list of errors can be checked through the main menu to monitor the details of the event history in real.

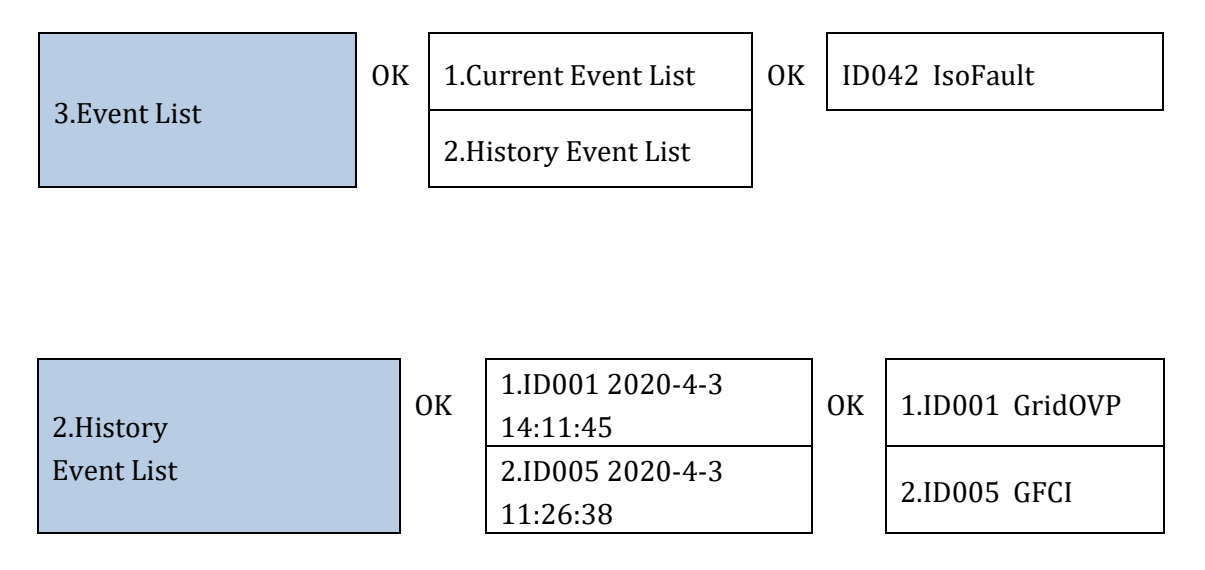

# **7.3.4. System interface information**

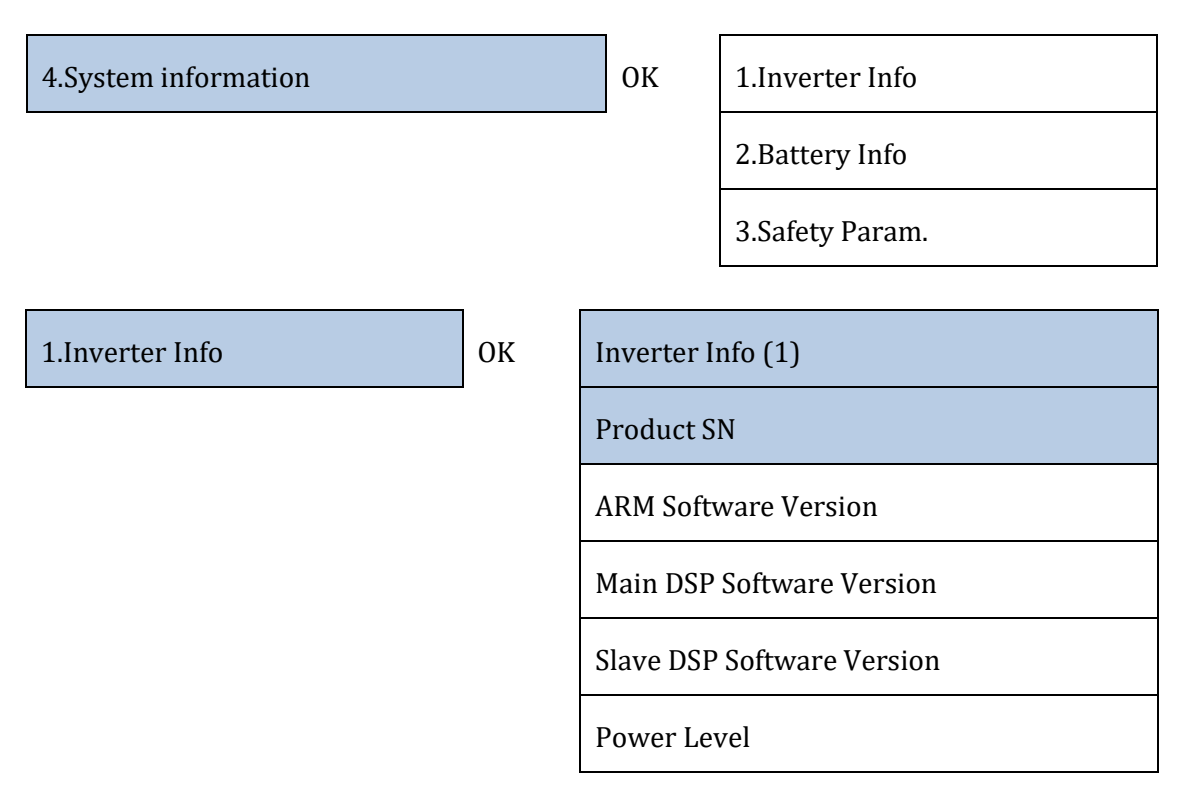

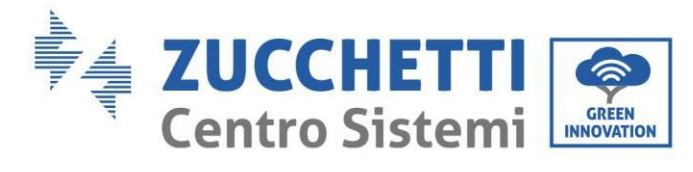

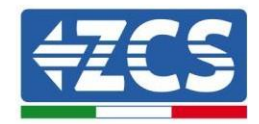

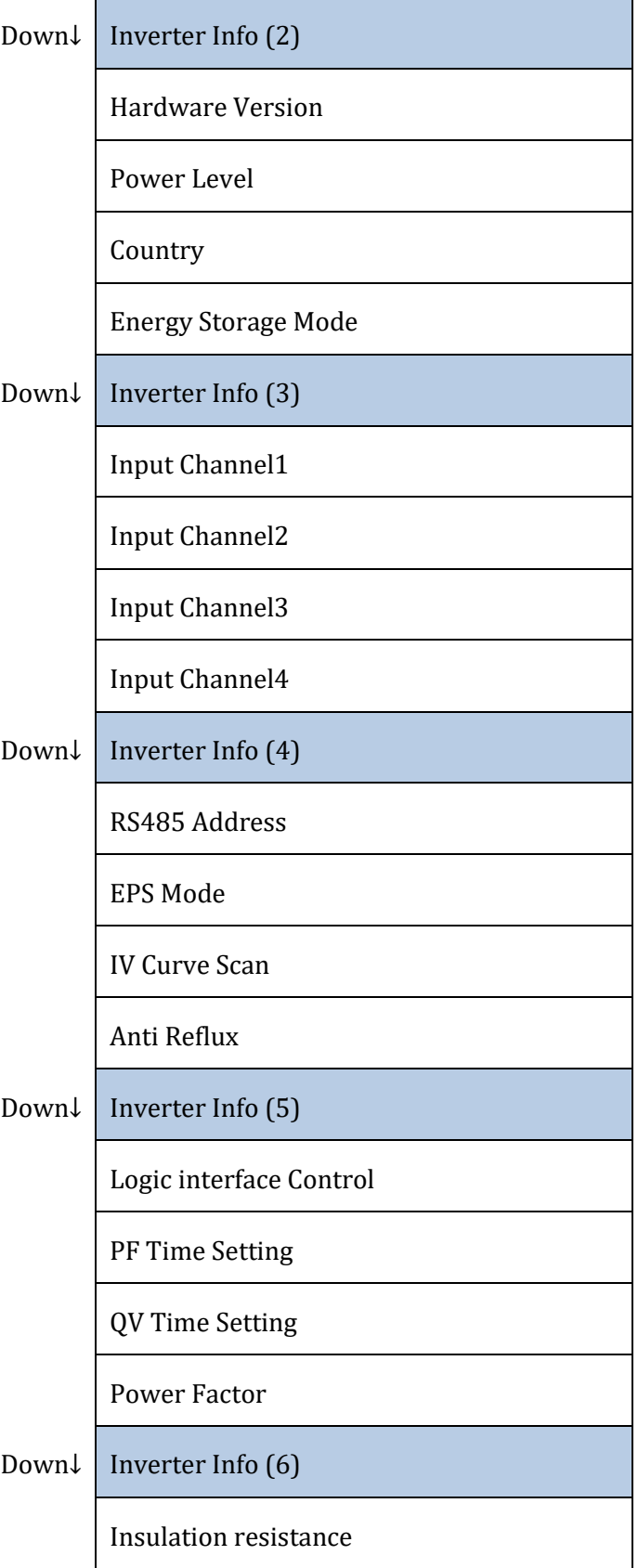

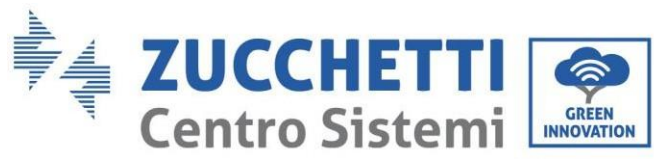

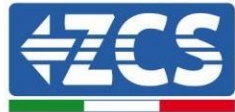

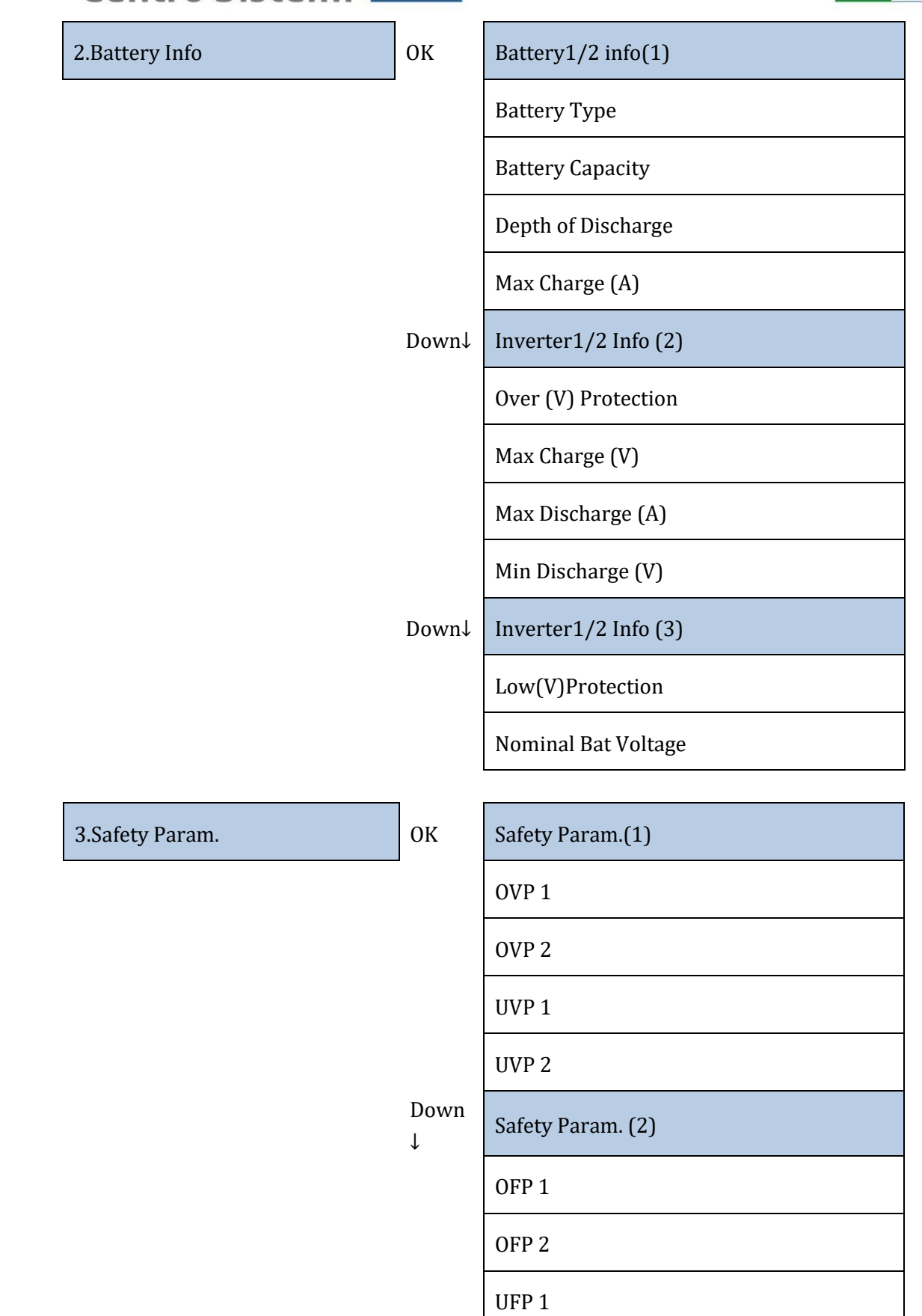
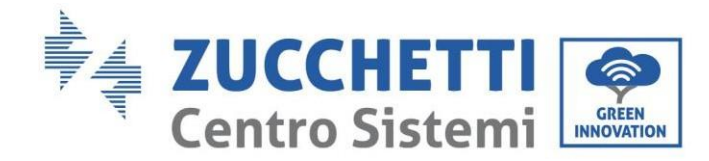

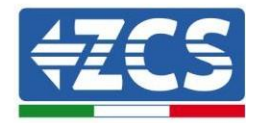

UFP 2

Down  $\downarrow$ 

Safety Param. (3)

OVP 10mins

## **7.3.5. Energy statistics**

3. Energy Statistics **OK** Today PV ............................\*\*\*KWH Load .........................\*\*\*KWH Export ......................\*\*\*KWH Import.......................\*\*\*KWH Charge.......................\*\*\*KWH Discharge..................\*\*\*KWH Down ↓ Month PV ............................\*\*\*KWH Load .........................\*\*\*KWH Export ......................\*\*\*KWH Import.......................\*\*\*KWH Charge.......................\*\*\*KWH Discharge...................\*\*\*KWH Down  $\mathbf{I}$ Year PV ............................\*\*\*KWH Load .........................\*\*\*KWH

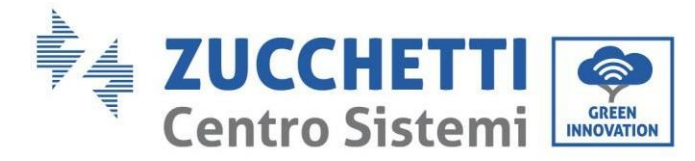

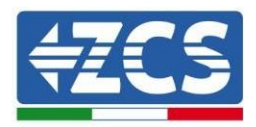

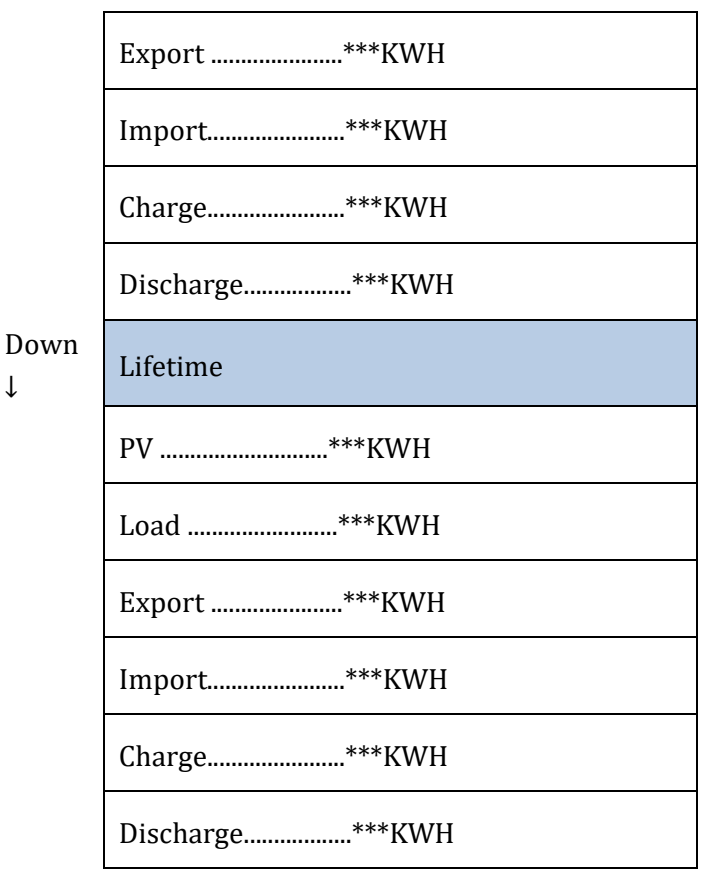

## **7.3.6. Software Update**

The 3PH HYD5000-HYD20000-ZSS inverters offer the possibility to update the system via a USB stick for maximising the inverter's performance and preventing any operating errors caused by software bugs.

↓

### **Procedure:**

- 1. Insert the USB stick into the inverter (the files necessary for the update are already inside it)
- 2. Open the DC switch
- 3.

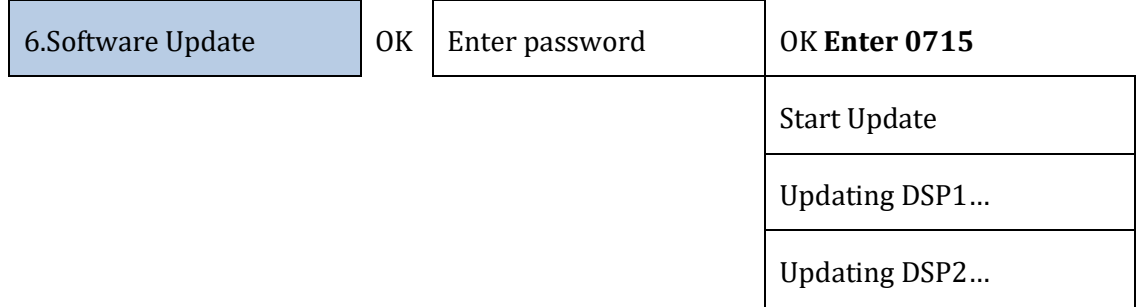

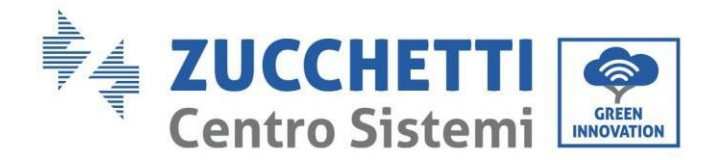

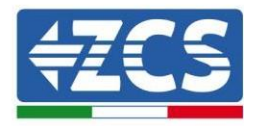

Updating ARM…

4. If any of the errors listed below appear, repeat the operation. If this happens several times, contact the support service.

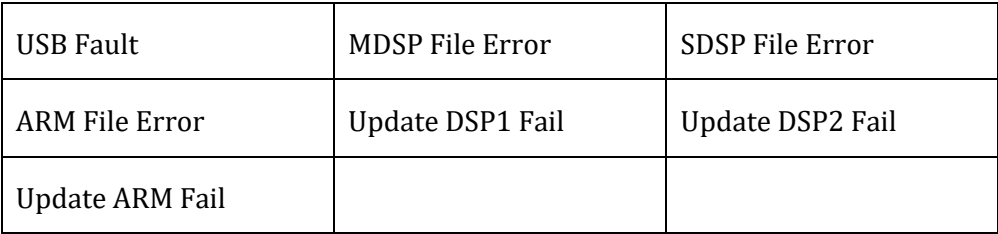

**Table 19 - Software update errors**

5. After completing the update, close the DC switch, wait for the LCD screen to turn off; then restore the Wi-Fi connection and open both the DC and AC switches, wait a few seconds for the inverter to turn on again. To check the current version of the system update, go to System Info > Software Version.

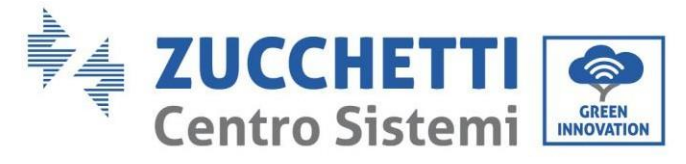

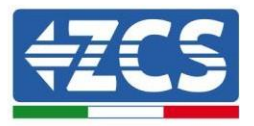

# **8. Technical specifications**

## **8.1. Technical data 3PH HYD5000-HYD8000-ZSS**

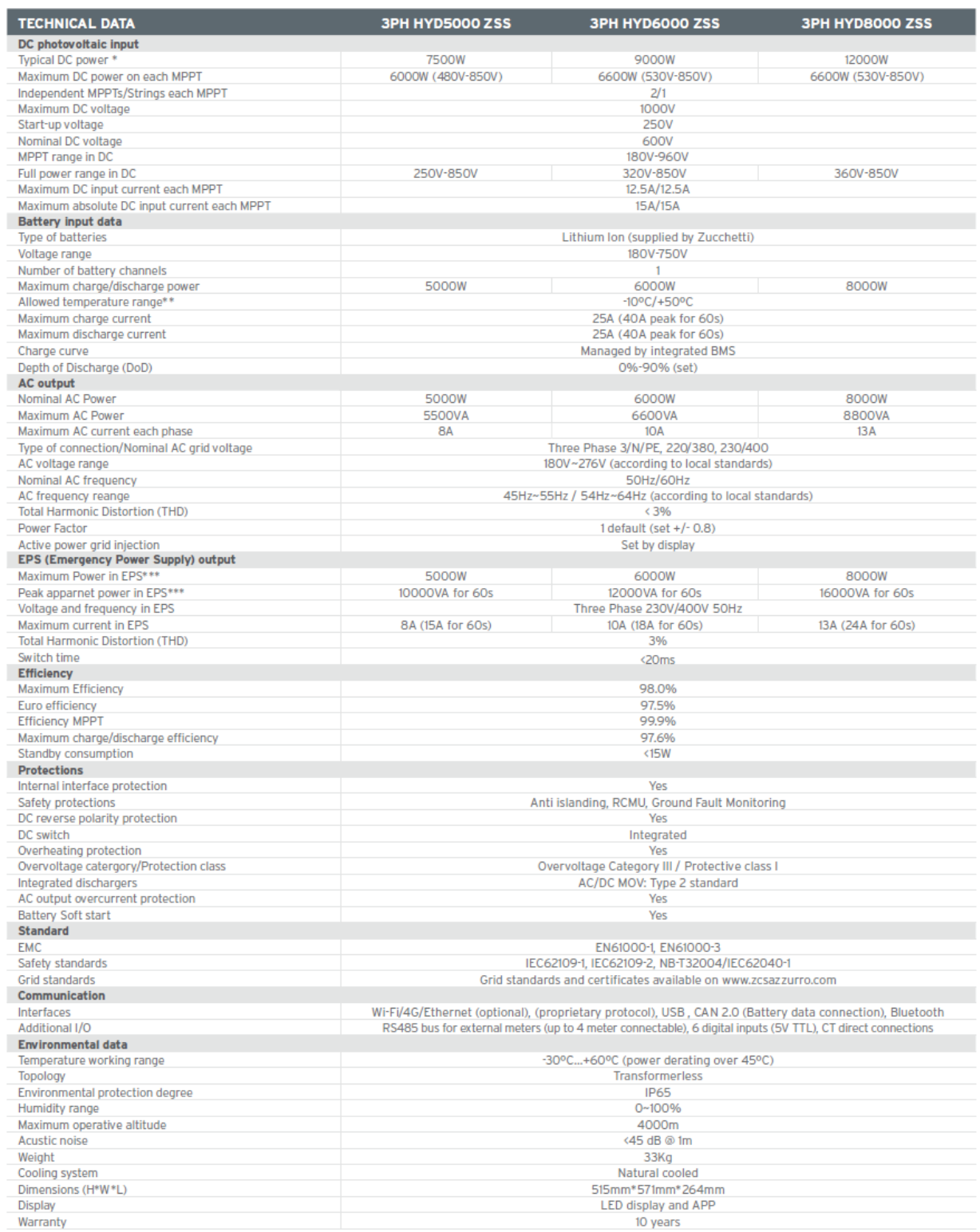

\* Typical Dc power is not an absolute maximum rating. Online configurator available on www.zcsazzurro.com will guide the user on valid and possible configurations<br>\*\* Standard value for lithium-ion batteries; maximum operat

*User Manual 3PH HYD5000-HYD20000-ZSS Rev. 1.2 22/07/2022*

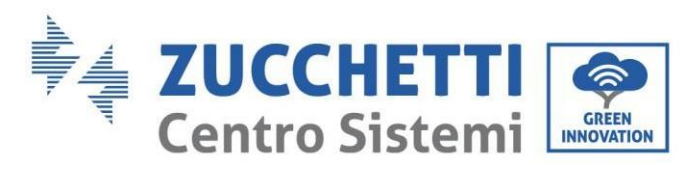

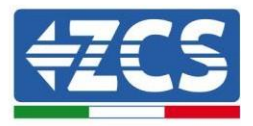

## **8.2. Technical data 3PH HYD10000-HYD20000-ZSS**

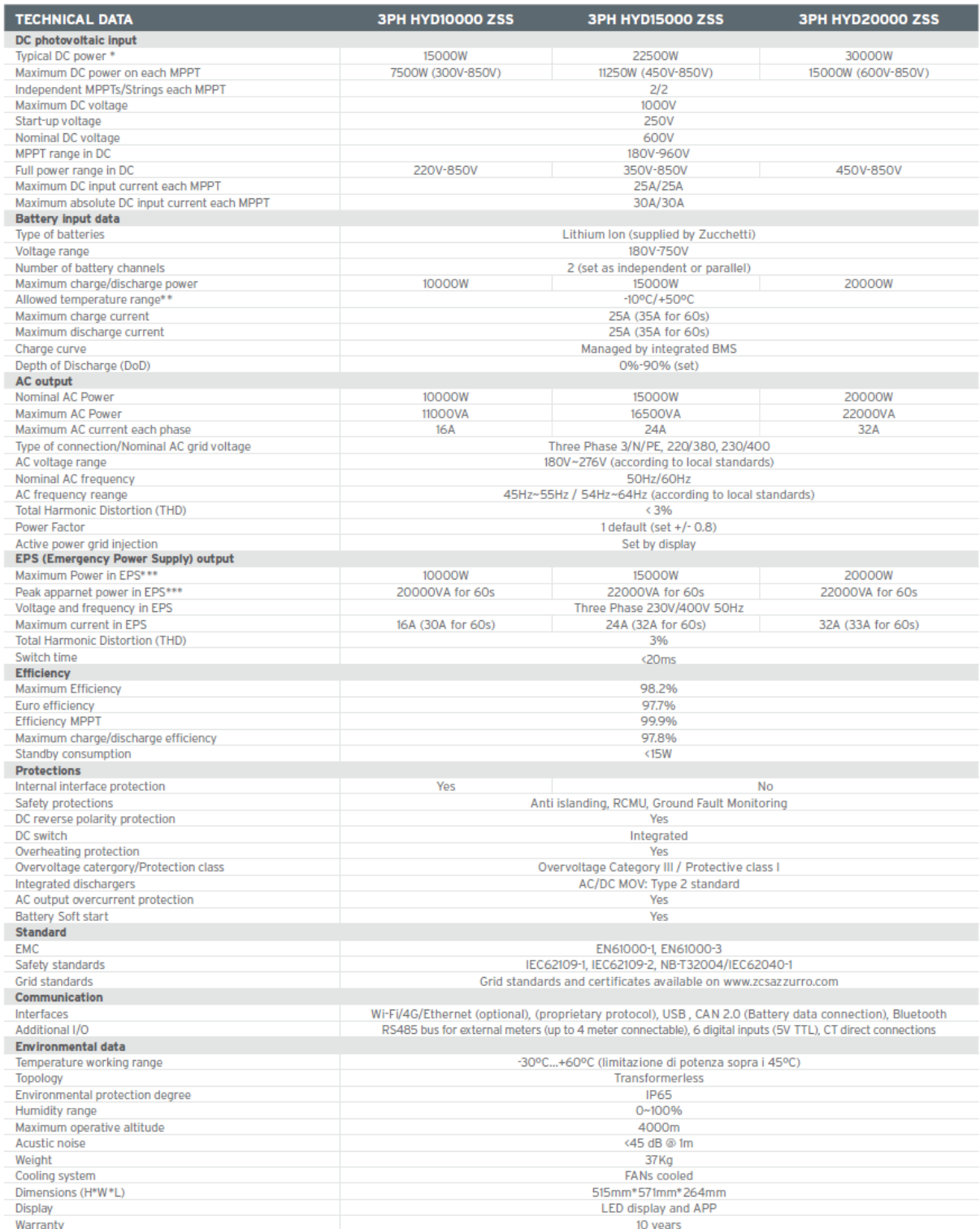

\* Typical Dc power is not an absolute maximum rating. Online configurator available on www.zcsazzurro.com will guide the user on valid and possible configurations<br>\*\* Standard value for lithium-ion batteries; maximum operat

*User Manual 3PH HYD5000-HYD20000-ZSS Rev. 1.2 22/07/2022*

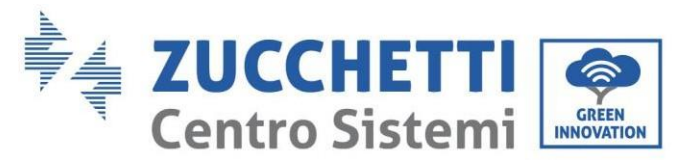

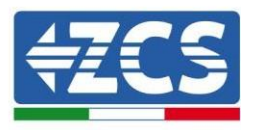

# **9. Troubleshooting**

This section contains information and procedures for troubleshooting any problems and errors signalled by the inverter.

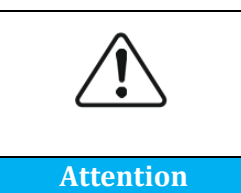

**Read the following section carefully. Check the warnings, messages and error codes shown on the screen.**

If no errors are found, check that certain basic conditions are met before proceeding. **Any type of check must be carried out safely according to the specific procedure.**

- Is the inverter located in a clean, dry place with good ventilation?
- Is the DC circuit breaker ON?
- Do the cables have the appropriate cross-section and length?
- Are the input and output connections in good condition?
- Are the configuration and settings correct for this type of installation?
- Are the communication system and display free of damage?

If all these requirements are met, proceed with the steps for viewing any errors.

### **Ground connection error**

The 3PH HYD5000-HYD20000-ZSS inverters comply with the IEC 62109-2 standard for earth alarm fault monitoring.

If the ground connection error appears, it will be displayed on the LCD screen, the red light will turn on and the error will appear in the event list. For devices fitted with Wi-Fi/GPS, the alarm can also be displayed on the monitoring site and also notified on the mobile app.

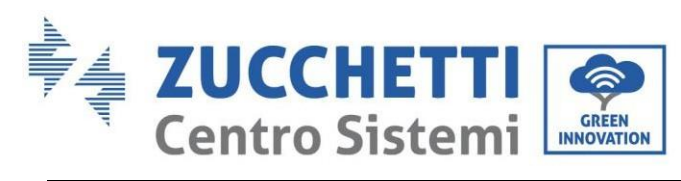

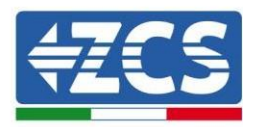

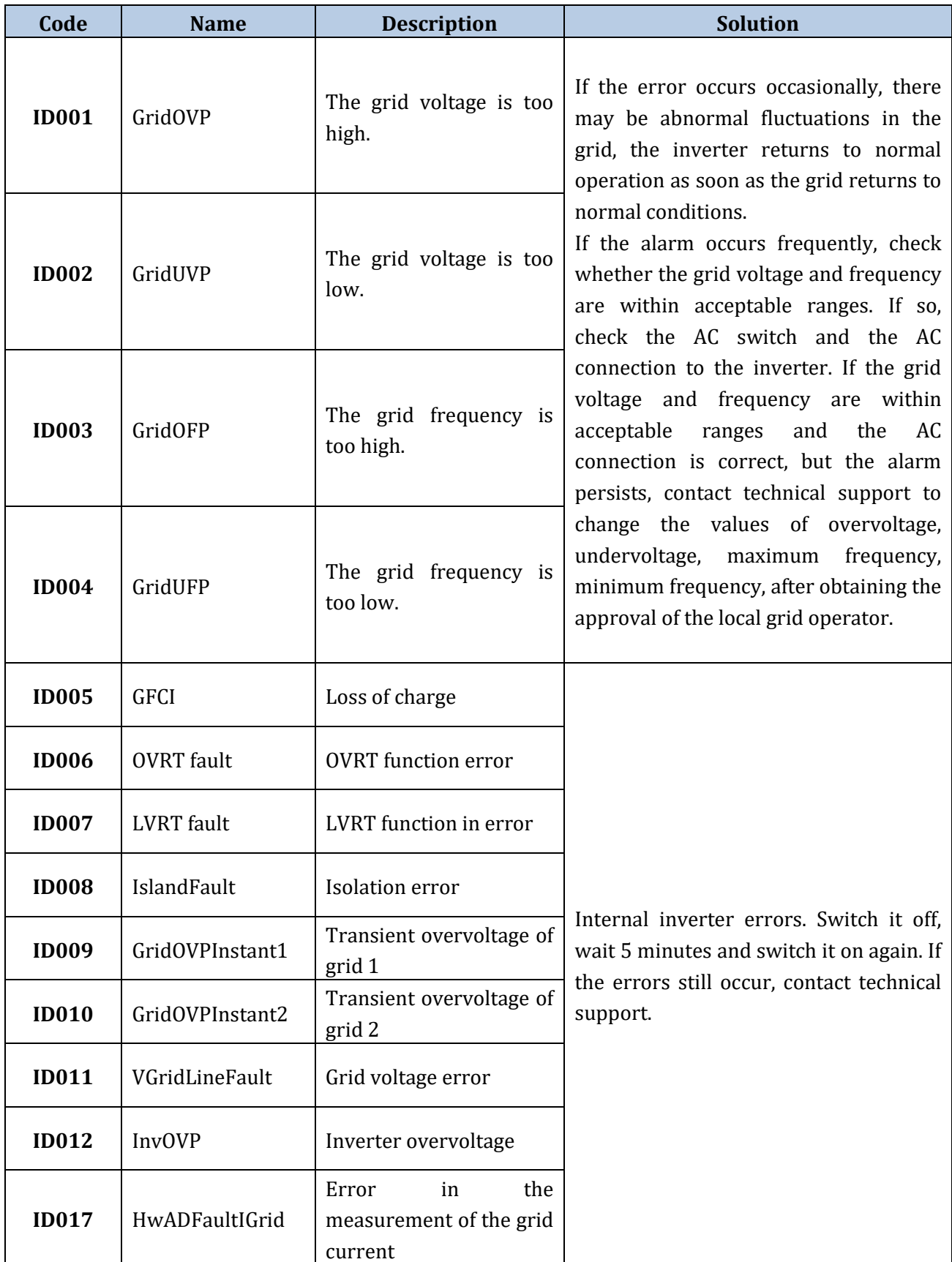

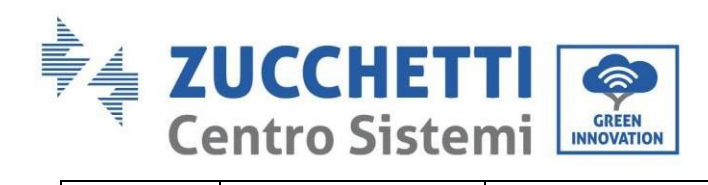

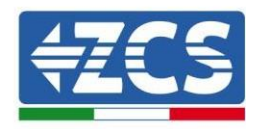

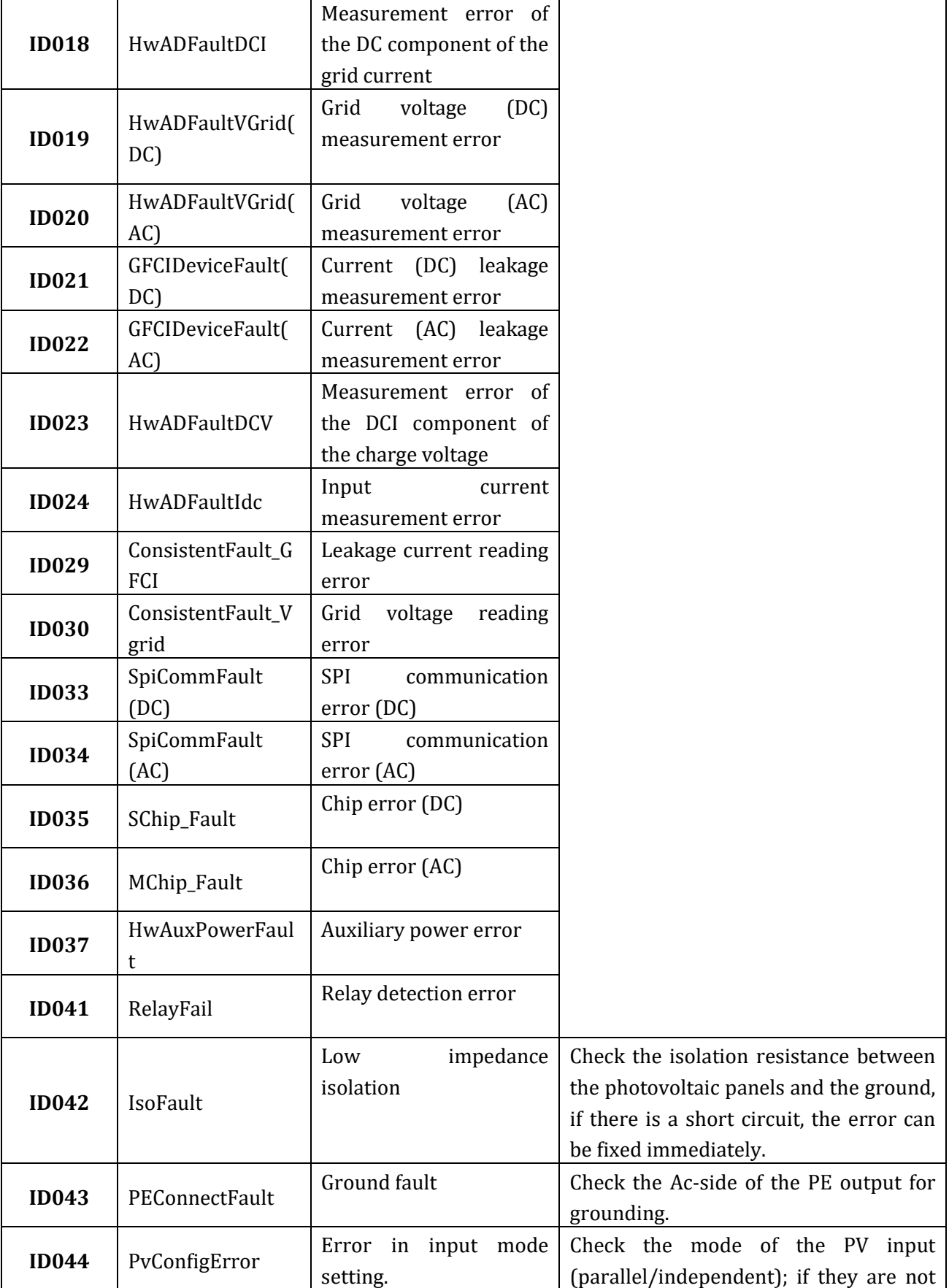

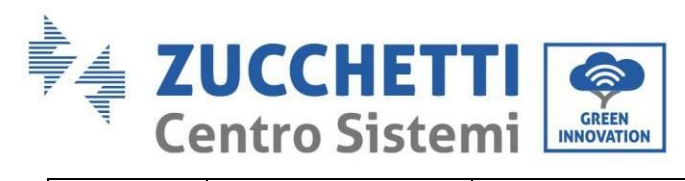

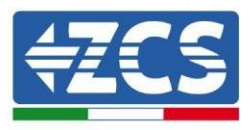

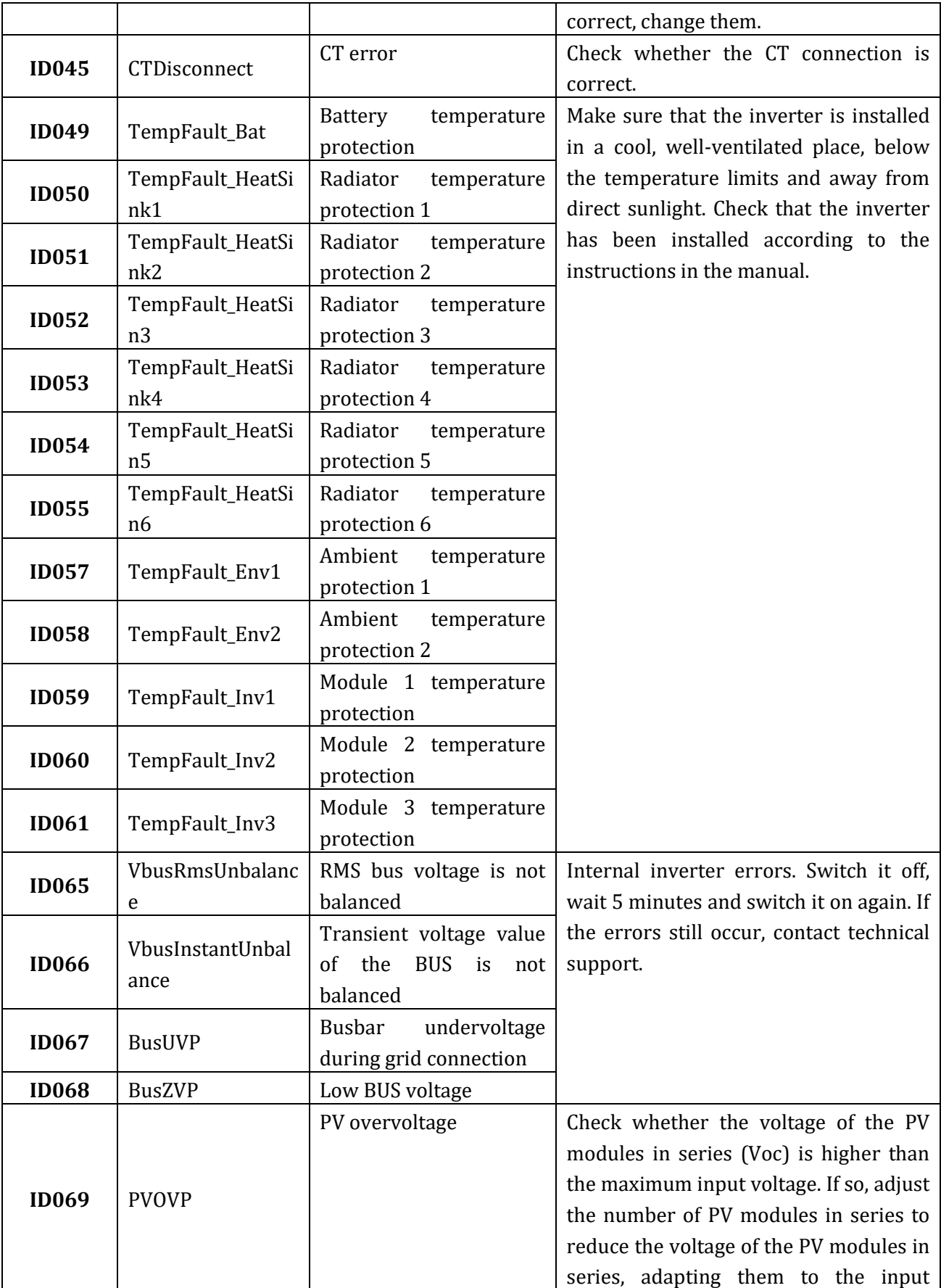

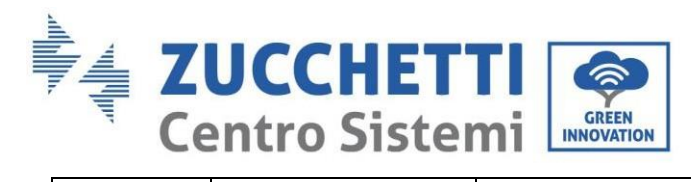

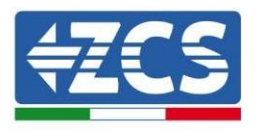

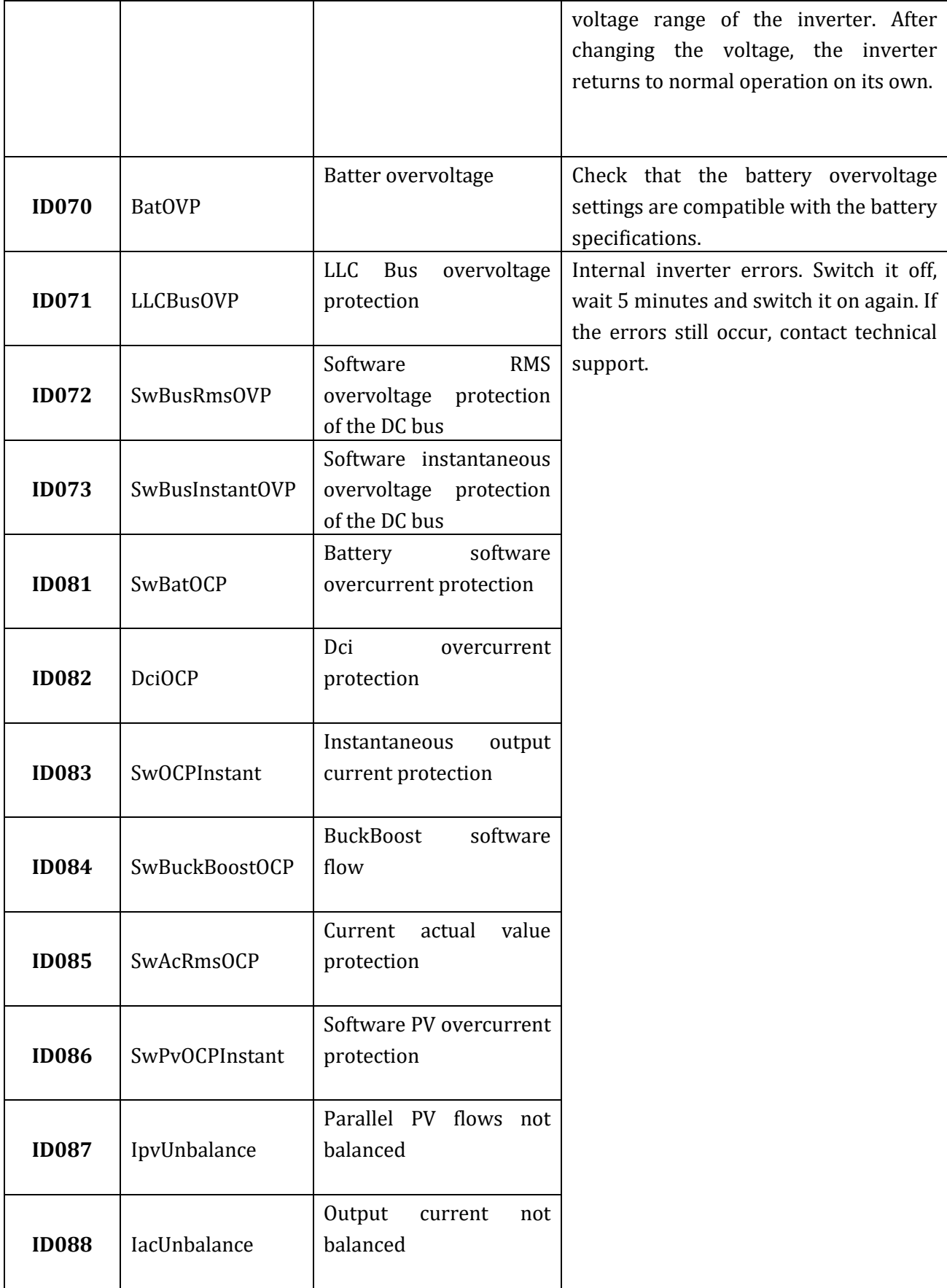

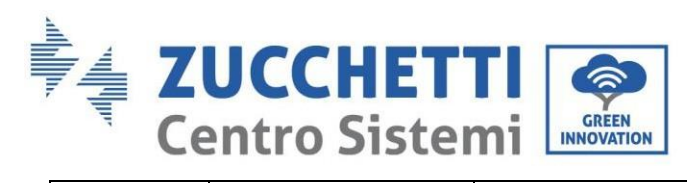

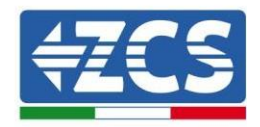

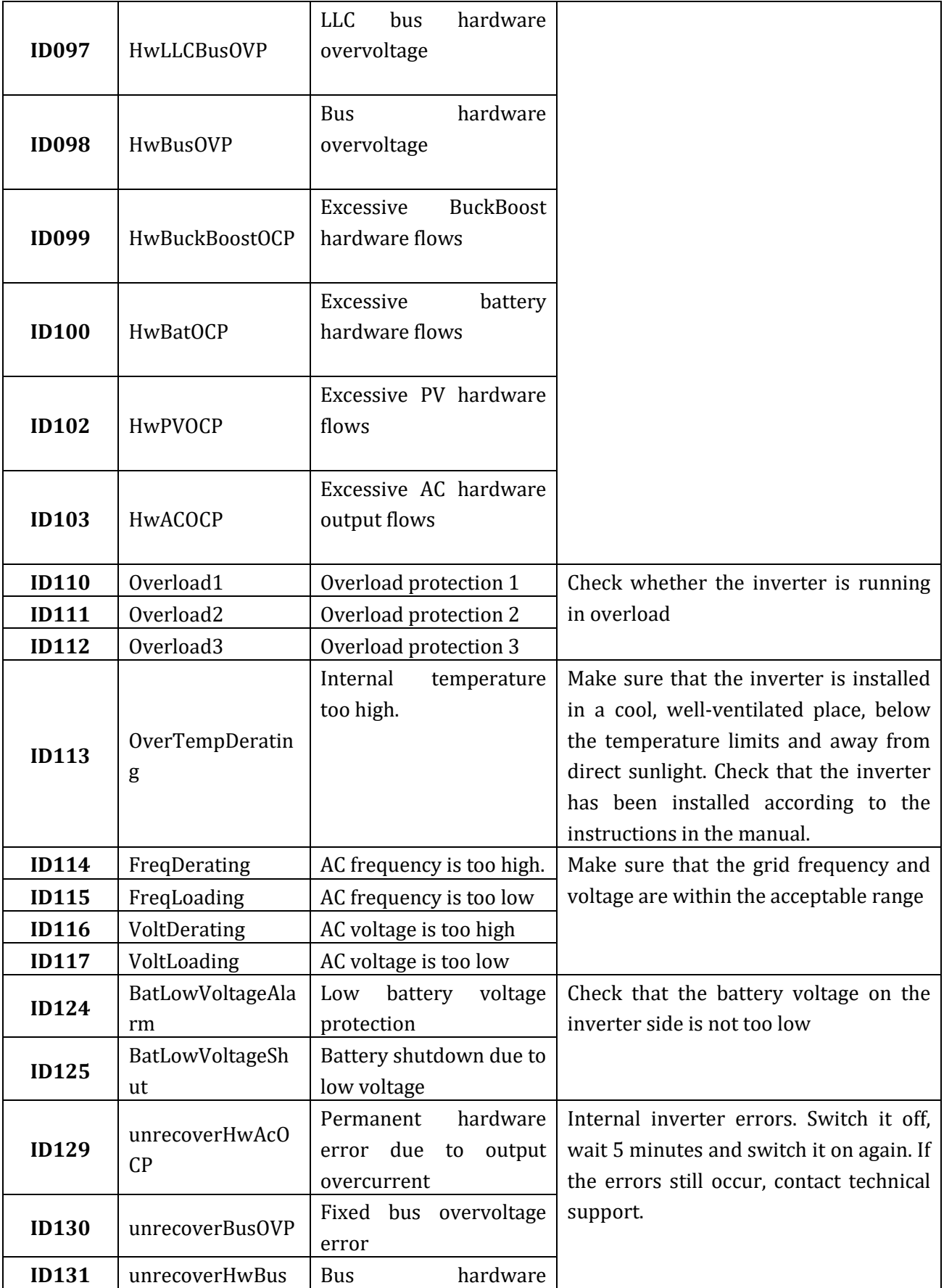

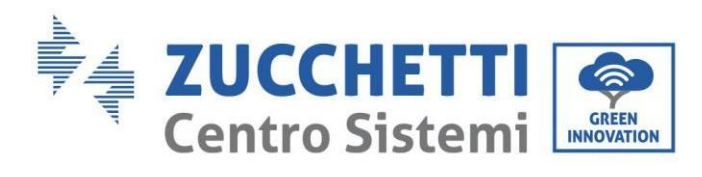

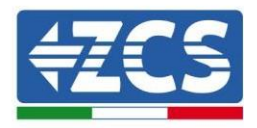

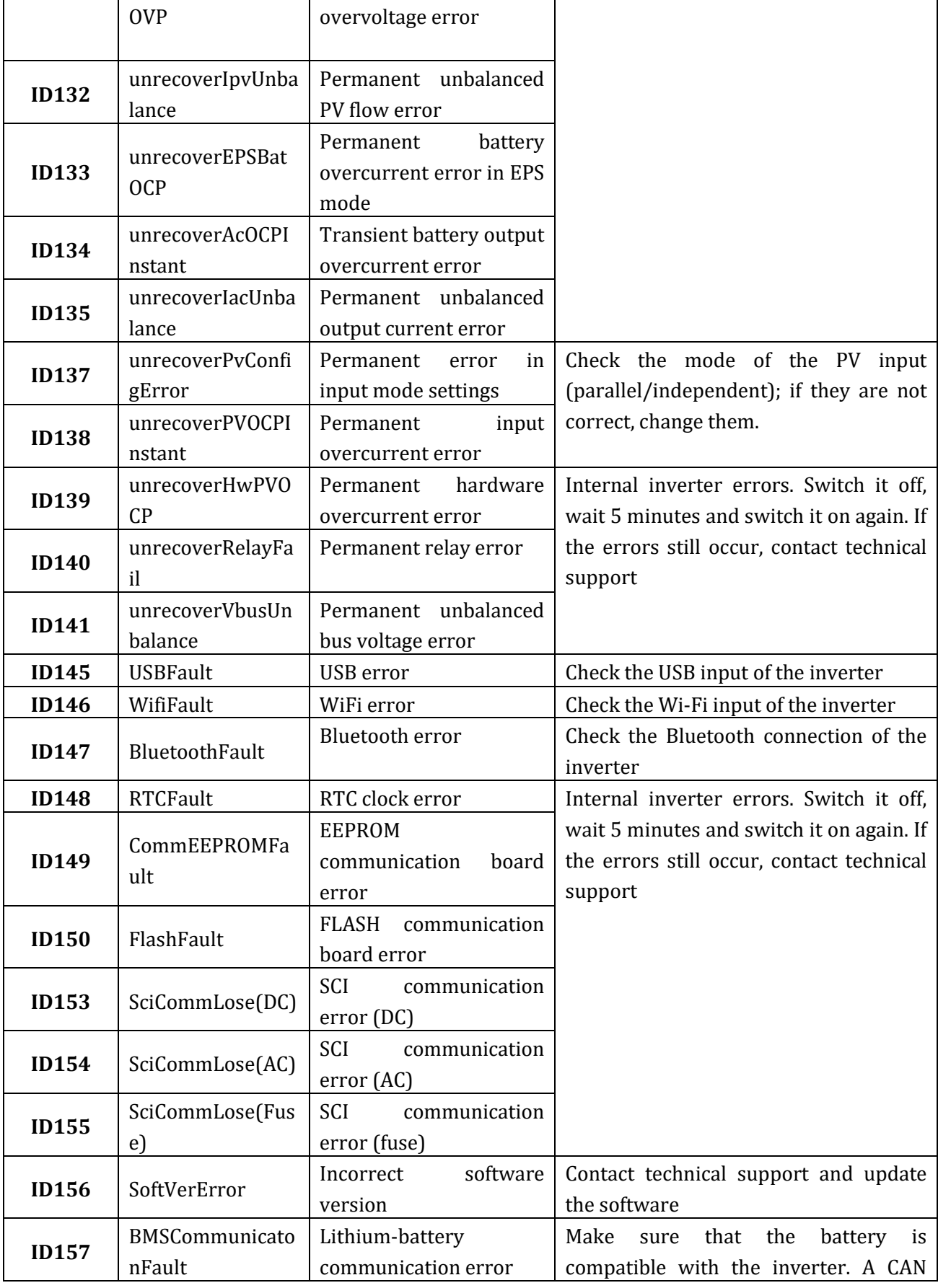

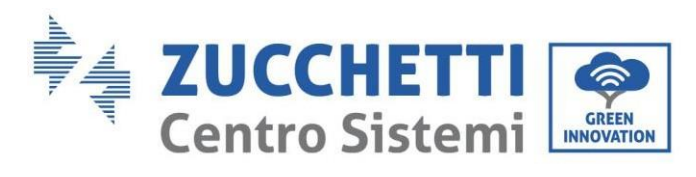

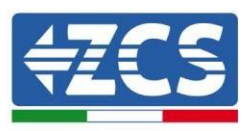

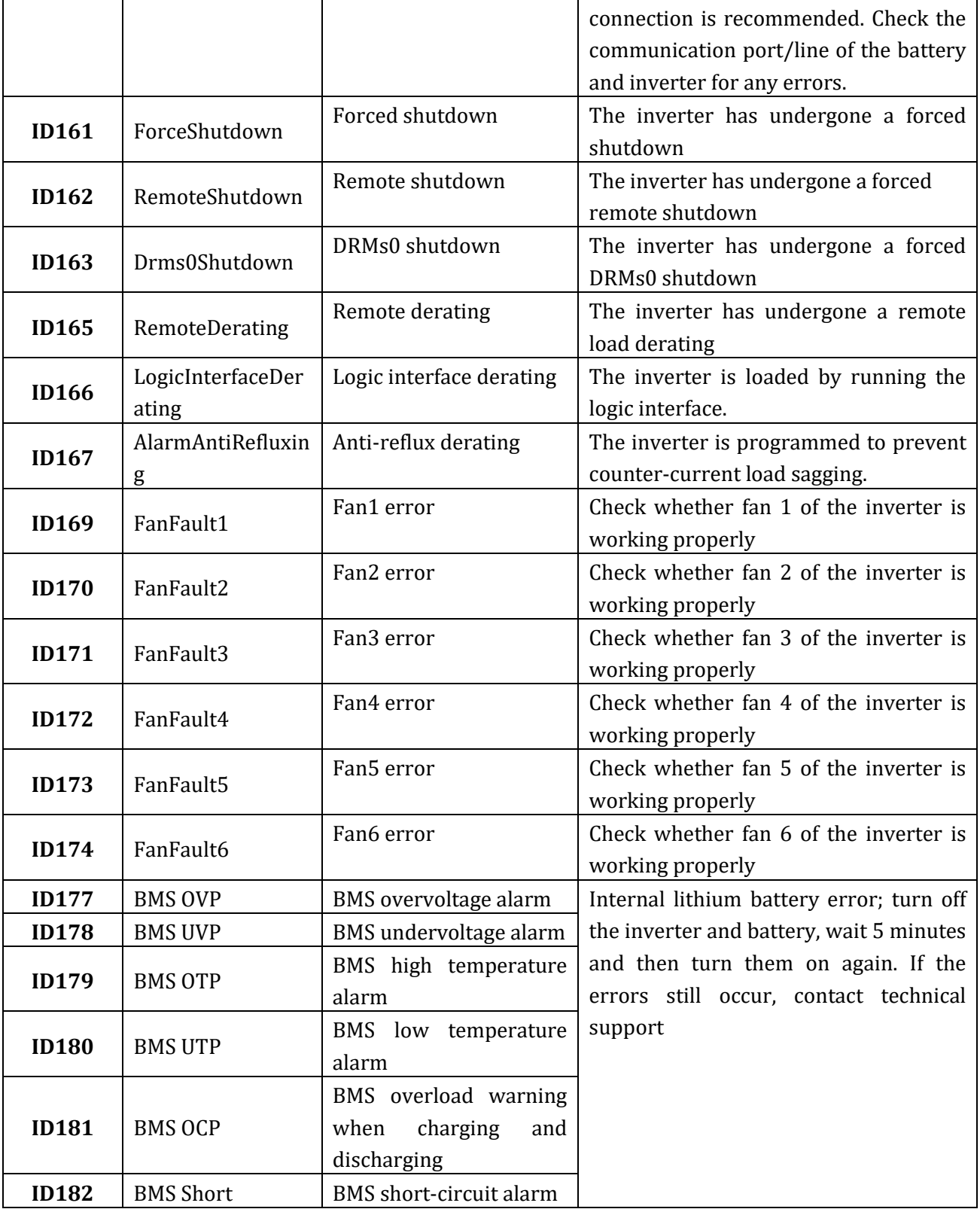

Identification: MD-AL-GI-00 Rev. 1. of 16/03/2021 - Application: GID

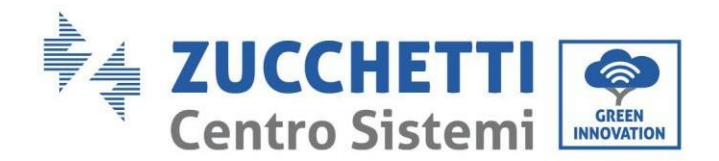

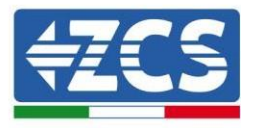

# **10. Uninstalling**

## **10.1. Uninstallation steps**

- Disconnect the inverter from the AC grid.
- Disconnect the DC switch (located on the battery or installed on the wall)
- Wait 5 minutes.
- Remove the DC connectors from the inverter.
- Remove the connectors for communication with the batteries and current sensors.
- Remove the AC terminals.
- Unscrew the fixing bolt of the bracket and remove the inverter from the wall.

## **10.2. Packaging**

If possible, pack the product in its original packaging.

## **10.3. Storage**

Store the inverter in a dry place where the ambient temperature is between -25 and +60°C.

## **10.4. Disposal**

Zucchetti Centro Sistemi S.p.a. is not liable for the disposal of the equipment, or parts thereof, that does not take place according to the regulations and standards in force in the country of installation.

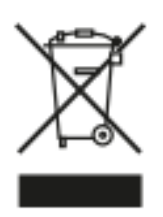

The symbol of the crossed-out wheeled bin indicates that the equipment, at the end of its useful life, must be disposed of separately from household waste.

This product must be handed over to the waste collection point in your local community for recycling.

For more information, please contact the waste collection authority in your country.

Inappropriate waste disposal could have negative effects on the environment and on human health due to potentially hazardous substances.

With your cooperation in the correct disposal of this product, you contribute to the reuse, recycling and recovery of the product, and to the protection of our environment.

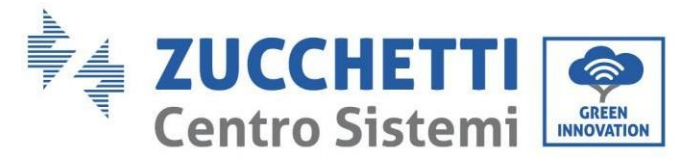

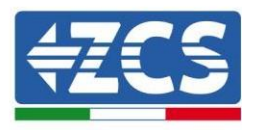

## **11. Monitoring systems**

## **11.1. External Wi-Fi adapter**

### **11.1.1. Installation**

Unlike the internal Wi-Fi card, the external adapter must be installed for all compatible inverters. However, the procedure is quicker and easier as there is no need to open the front cover of the inverter.

In order to monitor the inverter, the RS485 communication address must be set to 01 directly from the display.

### **Installation tools:**

(a)

(b)

- Cross screwdriver
- External Wi-Fi adapter
- 1) Switch off the inverter following the procedure described in this manual.
- 2) Remove the cover for accessing the Wi-Fi connector on the bottom of the inverter by unscrewing the two cross-head screws (a), or by unscrewing the cover (b), as shown in the figure.

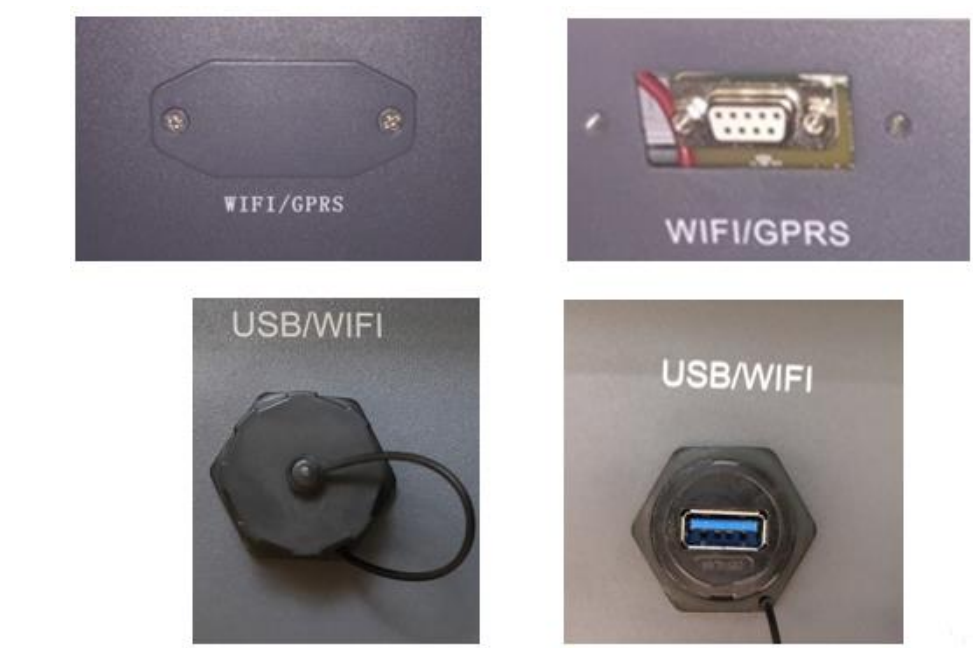

**Figure 99 – Port for external Wi-Fi adapter**

3) Connect the Wi-Fi adapter to the appropriate port, making sure to follow the direction of the connection and ensure correct contact between the two parts.

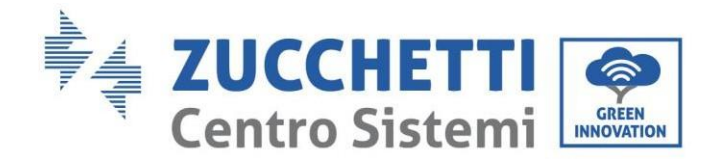

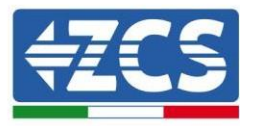

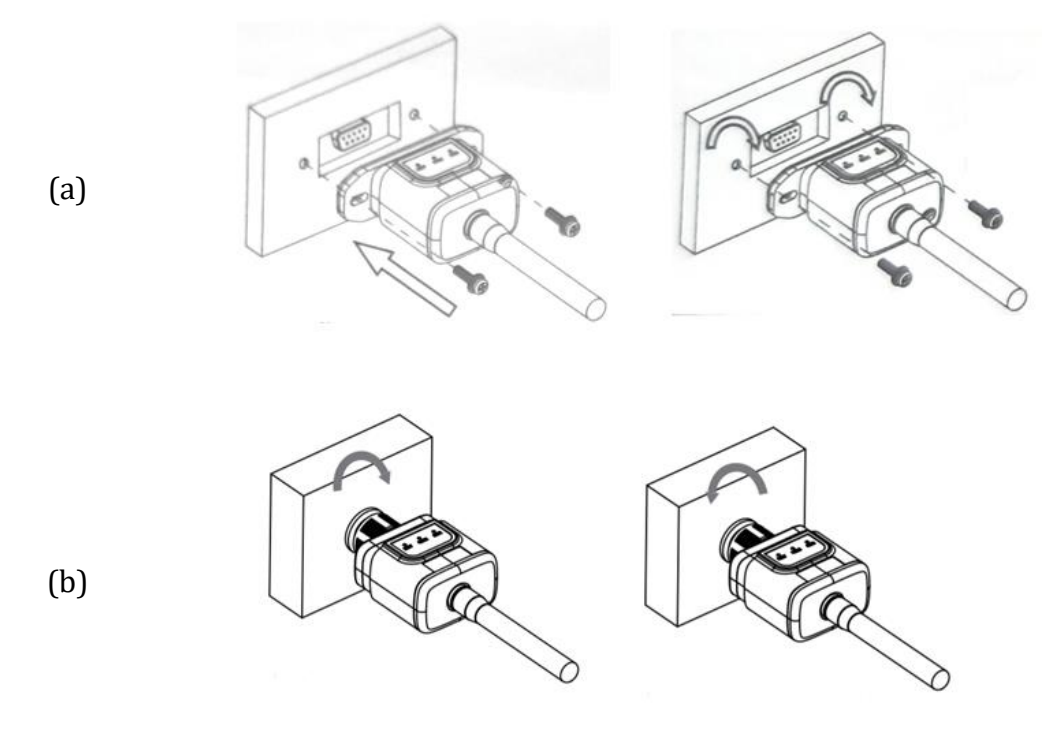

**Figure 100 – Inserting and securing the external Wi-Fi adapter**

4) Switch on the inverter by following the procedure described in the manual.

## **11.1.2. Configuration**

Configuration of the Wi-Fi adapter requires the presence of a Wi-Fi network near the inverter in order to achieve stable transmission of data from the inverter adapter to the Wi-Fi modem.

### **Tools required for configuration:**

• Smartphone, PC or tablet

Go to front of the inverter and search for the Wi-Fi network using a smartphone, PC or tablet, making sure that the signal from the home Wi-Fi network reaches the place where the inverter is installed. If the Wi-Fi signal is present at the location where the inverter is installed, the configuration procedure can begin.

If the Wi-Fi signal does not reach the inverter, a system must be installed to amplify the signal and bring it to the installation location.

1) Activate the search for the Wi-Fi networks on your telephone or PC so that all the networks visible by your device are displayed.

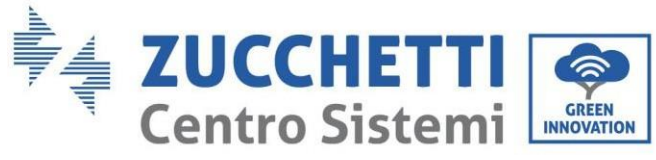

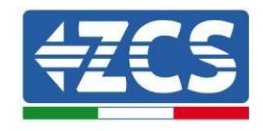

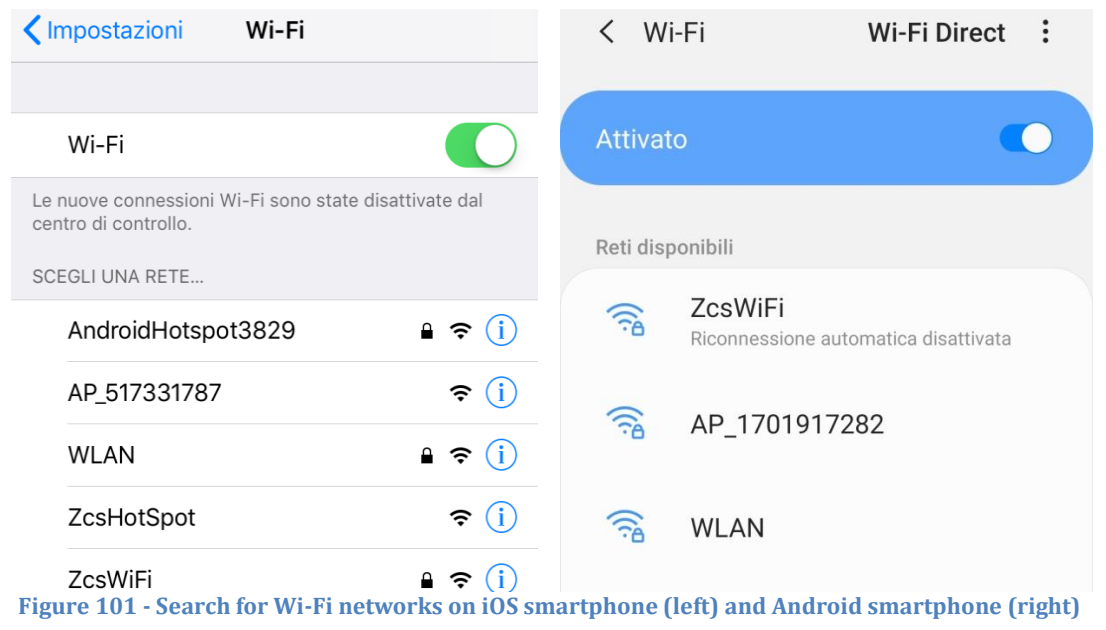

Note: Disconnect from any Wi-Fi networks to which you are connected by removing automatic access.

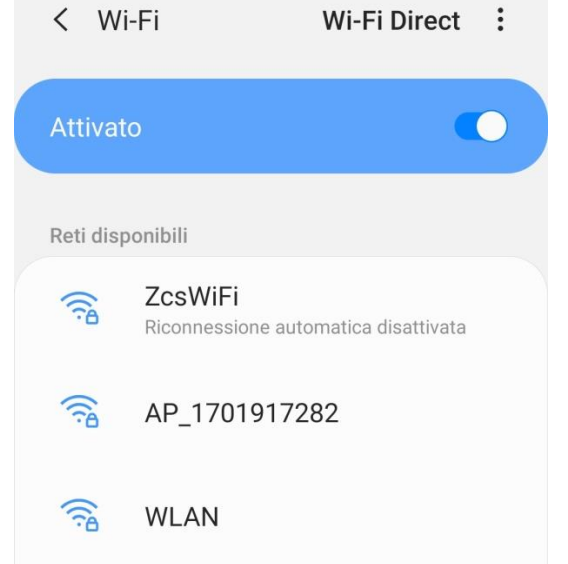

**Figure 102 – Disabling automatic reconnection to a network**

2) Connect to a Wi-Fi network generated by the inverter's Wi-Fi adapter (i.e.  $AP_{******}$ , where \*\*\*\*\*\*\*\* indicates the serial number of the Wi-Fi adapter shown on the label of the device), which operates as an access point.

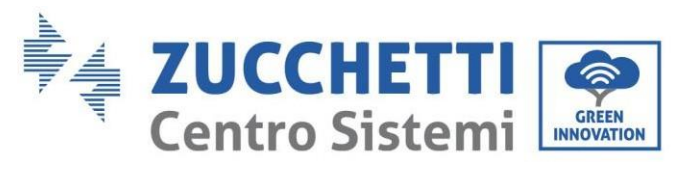

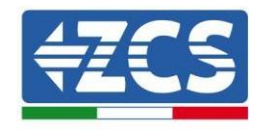

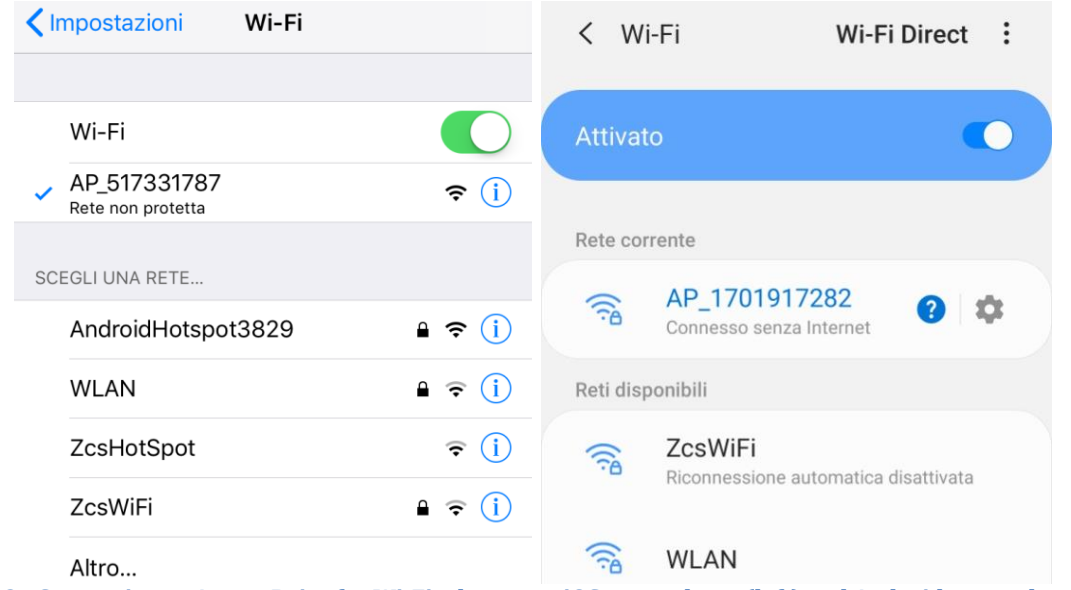

**Figure 103 - Connection to Access Point for Wi-Fi adapter on iOS smartphone (left) and Android smartphone (right)**

3) If you are using a second-generation Wi-Fi adapter, you will be prompted for a password to connect to the inverter's Wi-Fi network. Use the password found on the box or on the Wi-Fi adapter.

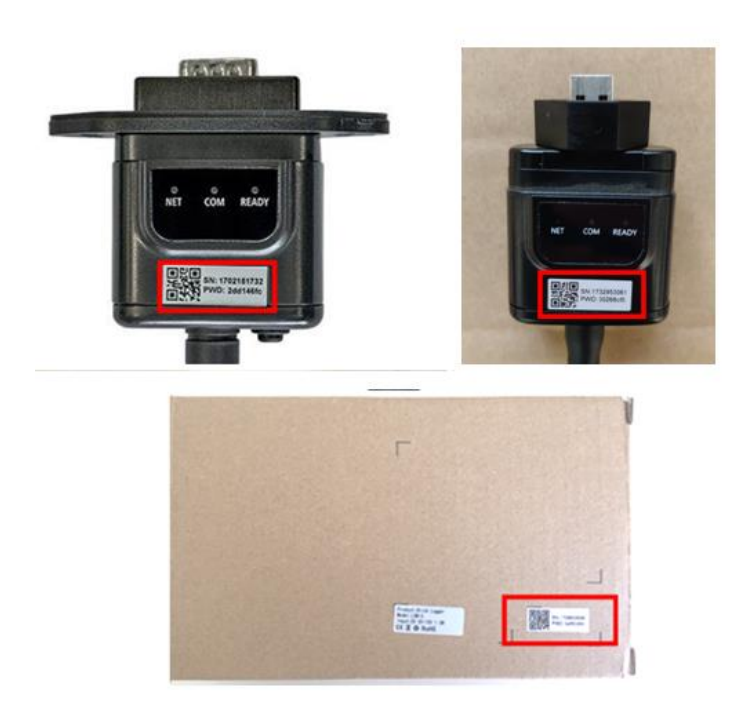

**Figure 104 – Password of external Wi-Fi adapter**

Note: To ensure that the adapter is connected to the PC or smartphone during the configuration procedure, enable automatic reconnection of the AP\_\*\*\*\*\*\*\* network.

*User Manual 3PH HYD5000-HYD20000-ZSS Rev. 1.2 22/07/2022*

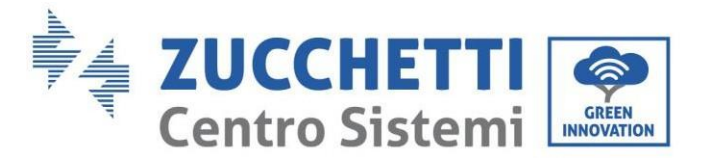

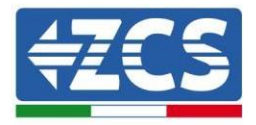

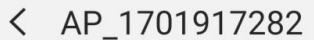

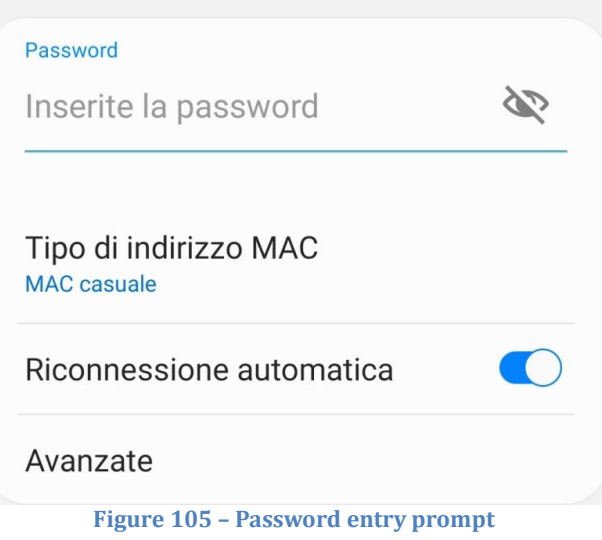

Note: the Access Point is not able to provide internet access; confirm to maintain the Wi-Fi connection, even if the internet is not available

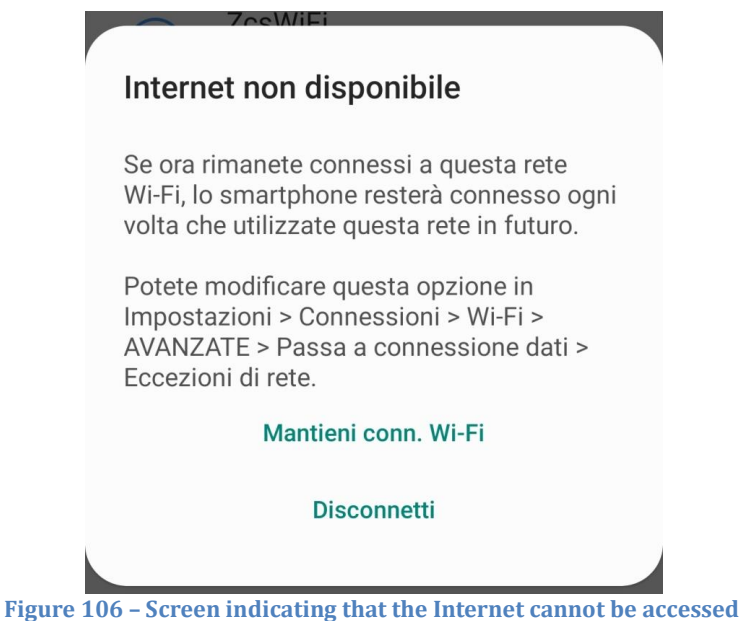

4) Open a browser (Google Chrome, Safari, Firefox) and enter the IP address 10.10.100.254 in the address bar at the top of the screen. In the box that appears, enter "admin" as both the Username and Password.

*User Manual 3PH HYD5000-HYD20000-ZSS Rev. 1.2 22/07/2022*

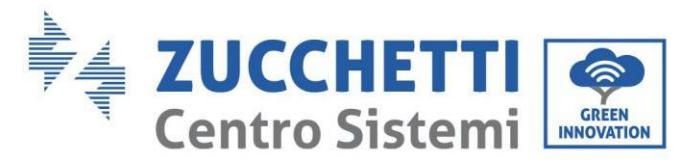

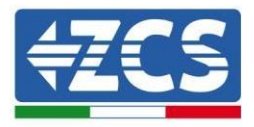

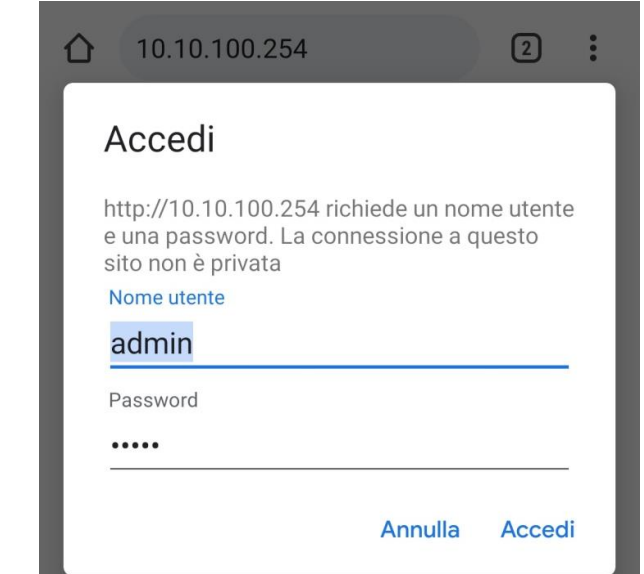

**Figure 107 – Screen for accessing the web server to configure the Wi-Fi adapter**

5) The status screen will open, showing the logger information such as the serial number and firmware version.

Check that the Inverter Information fields are filled in with the inverter information.

The language of the page can be changed using the command in the top right-hand corner.

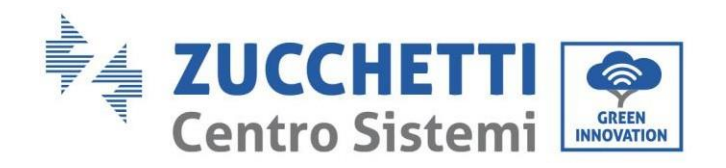

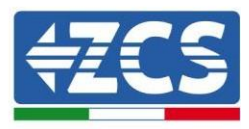

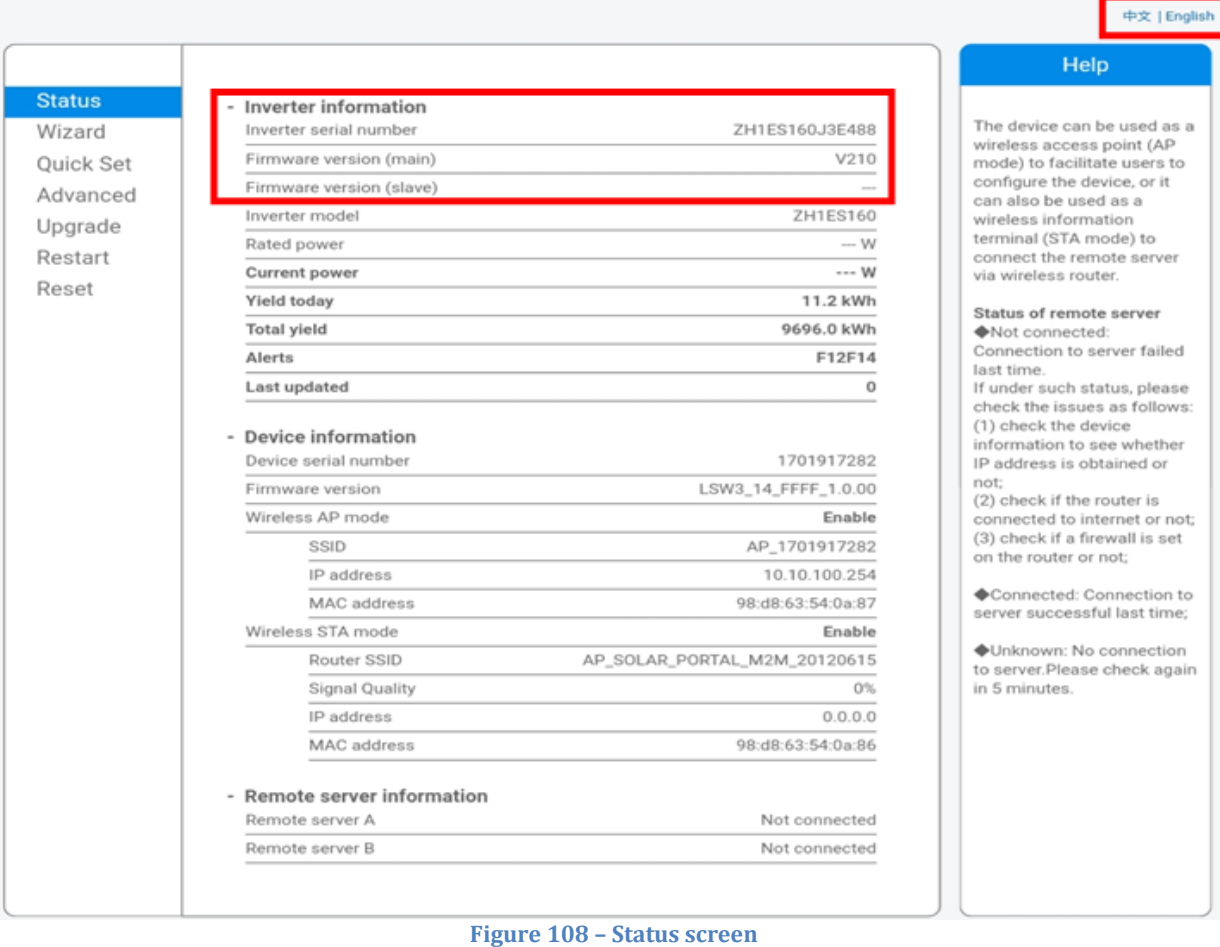

- 6) Click on the Wizard setup button in the left-hand column.
- 7) In the new screen that opens, select the Wi-Fi network to which you want to connect the Wi-Fi adapter, making sure that the Received Signal Strength Indicator (RSSI) is greater than 30%. If the network is not visible, press the Refresh button. Note: check that the signal strength is greater than 30%, if not, bring the router closer or install a repeater or signal amplifier. Click Next.

![](_page_129_Picture_0.jpeg)

![](_page_129_Picture_1.jpeg)

### Please select your current wireless network:

Site Survey

![](_page_129_Picture_73.jpeg)

\*Note: When RSSI of the selected WiFi network is lower than 15%, the connection may be unstable, please select other available network or shorten the distance between the device and router.

![](_page_129_Picture_74.jpeg)

**Figure 109 – Screen for selecting the available wireless network (1)**

8) Enter the password of the Wi-Fi network (Wi-Fi modem), clicking on Show Password to make sure it is correct; the password should not contain special characters (&, #, %) and spaces. Note: During this step, the system is not able to ensure that the password entered is the one actually requested by the modem, therefore please make sure you enter the correct password. Also check that the box below is set to Enable.

Then click "Next" and wait a few seconds for verification.

![](_page_130_Picture_0.jpeg)

![](_page_130_Picture_1.jpeg)

#### Please fill in the following information:

![](_page_130_Picture_68.jpeg)

**Figure 110 – Screen for entering the password of the wireless network (2)**

9) Click "Next" again without ticking any of the options relating to the system security.

![](_page_130_Picture_6.jpeg)

![](_page_130_Figure_7.jpeg)

**Figure 111 - Screen for setting the security options (3)**

![](_page_131_Picture_0.jpeg)

![](_page_131_Picture_1.jpeg)

10) Click "OK".

#### **Setting complete!**

Click OK, the settings will take effect and the system will restart immediately.

If you leave this interface without clicking OK, the settings will be ineffective.

![](_page_131_Picture_6.jpeg)

**Figure 112 – Final configuration screen (4)**

- 11) At this point, if the configuration of the adapter is successful, the last configuration screen will appear, and the telephone or PC will unpair from the inverter's Wi-Fi network.
- 12) Manually close the web page with the Close key on the PC por remove it from the background of the telephone.

**Setting complete! Please close this** page manually!

> Please login our management portal to monitor and manage your PV system.(Please register an account if you do not have one.)

To re-login the configuration interface, please make sure that your computer or smart phone

Web Ver:1.0.24

**Figure 113 - Successful configuration screen**

*User Manual 3PH HYD5000-HYD20000-ZSS Rev. 1.2 22/07/2022*

![](_page_132_Picture_0.jpeg)

![](_page_132_Picture_1.jpeg)

## **11.1.3. Verification**

To verify the correct configuration, connect to it again and access the status page. Here check the following information:

- a. Wireless STA mode
	- i. Router SSID > Router name
	- ii. Signal Quality  $>$  other than  $0\%$
	- iii. IP address > other than 0.0.0.0
- b. Remote server information
	- i. Remote server A > Connected

![](_page_132_Picture_125.jpeg)

**Remote server information** Remote server A

Not connected

**Figure 114 – Status screen**

### **Status of LEDs present on the adapter**

1) Initial status:

NET (left LED ): off COM (central LED): steady on READY (right LED): flashing on

![](_page_132_Picture_17.jpeg)

**Figure 115 - Initial status of LEDs**

*User Manual 3PH HYD5000-HYD20000-ZSS Rev. 1.2 22/07/2022*

![](_page_133_Picture_0.jpeg)

![](_page_133_Picture_1.jpeg)

2) Final status: NET (left LED): steady on COM (central LED): steady on READY (right LED): flashing on

![](_page_133_Picture_3.jpeg)

#### **Figure 116 - Final status of LEDs**

If the NET LED does not light up or if the Remote Server A option in the Status page still shows "Not Connected", the configuration was not successful, i.e. the wrong router password was entered or the device was disconnected during connection.

It is necessary to reset the adapter:

- Press the Reset button for 10 seconds and release
- After a few seconds, the LEDs will turn off and READY will start to flash quickly
- The adapter has now returned to its initial state. At this point, the configuration procedure can be repeated again.

The adapter can only be reset when the inverter is switched on.

![](_page_133_Picture_11.jpeg)

**Figure 117 – Reset button on the Wi-Fi adapter**

*User Manual 3PH HYD5000-HYD20000-ZSS Rev. 1.2 22/07/2022*

![](_page_134_Picture_0.jpeg)

## **11.1.4. Troubleshooting**

### **Status of LEDs present on the adapter**

1) Irregular communication with inverter

- NET (left LED): steady on
- COM (central LED): off
- READY (right LED): flashing on

![](_page_134_Picture_7.jpeg)

**Figure 118 - Irregular communication status between inverter and Wi-Fi**

Check the Modbus address set on the inverter:

Enter the main menu with the ESC key (first key on the left), go to System Info and press ENTER to enter the submenu. Scroll down to the Modbus address parameter and make sure it is set to 01 (and in any case, other than 00).

If the value is not 01, go to "Settings" (basic settings for hybrid inverters) and enter the Modbus Address menu where the 01 value can be set.

- Check that the Wi-Fi adapter is correctly and securely connected to the inverter, making sure to tighten the two cross-head screws provided.
- Check that the Wi-Fi symbol is present in the top right-hand corner of the inverter's display (steady or flashing).

![](_page_134_Picture_14.jpeg)

**Figure 119 – Icons on the display of LITE single-phase inverters (left) and three-phase or hybrid inverters (right)**

- Restart the adapter:
	- Press the reset button for 5 seconds and release

*User Manual 3PH HYD5000-HYD20000-ZSS Rev. 1.2 22/07/2022*

![](_page_134_Picture_19.jpeg)

![](_page_134_Picture_20.jpeg)

![](_page_135_Picture_0.jpeg)

![](_page_135_Picture_1.jpeg)

- After a few seconds, the LEDs will turn off and will start to flash quickly
- The adapter will now be reset without having lost the configuration with the router

### 2) Irregular communication with remote server

- NET (left LED ): off
- COM (central LED): on
- READY (right LED): flashing on

![](_page_135_Picture_8.jpeg)

![](_page_135_Picture_9.jpeg)

**Figure 120 - Irregular communication status between Wi-Fi and remote server**

- Check that the configuration procedure has been carried out correctly and that the correct network password has been entered.
- When searching for the Wi-Fi network using a smartphone or PC, make sure that the Wi-Fi signal is strong enough (a minimum RSSI signal strength of 30% is required during configuration). If necessary, increase it by using a network extender or a router dedicated to inverter monitoring.
- Check that the router has access to the network and that the connection is stable; check that a PC or smartphone can access the Internet
- Check that port 80 of the router is open and enabled to send data
- Reset the adapter as described in the previous section

If, at the end of the previous checks and subsequent configuration, Remote server A is still "Not Connected" or the NET LED is off, there may be a transmission problem at the home network level and, more specifically, that data between the router and server is not being transmitted correctly. In this case, it is advisable to carry out checks at the router level in order to ensure that there are no obstructions on the output of data packets to our server.

To make sure that the problem lies in the home router and to exclude problems with the Wi-Fi adapter, configure the adapter using the Wi-Fi hotspot function on your smartphone as a reference wireless network.

### • **Using an Android mobile phone as a modem**

a) Check that the 3G/LTE connection is active on your smartphone. Go to the Settings menu of the operating system (the gear icon on the screen with a list of all the apps installed on the phone), select "Other" from the Wireless and networks menu and make sure that the Network type is set to 3G/4G/5G.

*User Manual 3PH HYD5000-HYD20000-ZSS Rev. 1.2 22/07/2022*

![](_page_136_Picture_0.jpeg)

![](_page_136_Picture_1.jpeg)

b) In the Android settings menu, go to Wireless & networks > Other. Select Mobile Hotspot/Tethering, and then enable the Wi-Fi mobile hotspot option; wait a few seconds for the wireless network to be created. To change the name of the wireless network (SSID) or your password, select Configure Wi-Fi hotspot.

![](_page_136_Picture_86.jpeg)

**Figure 121 – Configuration of an Android smartphone as a hotspot router**

### • **Using an iPhone as a modem**

- a) In order to share the iPhone connection, verify that the 3G/LTE network is active by going to Settings > Mobile Phone, and making sure that the "Voice and data" option is set to 5G, 4G or 3G. To enter the iOS settings menu, click the grey gear icon on the home screen of your phone.
- b) Go to the Settings menu > Personal Hotspot and turn on the Personal Hotspot option. The hotspot is now enabled. To change the password of the Wi-Fi network, select Wi-Fi password from the personal hotspot menu.

![](_page_137_Picture_0.jpeg)

![](_page_137_Picture_1.jpeg)

![](_page_137_Picture_67.jpeg)

**Figure 122 - Configuration of an iOS smartphone as a hotspot router**

At this point, it is necessary to re-configure the Wi-Fi adapter using a PC or smartphone other than the one used as a modem.

During this procedure, when asked to select the Wi-Fi network, choose the one activated by the smartphone and then enter the password associated with it (which can be changed from the personal hotspot settings). If at the end of configuration, "Connected" appears next to "Remote Server A", then the problem is with the home router.

It is therefore advisable to check the brand and model of the home router you are trying to connect to the Wi-Fi adapter; some router brands may have closed communication ports. In this case, contact the customer service of the router's manufacturer and ask them to open port 80 (direct from the network to external users).

![](_page_138_Picture_0.jpeg)

![](_page_138_Picture_1.jpeg)

## **11.2. Ethernet adapter**

## **11.2.1. Installation**

Installation must be carried out for all inverters compatible with the adapter. However, the procedure is quicker and easier as there is no need to open the front cover of the inverter. Proper operation of the device requires the presence of a modem correctly connected to the network and in operation in order to achieve stable data transmission from the inverter to the server.

In order to monitor the inverter, the RS485 communication address must be set to 01 directly from the display.

### **Installation tools:**

- Cross screwdriver
- Ethernet adapter
- Shielded network (Cat. 5 or Cat. 6) crimped with RJ45 connectors
- 1) Switch off the inverter following the procedure described in this manual.
- 2) Remove the cover for accessing the Wi-Fi/Eth connector on the bottom of the inverter by unscrewing the two cross-head screws (a), or by unscrewing the cover (b), depending on the inverter model, as shown in the figure.

![](_page_138_Picture_12.jpeg)

**Figure 123 – Port of the Ethernet adapter**

3) Remove the ring nut and the waterproof cable gland from the adapter to allow the network cable to pass through; then insert the network cable network into the appropriate port on the inside of the adapter and tighten the ring nut and cable gland to ensure a stable connection.

*User Manual 3PH HYD5000-HYD20000-ZSS Rev. 1.2 22/07/2022*

![](_page_139_Picture_0.jpeg)

![](_page_139_Picture_1.jpeg)

![](_page_139_Picture_2.jpeg)

**Figure 124 – Inserting the network cable inside the device**

4) Connect the Ethernet adapter to the appropriate port, making sure to follow the direction of the connection and ensure correct contact between the two parts.

![](_page_139_Figure_5.jpeg)

**Figure 125 – Inserting and securing the ethernet adapter**

5) Connect the other end of the network cable to the ETH output (or equivalent) of the modem or a suitable data transmission device.

*User Manual 3PH HYD5000-HYD20000-ZSS Rev. 1.2 22/07/2022*

![](_page_140_Picture_0.jpeg)

![](_page_140_Picture_1.jpeg)

![](_page_140_Picture_2.jpeg)

**Figure 126 – Connecting the network cable to the modem**

- 6) Switch on the inverter by following the procedure described in the manual.
- 7) Unlike Wi-Fi cards, the Ethernet adapter does not need to be configured and starts transmitting data shortly after the inverter is switched on.

## **11.2.2. Verification**

Wait two minutes after installing the adapter, and check the status of the LEDs on the device.

### **Status of LEDs present on the adapter**

1) Initial status:

NET (left LED ): off COM (central LED): steady on SER (right LED): flashing on

![](_page_140_Picture_11.jpeg)

**Figure 127 - Initial status of LEDs**

2) Final status: NET (left LED): steady on

*User Manual 3PH HYD5000-HYD20000-ZSS Rev. 1.2 22/07/2022*

![](_page_141_Picture_0.jpeg)

![](_page_141_Picture_1.jpeg)

COM (central LED): steady on SER (right LED): flashing on

![](_page_141_Picture_3.jpeg)

**Figure 128 - Final status of LEDs**

# **11.2.3. Troubleshooting**

### **Status of LEDs present on the adapter**

- 1) Irregular communication with inverter
	- NET (left LED): steady on
	- COM (central LED ): off
	- SER (right LED): flashing on

![](_page_141_Picture_11.jpeg)

**Figure 129 - Irregular communication status between the inverter and adapter**

- Check the Modbus address set on the inverter:

Enter the main menu with the ESC key (first key on the left), go to System Info and press ENTER to enter the submenu. Scroll down to the Modbus address parameter and make sure it is set to 01 (and in any case, other than 00).

*User Manual 3PH HYD5000-HYD20000-ZSS Rev. 1.2 22/07/2022*

![](_page_142_Picture_0.jpeg)

![](_page_142_Picture_1.jpeg)

If the value is not 01, go to "Settings" (basic settings for hybrid inverters) and enter the Modbus Address menu where the 01 value can be set.

- Check that the Ethernet adapter is correctly and securely connected to the inverter, making sure to tighten the two cross-head screws provided. Check that the network cable is correctly inserted into the device and modem, and that the RJ45 connector is correctly crimped.
- 2) Irregular communication with remote server
	- NET (left LED ): off
	- COM (central LED): on
	- SER (right LED): flashing on

![](_page_142_Picture_8.jpeg)

**Figure 130 - Irregular communication status between the adapter and remote server**

- Check that the router has access to the network and that the connection is stable; check that a PC can access the Internet

Check that port 80 of the router is open and enabled to send data.

It is advisable to check the brand and model of the home router you are trying to connect to the Ethernet adapter; some router brands may have closed communication ports. In this case, contact the customer service of the router's manufacturer and ask them to open port 80 (direct from the network to external users).

![](_page_143_Picture_0.jpeg)

![](_page_143_Picture_1.jpeg)

## **11.3. 4G adapter**

The ZCS 4G adapters are sold with a virtual SIM integrated into the device with data traffic fee included for10 years, which is adequate for the proper transmission of data to monitor the inverter.

In order to monitor the inverter, the RS485 communication address must be set to 01 directly from the display.

### **11.3.1. Installation**

Installation must be carried out for all inverters compatible with the adapter. However, the procedure is quicker and easier as there is no need to open the front cover of the inverter.

### **Installation tools:**

- Cross screwdriver
- 4G adapter
- 1) Switch off the inverter following the procedure described in this manual.
- 2) Remove the cover for accessing the Wi-Fi/ GPRS connector on the bottom of the inverter by unscrewing the two cross-head screws (a), or by unscrewing the cover (b), depending on the inverter model, as shown in the figure.

![](_page_143_Picture_12.jpeg)

**Figure 131 – Port of the 4G adapter**

*User Manual 3PH HYD5000-HYD20000-ZSS Rev. 1.2 22/07/2022*
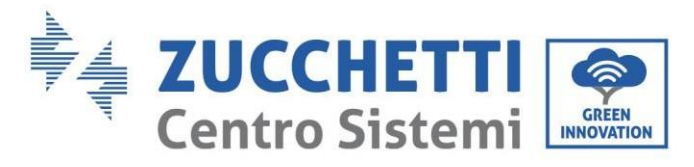

(a)

(b)

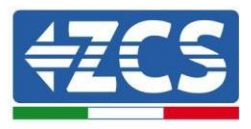

3) Insert the 4G adapter into the appropriate port, making sure to follow the direction of the connection and ensure correct contact between the two parts. Secure the 4G adapter by tightening the two screws inside the package.

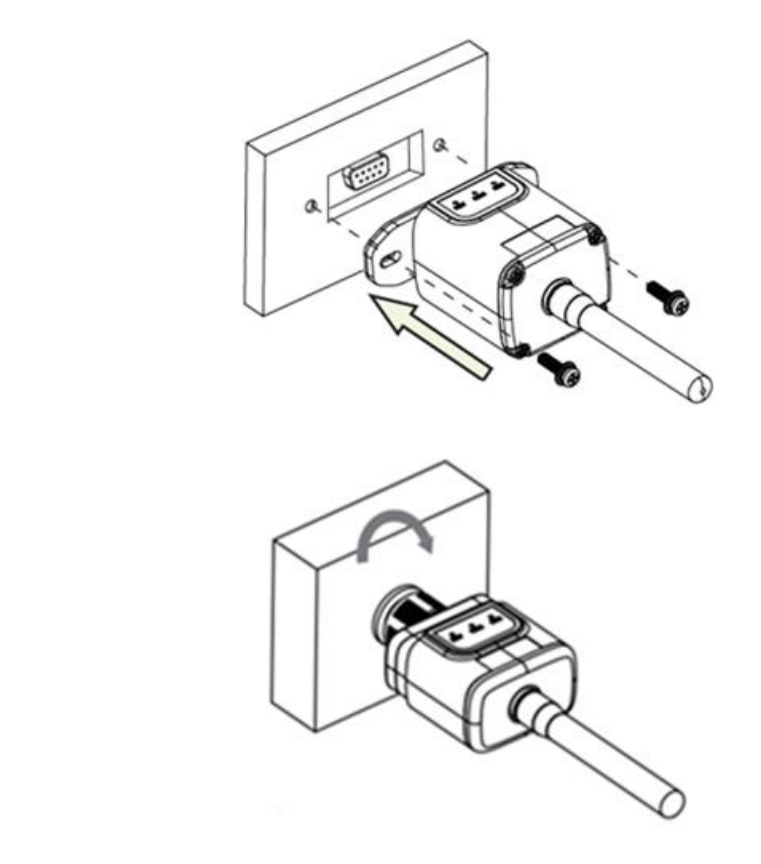

**Figure 132 – Inserting and securing the 4G adapter**

- 4) Switch on the inverter by following the procedure described in the manual.
- 5) Unlike Wi-Fi cards, the 4G adapter does not need to be configured and starts transmitting data shortly after the inverter is switched on.

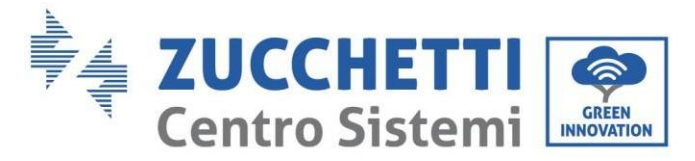

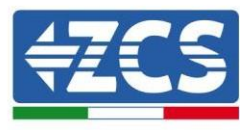

### **11.3.2. Verification**

After installing the adapter, within the next 3 minutes check the status of the LEDs on the device to ensure that the device is configured correctly.

### **Status of LEDs present on the adapter**

- 1) Initial status:
	- NET (left LED ): off
	- COM (central LED): flashing on
	- SER (right LED): flashing on

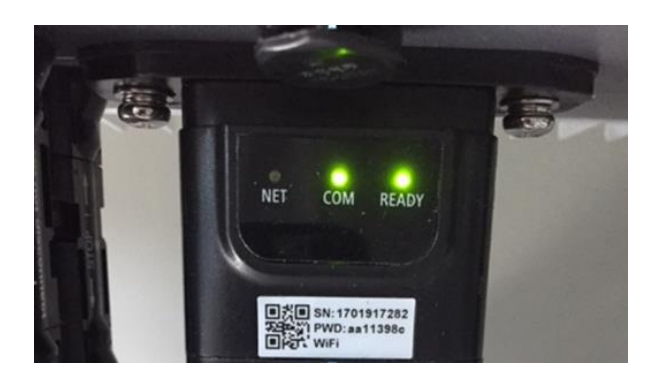

**Figure 133 - Initial status of LEDs**

- 2) Registration:
	- NET (left LED): flashes rapidly for about 50 seconds; the registration process takes about 30 seconds
	- COM (central LED): flashes rapidly 3 times after 50 seconds
- 3) Final status (approx. 150 seconds after the inverter has started):
	- NET (left LED): flashing on (off and on at equal intervals)
	- COM (central LED): steady on
	- SER (right LED): steady on

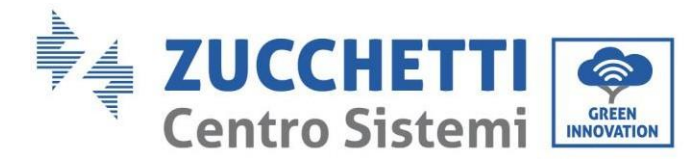

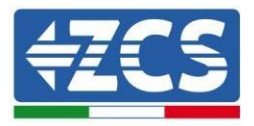

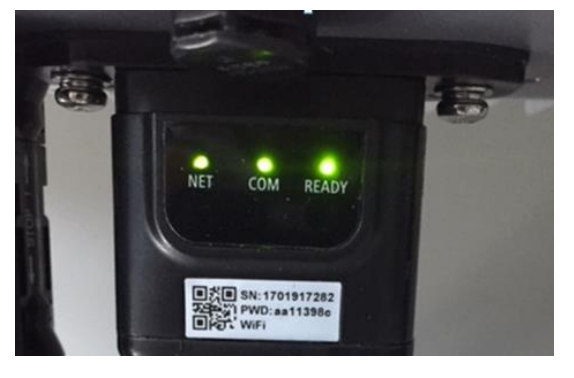

**Figure 134 - Final status of LEDs**

### **Status of LEDs present on the adapter**

- 1) Irregular communication with inverter
	- NET (left LED): on
	- COM (central LED): off
	- SER (right LED): on

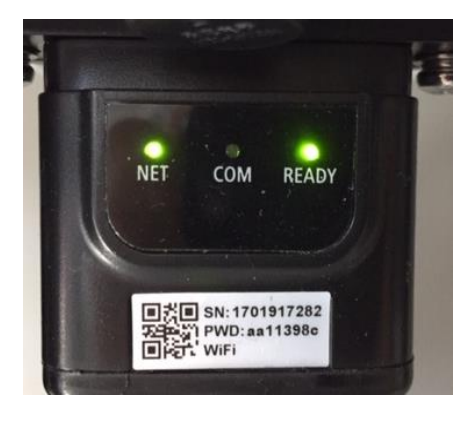

**Figure 135 - Irregular communication status between inverter and adapter**

Check the Modbus address set on the inverter:

Enter the main menu with the ESC key (first key on the left), go to System Info and press ENTER to enter the submenu. Scroll down to the Modbus address parameter and make sure it is set to 01 (and in any case, other than 00).

If the value is not 01, go to "Settings" (basic settings for hybrid inverters) and enter the Modbus Address menu where the 01 value can be set.

Check that the 4G adapter is correctly and securely connected to the inverter, making sure to tighten the two cross-head screws provided.

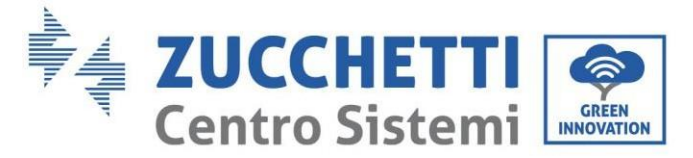

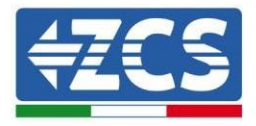

- 2) Irregular communication with remote server:
	- NET (left LED): flashing on
	- COM (central LED): on
	- SER (right LED): flashing on

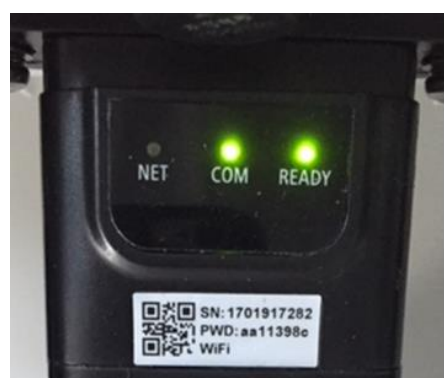

**Figure 136 - Irregular communication status between the adapter and remote server**

- Check that the 4G signal is present in the installation location (the adapter uses the Vodafone network for 4G transmission; if this network is not present or the signal is weak, the SIM will use a different network or will limit the data transmission speed). Ensure that the installation location is suitable for 4G signal transmission and that there are no obstacles that could affect data transmission.
- Check the status of the 4G adapter and that there are no external signs of wear or damage.

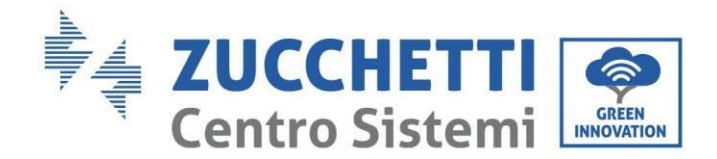

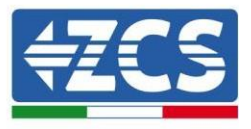

### **11.4. Datalogger**

### **11.4.1. Preliminary notes on how to configure the datalogger**

The AzzurroZCS inverters can be monitored via a datalogger connected to a Wi-Fi network present at the place of installation or via an ethernet cable connected to a modem.

The inverters are connected in a daisy chain to the datalogger via a RS485 serial line.

- Datalogger up to 4 inverters (code ZSM-DATALOG-04): allows to monitor up to 4 inverters.
	- It can be connected to the network via an Ethernet or Wi-Fi network.
- Datalogger up to 10 inverters (code ZSM-DATALOG-10): allows to monitor up to 10 inverters.

@  $\blacksquare$ Daisy Chain **RS485** ZSM-DATALOG-04<br>ZSM-DATALOG-10 Segnale Cavo di rete

It can be connected to the network via an Ethernet or Wi-Fi network.

**Figure 137 – Diagram for connecting the ZSM-DATALOG-04 / ZSM-DATALOG-10 datalogger**

• Datalogger up to 31 inverters (code ZSM-RMS001/M200): allows to monitor up to 31 inverters or a system with a maximum installed power of 200kW.

It can be connected to the network via an Ethernet cable.

• Datalogger up to 31 inverters (code ZSM-RMS001/M1000): allows to monitor a maximum of 31 inverters or a system with a maximum installed power of 1000kW.

It can be connected to the network via an Ethernet cable.

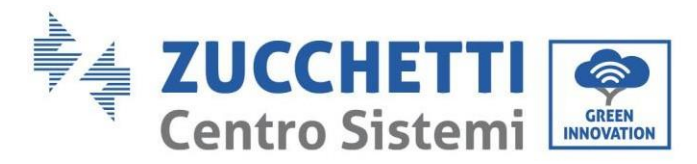

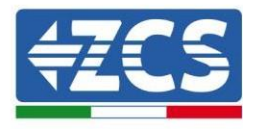

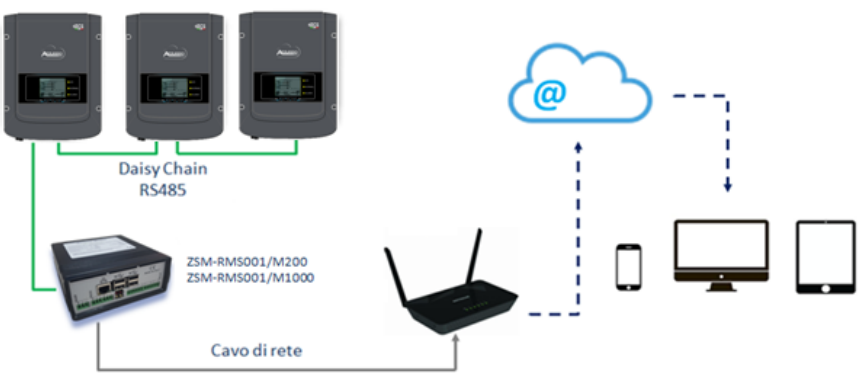

**Figure138– Diagram showing the operation of the ZSM-RMS001/M200 / ZSM-RMS001/M1000 datalogger**

All these devices carry out the same function, i.e. they transmit data from the inverters to a web server to allow remote monitoring of the system either through the "Azzurro Monitoring" app or through the "[www.zcsazzurroportal.com](http://www.zcsazzurroportal.com/)" website.

All the Azzurro ZCS inverters can be monitored using the datalogger; different models or families of inverters can also be monitored.

## **11.4.2. Electrical connections and configuration**

All the Azzurro ZCS inverters have at least one RS485 connection point.

The connections can be made via the green terminal block or via the RJ45 plug inside the inverter. Use positive and negative conductors. There is no need to use a conductor for the GND. This applies to both the terminal block and the plug.

The serial line can be created using a Cat. 5 or Cat. 6 network cable, or a classic RS485 2x0.5mm<sup>2</sup> cable.

- 1) In the case of three-phase inverters, a suitably crimped network cable with a RJ45 connector can also be used:
	- a. Place the blue cable in position 4 of the RJ45 connector and the white-blue cable in position 5 of the RJ45 connector, as shown in the figure below.
	- b. Insert the connector into the 485-OUT terminal.
	- c. If there is more than one three-phase inverter, insert another connector in the 485-IN terminal to connect to the 485-OUT input of the next inverter.

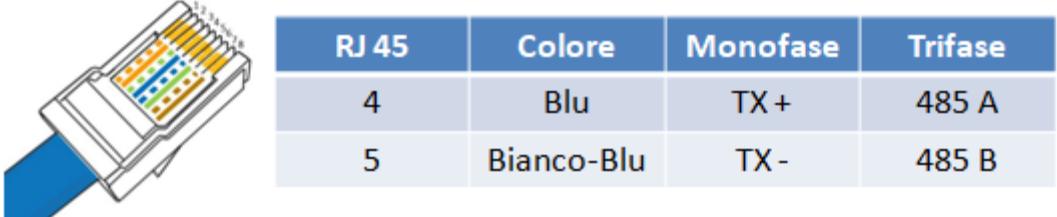

#### **Figure126– Pin out for connecting the RJ45 connector**

*User Manual 3PH HYD5000-HYD20000-ZSS Rev. 1.2 22/07/2022*

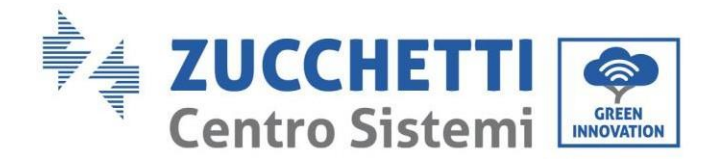

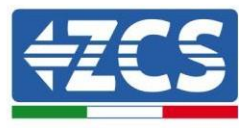

- 2) Daisy chain
	- a. Insert the blue cable into input A1 and the white-blue cable into input B1.
	- b. If there is more than one three-phase inverter, insert a blue cable into input A2 and a white-blue cable into input B2 and connect them to the respective A1 and B1 inputs of the next inverter.

Some inverters have both an RS485 terminal block and RJ45 plugs. This is shown in detail in the figure below.

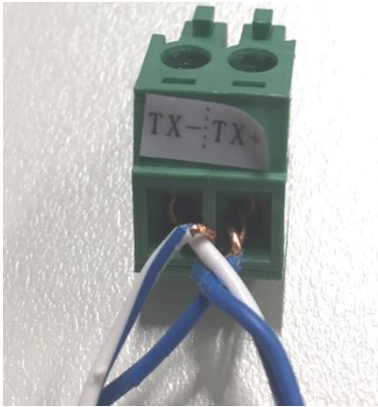

**Figure139– Tightening the network cable to the RS485 terminal block**

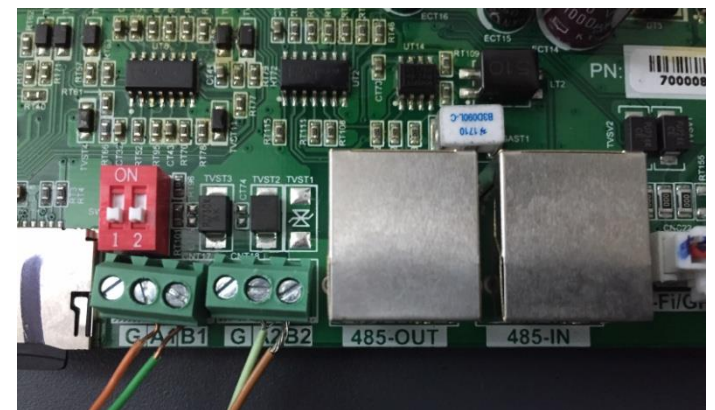

**Figure140– Connecting the serial line via the RS485 terminal block and via the RJ45 plug**

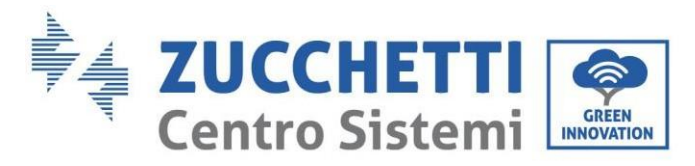

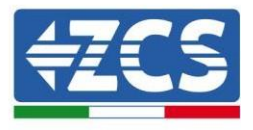

For the 3PH HYD5000-HYD20000-ZSS three-phase hybrid inverter, use only one positive and one negative of those shown in the figure below.

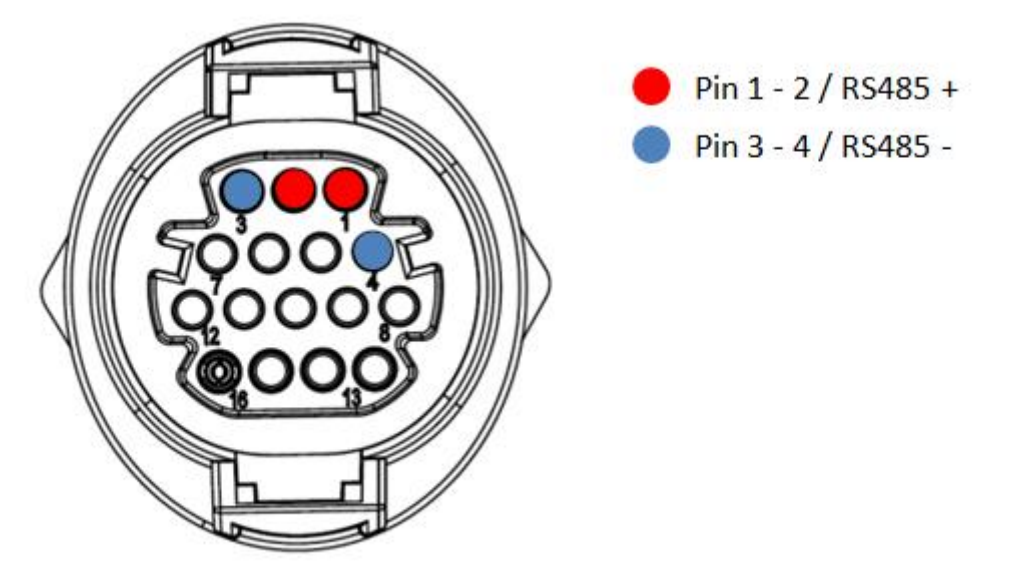

**Figure 141a – Connecting the serial line via the communication connector for 3PH HYD5000-HYD20000-ZSS**

For the 3PH HYD5000-HYD20000-ZSS three-phase hybrid inverter and the 3000-6000 TLM-V3 photovoltaic inverter, use only one positive and one negative of those shown in the figure below.

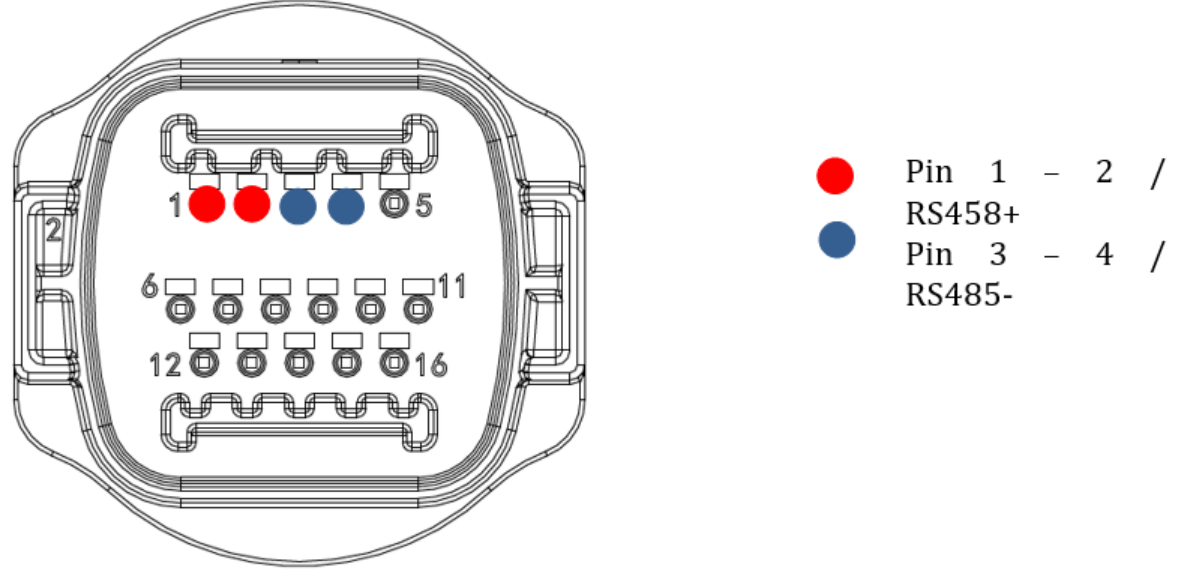

**Figure 141b – Connecting the serial line via the communication connector for 1PH 3000-6000 TLM-V3, 3PH HYD5000-HYD20000-ZSS**

For the 1PH HYD3000-HYD6000-ZSS-HP single-phase hybrid inverter, use only one positive and one negative of those shown in the figure below.

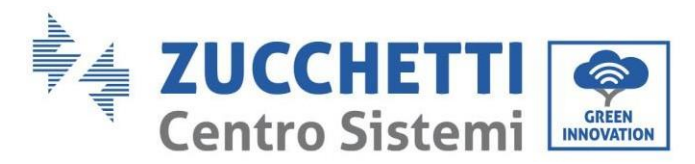

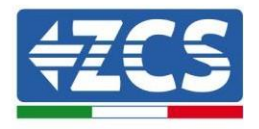

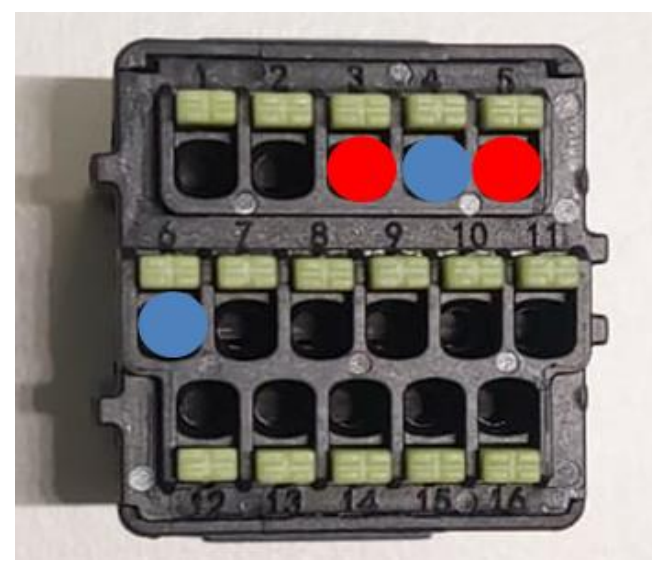

 $Pin 3 - 5 / RS485 +$ Pin 4 - 6 / RS485 -

**Figure 141c – Connecting the serial line via the communication connector for 1PH HYD3000-HYD6000-HP**

c. Position the dip switches of the last inverter of the daisy chain as shown in the figure below for activating the 120 Ohm resistor and closing the communication chain. If there are no switches, physically connect a 120 Ohm resistor to terminate the bus.

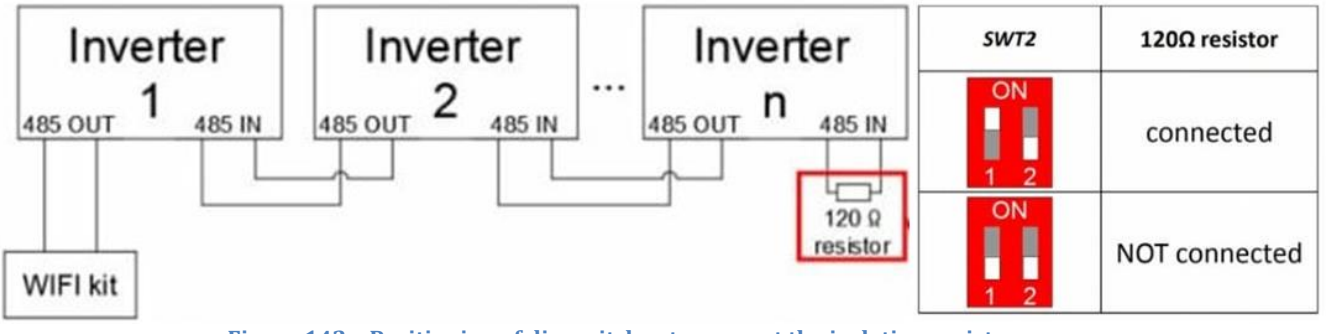

**Figure 142 – Positioning of dip switches to connect the isolation resistor**

3) Check that the RS485 icon is shown on the display of all the inverters. This indicates that the inverters are actually connected via the serial line. If this symbol does not appear, check that the connection is correct, as indicated in this guide.

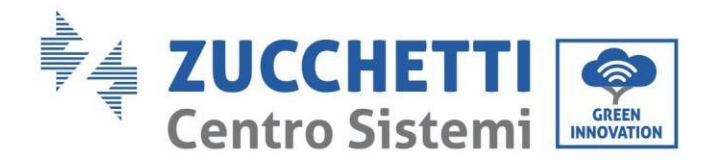

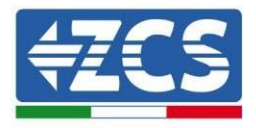

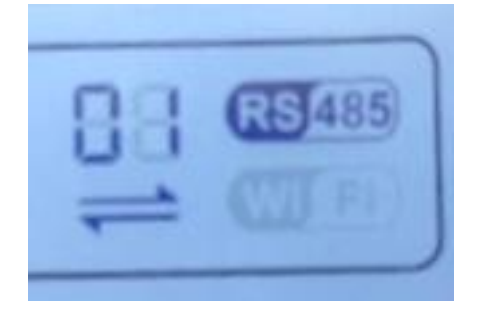

**Figure 143 – RS485 symbol on the display of the inverter**

- 4) Set a sequential Modbus address on each inverter connected:
	- a. Enter the "Settings" menu.
	- b. Scroll to the submenu "Modbus Address."
	- c. Change the digits and set an increasing address on each inverter, starting from 01 (first inverter) to the last inverter connected. The Modbus address will be shown on the display of the inverter alongside the RS485 symbol. There should be no inverters with the same Modbus address.

### **11.4.3. ZSM-DATALOG-04 AND ZSM-DATALOG-10 DEVICES**

The initial status of the LEDs on the datalogger will be:

- POWER steady on
- 485 steady on
- LINK off
- STATUS steady on

### **11.4.4. WI-FI CONFIGURATION**

To configure the datalogger via Wi-Fi, please refer to the chapter on monitoring systems, as the configuration is similar to that of any type of Wi-Fi adapter.

### **11.4.5. Ethernet configuration**

1) Insert the RJ45 connector of the Ethernet cable in the ETHERNET input of the datalogger.

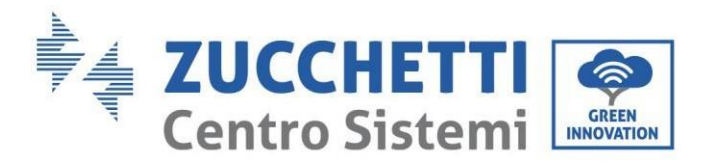

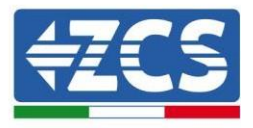

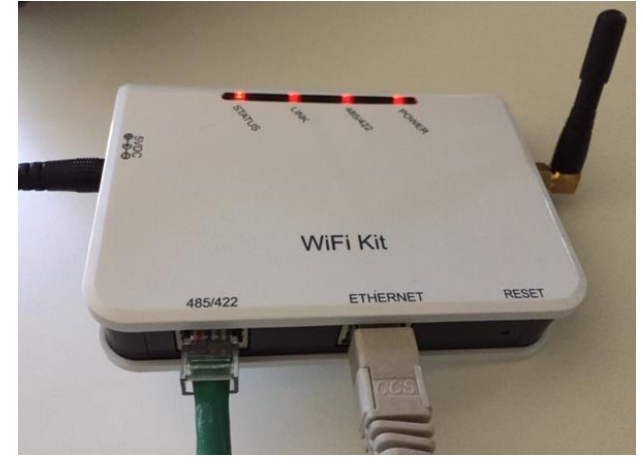

**Figure 144 – Ethernet cable connected to the datalogger**

- 2) Connect the other end of the Ethernet cable to the ETH output (or equivalent) of the modem or a suitable data transmission device.
- 3) Activate the search for Wi-Fi networks on your phone or PC in order to display all the networks visible from your device.

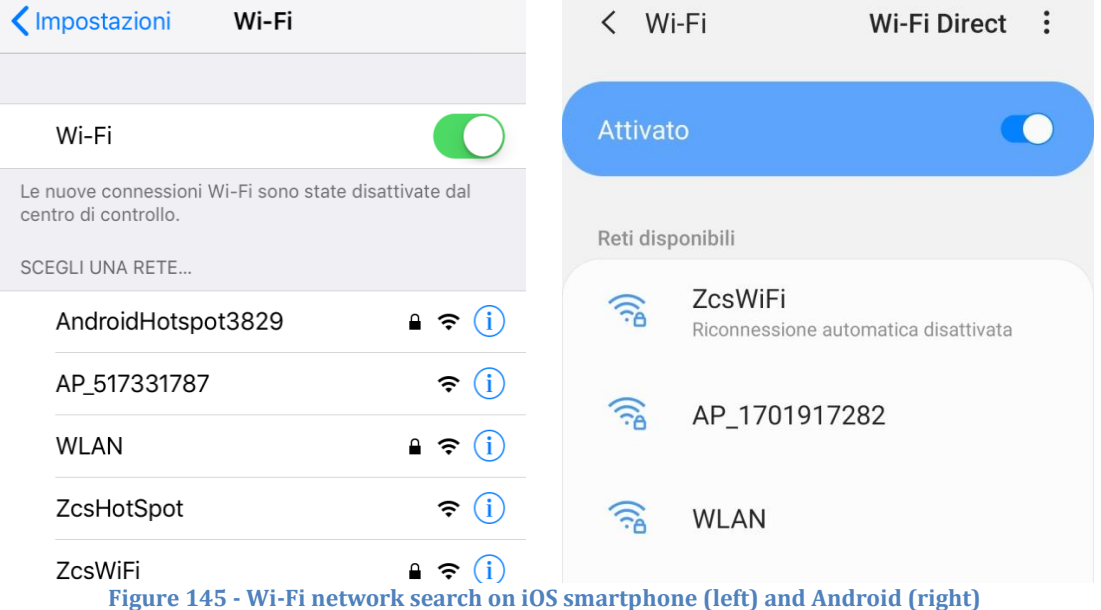

Note: Disconnect from any Wi-Fi networks to which you are connected by removing automatic access.

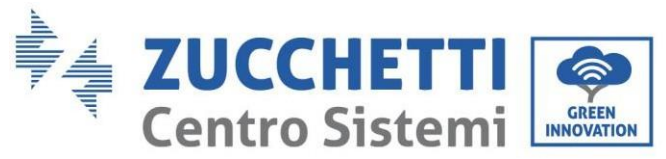

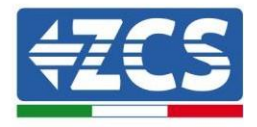

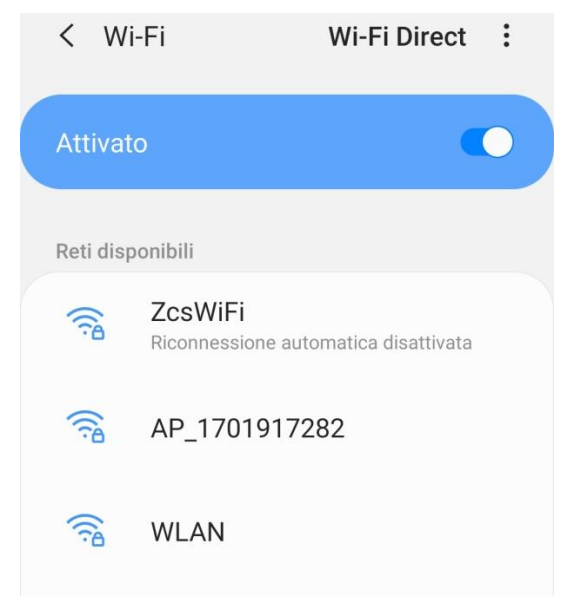

**Figure 146 - Disabling automatic reconnection to a network**

- 4) Connect to a Wi-Fi network generated by the datalogger (i.e. AP\_\*\*\*\*\*\*\*, where \*\*\*\*\*\*\* indicates the serial number of the datalogger shown on the label of the device), which operates as an Access Point.
- 5) Note: To ensure that the datalogger is connected to the PC or smartphone during the configuration procedure, enable automatic reconnection of the AP\_\*\*\*\*\*\*\* network. < AP 1701917282

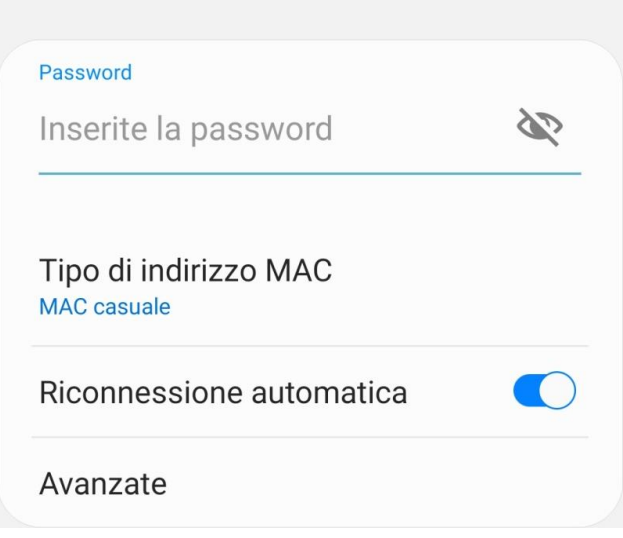

**Figure 147 - Password entry prompt**

Note: the Access Point is not able to provide internet access; confirm to maintain the Wi-Fi connection, even if internet is not available.

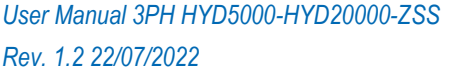

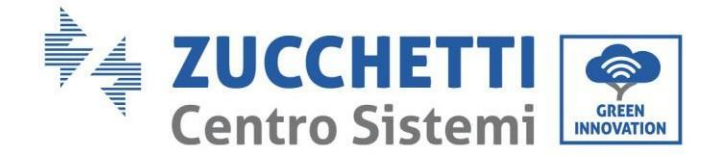

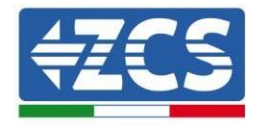

### Internet non disponibile

Se ora rimanete connessi a questa rete Wi-Fi, lo smartphone resterà connesso ogni volta che utilizzate questa rete in futuro.

Potete modificare questa opzione in Impostazioni > Connessioni > Wi-Fi > AVANZATE > Passa a connessione dati > Eccezioni di rete.

Mantieni conn. Wi-Fi

**Disconnetti** 

**Figure 148 - Screen showing that the Internet cannot be accessed**

6) Open a browser (Google Chrome, Safari, Firefox) and enter the IP address 10.10.100.254 in the address bar at the top of the screen.

In the box that appears, enter "admin" as both Username and Password.

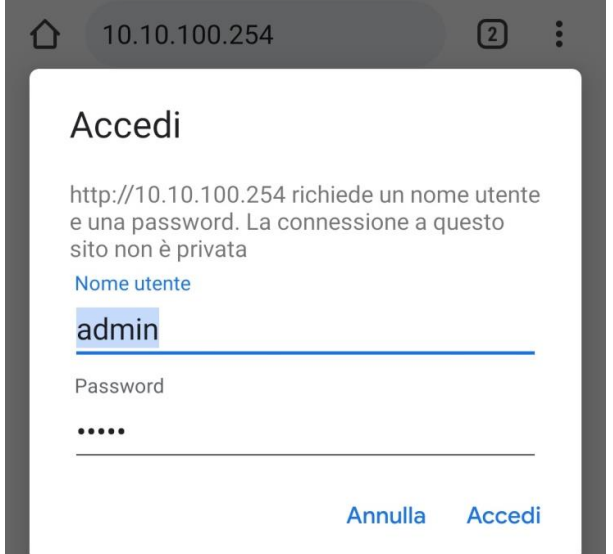

**Figure 149 - Screen for logging into the web server to configure the datalogger**

7) The status screen will open, showing the datalogger information such as serial number and firmware version.

Check that the fields relating to the Inverter Information are filled in with the information of all the inverters connected.

*User Manual 3PH HYD5000-HYD20000-ZSS Rev. 1.2 22/07/2022*

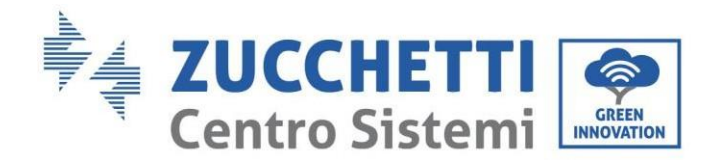

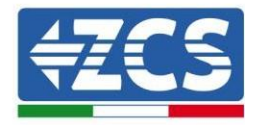

#### ■中文 | ■ 等 English

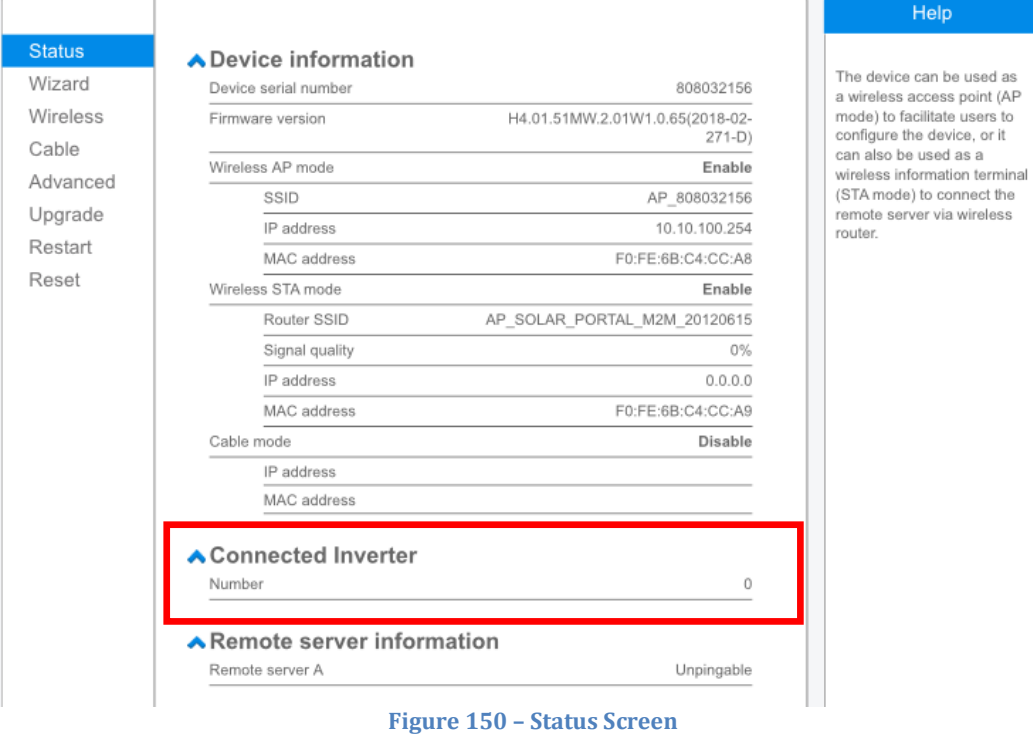

- 8) Click on the Wizard setup button in the left-hand column.
- 9) Now click on the Start button to start the configuration wizard.

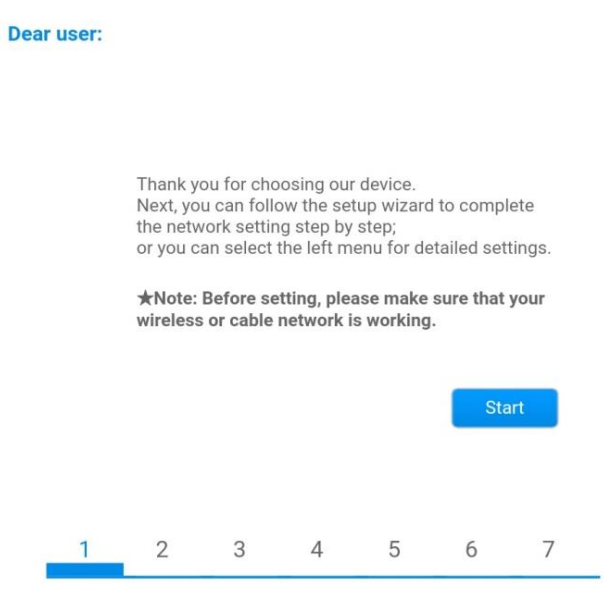

**Figure 139 – Screen for starting (1) the Setup Wizard**

*User Manual 3PH HYD5000-HYD20000-ZSS Rev. 1.2 22/07/2022*

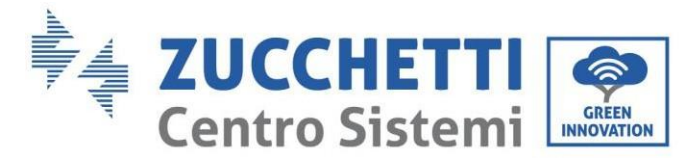

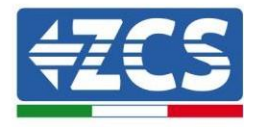

10)Check the "Cable Connection" option and then click "Next."

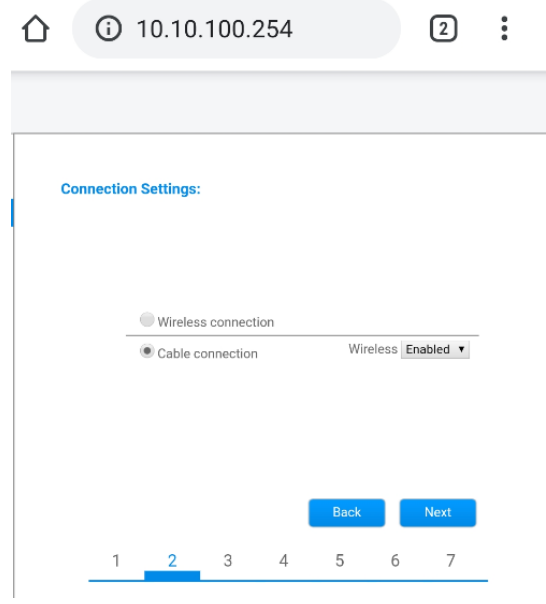

**Figure 151 - Network cable connection selection screen**

11)Make sure that the "Enable" option is selected to automatically obtain the IP address from your router, then click Next.

#### Please fill in the following information:

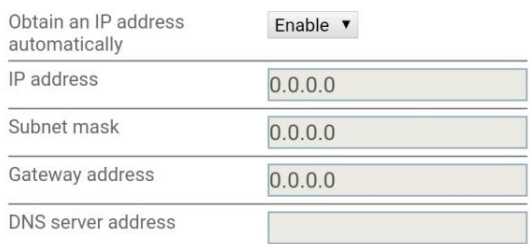

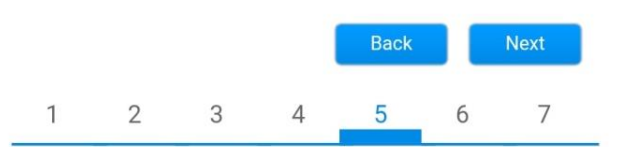

**Figure 152 – Screen for automatically obtaining the IP address (5)**

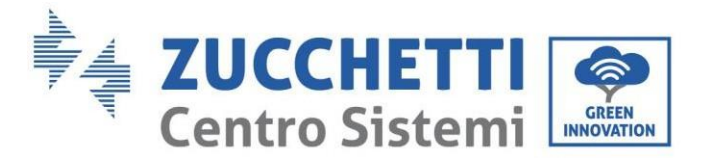

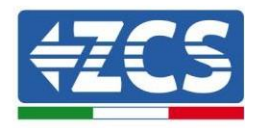

### 12)Click on Next without making any changes.

#### **Enhance Security**

You can enhance your system security by choosing the following methods

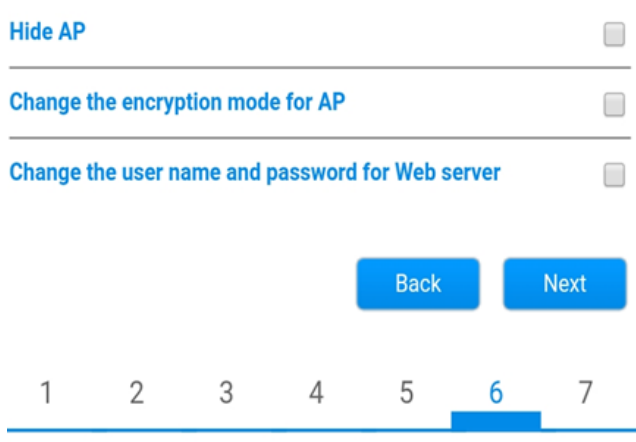

**Figure 153 - Screen for setting the security options (6)**

13)Complete the configuration procedure by clicking OK, as shown in the following screen.

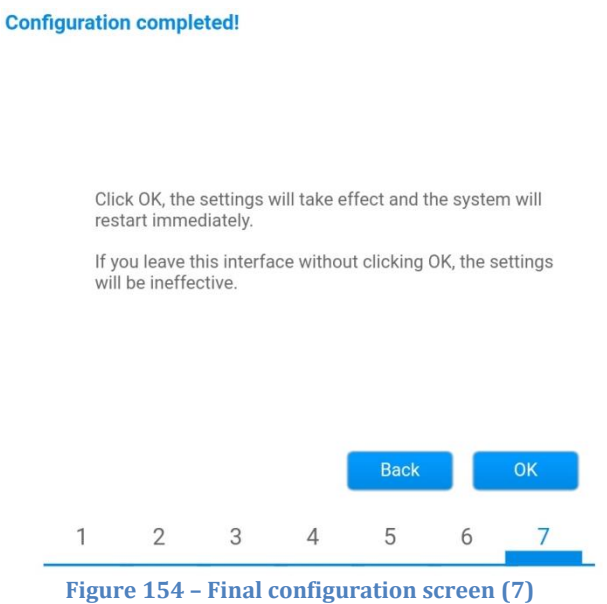

14)If the configuration procedure is successful, the following screen will appear.

If this screen does not appear, try refreshing the browser page.

The screen will prompt you to manually close the page; close the page from the background of your phone or from the close button on your PC.

*User Manual 3PH HYD5000-HYD20000-ZSS Rev. 1.2 22/07/2022*

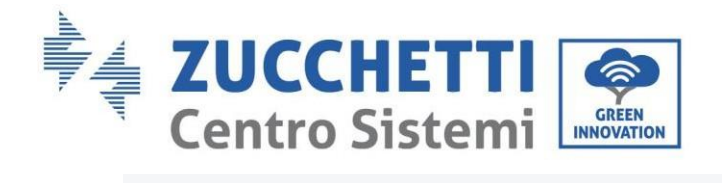

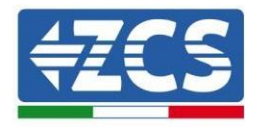

● 中文 | ■ 张 English

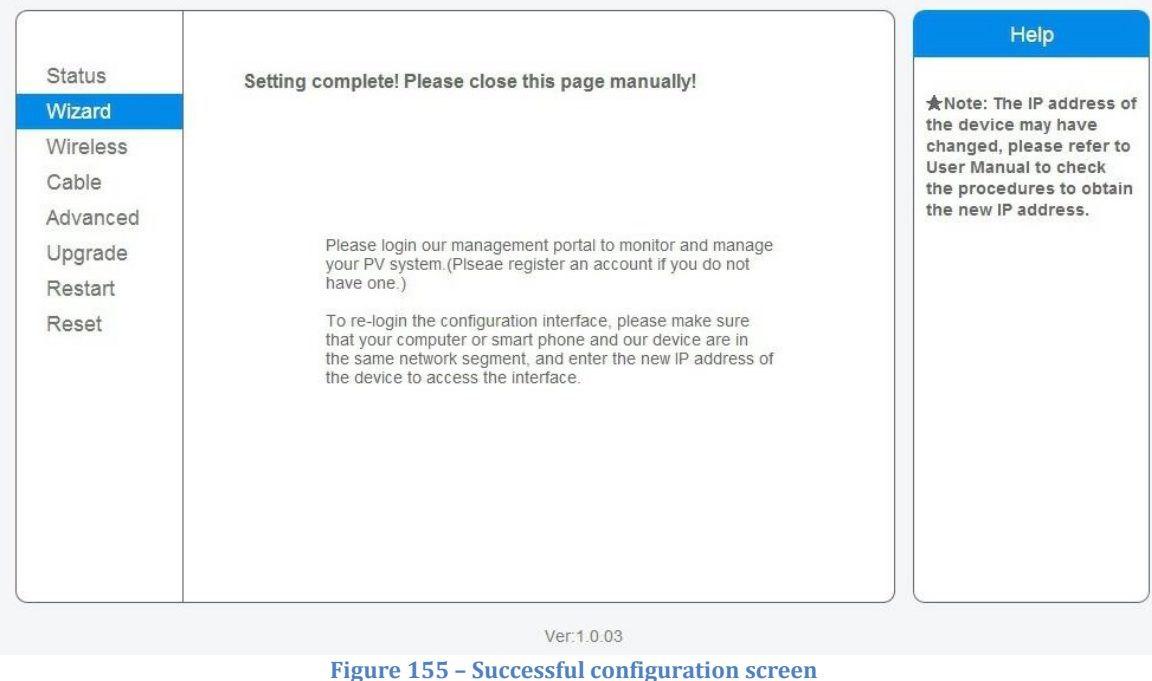

## **11.4.6. Checking that the datalogger has been configured correctly**

Wait two minutes after completing the configuration of the device. First of all, check that the LINK LED on the device is on and steady.

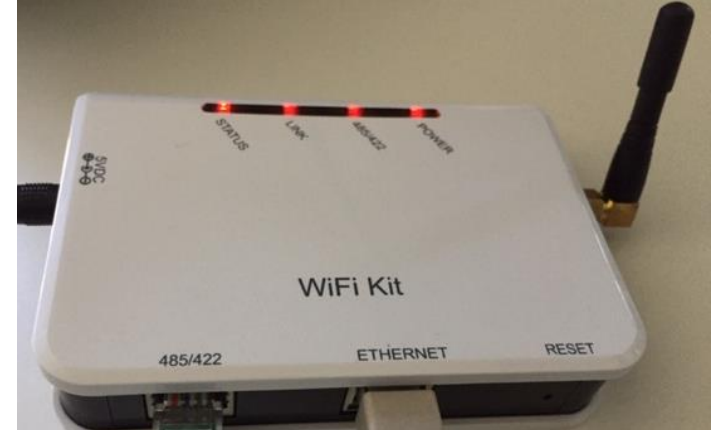

**Figure 156 – LED indicating the correct configuration of the datalogger** 

Enter the IP address 10.10.100.254 again, and the login credentials ("admin" for both username and password). Once logged in, the Status screen will appear, where the following information can be checked:

*User Manual 3PH HYD5000-HYD20000-ZSS Rev. 1.2 22/07/2022*

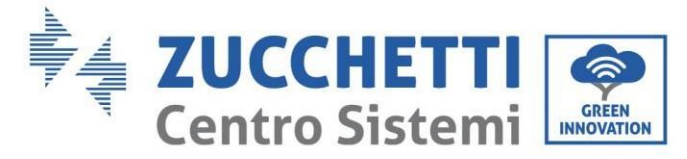

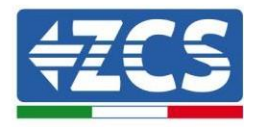

- Check Wireless STA mode (if the datalogger has been configured via Wi-Fi)
	- Router SSID > Router name
	- Signal Quality > other than 0%
	- IP address > other than 0.0.0.0
- Check Cable mode (if the datalogger has been configured via Ethernet cable)
	- IP address > other than 0.0.0.0
- Check Remote server information
	- Remote server A > Pingable

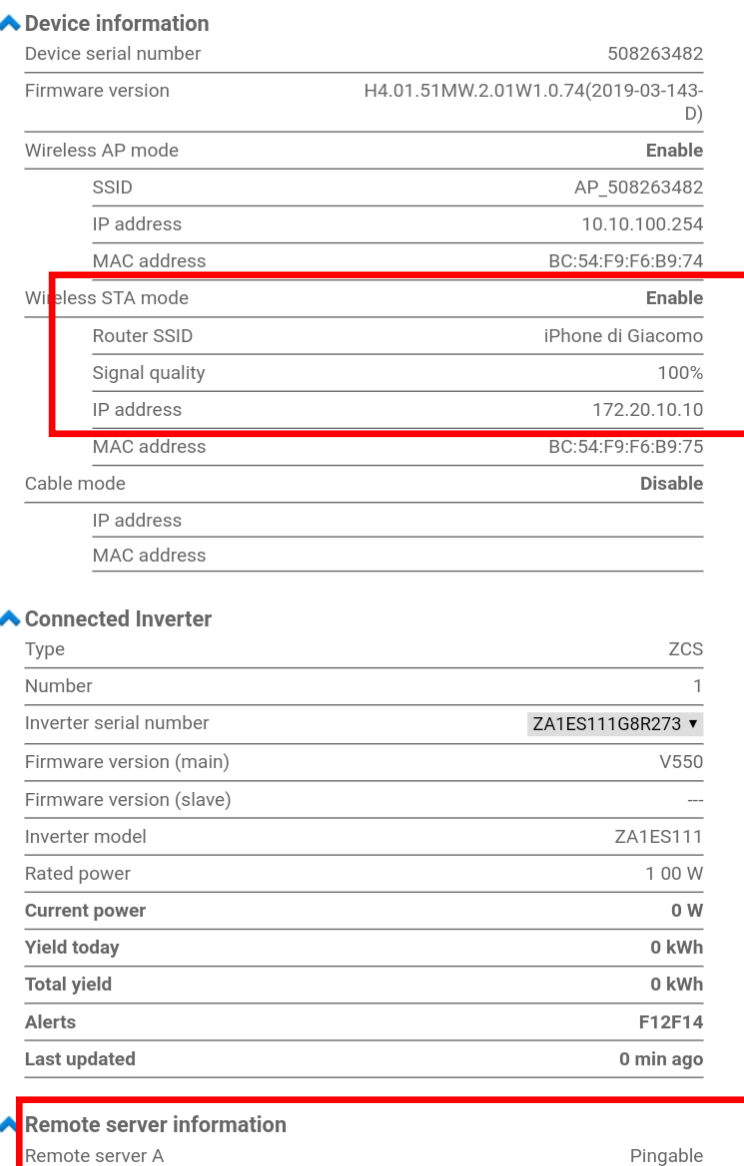

**Figure 157 – Main status screen and checking of correct configuration**

*User Manual 3PH HYD5000-HYD20000-ZSS Rev. 1.2 22/07/2022*

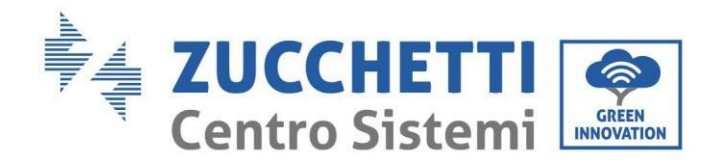

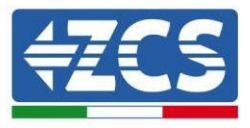

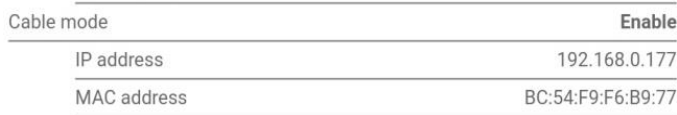

#### **Figure 158 - main status screen and checking of correct configuration**

If the Remote Server A item in the Status page is still "Unpingable", the configuration was not successful, i.e. the incorrect router password was entered or the device was disconnected during connection.

It is necessary to reset the device:

- Select the Reset button in the left-hand column
- Press the OK button to confirm
- Close the web page and enter the Status page again. At this point, the configuration procedure can be repeated again.

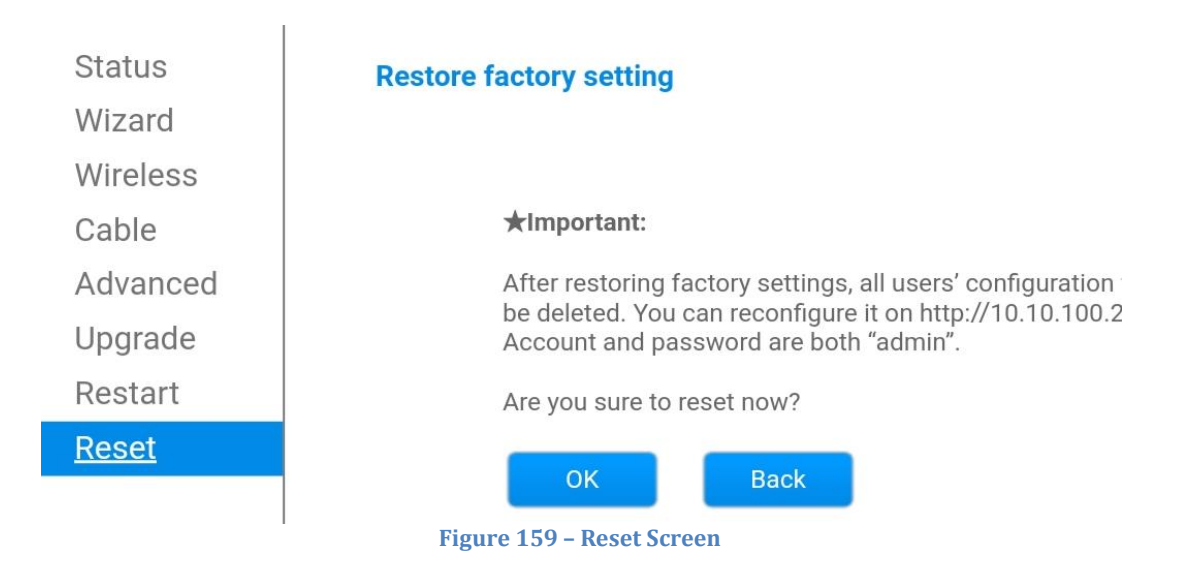

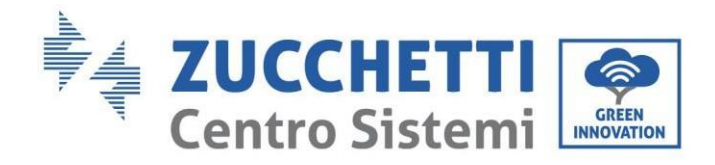

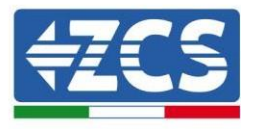

# **11.4.7. ZSM-RMS001/M200 and ZSM-RMS001/M1000 Devices 11.4.7.1. Mechanical description and Datalogger interface**

**Mechanical Dimensions:** 127mm x 134 x 52 mm **Protection rating:** IP20

The usable ports are indicated below.

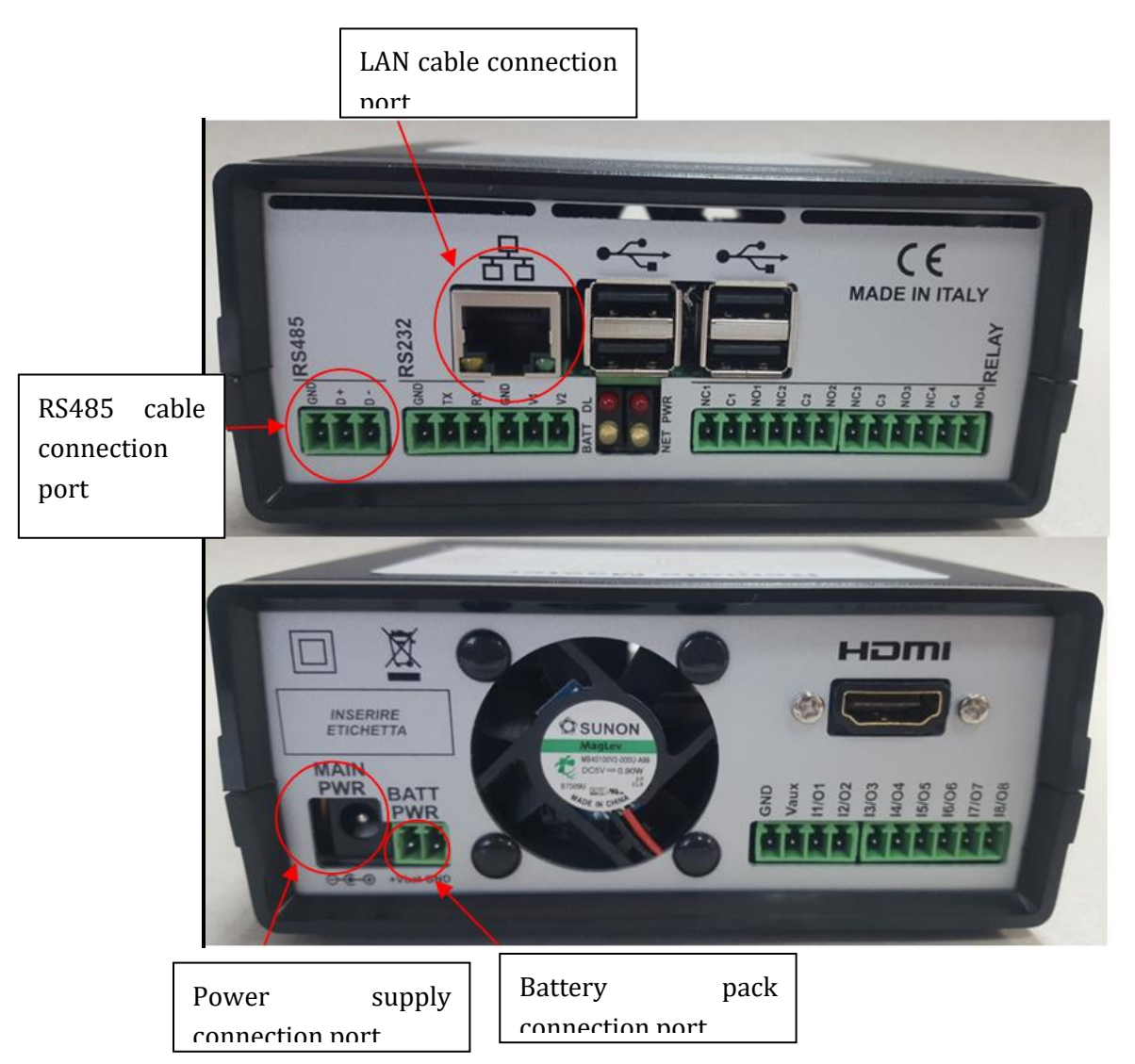

**Figure 160: Datalogger rear panel**

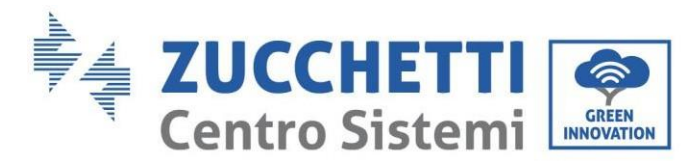

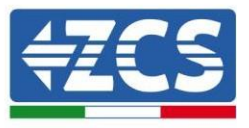

## **11.4.7.2. Connecting the Datalogger to the inverters**

A serial communication via RS485 cable is provided for connecting to the inverters. The GND cable does not need to be connected to the inverters. Follow the connections as shown in the table below.

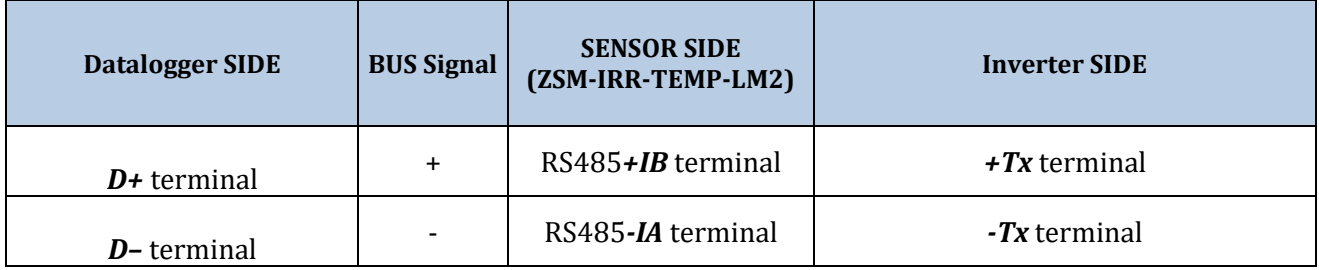

**Table 3: Connecting the Datalogger to the inverters**

### **11.4.7.3. Internet connection via Ethernet cable**

In order to display the data measured and processed by the Datalogger in the portal, it is necessary to connect to the internet via LAN cable and open the following router ports:

- VPN ports: 22 and 1194
- HTTP ports: 80
- DB ports: 3050
- FTP ports: 20 and 21

The local network of the device is configured for DHCP, and it is not necessary to activate any communication port on the router. If you want to set a fixed network address, this must be provided at the time of ordering together with the gateway address.

### **11.4.7.4. Connecting the power supply and battery pack to the Datalogger**

Once the RS485 Half Duplex cable has been connected, power the Datalogger by connecting the power supply unit (supplied with the datalogger) to the MAIN PWR input (12V DC - 1A).

In order to prevent possible voltage drops and/or power failures, it is recommended to also connect the battery pack, which is supplied with the datalogger. The battery pack should be connected to the  $+V_{\text{bat}}$  and GND inputs of the BATT PWR connector, positive and negative respectively (i.e. red to the  $+V_{\text{bat}}$  input and black to the GND input).

The battery pack (ZSM-UPS-001) can be purchased separately.

### **11.4.7.5. Connecting the LM2-485 PRO cell irradiance and temperature sensor to the datalogger**

For proper installation, make sure to connect the sensor signal cable and the power cable.

*User Manual 3PH HYD5000-HYD20000-ZSS Rev. 1.2 22/07/2022*

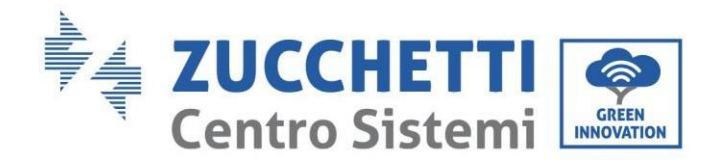

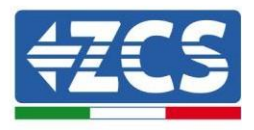

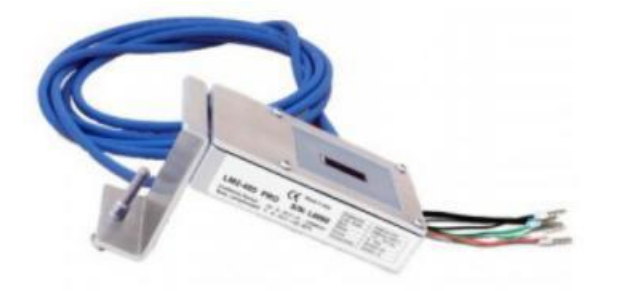

In particular, the sensor of the signal cables must be connected in a daisy chain configuration to the remaining devices on the RS485 bus, as shown in the table below.

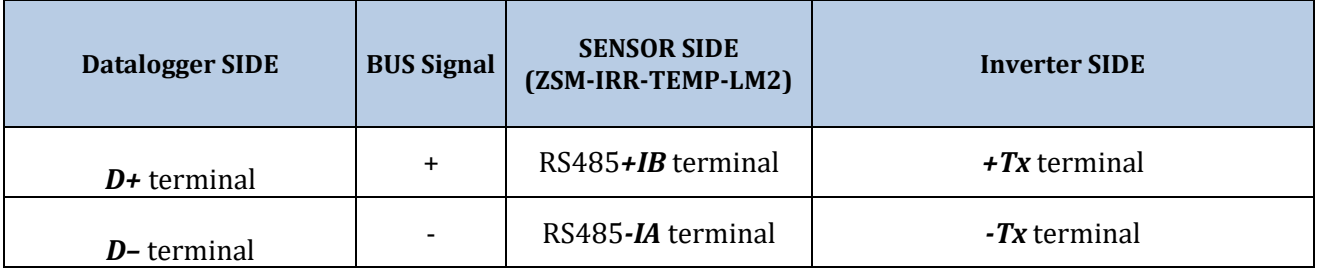

To supply power to the sensor, the datalogger can be directly connected to the mains power, as shown in the table below, or connected to an external +12Vdc power supply.

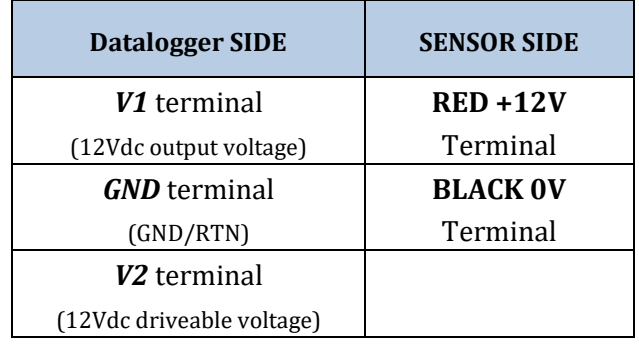

**Table 4: Electrical connection of the sensor to the datalogger (power supply)**

A stable communication in terms of signal and power supply, up to 200m, is guaranteed by using the RS485 cable, type Te.Co. 15166 (2x2x0,22+1x0,22)st/pu.

For longer distances, a connection to the signal side of the datalogger is recommended, and a connection to the +12V power supply via an external power supply unit.

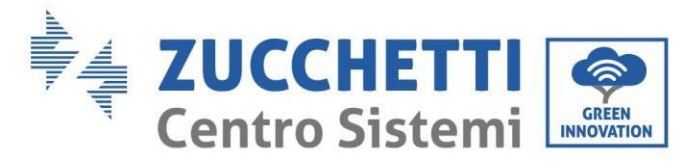

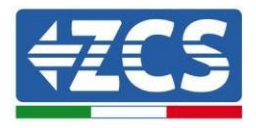

# **11.4.8. Configuring the Datalogger**

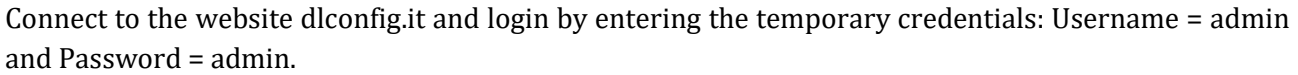

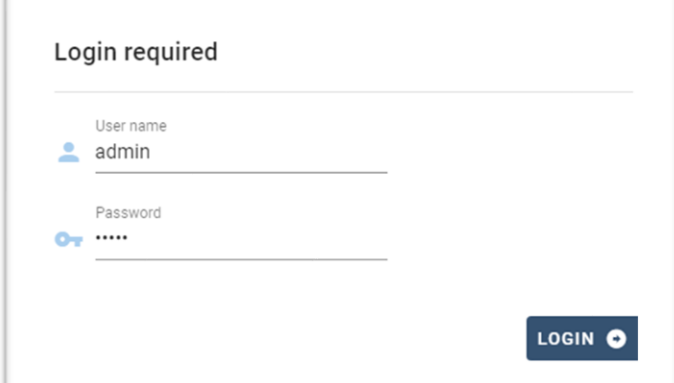

In the screen that opens, enter the serial number $(S/N)$  of the datalogger to be configured and click "SEARCH".

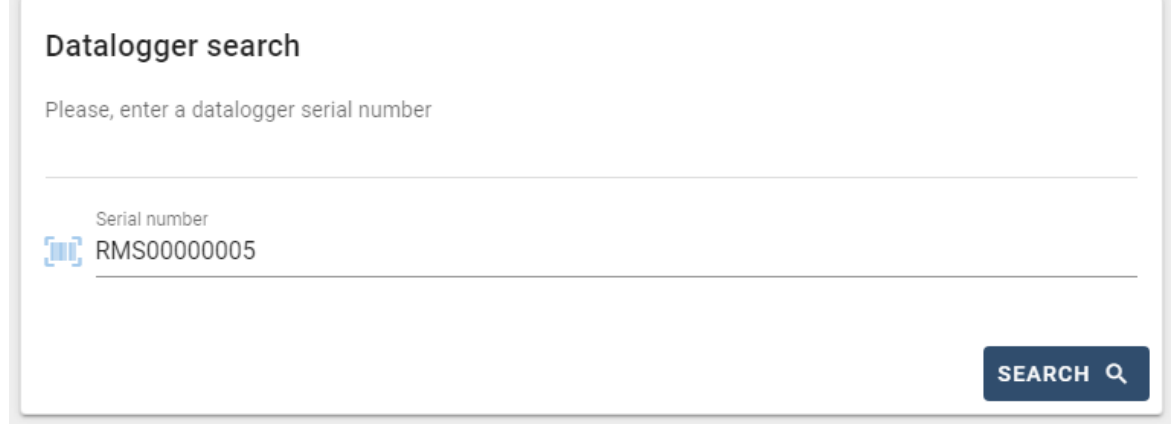

In the configuration page, you can search for any devices connected to the datalogger (inverter, meter or sensors) by clicking the + button, as shown in the figure.

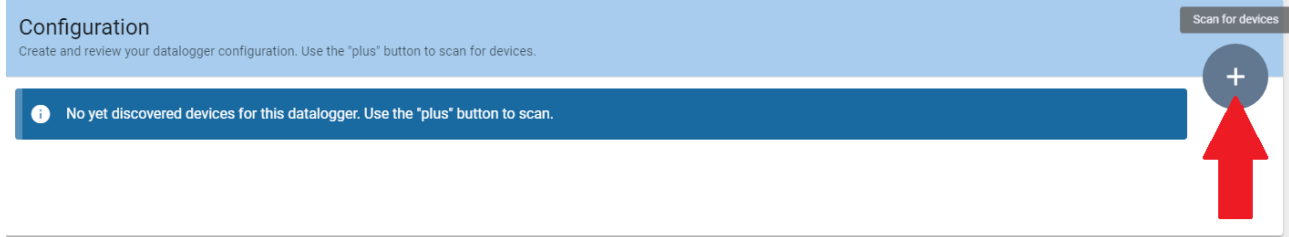

A window will open where you can search for each type of device connected to the Datalogger, after indicating the range of addresses associated with the relative devices.

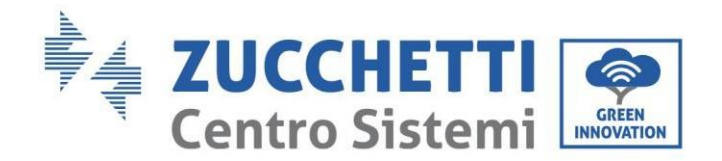

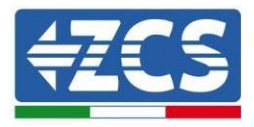

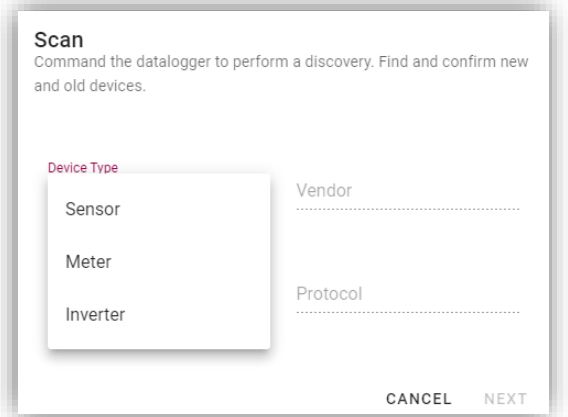

If a meter is one of the devices connected to the Datalogger, select the type of Meter/Datalogger communication interface and the relative communication protocol.

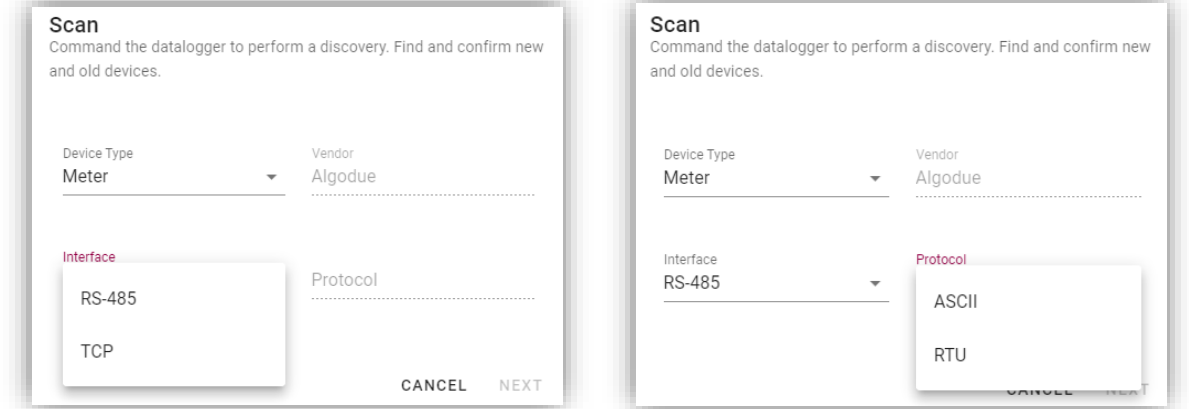

Once this operation has been completed, update the new configuration by clicking "Confirm," which will allow you to register the devices associated with the datalogger.

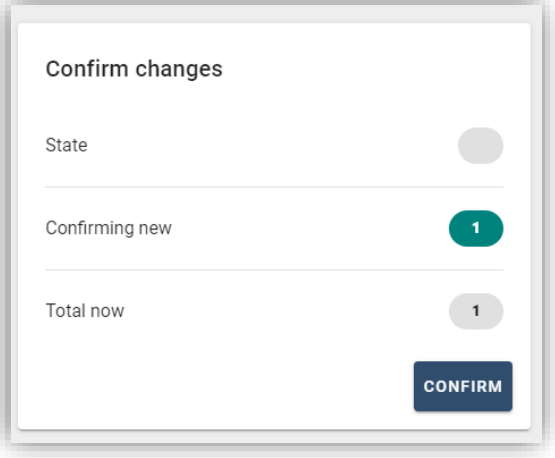

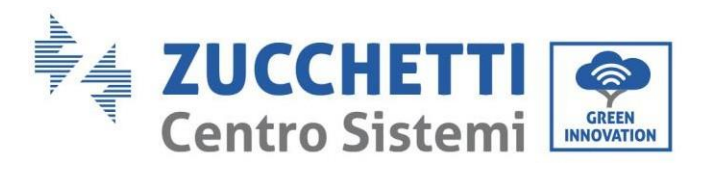

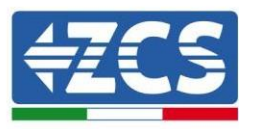

From this moment, the datalogger is correctly configured (all devices must be in the "saved" status) and therefore a new installation can be created on the ZCS Azzurro portal for associating the datalogger and the devices connected to it.

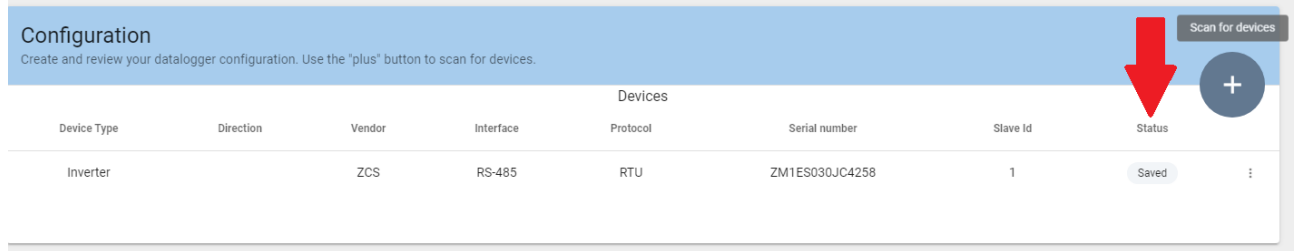

### **11.4.8.1. Configuring the Datalogger on the ZCS Azzurro portal**

Access the ZCS Azzurro portal [\(https://www.zcsazzurroportal.com](https://www.zcsazzurroportal.com/)). For new users, click "Sign up now" to register on the portal by entering your email, username and password. After logging into the portal, click "Configuration Panel", and then select the option "Create field with Datalogger." The "Create New Field" operation will be possible only if the user's privileges allow acquiring new fields (at the time of registration the limit will be equal to 1, an upgrade is required to increase the limit).

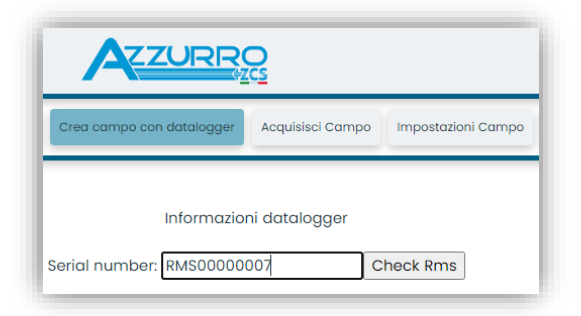

Enter the serial number (S/N) of the datalogger and click "Check RMS". If the datalogger has been configured correctly, a screen will open where you can enter the required information relating to the field to be installed.

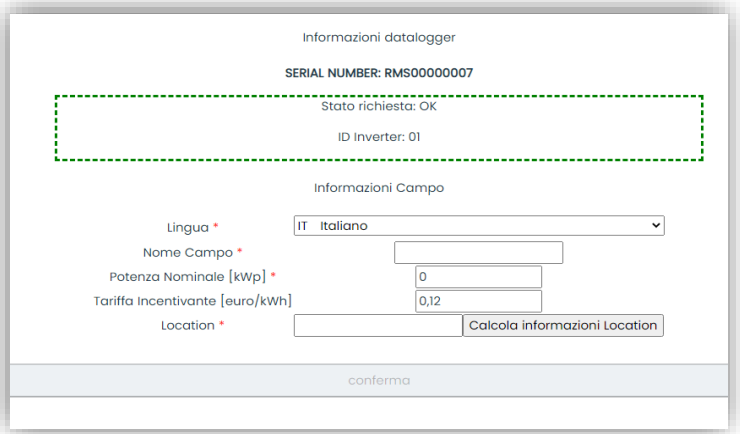

Once the "location" of the field has been entered, click "Calculate Location Information" to allow the system to obtain the latitude, longitude and time zone of the installation. Click "Confirm" to complete

*User Manual 3PH HYD5000-HYD20000-ZSS Rev. 1.2 22/07/2022*

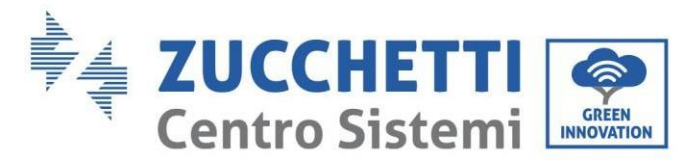

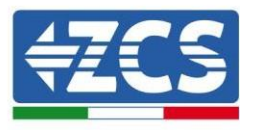

the configuration of the field. You only need to wait a few minutes to view the data flow on the ZCS Azzurro portal.

**ATTENTION: The location data is essential for the correct operation of the datalogger in the ZCS system. It is important to define it very carefully.** 

### **11.4.8.2. Network configuration**

At the time of purchase, the Datalogger is configured in DHCP, i.e. dynamic configuration.

However, if you want to set up a static configuration for your Datalogger, you can access the internet page via the link RMSxxxxxxxx: 8888, as shown in the figure (e.g. RMS00000007).

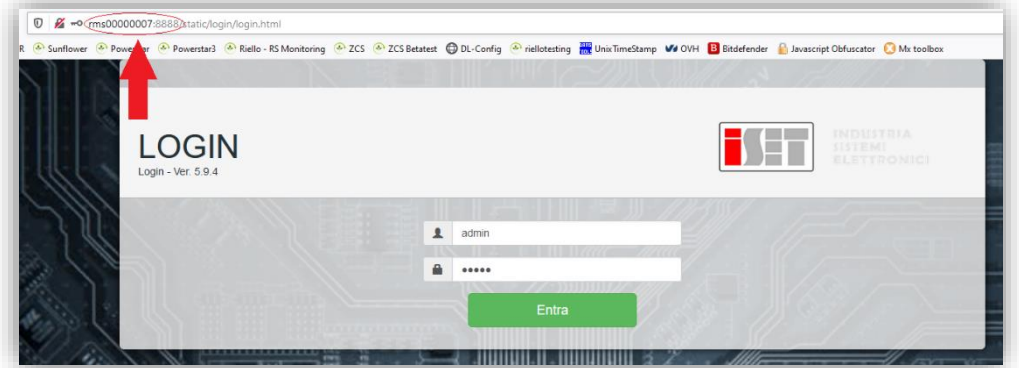

By entering the credentials: username  $=$  admin and password  $=$  admin, you can change the configuration from dynamic to static by selecting the network window (see blue arrow) and then the "STATIC" option (see green arrow).

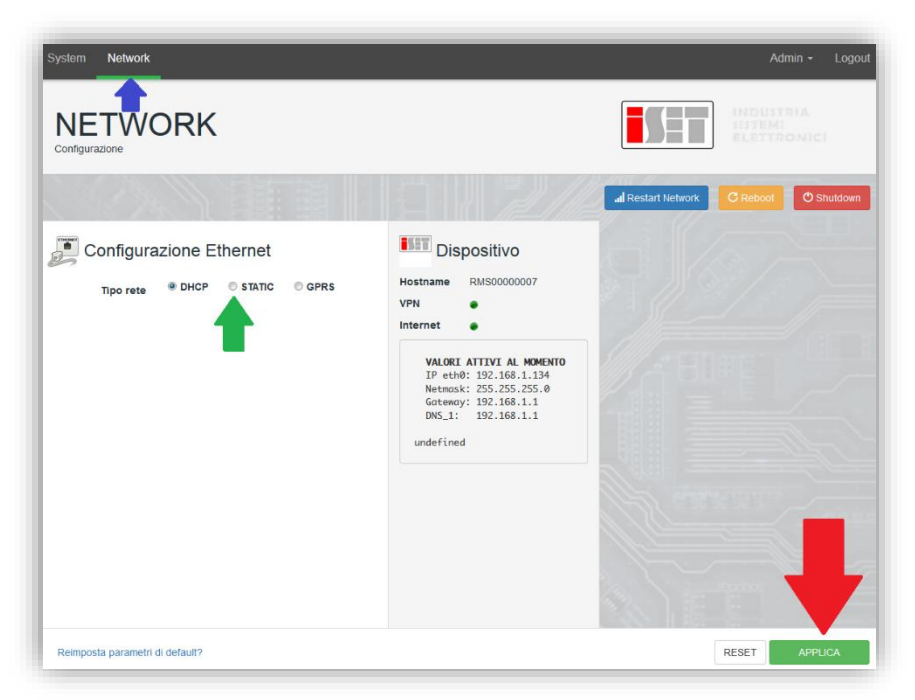

To complete the operation, click "Apply" (see red arrow).

*User Manual 3PH HYD5000-HYD20000-ZSS Rev. 1.2 22/07/2022*

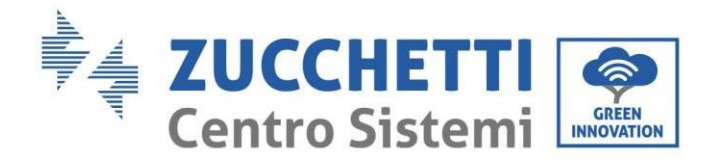

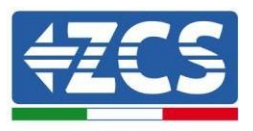

### **11.4.9. Local monitoring**

The datalogger makes it possible to obtain an additional monitoring system (*local monitoring*), which can be used locally on a web page (therefore, also without an internet connection) and accessed from any device present in the same local network as the datalogger.

### **11.4.9.1. Requirements for installation of local monitoring**

In order to install the local monitoring system on the datalogger, the customer must ensure that:

- The datalogger is connected to the local network and to the internet (the internet connection is only required during installation and configuration of the local monitoring system).
- A static address (to be provided by the customer) with gateway and subnet mask is available for viewing the page locally.

### **11.4.9.2. Features of local monitoring**

After installation and configuration, local monitoring makes it possible to monitor the fundamental parameters of the photovoltaic system, even without an internet connection, from any device connected to the same local network.

In particular, it is possible to monitor the power and energy of the inverters and the storage systems over the last 7 days. It is also possible to view alarms, and other information such as temperature, peak daily power,  $CO<sub>2</sub>$  gains and savings.

Below is an example of a local monitoring page.

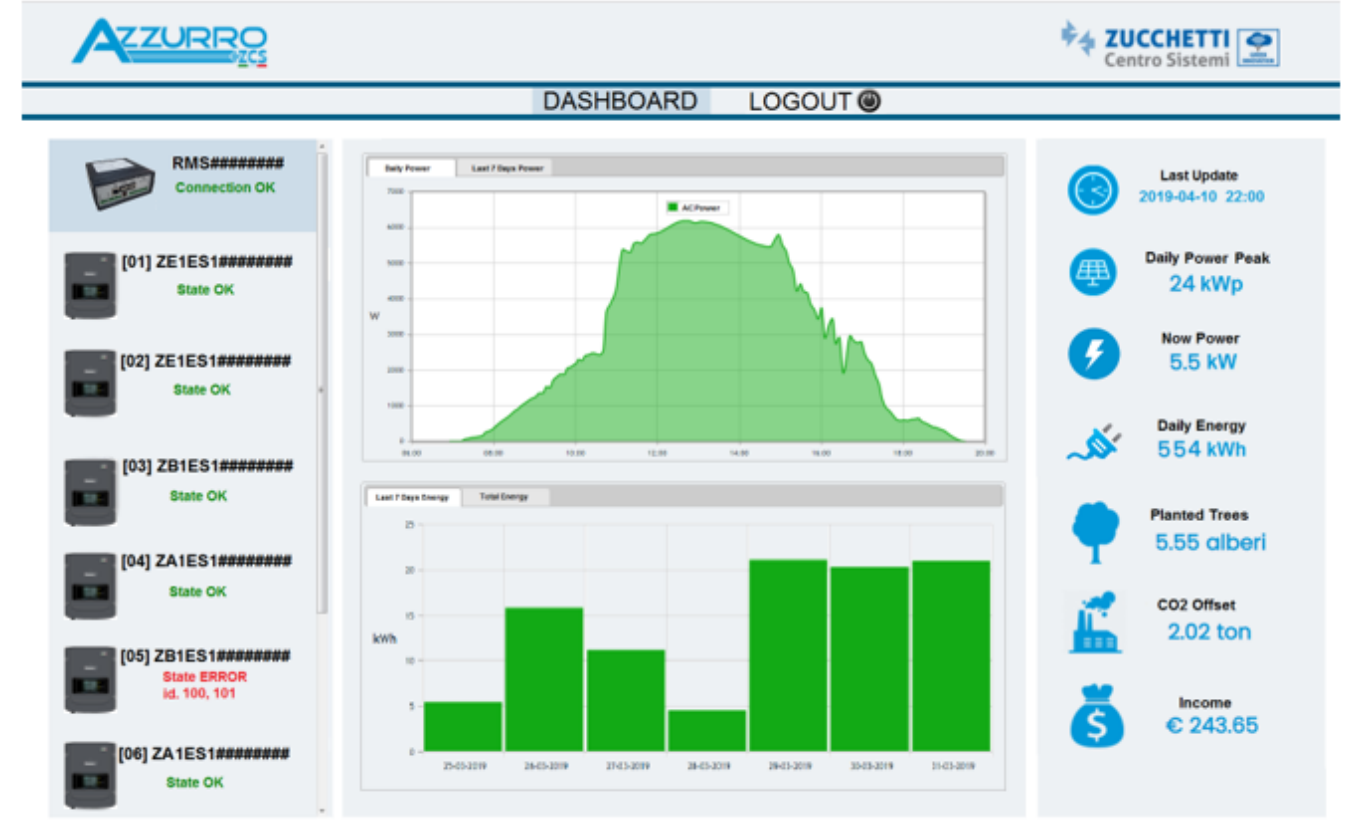

**Figure 161: Example of local monitoring page**

*User Manual 3PH HYD5000-HYD20000-ZSS Rev. 1.2 22/07/2022*

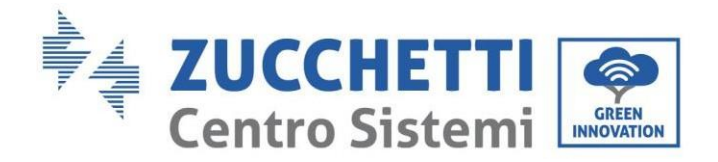

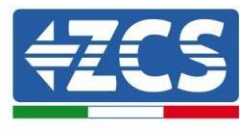

# **12. Warranty terms and conditions**

To view the Warranty Terms and Conditions offered by ZCS Azzurro, please refer to the documentation inside the product box and on the website [www.zcsazzurro.com.](http://www.zcsazzurro.com/)

*User Manual 3PH HYD5000-HYD20000-ZSS Rev. 1.2 22/07/2022*

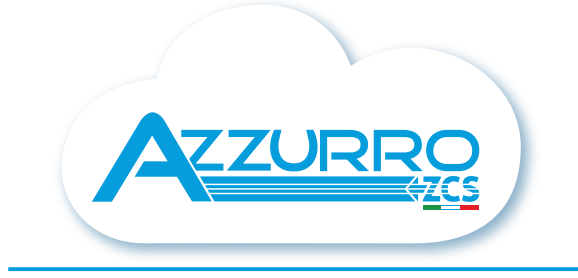

### THE INVERTER THAT LOOKS AT THE FUTURE

## zcsazzurro.com

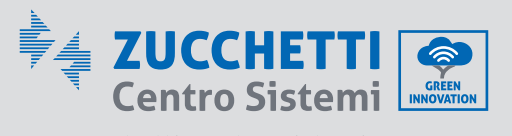

Zucchetti Centro Sistemi S.p.A. Green Innovation Division Palazzo dell'Innovazione - Via Lungarno, 167 52028 Terranuova Bracciolini - Arezzo, İtaly zcscompany.com

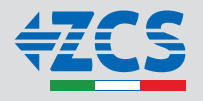